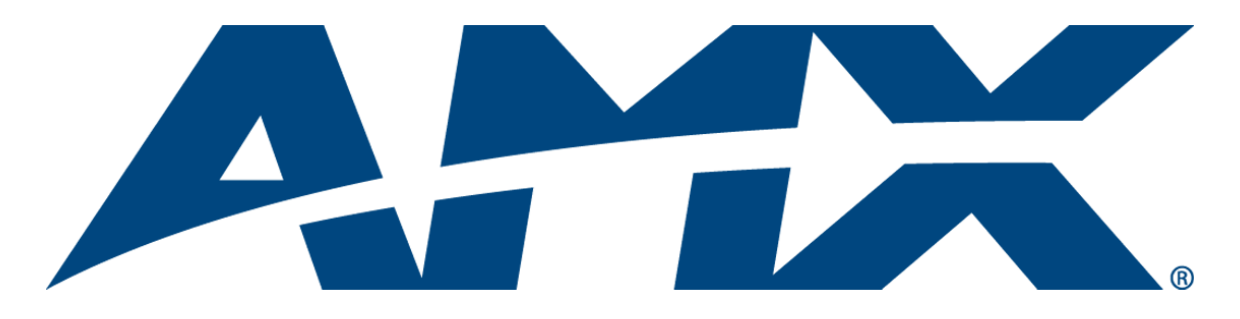

## Operation/Reference Guide

# Modero® CV5

## G4 Touch Panel NXD-CV5

5" Modero Widescreen Video Touch Panels

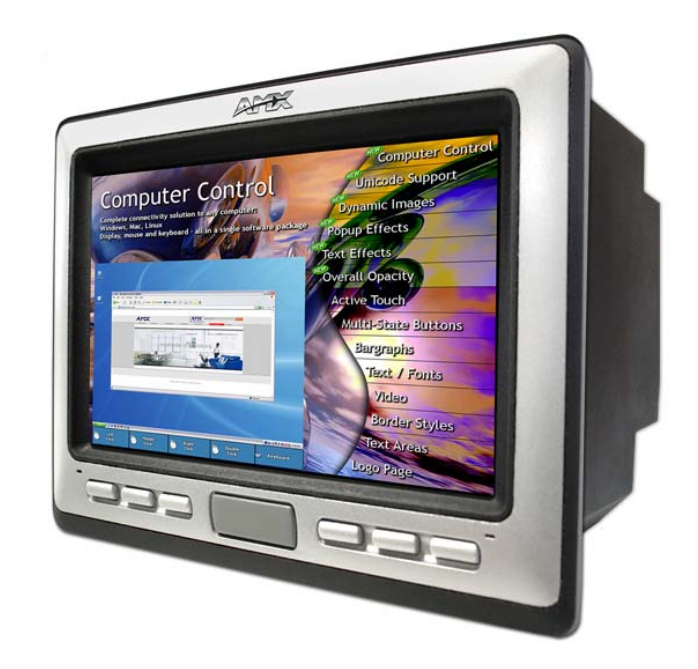

Touch Panels

Last Revised: 10/1/2008

## AMX Limited Warranty and Disclaimer

AMX warrants its products to be free of defects in material and workmanship under normal use for three (3) years from the date of purchase from AMX, with the following exceptions:

- Electroluminescent and LCD Control Panels are warranted for three (3) years, except for the display and touch overlay components that are warranted for a period of one (1) year.
- Disk drive mechanisms, pan/tilt heads, power supplies, and MX Series products are warranted for a period of one (1) year.
- AMX Lighting products are guaranteed to switch on and off any load that is properly connected to our lighting products, as long as the AMX Lighting products are under warranty. AMX does guarantee the control of dimmable loads that are properly connected to our lighting products. The dimming performance or quality cannot be guaranteed due to the random combinations of dimmers, lamps and ballasts or transformers.
- Unless otherwise specified, OEM and custom products are warranted for a period of one (1) year.
- AMX Software is warranted for a period of ninety (90) days.
- Batteries and incandescent lamps are not covered under the warranty.

This warranty extends only to products purchased directly from AMX or an Authorized AMX Dealer.

All products returned to AMX require a Return Material Authorization (RMA) number. The RMA number is obtained from the AMX RMA Department. The RMA number must be clearly marked on the outside of each box. The RMA is valid for a 30-day period. After the 30-day period the RMA will be cancelled. Any shipments received not consistent with the RMA, or after the RMA is cancelled, will be refused. AMX is not responsible for products returned without a valid RMA number.

AMX is not liable for any damages caused by its products or for the failure of its products to perform. This includes any lost profits, lost savings, incidental damages, or consequential damages. AMX is not liable for any claim made by a third party or by an AMX Dealer for a third party.

This limitation of liability applies whether damages are sought, or a claim is made, under this warranty or as a tort claim (including negligence and strict product liability), a contract claim, or any other claim. This limitation of liability cannot be waived or amended by any person. This limitation of liability will be effective even if AMX or an authorized representative of AMX has been advised of the possibility of any such damages. This limitation of liability, however, will not apply to claims for personal injury.

Some states do not allow a limitation of how long an implied warranty last. Some states do not allow the limitation or exclusion of incidental or consequential damages for consumer products. In such states, the limitation or exclusion of the Limited Warranty may not apply. This Limited Warranty gives the owner specific legal rights. The owner may also have other rights that vary from state to state. The owner is advised to consult applicable state laws for full determination of rights.

**EXCEPT AS EXPRESSLY SET FORTH IN THIS WARRANTY, AMX MAKES NO OTHER WARRANTIES, EXPRESSED OR IMPLIED, INCLUDING ANY IMPLIED WARRANTIES OF MERCHANTABILITY OR FITNESS FOR A PARTICULAR PURPOSE. AMX EXPRESSLY DISCLAIMS ALL WARRANTIES NOT STATED IN THIS LIMITED WARRANTY. ANY IMPLIED WARRANTIES THAT MAY BE IMPOSED BY LAW ARE LIMITED TO THE TERMS OF THIS LIMITED WARRANTY.**

## Table of Contents

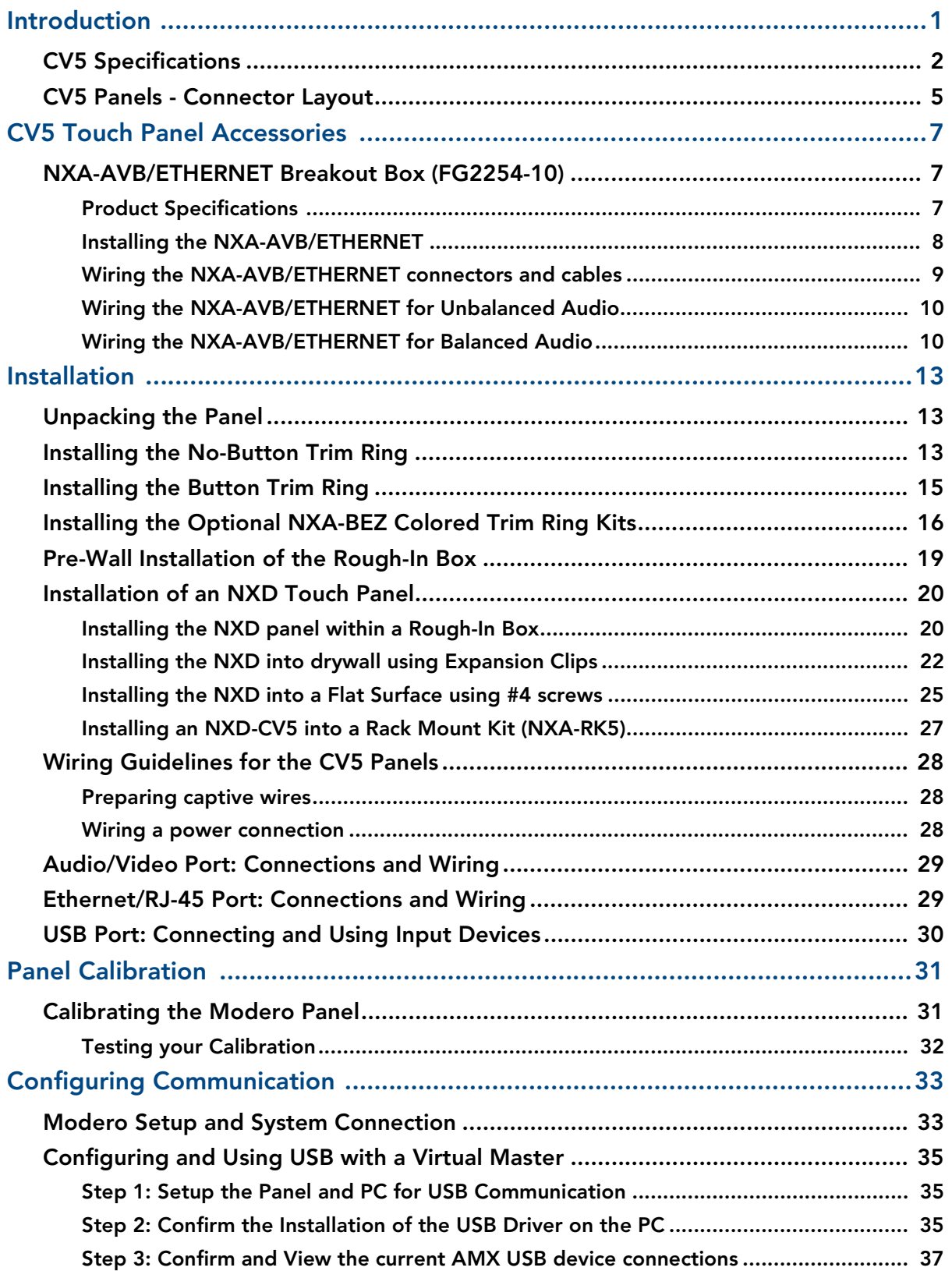

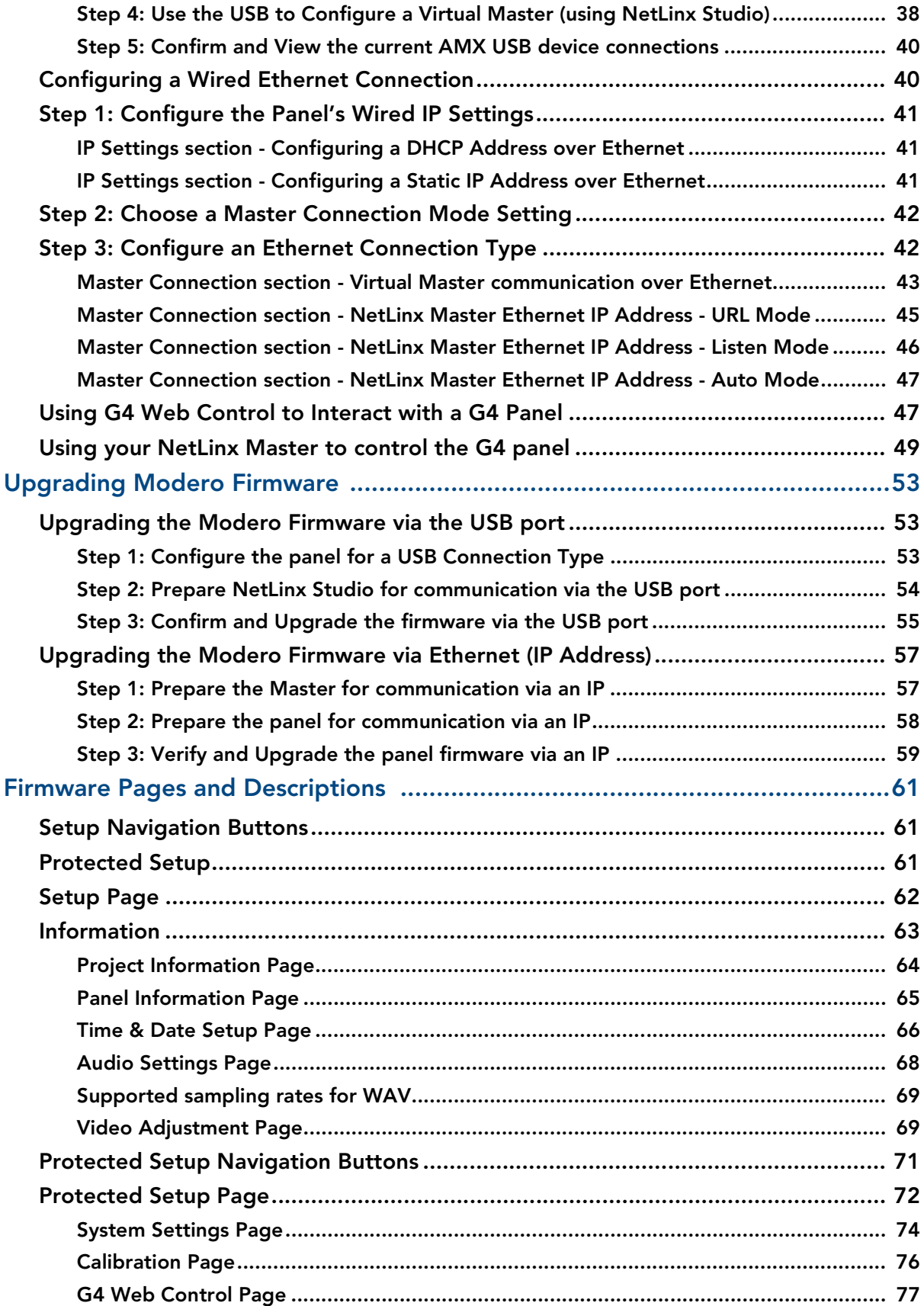

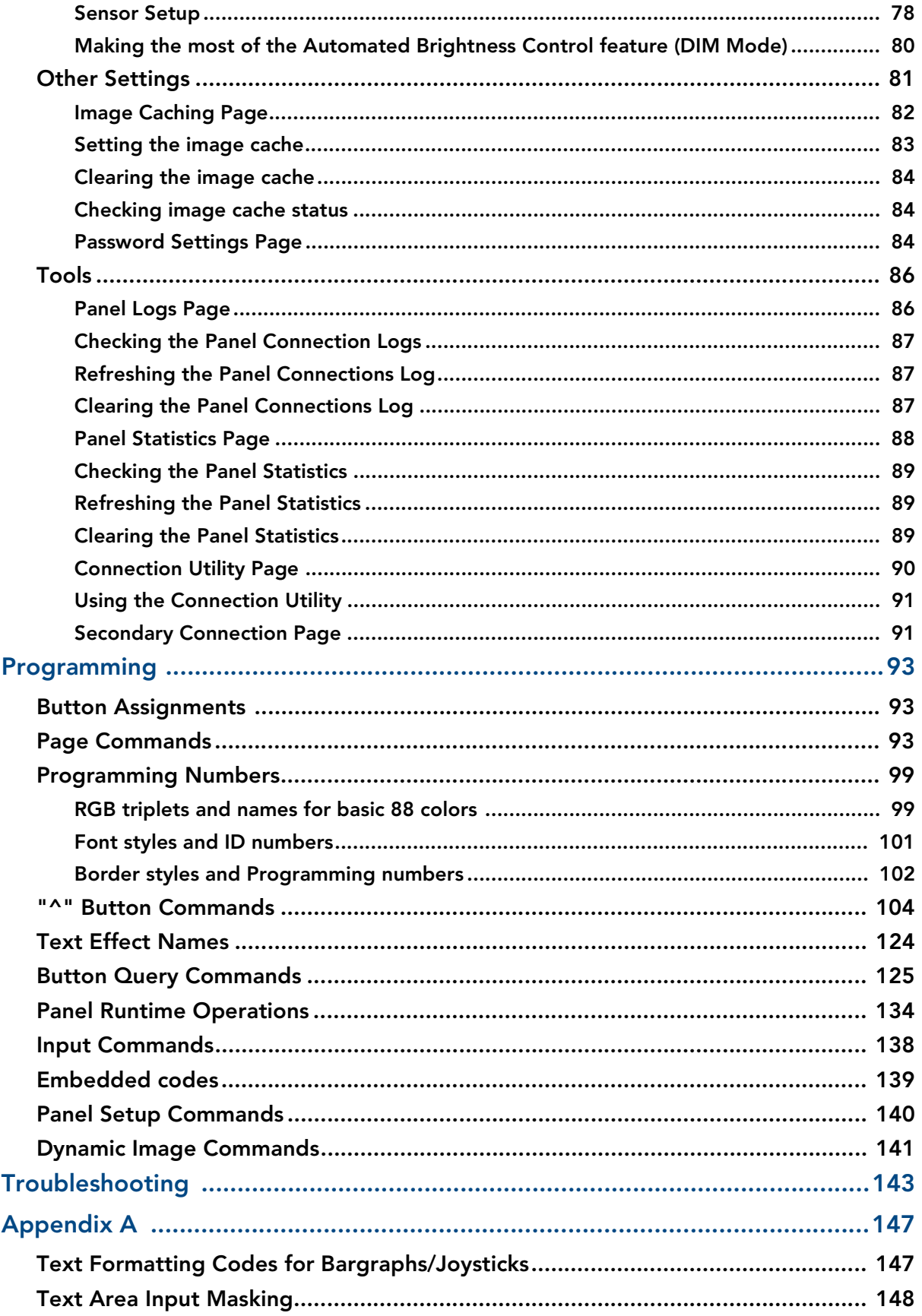

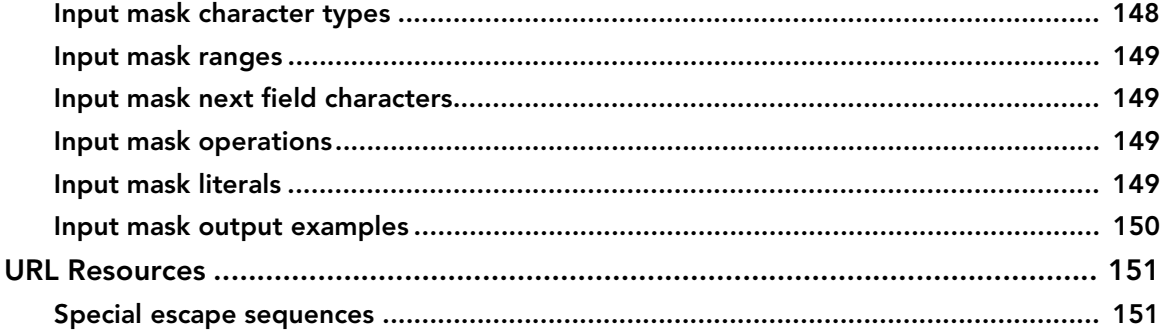

## <span id="page-6-0"></span>Introduction

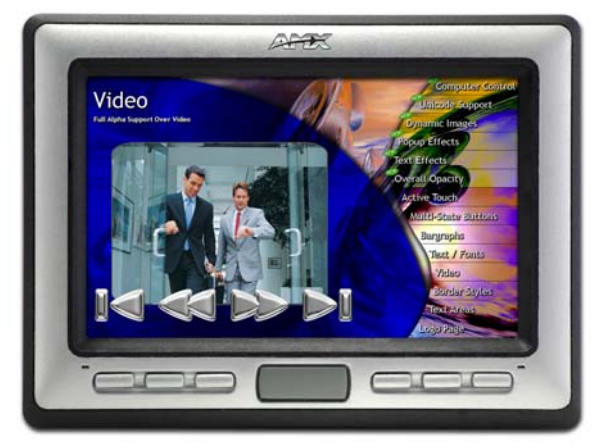

The NXD-CV5 5" Modero Widescreen Color Video Touch Panels [\(FIG. 1](#page-6-1)) are the industry's first widescreen mini-touch panels and are available only through AMX.

NXD-CV5 (front view) **(FG2261)** 

<span id="page-6-1"></span>**FIG. 1** Sample 5" Video Touch Panel

This is the first 5" diagonal Widescreen Color Active video-capable touch panel in the control and automation industry. This Color Video (CV) panel displays NTSC/MPAL/PAL/SECAM video formats within variable sized windows up to 800 x 480. It includes a built-in microphone, speakers, audio/headphone connector, and six NetLinx programmable pushbuttons.

This panel currently supports Intercom functionality which allows two communicating CV5 panels (the NetLinx Master must control all intercom and paging) to transmit half-duplex audio signals over a network and be used as an Intercom system. Audio and Video is delivered to the panel via a CAT5 connection from an optional NXA-AVB/ETHERNET Breakout Box.

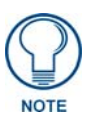

*The NXD-CV5 panel (FG2261) is shipped, by default with a Trim Ring containing buttons. The user can later choose to alter the Faceplate/Trim Ring configuration of the CV5 touch panel by choosing the install the included No-Button Trim RIng.*

Key features common to both panels include:

- CV5 panels are based on the latest display technology and support AMX's 4th generation (G4) graphics which provide higher brightness, richer colors, and deeper contrast. The new G4 graphics technology is supported by the latest AMX TPDesign4 Touch Panel Design program.
- CV5 panels display eye-catching images and full-motion video on a large 16:9 image format, while providing a wide 90-degree top-to-bottom viewing angle.
- CV5 panels feature a front panel light sensor, motion sensor, IR receiver and a Sleep/Setup Access combo button.
- CV5 panels support *AMX Computer Control*, which enables remote viewing and control of any networked computer directly from the panel. This gives the user the ability to launch digital music from a PC, cruise the Internet, check and respond to E-mail, open software files, and launch applications. Anything you can do on your PC can be accomplished through these panels.

• CV5 panels feature programmable firmware that can be upgraded via either the Ethernet port or the mini-USB port.

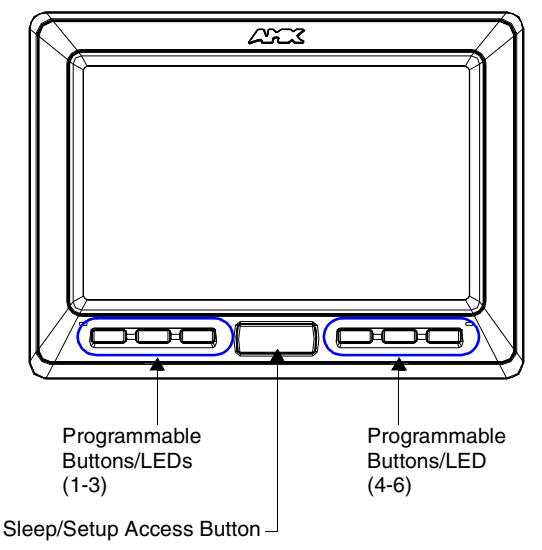

NXD-CV5 (shown with Button Trim Ring installed)

**FIG. 2** NXD-CV5 (front view showing default Trim Ring)

## <span id="page-7-0"></span>CV5 Specifications

The following table outlines the specifications for the 5" Widescreen Modero panel.

<span id="page-7-1"></span>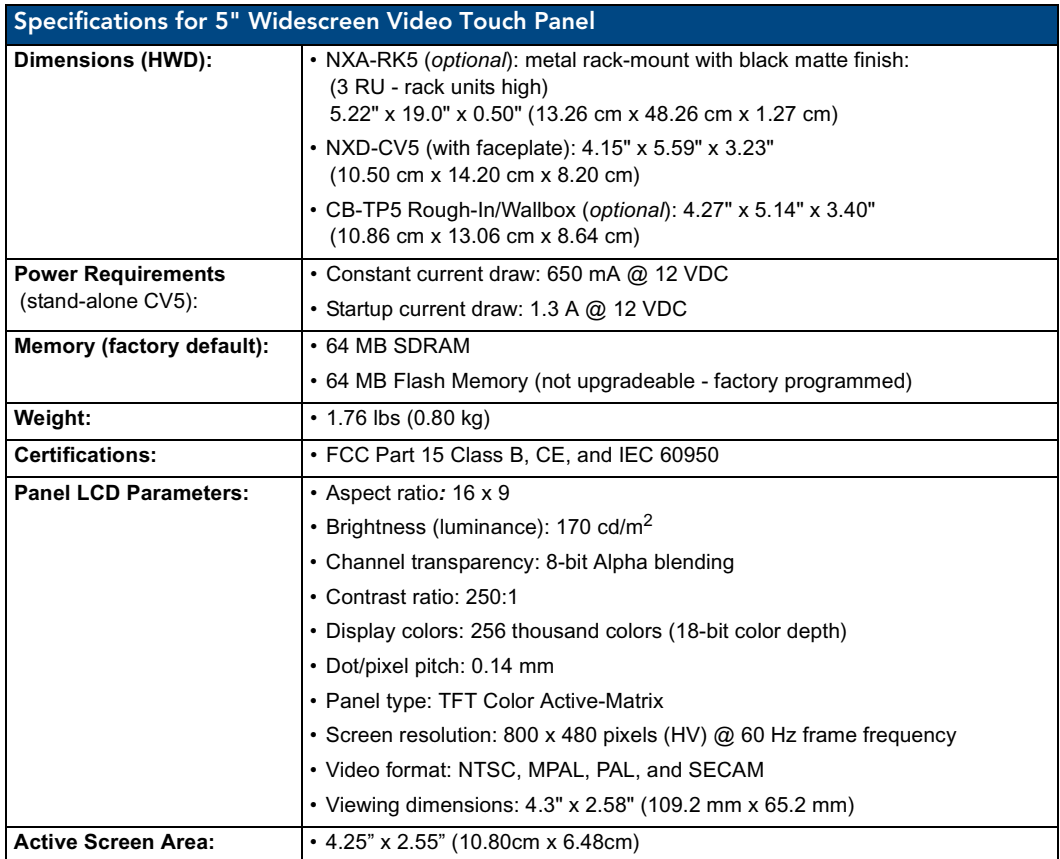

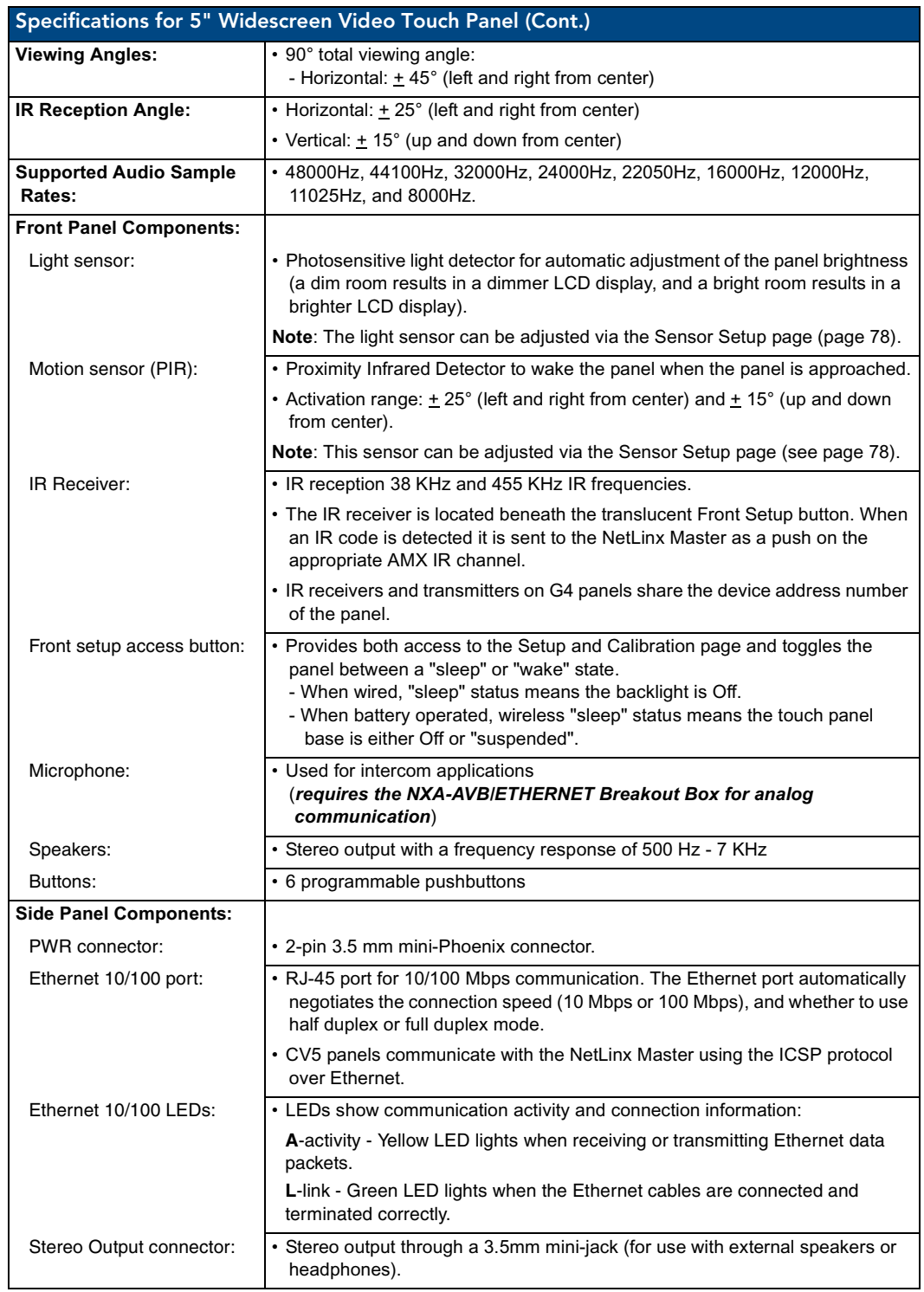

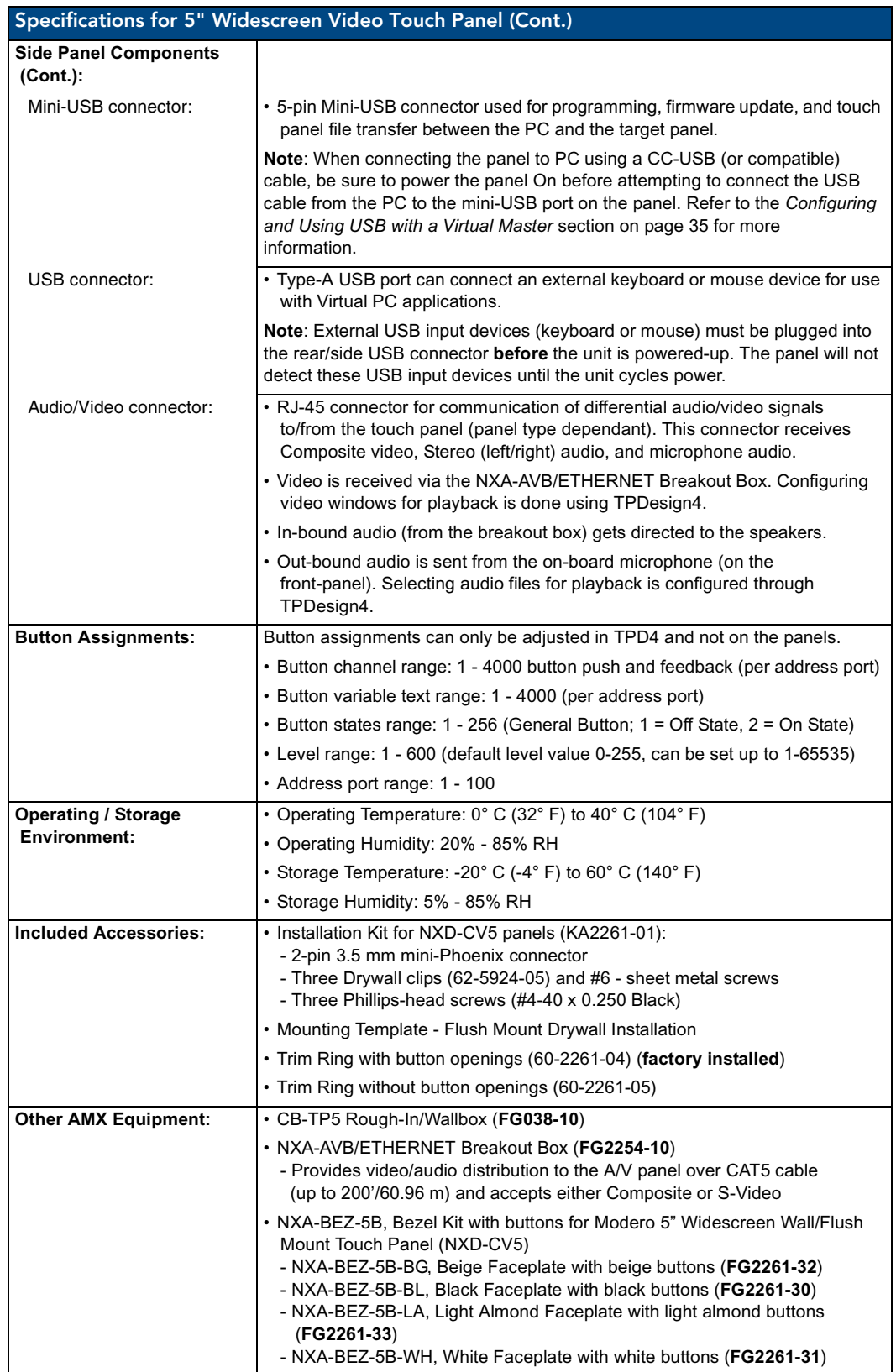

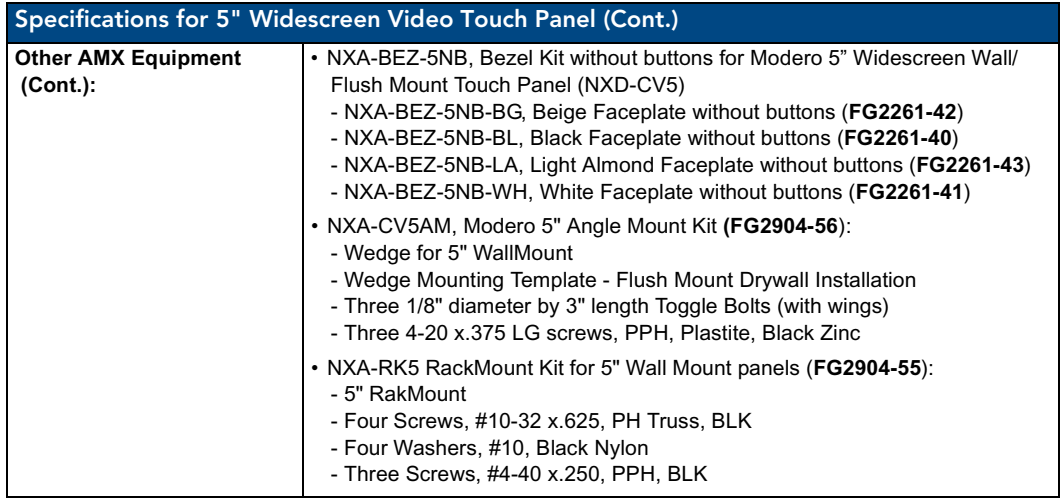

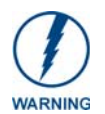

*It is recommended that firmware KIT files only be transferred over a direct USB or Ethernet connection and only when the panel is connected to a power supply. If battery power fails during a firmware upgrade, the panel flash file system may become corrupted.*

### <span id="page-10-0"></span>CV5 Panels - Connector Layout

[FIG. 3](#page-10-1) shows the layout of the connectors (located on the left side panel of the NXD-CV5 panel).

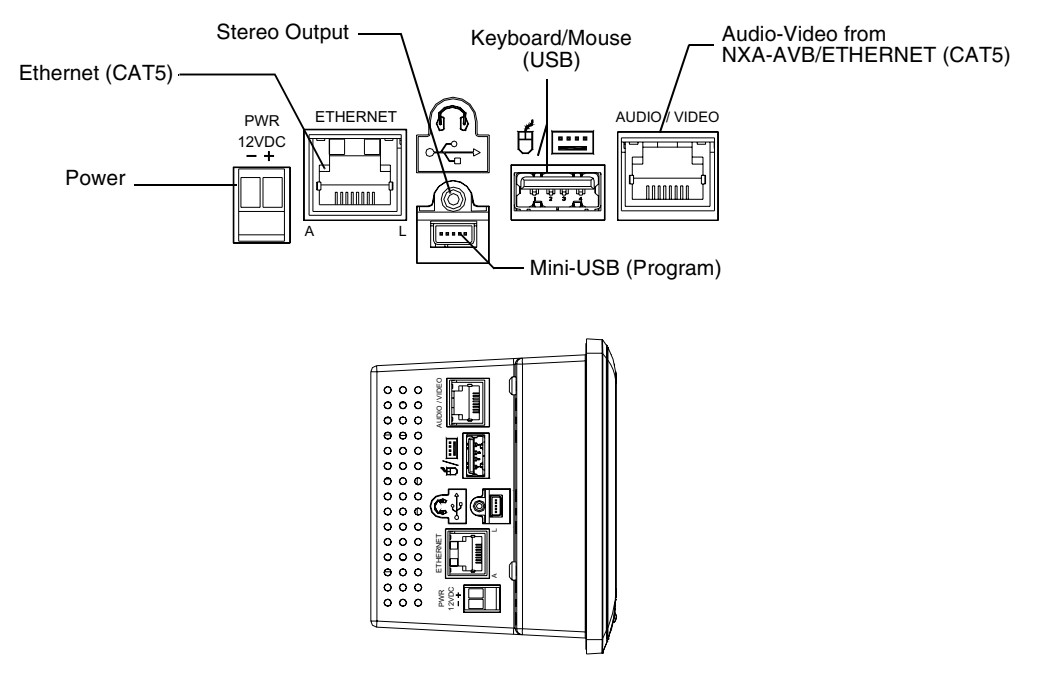

<span id="page-10-1"></span>FIG. 3 Connector layout and location on the CV5 touch panel

**Introduction** 

## <span id="page-12-0"></span>CV5 Touch Panel Accessories

The following section outlines and describes both the included accessories and other AMX equipment available for these touch panels.

## <span id="page-12-1"></span>NXA-AVB/ETHERNET Breakout Box (FG2254-10)

The NXA-AVB/ETHERNET Breakout Box ([FIG. 4](#page-12-3)) is sold as a separate accessory to the CV5 panel and does not come as part of a Kit configuration for this panel. This box facilitates the installation and distribution of video, data, and audio to Modero touch panels located up to 200 feet (60.96 m) from the AVB box. This unit accepts either Composite or S-Video from standard video devices.

This breakout box can be mounted on either a horizontal flat surface or within an equipment rack (by using an optional AC-RK Rack Kit).

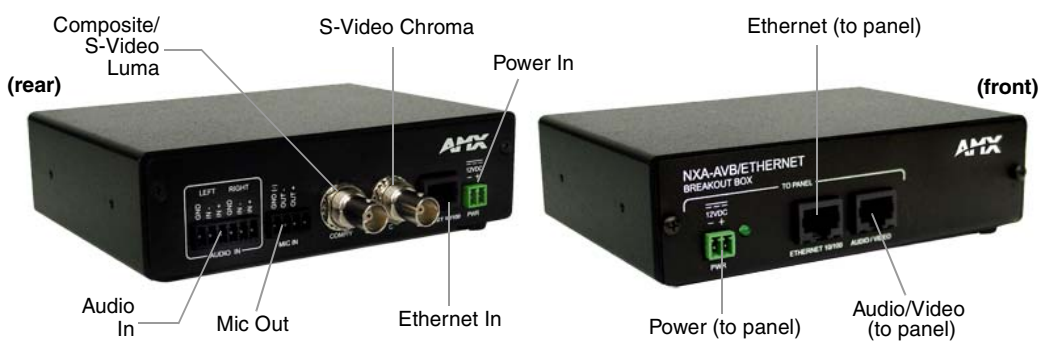

<span id="page-12-3"></span>**FIG. 4** NXA-AVB/ETHERNET Breakout Box (front and rear views)

#### <span id="page-12-2"></span>Product Specifications

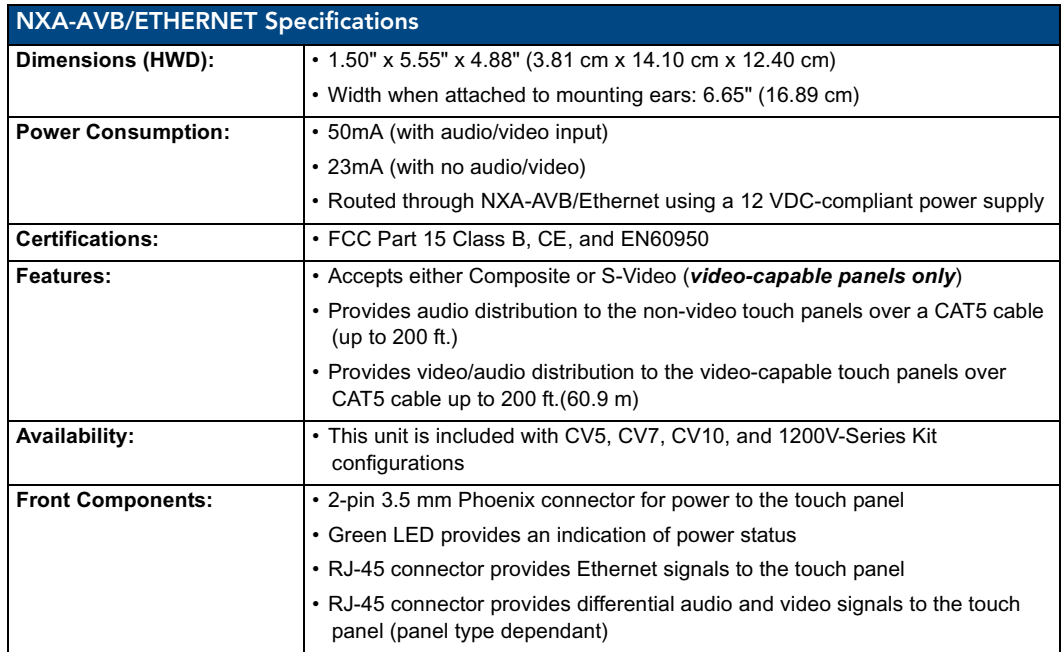

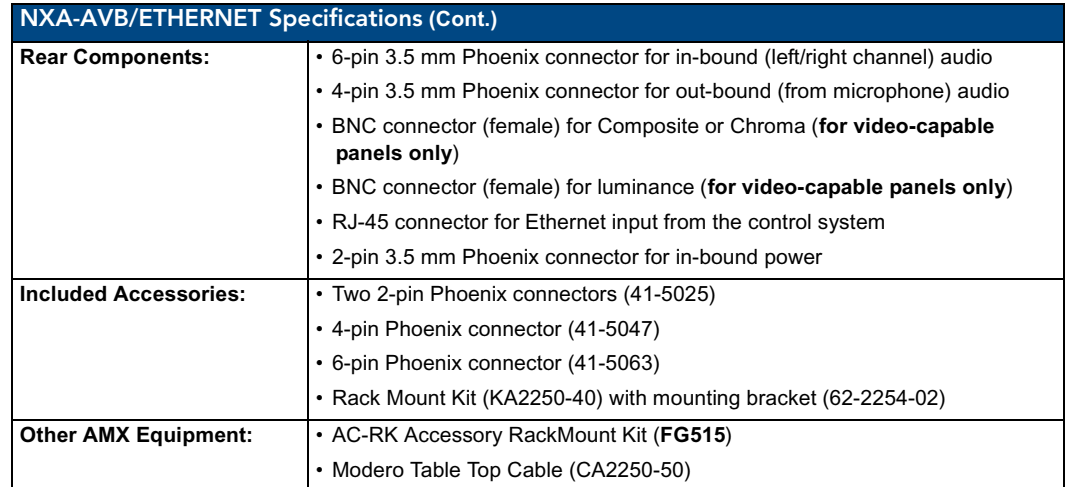

#### <span id="page-13-0"></span>Installing the NXA-AVB/ETHERNET

A 12 VDC-compliant power supply can indirectly provide power to a Modero panel by routing power through the NXA-AVB/ETHERNET Breakout Box. [FIG. 5](#page-13-1) shows a sample wiring configuration using both an indirect or direct power connection for a video-capable Modero panel.

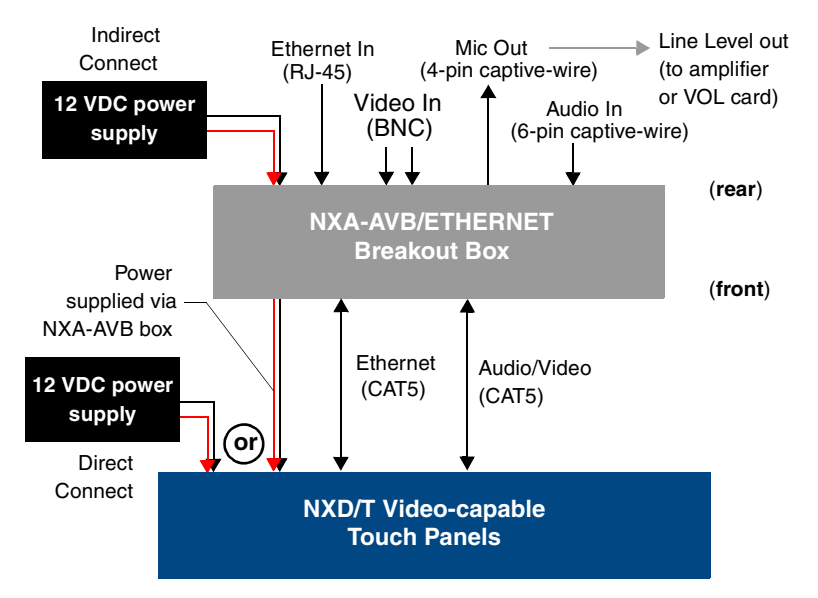

<span id="page-13-1"></span>**FIG. 5** Sample wiring configuration on video-capable panels using this breakout box

A 12 VDC-compliant power supply can also directly provide power through the unit to a target Modero panel. [FIG. 6](#page-13-2) shows a sample wiring configuration for a non-video capable Modero panel.

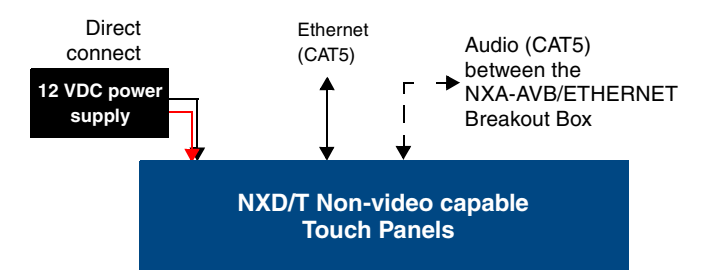

<span id="page-13-2"></span>**FIG. 6** Sample wiring configuration using non-video capable Modero panels

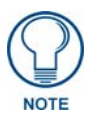

*The breakout box unit can be mounted on either a horizontal flat surface or into an equipment rack (by removing the front screws and attaching it to an optional AC-RK). The power supply being used on the NXA-AVB/ETHERNET is dependant on the power requirements of the target touch panel.*

Use a standard CAT5 Ethernet cable to provide both communication and 10/100 network connectivity between the panel, NXA-AVB/ETHERNET, NetLinx Master, and the network.

#### <span id="page-14-0"></span>Wiring the NXA-AVB/ETHERNET connectors and cables

The inputs and outputs on the breakout box are separated into front and rear connectors. The rear connectors are used to input external signals. The front connectors are used to communicate signals between the NXA-AVB/ETHERNET and a target Modero panel. [FIG. 7](#page-14-1) provides a layout of the wiring connection both into and from the breakout box.

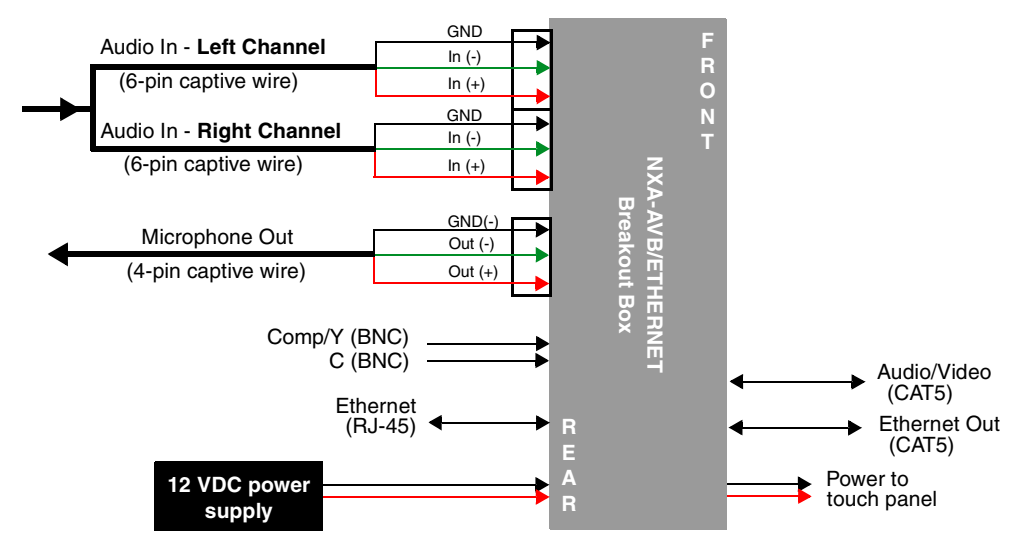

<span id="page-14-1"></span>**FIG. 7** NXA-AVB/ETHERNET Breakout Box connector wiring diagram

The rear-panel wiring connections are described below (from left to right):

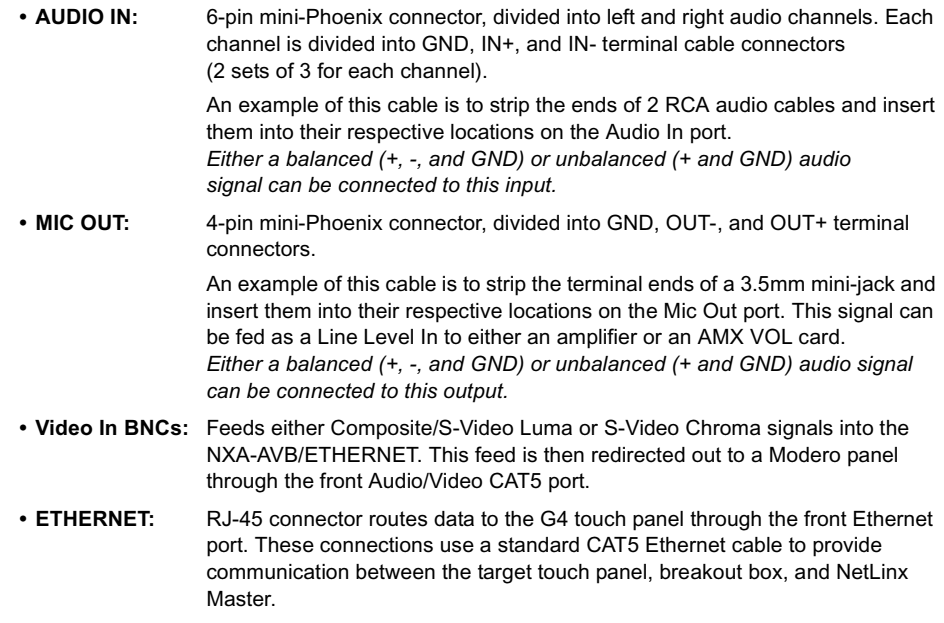

**• PWR:** 2-pin mini-Phoenix connector that connects to a 12 VDC-compliant power supply. This port can be used to provide power to a Modero panel by sending it through the NXA-AVB/ETHERNET (rear power connector through to the front power connector).

#### <span id="page-15-0"></span>Wiring the NXA-AVB/ETHERNET for Unbalanced Audio

Most domestic audio equipment has unbalanced audio inputs and outputs. This means that the audio output (left, right, or mono) appears on a single wire, and is referenced to "0 V" or "Ground". Typical connectors used are RCA "phono" connectors, DIN plugs/sockets, and 0.25" (6.3mm) or 3.5mm jack plugs/sockets.

Unbalanced audio is adequate for most domestic environments and for line-level signals in a typical broadcast studio. Problems may occur if the signals are carried over long distances, especially if the source and destination have separate main supplies. Use the following wiring drawing ([FIG. 8\)](#page-15-2) to configure an unbalanced audio connection.

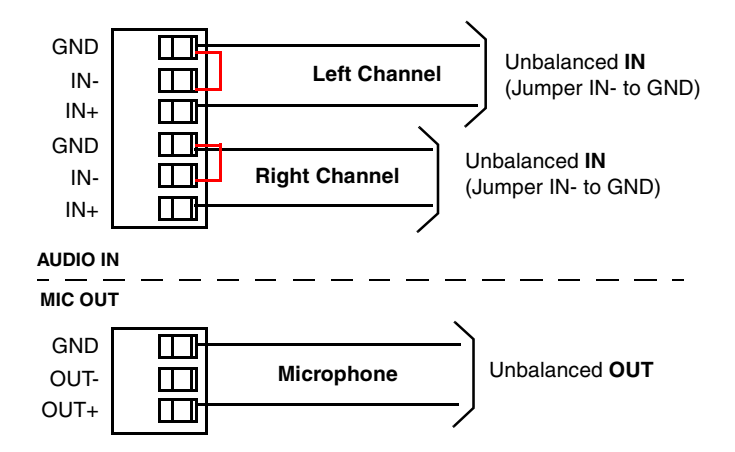

<span id="page-15-2"></span>**FIG. 8** Wiring the rear AUDIO IN and MIC OUT for use with Unbalanced Audio

When using unbalanced audio for the AUDIO IN connector [\(FIG. 8](#page-15-2)), the "-" and the "GND" terminals should be connected together and then connected to the GND of the unbalance audio signal. When connecting to an unbalanced audio input from the MIC OUT connector ([FIG. 8](#page-15-2)), wire the "+" terminal to the signal input, and the "GND" terminal to the signal ground.

#### <span id="page-15-1"></span>Wiring the NXA-AVB/ETHERNET for Balanced Audio

Professional audio equipment will often use balanced audio inputs and outputs, usually on 3-pin "XLR" connectors. A balanced audio signal consists of a pair of wires carrying the audio signal in anti-phase with each other (if one wire carries a positive voltage, the other carries an equal and opposite negative voltage).

The advantage of balanced audio over unbalanced audio is its ability to reject external interference added as the signal is carried over the wire. The receiving equipment takes the voltage difference between the two wires as the input signal. Interference will usually get added to both wires equally, and so gets cancelled by the receiving equipment.

The 3 wires used in a typical XLR lead are often referred to as Ground, Live (Hot) and Return (Cold). "Live" and "Return" carry the "in-phase" and "out-of-phase" versions of the audio respectively. The pins of the XLR plug/socket are as follows:

- $\bullet$  X = Ground
- $\cdot$  L = Live (Hot)
- $\cdot$  R = Return (Cold)

When connecting the MIC OUT connector to a balanced audio input [\(FIG. 9\)](#page-16-0), use all three audio terminals (+, -, and GND), then connect the "+" terminal to the "live" signal, the "-" terminal to the "return" signal, and the "GND" terminal to the ground signal.

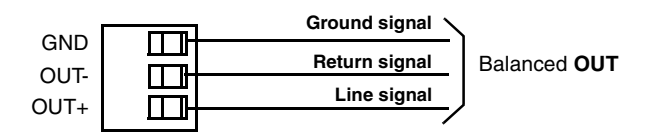

<span id="page-16-0"></span>**FIG. 9** Wiring the rear MIC OUT connector for use with Balanced Audio

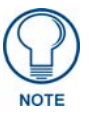

*Each bundle of 4 twisted pairs includes a colored tape indicator for identification.*

CV5 Touch Panel Accessories

## <span id="page-18-0"></span>Installation

This NXD panels can be installed into either a pre-wall surface (using a CB-TP5 rough-in/wallbox) or a solid surface (using either solid surface or drywall screws).

## <span id="page-18-1"></span>Unpacking the Panel

- **1.** Inspect and confirm the contents of the shipment box to verify you have all specified parts. Refer to the *[Specifications for 5" Widescreen Video Touch Panel](#page-7-1)* section on page 2 for more information about included accessories and other AMX equipment.
- **2.** Carefully remove the panel from the shipping box.
- **3.** Carefully peel the protective plastic cover from the LCD.

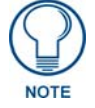

*If the protective plastic LCD cover is not removed, the panel may not respond properly to touch points on the LCD or allow proper screen calibration.*

## <span id="page-18-2"></span>Installing the No-Button Trim Ring

The NXD-CV5 panel is shipped from AMX with the default Button Trim Ring already installed. The unit is also shipped with an included Trim Ring containing no button openings (a No-Button Trim Ring) that allows you, if desired, to change the default configuration of the NXD panel Faceplate to that with no-button openings. In order to install this included No-Button Trim Ring, you must first remove the factory-installed default Button Trim Ring and its six small buttons.

- **1.** The Faceplate is secured to the panel with plastic latches. To remove the Faceplate, simply pull it away from the panel by gently tugging it outwards until the entire Faceplate comes away from the panel.
- **2.** Turn the Faceplate over to expose the inside surface and view the Trim Ring latches [\(FIG. 10](#page-19-0)).
- **3.** In a single motion, press down and then outwards on the two Trim Ring latches located along the top of the internal surface of the Faceplate to begin removing the Button Trim Ring. *Removing the Internal Faceplate from the panel exposes the pushbuttons along the inside of the Internal Faceplate.*
- **4.** Gently tug along the edges of the Button Trim Ring and work your way around the edges to remove it from the Faceplate [\(FIG. 10\)](#page-19-0).
- **5.** From along the internal surface of the Faceplate, remove the six buttons by gently bending each Button latch up and pulling the button outwards.
- **6.** Grasp the No-Button Trim Ring on both sides and fit it into the groove along the outside surface of the Faceplate (made available by the removal of the previous Trim Ring).
- **7.** Gently insert the Trim Ring latches into their corresponding openings on the outer surface of the internal Faceplate [\(FIG. 11\)](#page-19-1).

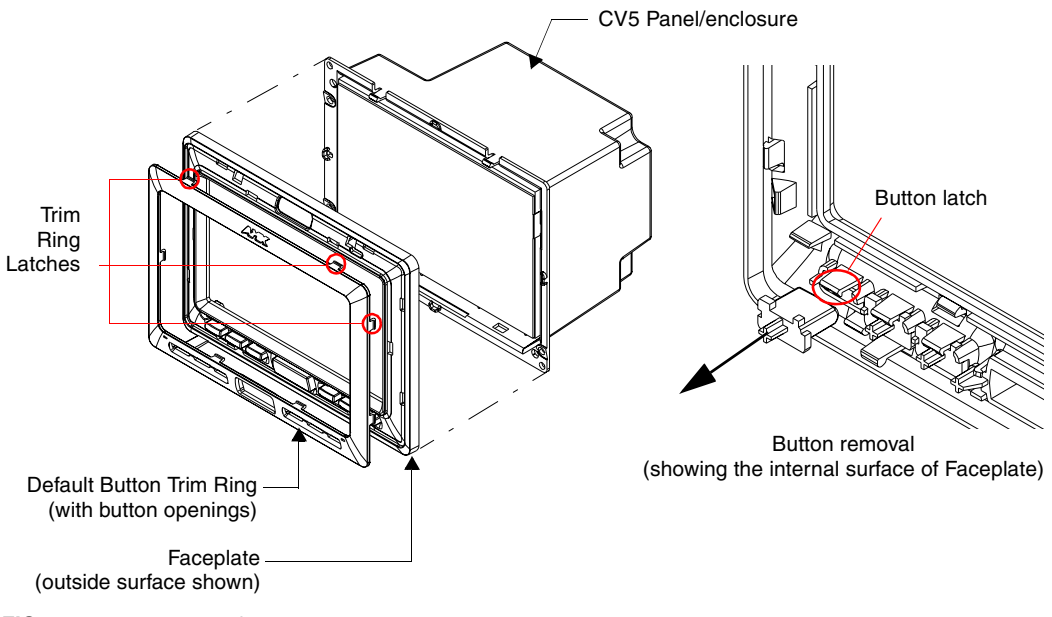

<span id="page-19-0"></span>**FIG. 10** Removing the default Button Trim Ring

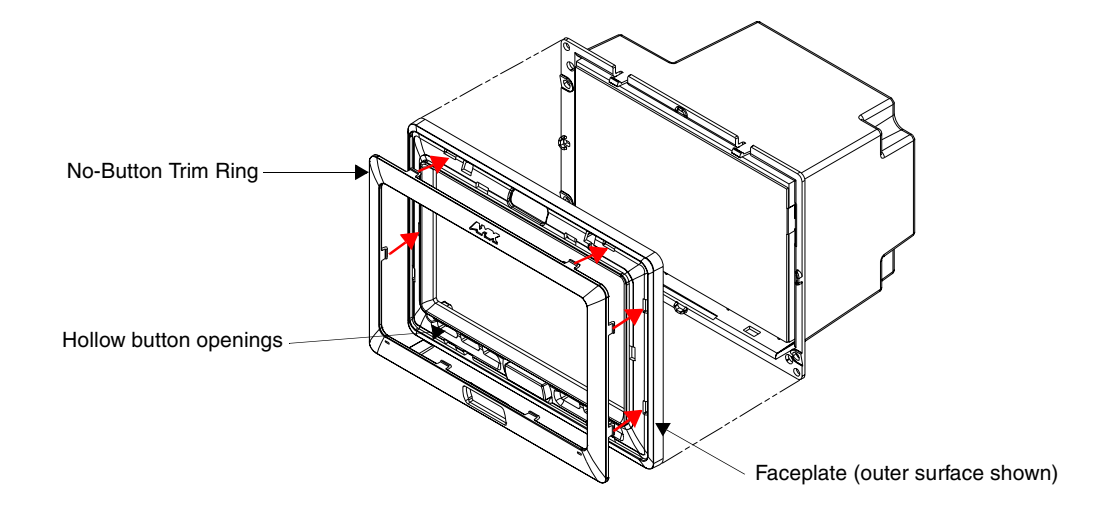

<span id="page-19-1"></span>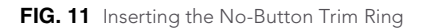

- **8.** Firmly press down around the No-Button Trim Ring until all of the latches are securely inserted into their openings on the Faceplate, and the No-Button Trim Ring is securely fastened. Verify the No-Button Trim Ring is firmly inserted onto the Faceplate and that there are no gaps between this Trim Ring and the outer surface of the Faceplate.
- **9.** Place the Faceplate back onto the main NXD-CV5 unit. Make sure to align the Microphone, Light, and PIR Motion sensor locations on the main unit to their respective openings on the Faceplate assembly.

### <span id="page-20-0"></span>Installing the Button Trim Ring

The outer No-Button Trim Ring is secured to the Faceplate with plastic latches. In order to re-install the Button Trim Ring back onto an NXD panel which has had the default Button Trim Ring features removed; you must first remove the No-Button Trim Ring:

- **1.** To remove the Faceplate, simply pull it away from the panel by gently tugging it outwards until the entire Faceplate comes away from the panel.
- **2.** Turn the Faceplate over to expose the inside surface and view the Trim Ring latches.
- **3.** In a single motion, press down and then outwards on the two Trim Ring latches located along the top of the internal surface of the Faceplate to begin removing the Trim Ring. *Removing the Internal Faceplate from the panel exposes the pushbuttons openings left from an earlier removal of the pushbuttons.*
- **4.** Gently tug along the edges of the No-Button Trim Ring and work your way around the edges to remove it from the Faceplate ([FIG. 12](#page-20-1)).

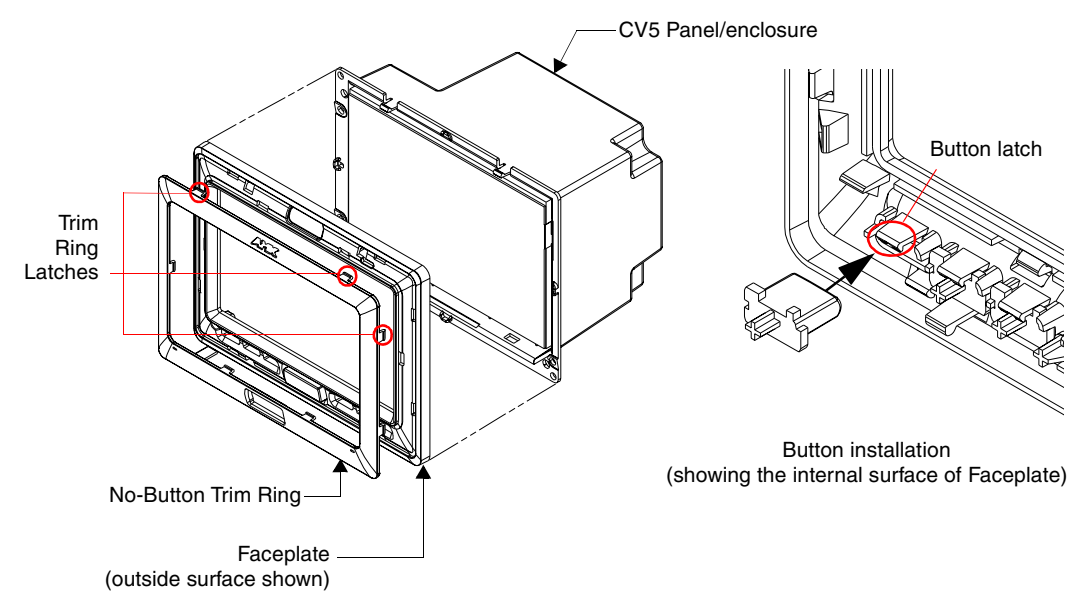

<span id="page-20-1"></span>**FIG. 12** Removing the No-Button Trim Ring

- **5.** From along the internal surface of the Faceplate, install the six buttons by firmly inserting them into the button openings until the Button latch secures the button in place ([FIG. 12](#page-20-1)).
- **6.** Grasp the Button Trim Ring on both sides and fit it into the groove along the outside surface of the Faceplate (made available by the removal of the previous Trim Ring).
- **7.** Gently insert the Button Trim Ring latches into their corresponding openings on the outer surface of the internal Faceplate [\(FIG. 13\)](#page-21-1).
- **8.** Firmly press down around the Button Trim Ring until all of the latches are securely inserted into their openings on the Faceplate, and the Button Trim Ring is securely fastened. Verify the Button Trim Ring is firmly inserted onto the Faceplate and that there are no gaps between this Trim Ring and the outer surface of the Faceplate.
- **9.** Place the Faceplate back onto the main NXD-CV5 unit. Make sure to align the Microphone, Light, and PIR Motion sensor locations on the main unit to their respective openings on the Faceplate assembly.

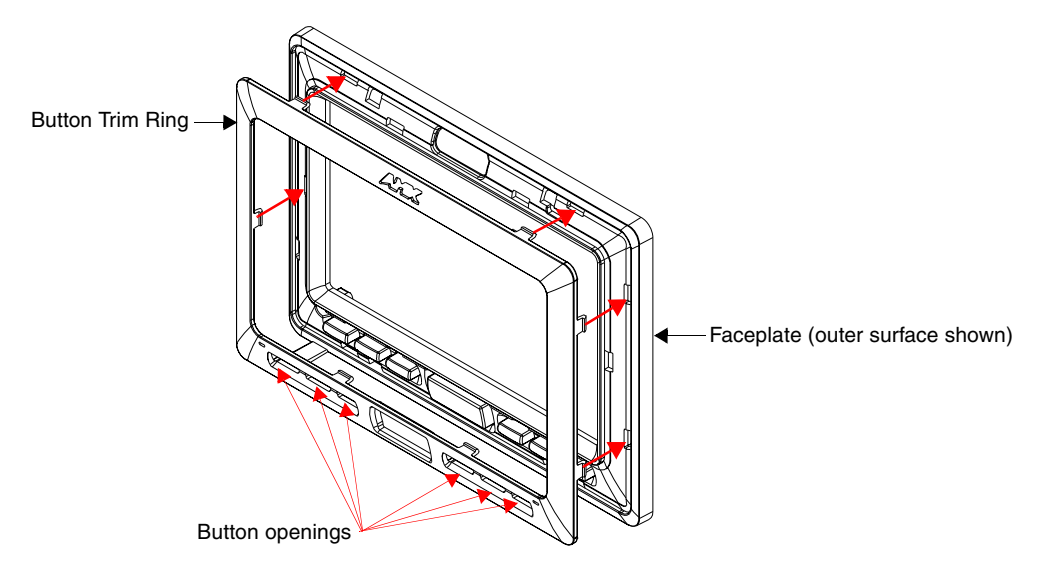

<span id="page-21-1"></span>**FIG. 13** Inserting the Button Trim Ring

## <span id="page-21-0"></span>Installing the Optional NXA-BEZ Colored Trim Ring Kits

The Bezel Trim Ring Kits allow a user to change to both the color of the faceplate and determine whether the panel will or will not use colored pushbuttons. Each grouping has been configured so that the accompanying Faceplate, Trim Ring, and pushbuttons are color matched.

The following table outlines the two different Trim Ring Kits:

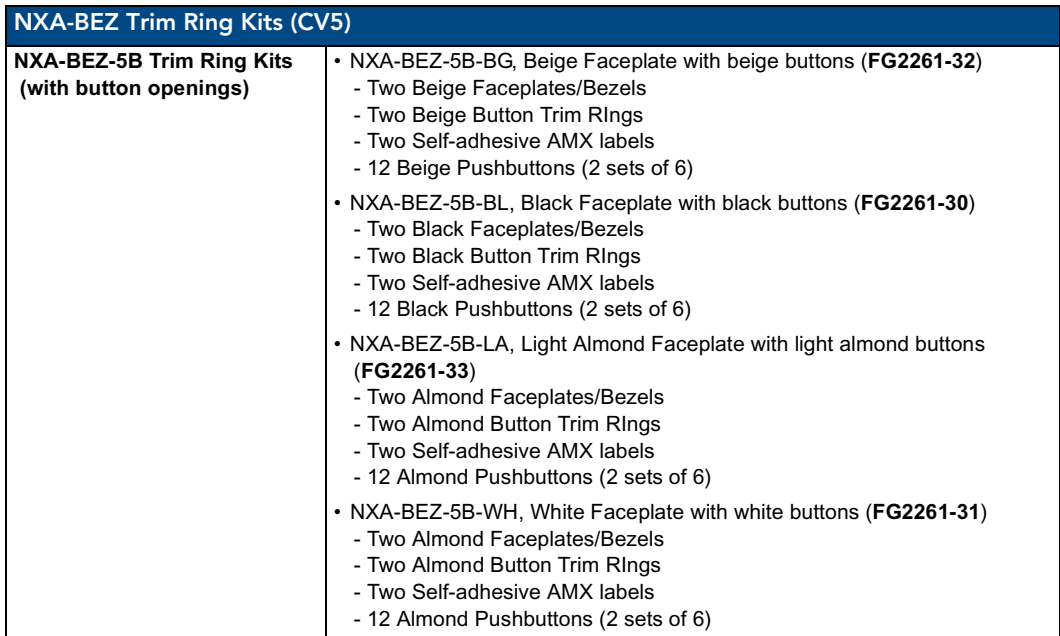

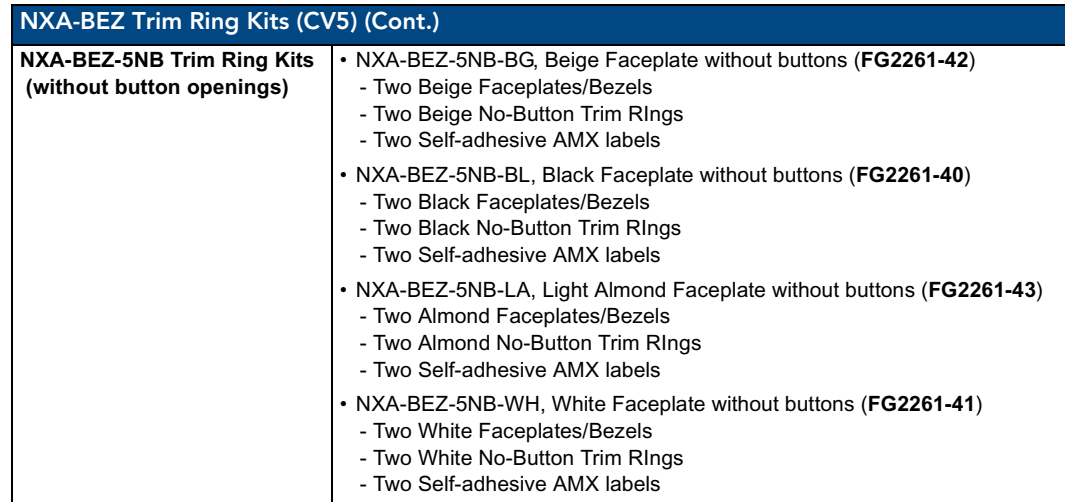

[FIG. 14](#page-22-0) provides an example of the general contents for each of the two types of Bezel Kit configurations (Button and No-Button).

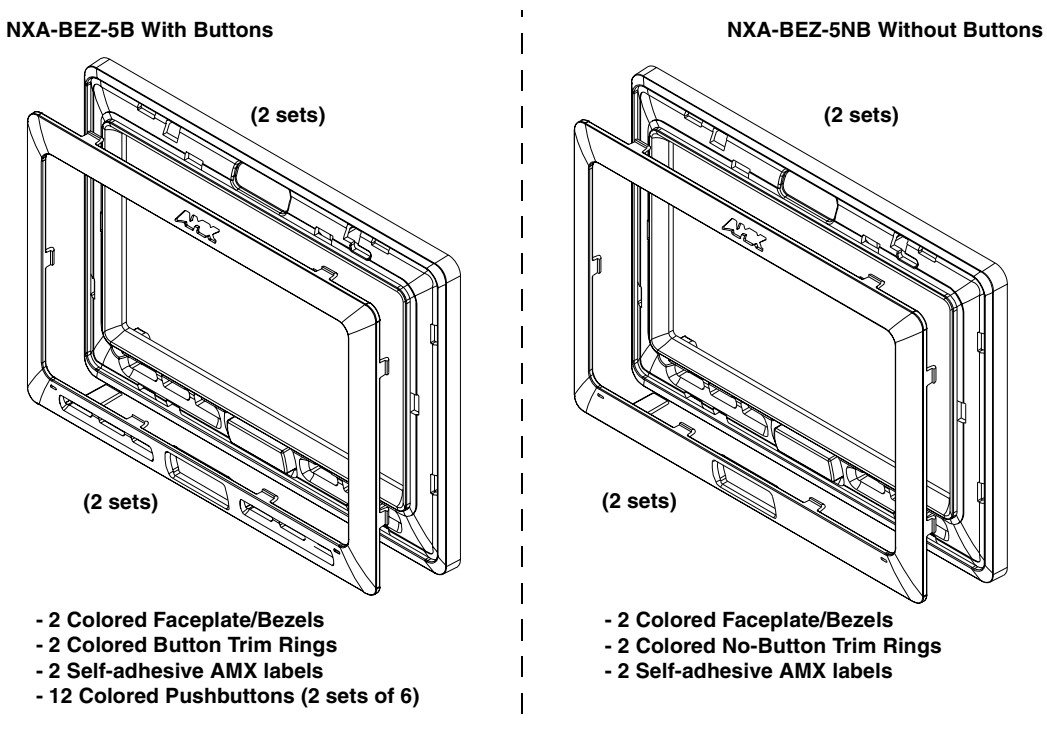

<span id="page-22-0"></span>**FIG. 14** Trim Ring Kit Contents (Button and No-Button configurations shown)

These Bezel Kits require some assembly prior to installation onto the panel. Once assembled, the preexisting Faceplate can be removed and upgraded by using the following these steps.

- **1.** To remove the current Faceplate, simply pull it away from the panel by gently tugging it outwards until the entire Faceplate comes away from the panel.
- **2.** Use the above table to determine which of the optional Trim Rings Kits will be used.
- **3.** Assemble the Kit components:
	- $\bullet$  To assemble the Bezel Kit with Buttons [\(FIG. 15\)](#page-23-0):

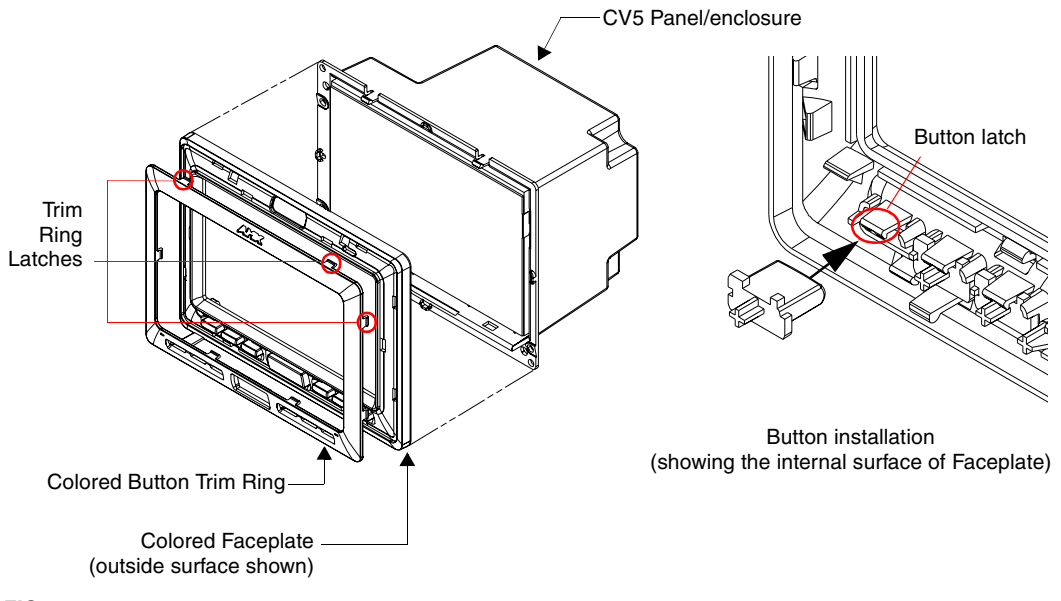

<span id="page-23-0"></span>**FIG. 15** Installing the Button Bezel Kit (NXA-BEZ-5B)

- From along the internal surface of the colored Faceplate, install the six colored buttons by firmly inserting them into the button openings until the Button latch secures the button in place [\(FIG. 15\)](#page-23-0).
- Grasp the provided Button Trim Ring on both sides and fit it into the groove along the outside surface of the Faceplate.
- Gently insert the Button Trim Ring latches into their corresponding openings on the outer surface of the internal Faceplate [\(FIG. 15\)](#page-23-0).
- Firmly press down around the Button Trim Ring until all of the latches are securely inserted into their openings on the Faceplate, and the Button Trim Ring is securely fastened. Verify the Button Trim Ring is firmly inserted onto the Faceplate and that there are no gaps between this Trim Ring and the outer surface of the Faceplate.
- Continue on to Step 4 to complete the installation process.
- To assemble the Bezel Kit with No-Buttons ([FIG. 16\)](#page-24-1):
	- Grasp the provided No-Button Trim Ring on both sides and fit it into the groove along the outside surface of the Faceplate.
	- Firmly press down around the No-Button Trim Ring until all of the latches are securely inserted into their openings on the Faceplate, and the Trim Ring is securely fastened. Verify the No-Button Trim Ring is firmly inserted onto the Faceplate and that there are no gaps between this Trim Ring and the outer surface of the Faceplate.
	- Continue on to Step 4 to complete the installation process.
- **4.** Place that new Faceplate onto the main NXD-CV5 unit. Make sure to align the Microphone, Light, and PIR Motion sensor locations on the main unit to their respective openings on the Faceplate assembly.

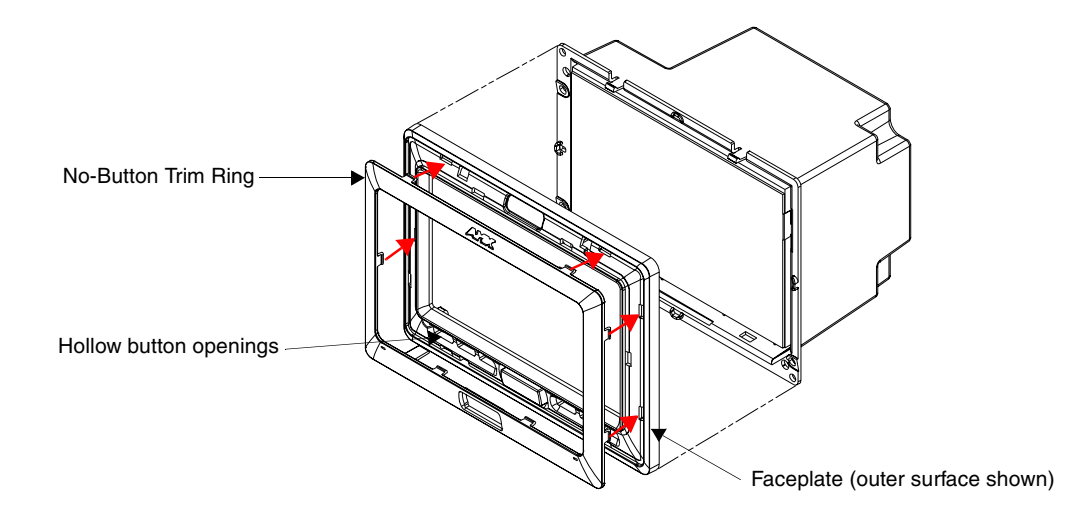

<span id="page-24-1"></span>**FIG. 16** Installing the No-Button Bezel Kit (NXA-BEZ-5NB)

## <span id="page-24-0"></span>Pre-Wall Installation of the Rough-In Box

Wall Mount panels (NXDs) are contained within an outer housing (back box). This back box is **not** removed when installing the NXD into a CB-TP5 Rough-In Box. The back box is *only* removed to gain access for the replacement of the internal components.

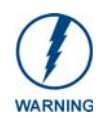

*INSTALLER: LEAVE A GAP BETWEEN THE STUD AND ROUGH-IN BOX MOUNTING TABS TO ACCOMMODATE THE DRYWALL or SHEETROCK. This gap allows the installation of the drywall or sheetrock after the CB-TP5 Rough-In Box has been installed.* 

The CB-TP5 is an optional metallic box that is secured onto a stud/beam in a **pre-wall** setting (*where no walls are present*). Installation procedures and configurations can vary depending on the installation environment. This section describes the installation procedures for the most common installation scenario. The most important thing to remember when mounting this rough-in box is that the NXD-CV5 Mounting Tabs must lie flush against the outside of the sheetrock ([FIG. 17\)](#page-25-2).

- Refer to **SP-2261-01** for detailed installation dimensions.
- It is recommended that you cut out the surface slightly smaller than what is outlined in the installation drawings so that you can make any necessary cutout adjustments.
- The wiring knockouts on the left side will be used for the NXD-CV5 Wall Mount panel connectors, so always secure the rough-in box to the stud using the Stud Mounting Holes on the right side of the box.
- **1.** Rest the right Stud Mounting tabs onto the stud (keeping the knockouts on the left). **Be sure to leave enough of a gap between the stud and NXD Mounting tabs to accommodate the installation of the drywall or sheetrock after the rough-in box has been mounted. Ultimately, the Mounting Tabs should lie flush against the outside of the sheetrock.**
- **2.** Fasten the CB-TP5 rough-in box to the stud through the holes on the right Stud Mounting tabs [\(FIG. 17\)](#page-25-2), using either nails or screws.
- **3.** Remove the wiring knockouts from the left side of the rough-in box (CB-TP5) ([FIG. 17\)](#page-25-2) to accommodate the cables being threaded through to the NXD touch panel.

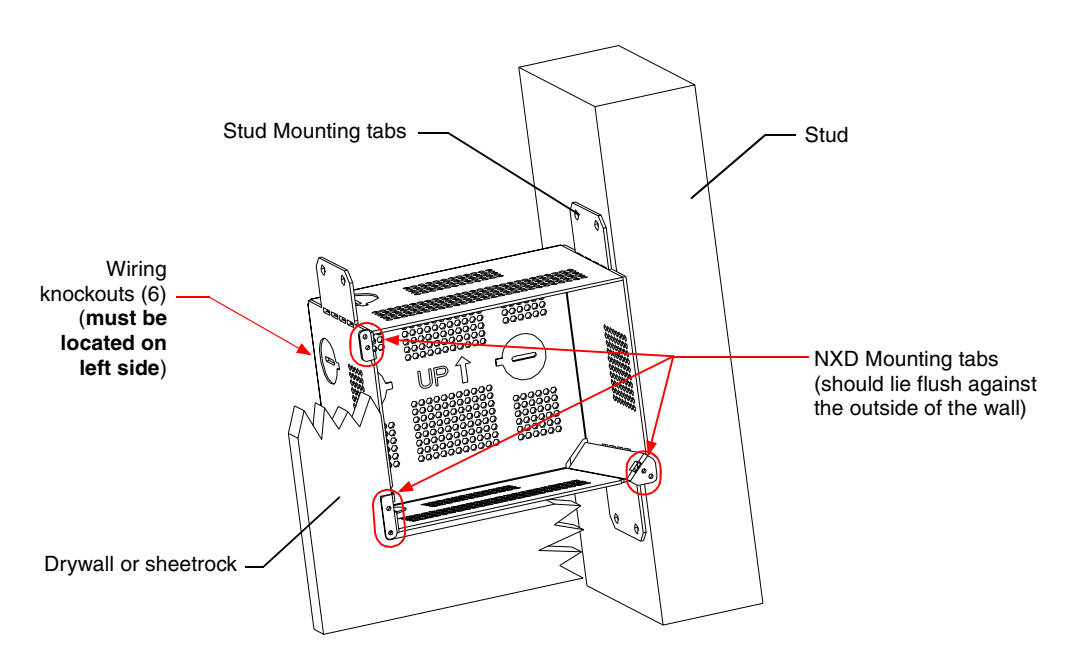

**FIG. 17** CB-TP5 rough-in box components

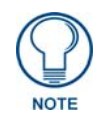

<span id="page-25-2"></span>*Remember that when mounting this rough-in box, the NXD mounting tabs must lie flush against the outside of the sheetrock.*

- **4.** Thread the incoming power, RJ-45 audio/video, Ethernet, and USB wiring through the knockouts (*use of the left wiring knockouts are recommended with this installation*). Leave enough slack in the wiring to accommodate any re-positioning of the panel.
- **5.** Install the drywall/sheetrock before inserting the main NXD unit into the CB-TP5.

### <span id="page-25-0"></span>Installation of an NXD Touch Panel

The NXD-CV5 can be installed either directly into the (optional) CB-TP5 or other solid surface environment using the two different mounting options: drywall clips or solid surface screws. The following sections describe mounting the touch panel directly into a pre-wall rough-in box, a solid surface or drywall, and optional NXA-RK5 Rack Mount Kit.

#### <span id="page-25-1"></span>Installing the NXD panel within a Rough-In Box

The rough-in box must be mounted prior to continuing this section. Refer to the procedures in the *[Pre-Wall Installation of the Rough-In Box](#page-24-0)* section on page 19 for detailed pre-wall installation instructions. *Verify that all necessary cables have been threaded through the knockouts on the left of the rough-in box and the connections have been tested prior to installation of the NXD-CV5.* 

- **1.** Remove the Faceplate/bezel (**A** in [FIG. 18](#page-26-0)) from the main NXD unit (**B** in [FIG. 18](#page-26-0)) by gripping the faceplate and pulling with gentle outward force.
- **2.** Verify the incoming power, RJ-45 audio/video, Ethernet, and USB cables have been properly threaded through the wiring knockouts on the left of the rough-in box. *Leave enough slack in the wiring to accommodate any re-positioning of the panel.*

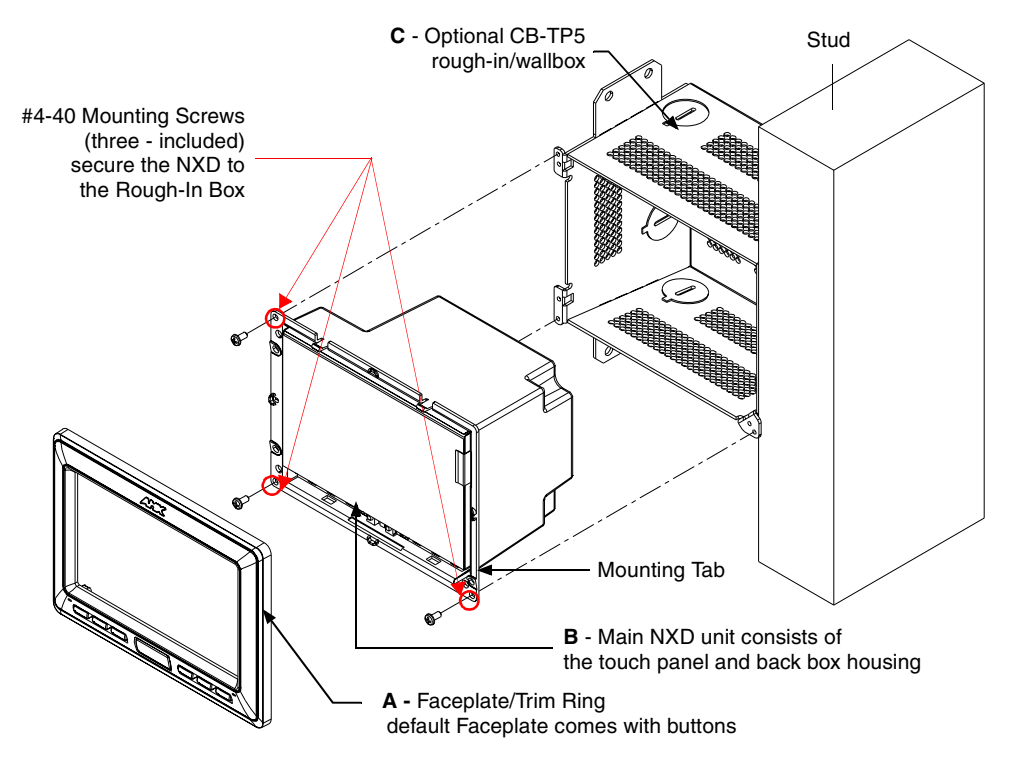

<span id="page-26-0"></span>**FIG. 18** NXD-CV5 panel installation into a CB-TP5 (pre-wall construction)

- **3.** Connect all data and power wiring connectors to their corresponding locations along the side of the (un-powered) NXD touch panel.
	- Verify that the terminal end of the power cable is not connected to a power source before plugging in the 2-pin power connector.
	- The USB connectors can be from either a USB extension cable, or a wireless USB RF transmitter.
- **4.** Test the incoming wiring by connecting the panel connections to their terminal locations and applying power. Verify that the panel is receiving power and functioning properly to prevent repetition of the installation.
- **5.** Disconnect the terminal end of the power cable from the connected power supply.

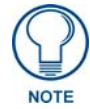

*Don't disconnect the connectors from the touch panel. The unit must be installed with the attached connectors before being inserted into the rough-in box.* 

- **6.** Carefully slide the main NXD-CV5 unit (**B** in [FIG. 18](#page-26-0)) into the rough-in box, so that all Mounting Tabs lie flush against the rough-in box (**C** in [FIG. 18\)](#page-26-0).
- **7.** Insert and secure three #4-40 Mounting Screws (included) into their corresponding holes located along the sides of the NXD.
- **8.** Place the Faceplate/Trim Ring (**A** in [FIG. 18](#page-26-0)) back onto the main NXD unit (**B** in [FIG. 18\)](#page-26-0). *Make sure to align the Microphone, Light, and PIR Motion sensor locations to their respective openings on the front faceplate/bezel.*
- **9.** Reconnect the terminal RJ-45, Ethernet, USB, and any optional audio/video wiring to their respective locations (*outside the rough-in box*) on either the NXA-AVB/ETHERNET Breakout Box, Ethernet port, or NetLinx Master.

**10.** Reconnect the terminal power connector on the 12 VDC-compliant power supply and apply power.

#### <span id="page-27-0"></span>Installing the NXD into drywall using Expansion Clips

Expansion clips are mounted through the three oval holes located along the rim of the NXD-CV5. As the screw is tightened, the clip bends toward the insertion hole and into the wall. This bending creates a "grip" on the wall by either pressing onto the wall or by securing the drywall between the housing and the drywall clip.

The most important thing to remember when mounting the NXD is that the outer frame (Mounting Tabs) must be installed flush against the mounting surface.

- Refer to **SP-2261-02** for detailed installation dimensions (reproduced in [FIG. 19](#page-28-0)).
- It is recommended that you cutout the surface slightly smaller than what is outlined in the installation drawings so that you can make any necessary cutout adjustments.
- **1.** Prepare the area by removing any screws or nails from the drywall before beginning the cutout process.
- **2.** Cut out the surface for the NXD Wall Mount unit.
	- If installing the panel into a pre-existing wall or surface, place and secure the pre-printed *Mounting Template for Flush Mount Drywall Installation (62-2261-10)* onto the surface.
	- Trace the required cutout along the drywall. Refer to the dimensions in [FIG. 19](#page-28-0) for more information.

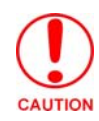

*It is recommended that the actual cutout opening be slightly smaller than the provided dimensions. This action provides the installer with a margin for error if the opening needs to later be expanded. Be sure to cut out the three notches along the sides to accommodate the three corresponding drywall expansion clips (included within the Installation Kit).* 

- **3.** Remove the Faceplate/bezel (**A** in [FIG. 20](#page-29-0)) from the main NXD unit (**B** in [FIG. 20](#page-29-0)) by gripping the faceplate and pulling with gentle outward force.
- **4.** Thread the incoming power, RJ-45, Ethernet, USB, and any optional audio/video wiring (from their terminal locations) through the surface opening. *Leave enough slack in the wiring to accommodate any re-positioning of the panel.*
- **5.** Connect all data and power wiring connectors to their corresponding locations along the left side of the (un-powered) NXD touch panel.
	- Verify that the terminal end of the power cable is not connected to a power source before plugging in the 2-pin power connector.
	- The USB connectors can be from a either a USB extension cable, or a wireless USB RF transmitter.

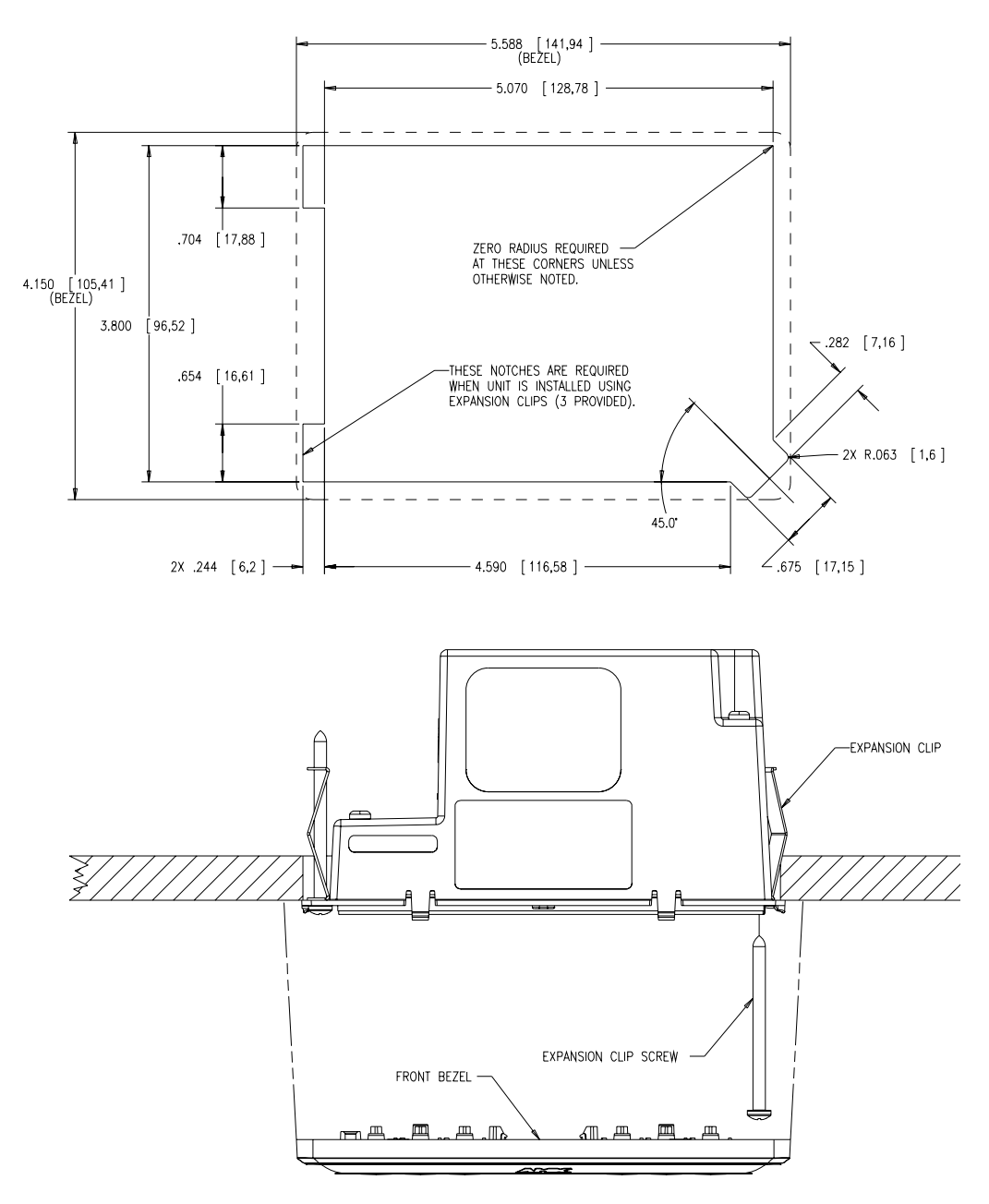

<span id="page-28-0"></span>**FIG. 19** NXD-CV5 Wall Mount panel dimensions using expansion clips

- **6.** Test the incoming wiring by attaching the panel connections to their terminal locations and applying power. Verify the panel is receiving power and functioning properly to prevent repetition of the installation.
- **7.** Disconnect the terminal end of the power cable from the connected power supply.

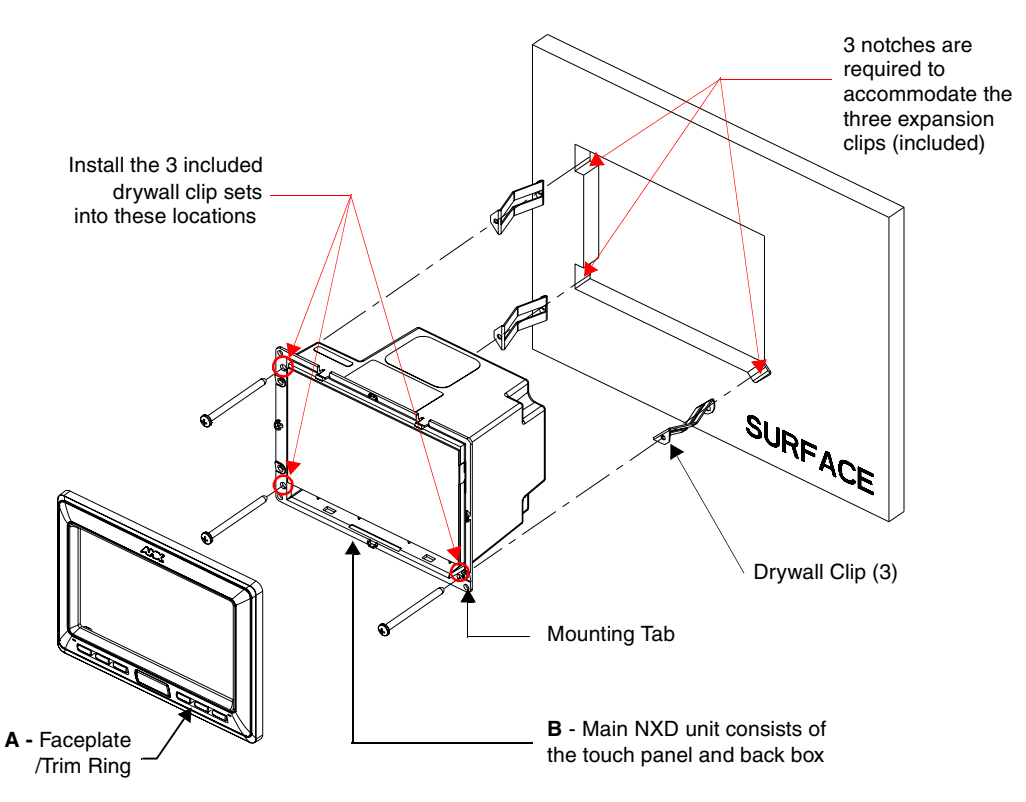

**FIG. 20** Wall Mount panel (NXD) installation configuration for drywall surfaces

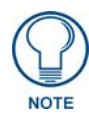

<span id="page-29-0"></span>*Don't disconnect the connectors from the touch panel. The unit must be installed with the attached connectors before being inserted into the drywall.* 

- **8.** Install the three sets of drywall screws and expansion clips into the three oval notch locations along both sides of the main unit (**B** in [FIG. 20](#page-29-0)).
- **9.** Carefully insert the main unit (with expansion clips) into the cutout until the Mounting Tabs on the NXD unit lie flush against the wall.

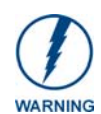

*The drywall clip set must be re-ordered from AMX if the drywall clip is bent accidentally during an installation or removed during a re-installation.*

- **10.** Tighten all three drywall clip sets (screws and clips) until the entire Mounting Tab is securely fastened and flush against the wall.
- **11.** Place the Faceplate/Trim Ring assembly (**A** in [FIG. 20](#page-29-0)) back onto the main NXD unit (**B** in [FIG. 20\)](#page-29-0). *Make sure to align the Microphone, Light, and PIR Motion sensor locations to their respective openings on the front faceplate/bezel.*
- **12.** Reconnect the terminal RJ-45, Ethernet, USB, and any optional audio/video wiring to their respective locations on either the NXA-AVB/ETHERNET Breakout Box, Ethernet port, or NetLinx Master.
- **13.** Reconnect the terminal power connector on the 12 VDC-compliant power supply and apply power.

#### <span id="page-30-0"></span>Installing the NXD into a Flat Surface using #4 screws

Mounting screws (#4, not included) are secured through circular holes located at the left and right sides of the NXD-CV5. **The most important thing to remember when mounting the NXD is that the outer frame (Mounting Tabs) must be installed flush against the mounting surface.**

- Refer to **SP-2261-02** for detailed installation dimensions (reproduced in [FIG. 21](#page-30-1)).
- It is recommended that you cutout the surface slightly smaller than what is outlined in the installation drawings so that you can make any necessary cutout adjustments.
- **1.** Prepare the area by removing any screws or nails from the surface before beginning the cutout process.
- **2.** Cut out the surface for the NXD Wall Mount unit using the dimensions shown in [FIG. 21](#page-30-1).

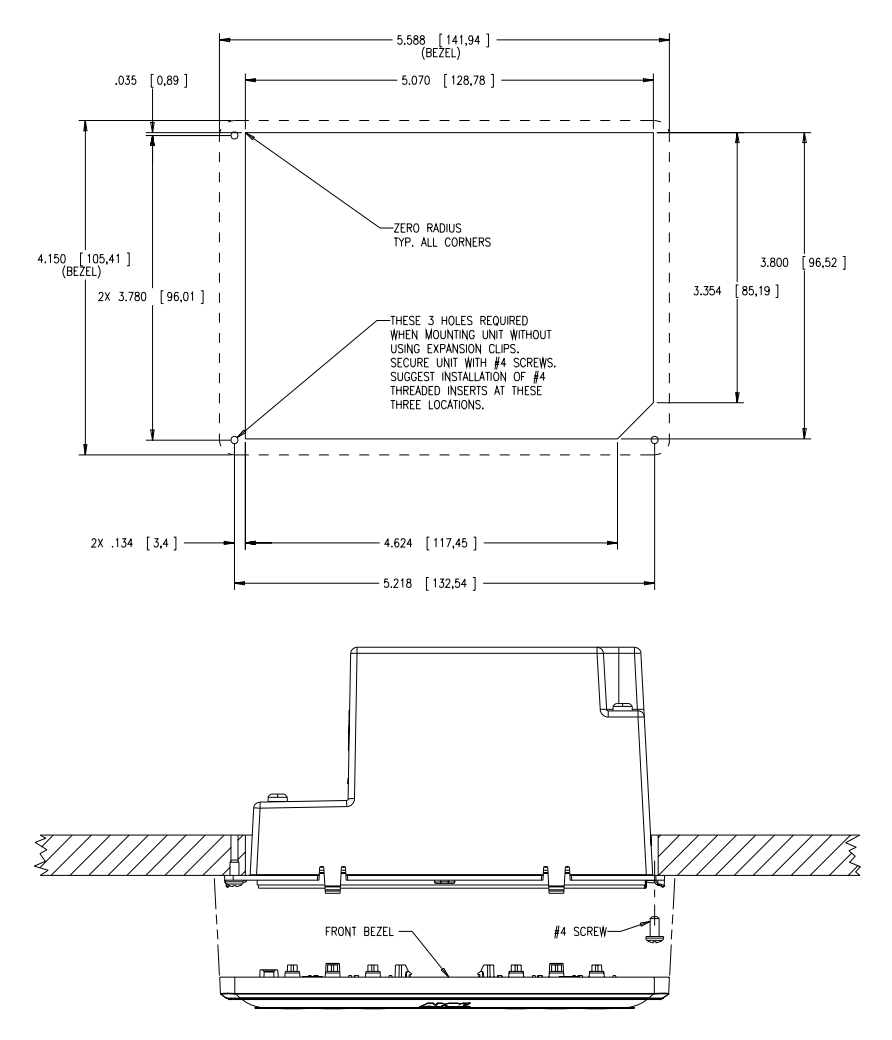

<span id="page-30-1"></span>**FIG. 21** NXD-CV5 Wall Mount panel dimensions using #4 mounting screws

- **3.** Remove the Faceplate/bezel (**A** in [FIG. 22](#page-31-0)) from the main NXD unit (**B** in [FIG. 22](#page-31-0)) by gripping the faceplate and pulling with gentle outward force.
- **4.** Thread the incoming power, RJ-45, Ethernet, USB, and any optional audio/video wiring (from their terminal sources) through the surface opening. *Leave enough slack in the wiring to accommodate any re-positioning of the panel.*
- **5.** Connect all data and power wiring connectors to their corresponding locations along the left side of the (un-powered) NXD touch panel.
	- Verify that the terminal end of the power cable is not connected to a power source before plugging in the 2-pin power connector.
	- The USB connectors can be from a either a USB extension cable, or a wireless USB RF transmitter.
- **6.** Test the incoming wiring by connecting the panel connections to their terminal locations and applying power. Verify that the panel is receiving power and functioning properly before finalizing the installation.

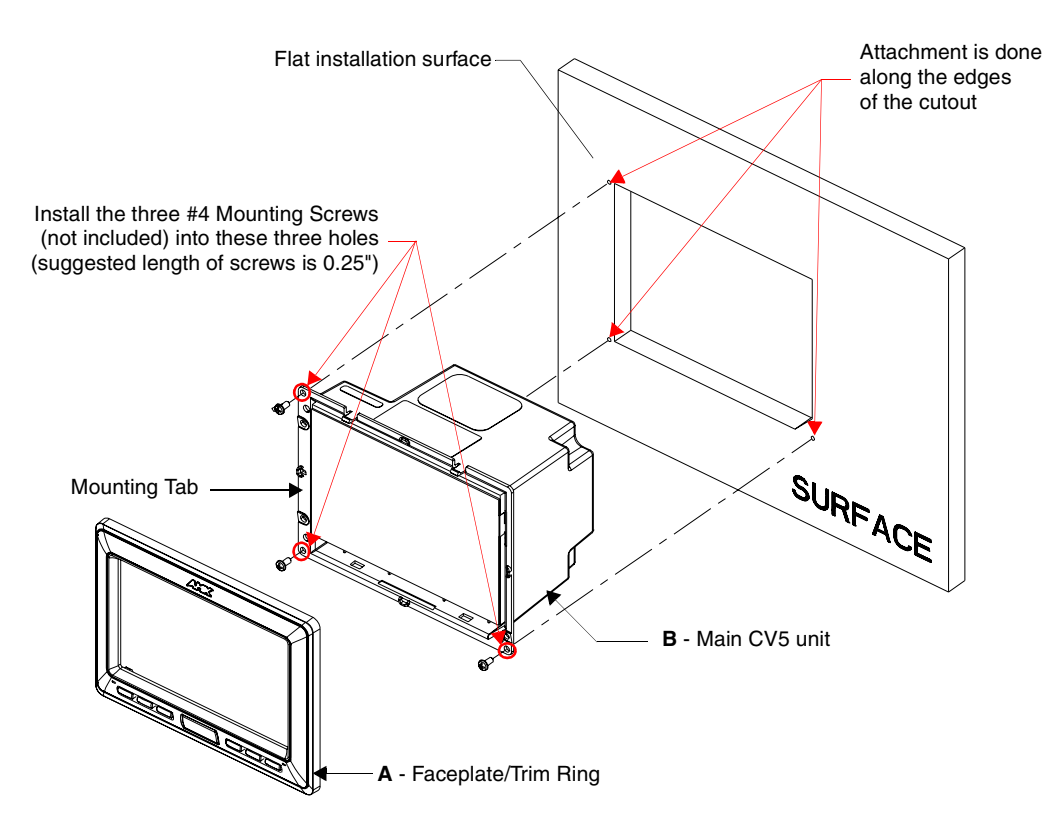

<span id="page-31-0"></span>**FIG. 22** Wall Mount panel installation configuration for flat surfaces

**7.** Disconnect the terminal end of the power cable from the power supply.

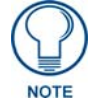

*Don't disconnect the connectors from the touch panel. The unit must be installed with the necessary connectors before being inserted into the solid surface.* 

- **8.** Carefully slide the main unit into the cutout until the Mounting Tabs of the CV5 unit lie flush against the wall.
- **9.** Insert and secure three #4 Mounting Screws (not included) into their corresponding holes located along the sides of the NXD-CV5 (using a grounded Phillips-head screwdriver) until the unit is secure and flush against the wall [\(FIG. 22\)](#page-31-0).
- **10.** Place the Faceplate/Trim Ring assembly (**A** in [FIG. 22](#page-31-0)) back onto the main NXD unit (**B** in [FIG. 22\)](#page-31-0). *Make sure to align the Microphone, Light, and PIR Motion sensor locations to their respective openings on the front bezel/faceplate.*
- **11.** Reconnect the terminal RJ-45, Ethernet, USB, and any optional audio/video wiring to their respective locations on either the NXA-AVB/ETHERNET Breakout Box, Ethernet port, or NetLinx Master.
- **12.** Reconnect the terminal power connector on the 12 VDC-compliant power supply and apply power.

#### <span id="page-32-0"></span>Installing an NXD-CV5 into a Rack Mount Kit (NXA-RK5)

The NXA-RK5 is a 19" (48.26 cm) wide metal rack-mount (with black matte finish) measuring 3 rack units high.

- **1.** Remove the Faceplate/Trim Ring assembly from the main CV5 unit.
- **2.** Thread the incoming power, RJ-45 audio/video, Ethernet, and USB wiring (from their terminal sources) through the surface opening, leaving enough slack in the wiring to accommodate any re-positioning of the panel.
- **3.** Connect all data and power wiring connectors to their corresponding locations along the left side of the (un-powered) NXD touch panel.
	- Verify that the terminal end of the power cable is not connected to the a power supply before plugging in the 2-pin power connector.
	- The USB connectors can be from a either a USB extension cable, or a wireless USB RF transmitter.
- **4.** Test the incoming wiring by connecting the panel connections to their terminal locations and applying power. Verify that the panel is receiving power and functioning properly to prevent repetition of the installation.
- **5.** Disconnect the terminal end of the power cable from the connected power supply.

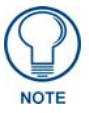

*Don't disconnect the connectors from the touch panel. The unit must be installed with the necessary connectors before being inserted into the equipment rack.* 

- **6.** Carefully insert the CV5 panel into the NXA-RK5.
- **7.** Secure the panel to the NXA-RK5 mount by first inserting and then tightening the three #4-40 screws (included).
- **8.** Insert the NXA-RK5 (with connected NXD unit) into the equipment rack, making sure to align the screw holes along the sides on the NXA-RK5 with the holes in the equipment rack.
- **9.** Use a grounded Phillips-head screwdriver to secure the NXA-RK5 to the equipment rack using the #10-32 screws (included).
- **10.** Place the Faceplate/Trim Ring assembly back onto the main NXD unit. *Make sure to align the Microphone, Light, and PIR Motion sensor locations to their respective openings on the front faceplate/bezel.*
- **11.** Reconnect the terminal RJ-45 audio/video, Ethernet, and USB wiring to their respective terminal locations on either the NXA-AVB/ETHERNET Breakout Box, Ethernet port, or NetLinx Master.
- **12.** Reconnect the terminal power connector on the 12 VDC-compliant power supply and apply power.

### <span id="page-33-0"></span>Wiring Guidelines for the CV5 Panels

The CV5 panel uses a 12 VDC-compliant power supply to provide power to the panel via the 2-pin 3.5 mm mini-Phoenix PWR connector. Use the power requirements information ([page 2\)](#page-7-1) to determine the power draw.

The incoming PWR and GND wires from the power supply must be connected to the corresponding locations within the PWR connector.

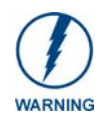

#### *This unit should only have one source of incoming power.*

Using more than source of power to the panel can result in damage to the internal *components and a possible burn out. Apply power to the panels only after installation is complete.*

#### <span id="page-33-1"></span>Preparing captive wires

You will need a wire stripper and flat-blade screwdriver to prepare and connect the captive wires.

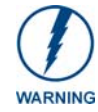

*Never pre-tin wires for compression-type connections.*

- **1.** Strip 0.25 inch (6.35 mm) of insulation off all wires.
- **2.** Insert each wire into the appropriate opening on the connector (according to the wiring diagrams and connector types described in this section).
- **3.** Tighten the screws to secure the wire in the connector. Do not tighten the screws excessively; doing so may strip the threads and damage the connector.

#### <span id="page-33-2"></span>Wiring a power connection

To use the 2-pin 3.5 mm mini-Phoenix connector with a 12 VDC-compliant power supply, the incoming PWR and GND wires from the external source must be connected to their corresponding locations on the connector ([FIG. 23](#page-33-3)).

- **1.** Insert the PWR and GND wires on the terminal end of the 2-pin 3.5 mm mini-Phoenix cable. *Match the wiring locations of the +/- on both the power supply and the terminal connector.*
- **2.** Tighten the clamp to secure the two wires. *Do not tighten the screws excessively; doing so may strip the threads and damage the connector.*
- **3.** Verify the connection of the 2-pin 3.5 mm mini-Phoenix to the external 12 VDC-compliant power supply.

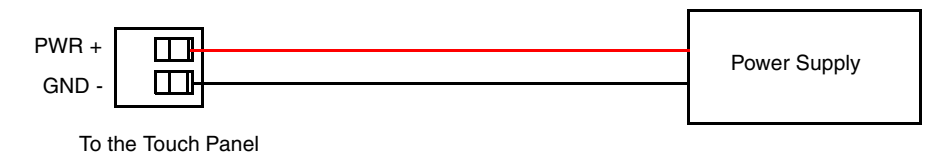

<span id="page-33-3"></span>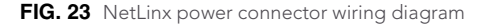

### <span id="page-34-0"></span>Audio/Video Port: Connections and Wiring

The following table shows the signal and pinout/pairing information used on the RJ-45 Audio and Video connections.

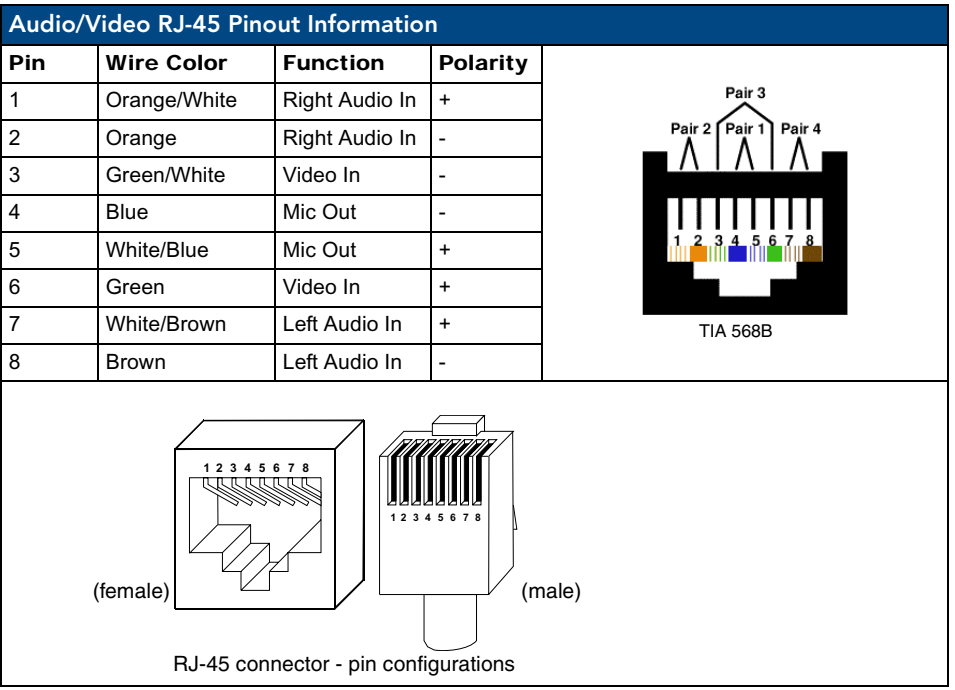

### <span id="page-34-1"></span>Ethernet/RJ-45 Port: Connections and Wiring

[FIG. 24](#page-34-2) describes the blink activity for the Ethernet 10/100 Base-T RJ-45 connector and cable. The Ethernet cable is connected to the side of the Wall Mount panels.

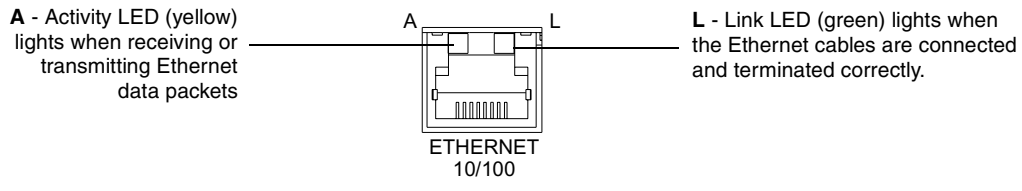

<span id="page-34-2"></span>**FIG. 24** Ethernet connector (showing communication and connection LEDs)

The following table lists the pinouts, signals, and pairing for the Ethernet connector.

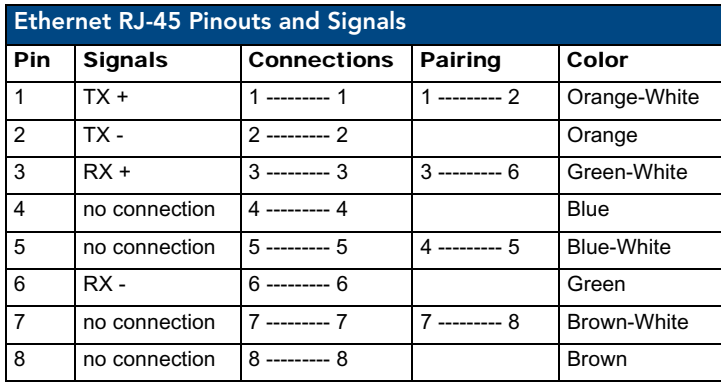

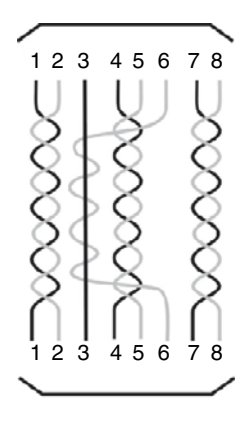

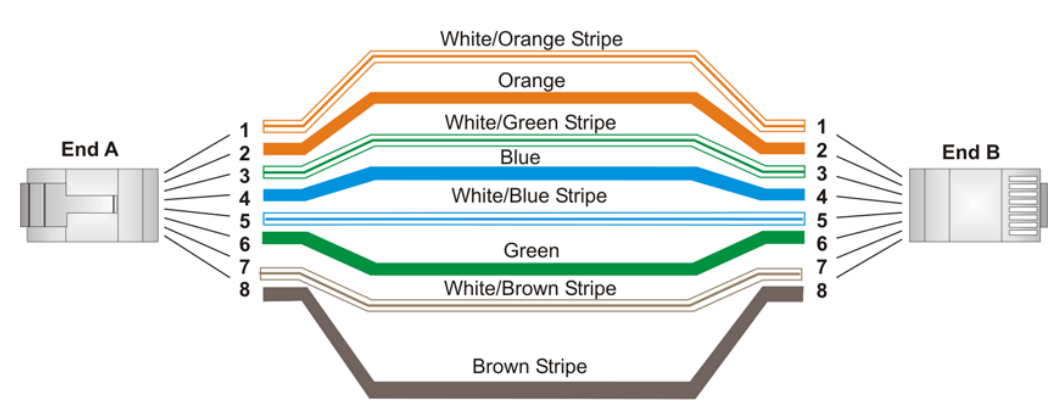

[FIG. 25](#page-35-1) diagrams the RJ-45 pinouts and signals for the Ethernet RJ-45 connector and cable.

<span id="page-35-1"></span>**FIG. 25** RJ-45 wiring diagram

### <span id="page-35-0"></span>USB Port: Connecting and Using Input Devices

The CV5 panel can have up to two USB-capable input devices connected for use on its different firmware and TPD4 panel pages. These input devices can consist of a keyboard or mouse.

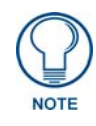

USB-connected input devices are not detected and recognized by the panel until *power is cycled to the unit.* 

*A mini-USB connection is only detected after it is installed onto an active panel. Connection to a previously powered panel, allows the PC to detect the panel and assign an appropriate USB driver.*

- **1.** Insert the input device USB connectors into the appropriate USB connector on the panel.
- **2.** Press the on-screen **Reboot** button from the Protected Setup page to save any changes and restart the panel.
- **3.** After the panel splash-screen disappears:
	- If a USB mouse has been connected, a mouse cursor appears on the panel screen and its location corresponds to the mouse cursor position sent by the external USB mouse.
	- If a USB keyboard has been connected, only on-screen keyboards and keypads will reflect any external keystrokes sent from the external USB keyboard.
# <span id="page-36-2"></span>Panel Calibration

This section outlines the steps for calibrating the touch panel. *It is recommended that you calibrate the panel before its initial use and after completing a firmware download.*

Modero panels are factory setup with specific demo touch panel pages. The first splash screen that appears indicates the panel is receiving power, beginning to load firmware, and preparing to display the default touch panel pages. When the panel is ready, the AMX Splash Screen is replaced by the Initial Panel Page [\(FIG. 26\)](#page-36-0).

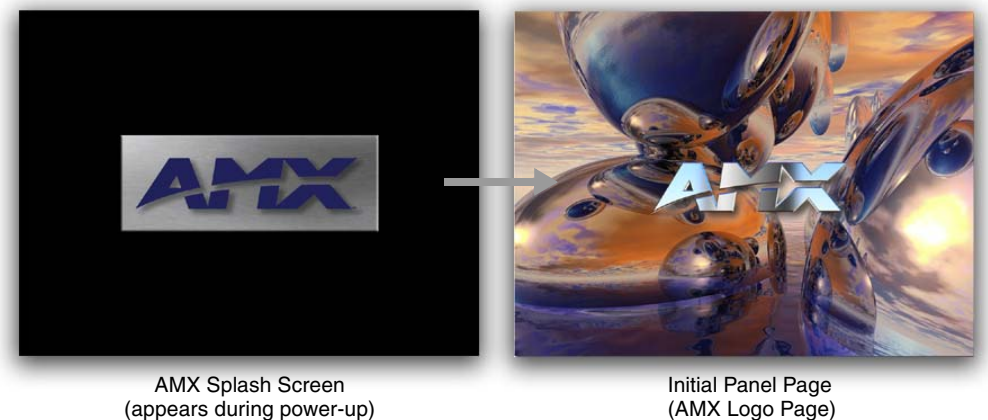

**FIG. 26** AMX splash screen and initial Panel Page

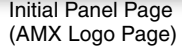

### <span id="page-36-0"></span>Calibrating the Modero Panel

**1.** Press and hold the grey Front Setup Access button ([FIG. 27](#page-36-1)) for **6 seconds** to pass-over the Setup page and access the Calibration setup page ([FIG. 28](#page-37-0)).

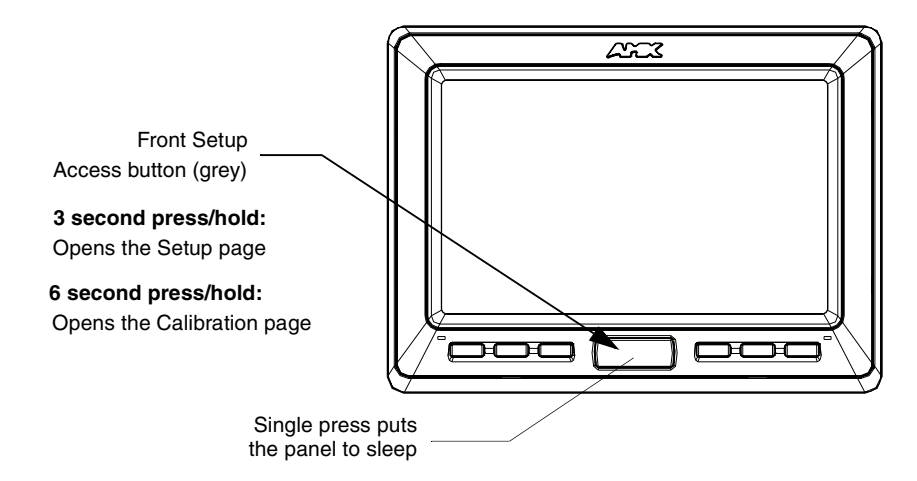

<span id="page-36-1"></span>**FIG. 27** Location of Front Setup Access button

- **2.** Press the crosshairs (on the Calibration page) to set the calibration points on the LCD ([FIG. 28](#page-37-0)).
- **3.** After the "*Calibration Successful..*" message appears, press anywhere on the screen to continue and return to the Setup page.

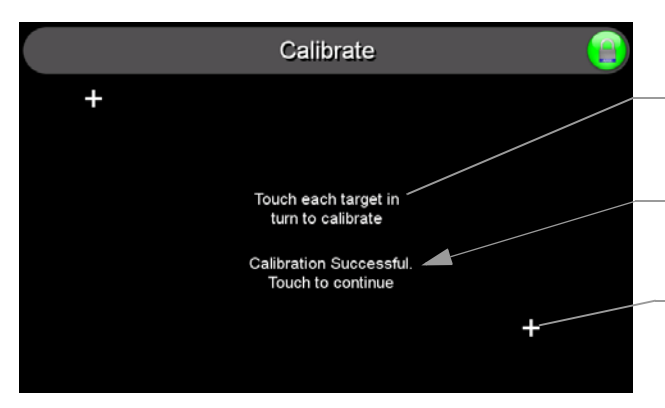

The request to touch the crosshairs is the first on-screen message

**Calibration successful** is the second on-screen message that appears after the calibration process is completed

On-screen crosshairs used for calibration of the touch device

**FIG. 28** Touch Panel Calibration Screens

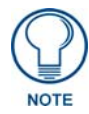

<span id="page-37-0"></span>*If the calibration was improperly set and you cannot return to the Calibration page (through the panel's firmware); you can then access this firmware page via G4 WebControl where you can navigate to the Protected Setup page and press the Calibrate button through your VNC window.* 

*This action causes the panel to go to the Calibration page seen above, where you can physically recalibrate the actual touch panel again using the above procedures.*

#### Testing your Calibration

**1.** Press and hold down the on-screen **Calibration** button for 6 seconds to enter the Calibration Test page [\(FIG. 29\)](#page-37-1).

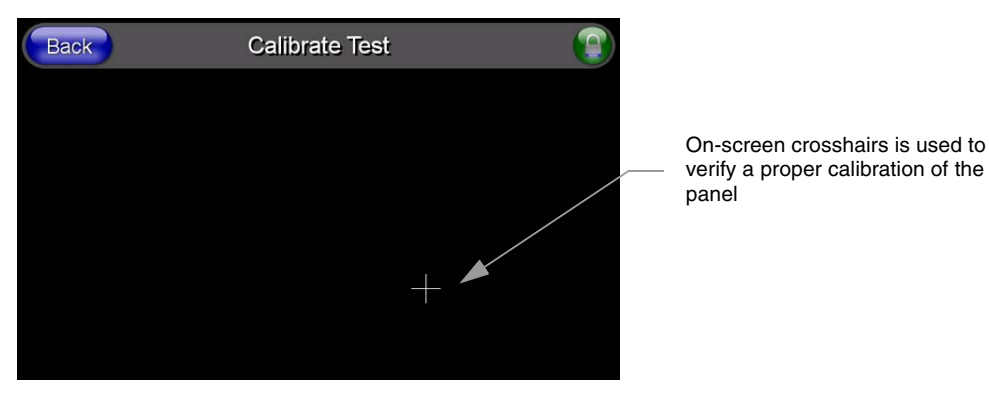

**FIG. 29** Calibration Test page

- <span id="page-37-1"></span>**2.** Press anywhere on this page to confirm the on-screen crosshairs match your touch points.
- **3.** If the crosshairs do not appear directly below your LCD touch points, press the **Back** button and recalibrate the panel using the above steps.
- **4.** Exit this Calibration Test page by pressing the **Back** button to return to the Protected Setup page.

# <span id="page-38-1"></span>Configuring Communication

Communication between the Modero panel and the Master is done using either **USB** or **ETHERNET** (**DHCP or Static IP**). Ethernet communication can only be achieved via a direct Ethernet connection (*the NXA-WC802.11B/CF wireless interface card is not available on the CV5*).

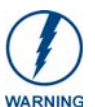

*Before commencing, verify you are using the latest NetLinx Master and Modero panel firmware. Verify you are using the latest versions of AMX's NetLinx Studio and TPDesign4 programs.*

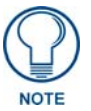

*USB input devices must be plugged into the rear or side USB connectors before the G4 panel is powered-up. The panel will not detect a USB connection of this type until after the unit cycles power.*

## Modero Setup and System Connection

**1.** Press the grey Front Setup Access button for **3 seconds** to open the Setup page [\(FIG. 30\)](#page-38-0).

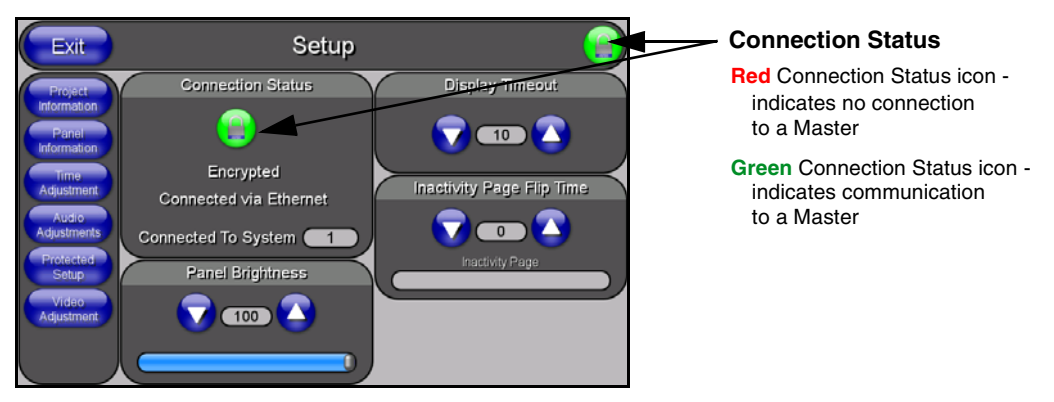

<span id="page-38-0"></span>**FIG. 30** Setup page

- **2.** Press the **Protected Setup** button (located on the lower-left of the panel page) to open the Protected Setup page and display an on-screen keypad.
- **3.** Enter *1988* into the Keypad's password field and press **Done** when finished.

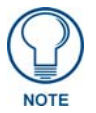

*Clearing Password #5, from the initial Password Setup page, removes the need for you to enter the default password before accessing the Protected Setup page.*

- **4.** Press the red *Device Number* field to open the Device Number keypad ([FIG. 31](#page-39-0)).
- **5.** Enter a **Device Number** for the panel into the Device Number Keypad*. The default is 10001 and the range is from 1 - 32000.*

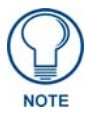

*When using multiple panels within a NetLinx System, remember to assign unique Device Number values to each panel so that all assigned panels appear in the System listing for the target Master.*

- **6.** Press **Done** to close the keypad, assign the number, and return to the Protected Setup page.
- **7.** Press the on-screen **Reboot** button to restart the panel and incorporate any changes.

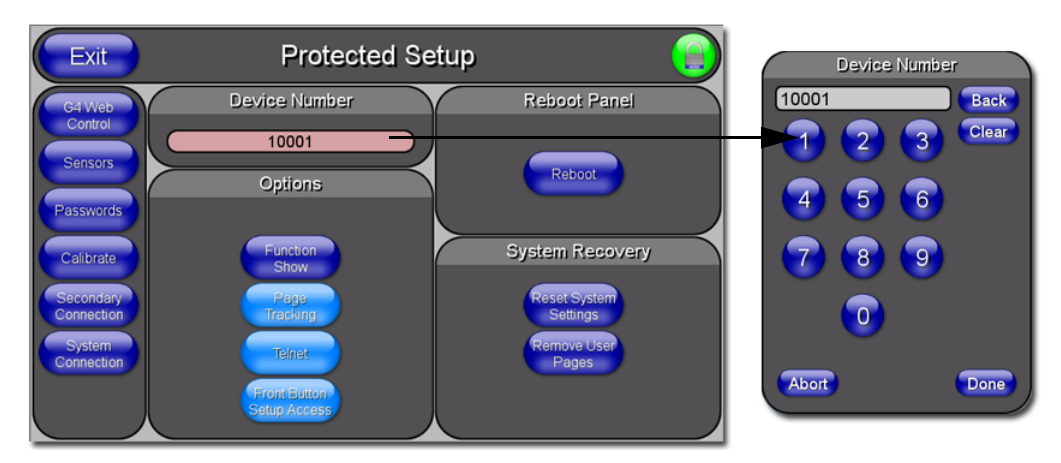

**FIG. 31** Protected Setup page

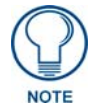

<span id="page-39-0"></span>*Before continuing, open NetLinx Studio. This program assists in developing a System Number, Master IP/URL, and Master Port number. Refer to your NetLinx Master's instruction manuals for more information.*

- **8.** Obtain the System Number and Master IP Address from NetLinx Studio. This information must be specific for the system used with the configured Modero panel.
- **9.** Press the grey Front Setup Access button for **3 seconds** to open the Setup page.
- **10.** Press the **Protected Setup** button (located on the lower-left of the panel page) to open the Protected Setup page.
- **11.** Press the **System Connection** button (located on the Protected Setup page) to open the System Connection page [\(FIG. 32\)](#page-39-1) and begin configuring the communication settings on the panel to match those of the target Master.

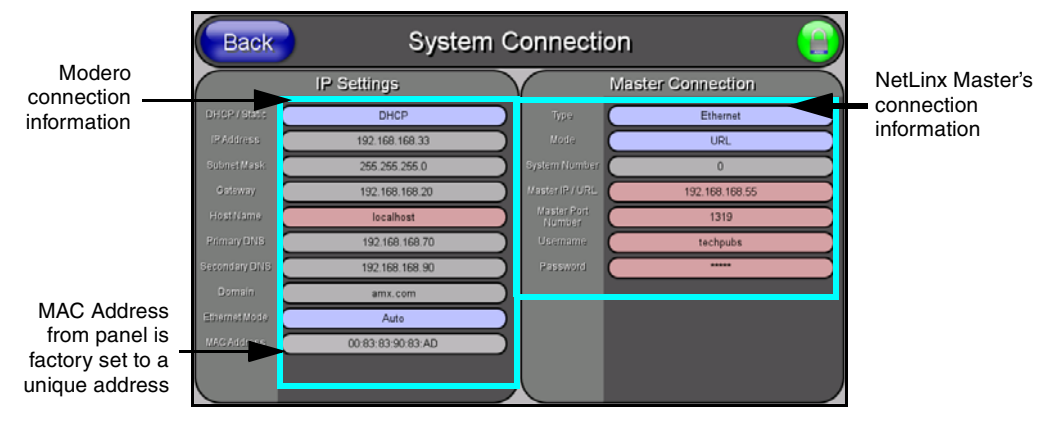

<span id="page-39-1"></span>**FIG. 32** System Connection page

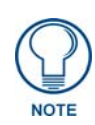

*There are 2 possible Master Connection Types available: USB or Ethernet. A USB connection type is a direct connection from the panel's mini-USB port to a corresponding USB port on the PC (acting as a Virtual Master). An Ethernet connection type involves indirect communication from the panel to a Master via an Ethernet connection to the network.*

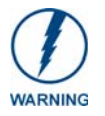

*It is recommended that firmware KIT files only be transferred over a direct connection and only when the panel is connected to a power supply. I*

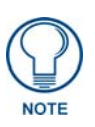

*The mini-USB connector MUST be plugged into an already active panel before the PC can recognize the connection and assign an appropriate USB driver. This driver is part of both the NetLinx Studio and TPDesign4 software application installations.*

# Configuring and Using USB with a Virtual Master

NetLinx Studio can be setup to run a Virtual Master where the PC acts as the Master by supplying its own IP Address for communication to the panel. The PC is first equipped with the USB driver, the panel is then configured for USB communication, and then Studio is configured to act as the Master.

For a personal computer to establish a connection to a Modero panel via USB, the target computer must have the appropriate AMX USB driver installed. This installation is bundled into the latest TPDesign4 software setup process or can be downloaded independently from the main Application Files page on **www.amx.com**.

#### Step 1: Setup the Panel and PC for USB Communication

- **1.** If you do not currently have the latest version of TPDesign4, navigate to **www.amx.com** > **Tech Center** > **Downloadable Files** > **Application Files** > **NetLinx Design Tools** section of the website and locate the AMX USB Driver executable (**AMX USBLAN Setup exe**).
- **2.** Download this executable file to a known location on your computer.
- **3.** Launch the Setup.exe and follow the on-screen prompts to complete the installation.

### <span id="page-40-0"></span>Step 2: Confirm the Installation of the USB Driver on the PC

The first time each AMX touch panel is connected to the PC it is detected as a new hardware device and the USBLAN driver becomes associated with it (**panel specific**). Each time thereafter the panel is "recognized" as a unique USBLAN device and the association to the driver is done in the background. When the panel is detected for the **first time** some user intervention is required during the association between panel and driver.

**1.** After the installation of the USB driver has been completed, confirm the proper installation of the large Type-A USB connector to the PC's USB port, and restart your machine.

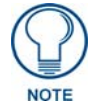

*If the panel is already powered, continue with steps 3. The panel MUST be powered and configured for USB communication before connecting the mini-USB connector to the panel's Program Port.*

- **2.** Connect the terminal end of the 12 VDC-compliant power supply cable to the power connector on the rear/side of the touch panel and then apply power.
- **3.** After the CV5 panel powers-up, press and hold the grey Front Setup Access button (**for 3 seconds**) to continue with the setup process and proceed to the Setup page.
- **4.** Select **Protected Setup** > **System Connection** (located on the lower-left) to open the System Connection page ([FIG. 33](#page-41-0)).
- **5.** Toggle the blue *Type* field (*from the Master Connection section*) until the choice cycles to **USB**. Refer to the *[System Settings Page](#page-79-0)* section on page 74 for more information about the fields on this page.

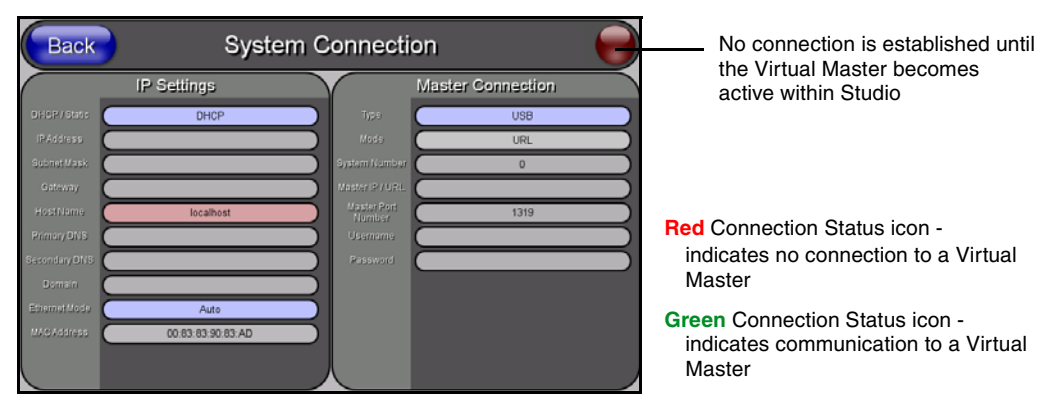

<span id="page-41-0"></span>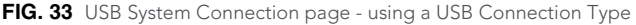

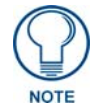

*ALL fields are then greyed-out and read-only, but still display any previous network information.*

- **6.** Press the **Back** button on the touch panel to return to the Protected Setup page.
- **7.** Press the on-screen **Reboot** button to both save any changes and **restart the panel.** *Remember that the panel's connection type must be set to USB prior to rebooting the panel and prior to inserting the USB connector.*
- **8. ONLY AFTER** the unit displays the first panel page, **THEN** insert the mini-USB connector into the Program Port on the panel. It may take a minute for the panel to detect the new connection and send a signal to the PC (*indicated by a green System Connection icon*). If this is your first time installing the USB driver, a USB driver installation popup window ([FIG. 34](#page-41-1)) appears on the PC.

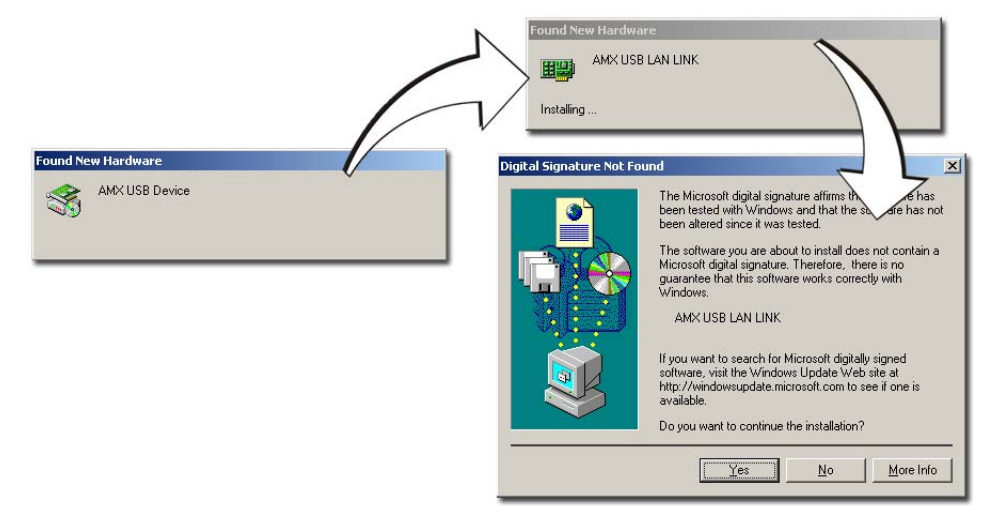

**FIG. 34** USB driver installation popup window

- <span id="page-41-1"></span>• This window notifies you that the panel has been detected by the PC as a USB-compliant device and the PC is installing an appropriate USB driver to establish a proper communication to the panel.
- z This driver was installed on your PC during the installation of the latest NetLinx Studio and TPDesign4 software application installations. **These applications should be installed prior to setting up a USB connection to the panel.**
- The driver does not contain a Microsoft<sup>®</sup> digital signature and Windows<sup>®</sup> then informs you of such.
- **9.** Click **Yes** when told that a digital signature was not found. This action accepts the installation of the new AMX USB driver. **The panel is now configured to communicate directly with the PC.**
	- This process completes the association between driver and device. **Each time the same touch panel is connected to the computer the driver is automatically loaded (***using a unique name - example USB LAN LINK #1, #2***). Each time a different touch panel is connected to the computer, the previous procedures will need to be repeated.**

**10.** Navigate back to the System Connection page.

#### Step 3: Confirm and View the current AMX USB device connections

The USB driver information can be confirmed via two different methods:

- Via the Control panel (previous steps 1 and 2) or
- Via the **Unplug or Eject Hardware** icon from the Taskbar.
- **1.** Navigate to **Start** > **Settings** > **Control Panel** > and double-click the **System** icon to launch the System Properties dialog.
- **2.** Select the **Hardware** tab and click on the **Device Manager** button to launch the Device Manager dialog.
	- Within the *Device Manager* dialog, the AMX USBLAN device appears under Network Adapters [\(FIG. 35\)](#page-42-0) and has a unique name such as AMX USB LAN LINK #2. The number changes depending on which recognized panel is currently connected.

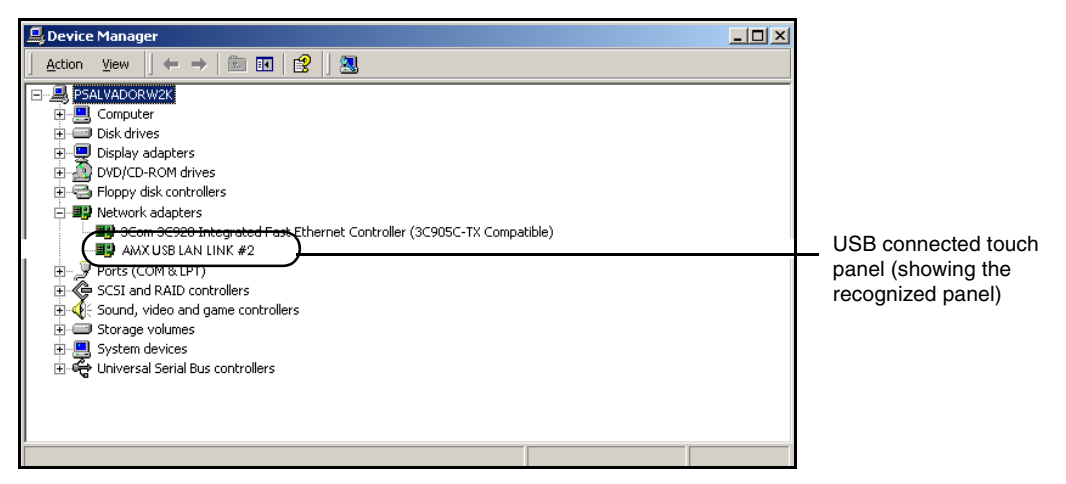

<span id="page-42-0"></span>**FIG. 35** Device Manager dialog showing USB device

- **3.** Confirm that a new USB detection icon [\(FIG. 36\)](#page-43-0) appears in the lower-right taskbar on the PC display window.
- **4.** Double-click on the icon to open the **Unplug or Eject Hardware** window and confirm the AMX USB LAN LINK has been installed and is operating properly.

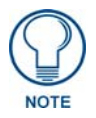

*A Virtual NetLinx Master (VNM) is used when the target panel is not connected to a physical NetLinx Master. In this situation, the PC takes on the functions of a Master via a Virtual NetLinx Master. This connection is made by either using the PC's Ethernet Address (via TCP/IP using a known PC's IP Address as the Master) or using a direct mini-USB connection to communicate directly to the panel.*

**5.** Click the **Properties** button to view further information about the installed USB driver.

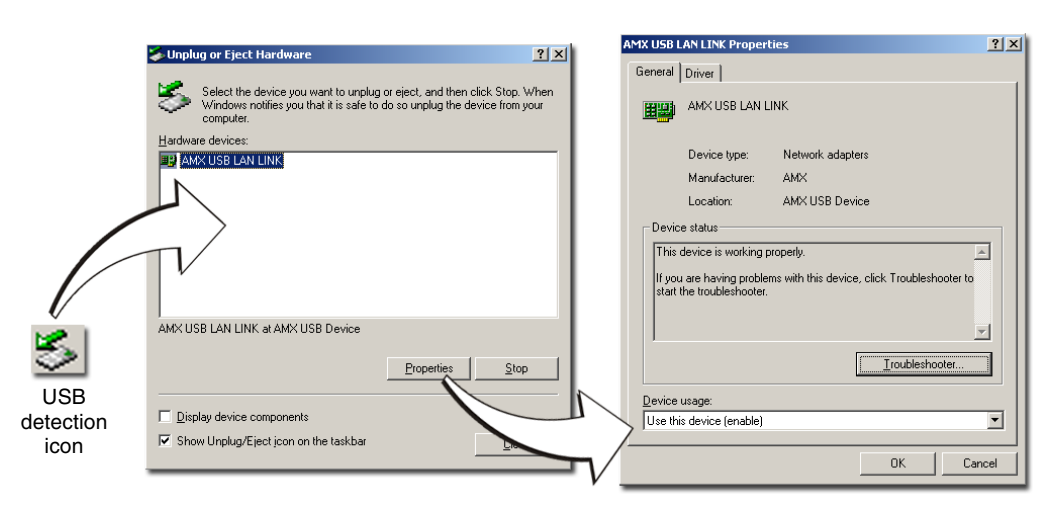

**FIG. 36** USB Properties windows

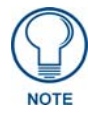

<span id="page-43-0"></span>*If there is a yellow exclamation point next to the AMX USB LAN LINK device (within the hardware devices section of the Unplug or Eject Hardware window), stop and close the USB operation. Reconnect the USB cable to the panel and repeat the setup procedures. Refer to the Troubleshooting* [section on page 143](#page-148-0) *for more detailed information.*

**To remove the USB driver association** from a previously connected touch panel, you must navigate back to the Device Manager, right-click on the panel's USB driver (example AMX USB LAN LINK #2) and select **Uninstall** from the context menu and then **OK**.

- Once the system completes the removal of the device, the Device Manager window will refresh, and the device will no longer appear.
- The next time this device is connected to the computer it will appear as a new hardware device and will need to be associated again with the driver (refer to *[Step 2: Confirm the Installation](#page-40-0)  [of the USB Driver on the PC](#page-40-0)* section on page 35.

#### Step 4: Use the USB to Configure a Virtual Master (using NetLinx Studio)

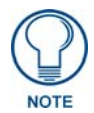

*When configuring your panel to communicate via USB with a Virtual Master (on your PC), ONLY the USB connection option must be selected within the Type field. Since this is a direct connection, the PC's IP Address is not needed.*

Before beginning:

- **1.** Verify the panel has been configured to communicate via USB within the System Connection page and that the USB driver has been properly configured. Refer to the previous section for more information.
- **2.** Launch NetLinx Studio 2.x (default location is **Start** > **Programs** > **AMX Control Disc** > **NetLinx Studio 2** > **NetLinx Studio 2**).
- **3.** Select **Settings** > **Master Communication Settings**, from the Main menu to open the Master Communication Settings dialog ([FIG. 37](#page-44-0)).
- **4.** Click the **Communications Settings** button to open the *Communications Settings* dialog.
- **5.** Click on the **NetLinx Master** radio button (*from the Platform Selection section*) to indicate that you are working as a NetLinx Master.

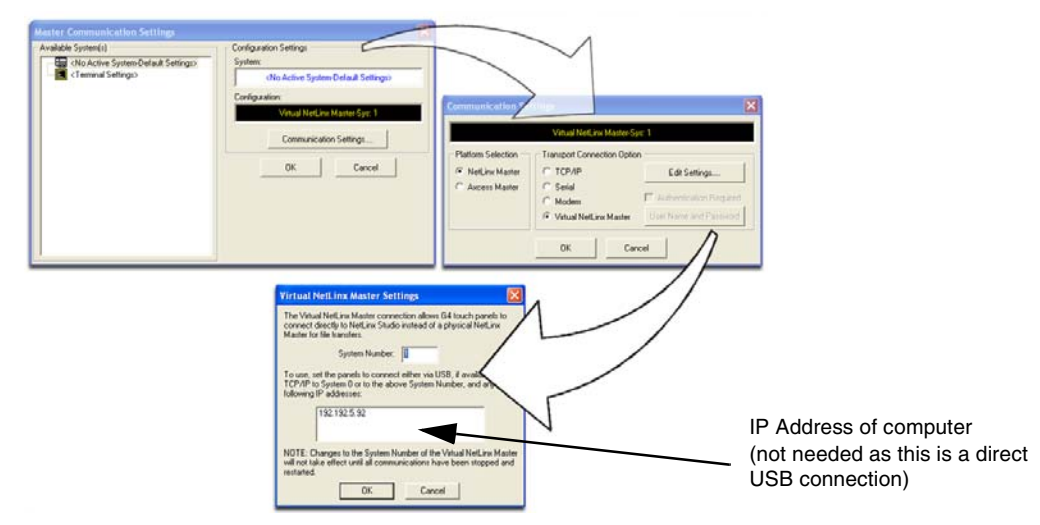

<span id="page-44-0"></span>**FIG. 37** Assigning Communication Settings for a Virtual Master

- **6.** Click on the **Virtual Master** radio box (*from the Transport Connection Option section*) to indicate you are wanting to configure the PC to communicate directly with a panel. Everything else such as the Authentication is greyed-out because you are not going through the Master's UI.
- **7.** Click the **Edit Settings** button (*on the Communications Settings dialog*) to open the *Virtual NetLinx Master Settings* dialog ([FIG. 37](#page-44-0)).
- **8.** From within this dialog enter the System number (default is **1**).
- **9.** Click **OK** three times to close the open dialogs, save your settings, and return to the main NetLinx Studio application.
- **10.** Click the **OnLine Tree** tab in the Workspace window to view the devices on the Virtual System. *The default System value is one*.
- **11.** Right-click on the *Empty Device Tree/System* entry and select **Refresh System** to re-populate the list.

*The panel will not appear as a device below the virtual system number (in the Online Tree tab) until both the system number used in step 7 for the VNM is entered into the Master Connection section of the System Connection page and the panel is restarted.*

• The Connection status turns green after a few seconds to indicate an active USB connection to the PC (Virtual Master). No Lock icon is displayed because this USB connection is not secured (*requiring a username/password*).

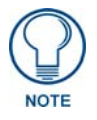

*If the G4 panel does not appear, refer to the Troubleshooting* [section on page 143](#page-148-0) *for more information.*

z If a few minutes have gone by and the System Connection icon still does not turn green, repeat the USB connection and Virtual Master setup procedures (outlined in this section). Refreshing the System sends out a request to the panel to respond and completes the communication (*turning the System Connection icon green*).

#### Step 5: Confirm and View the current AMX USB device connections

Use the CC-USB Type-A to Mini-B 5-wire programming cable (**FG10-5965**) to provide communication between the mini-USB Program port on the touch panel and the PC. This method of communication is used to transfer firmware KIT files and TPD4 touch panel files.

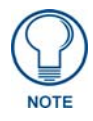

*A mini-USB connection is only detected after it is installed onto an active panel. Connection to a previously powered panel which then reboots, allows the PC to detect the panel and assign an appropriate USB driver.*

- **1.** Verify this direct USB connection (Type-A on the panel to mini-USB on the panel) is configured properly using the steps outlined in the previous two sections.
- **2.** With the panel already configured for USB communication and the Virtual Master setup within NetLinx Studio, its now time to verify the panel is ready to receive files.
- **3.** Click the **OnLine Tree** tab in the Workspace window to view the devices on the Virtual System. *The default System value is one*.
- **4.** Right-click on the System entry (**A** in [FIG. 38\)](#page-45-0) and select **Refresh System**. This causes a refresh of all project systems, establishes a new connection to the Virtual Master, and populates the System list with devices on your particular system.

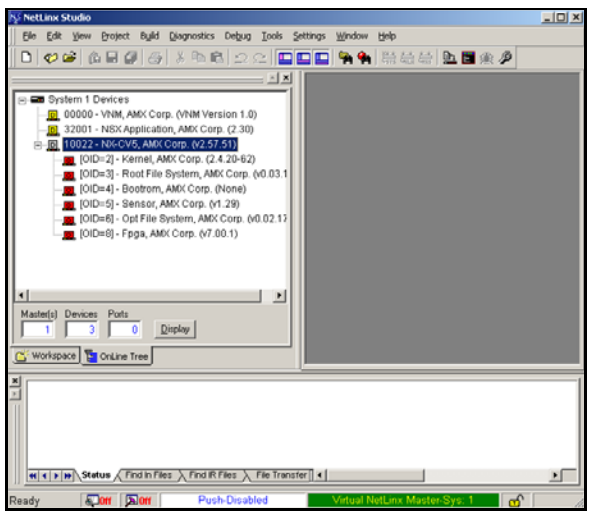

**FIG. 38** Using USB for Virtual Master communication

## <span id="page-45-0"></span>Configuring a Wired Ethernet Connection

**It is necessary to tell the panel which Master it should be communicating with**. This "pointing to a Master" is done via the System Connection page where you configure the IP Address, System Number and Username/Password information assigned to the target Master. Until those parameters are configured, your Connection Status icon will remain red (*indicating there is no current connection to a Master*).

## Step 1: Configure the Panel's Wired IP Settings

This panel has only one method of communicating to a target Master over the Internet: Wired (direct Ethernet connection) (*wireless communication is not available on the CV5*). You can only configure the connection parameters through the System Connection page. This type of communication can be established either via either a Dynamic IP Address (*DHCP*) or via a pre-reserved Static IP Address (*typically provided by your System Administrator*).

#### IP Settings section - Configuring a DHCP Address over Ethernet

- **1.** Select Protected Setup > System Connection (located on the lower-left) to open the System Connection page.
- **2.** Locate the IP Settings section of this page.

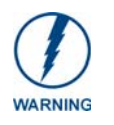

*Even though the Host, Gateway, Primary DNS, Secondary DNS, and Domain fields appear on the two separate System Connection and Secondary Connection pages; the information populating these fields is identical. If the information within one of these fields is altered, the change is reflected on both* 

*pages within the altered field.* 

*Example: Domain is altered on Secondary Connection page, the value is then also changed within the Domain field of the System Connection page.*

**3.** Toggle the *DHCP/Static* field (*from the IP Settings section*) until the choice cycles to **DHCP**.

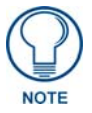

*DHCP will register the unique MAC Address (factory assigned) on the panel and once the communication setup process is complete, reserve an IP Address, Subnet Mask, and Gateway values from the DHCP Server.*

- **4.** Press the optional *Host Name* field to open a Keyboard and enter the Host Name information.
- **5.** Press **Done** after you are finished assigning the alpha-numeric string of the host name.
- **6.** Do not alter any of the remaining greyed-out fields in the IP Settings section. *Once the panel is rebooted, these values are obtained by the unit and displayed in the DNS fields after power-up*.

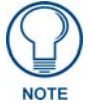

*This information can be found in either the: Workspace- System name > Define Device section of your code (that defines the properties for your panel), or in the Device Addressing/Network Addresses in the Tools > NetLinx Diagnostics dialog.*

- **7.** Press the **Back** button to return to the Protected Setup page.
- **8.** Press the on-screen **Reboot** button to both save any changes and restart the panel.

#### IP Settings section - Configuring a Static IP Address over Ethernet

- **1.** Select **Protected Setup** > **System Connection** (located on the lower-left) to open the System Connection page.
- **2.** Locate the IP Settings section of this page.

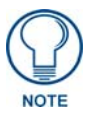

*Check with your System Administrator for a pre-reserved Static IP Address assigned to the panel. This address must be obtained before Static assignment of the panel continues.*

- **3.** Toggle the *DHCP/Static* field (*from the IP Settings section*) until the choice cycles to **Static**.
- **4.** Press the *IP Address* field to open a Keyboard and enter the Static IP Address (*provided by your System Administrator*).
- **5.** Press **Done** after you are finished entering the IP information.
- **6.** Repeat the same process for the *Subnet Mask* and *Gateway* fields.
- **7.** Press the optional *Host Name* field to open the Keyboard and enter the Host Name information.
- **8.** Press **Done** after you are finished assigning the alpha-numeric string of the host name.
- **9.** Press the Primary DNS field to open a Keyboard, enter the Primary DNS Address (provided by your System Administrator) and press **Done** when compete. Repeat this process for the Secondary DNS field.
- **10.** Press the *Domain* field to open a Keyboard, enter the resolvable domain Address (*this is provided by your System Administrator and equates to a unique Internet name for the panel*), and press **Done** when complete.
- **11.** Navigate to the Master Connection section of this page to begin configuring the communication parameters for the target Master.

## Step 2: Choose a Master Connection Mode Setting

There are three Ethernet MODE settings used in the Master Connection section of the System Connection page. **URL is the most common method.**

- **Master Connection MODE** options:
- **URL** (**Uniform Resource Locator**) is the address that defines the route to a file on the Web or any other Internet facility.

In this system, the panel acts as a "Client" and the Master acts as a Server (in that Clients attach to it).

- **LISTEN** sets the Modero panel to "listen" for broadcasts from the Master (using the panel IP from its URL list). In this system, the panel acts as a "Server" (in that Clients attach to it) and the Master acts as a "Client".
- **AUTO** is used to instruct the Modero to search for a Master that uses the same System Number (assigned within the Master Connection section) and resides on the same Subnet as itself. In this case, the Master has its UDP feature enabled.

This **UDP** (**User Datagram Protocol**) is a protocol within the TCP/IP protocol suite that is used in place of TCP when a reliable delivery is not required.

This UDP enabling is done through a Telnet session on the Master. Refer to the particular NetLinx Master manual for more detailed information.

# Step 3: Configure an Ethernet Connection Type

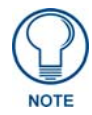

*When using Ethernet as your communication method, the NetLinx Master must first be setup with either a Static IP or DHCP Address obtained from either NetLinx Studio or your System Administrator.* 

Before beginning:

**1.** Verify the panel has been configured to communicate through an Ethernet cable (connected from either the panel to a valid Ethernet Hub).

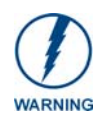

*Before commencing, verify you are using the latest NetLinx Master firmware.* 

- **2.** Verify that the NetLinx Master is receiving power and is communicating via an Ethernet connection with the PC running NetLinx Studio.
- **3.** Connect the terminal end of the 12 VDC-compliant power supply cable to the power connector on the rear/side of the touch panel.
- **4.** Verify the green Ethernet LED (from the rear Ethernet port on the Master) is illuminated (indicating a proper connection).
- **5.** Verify the yellow LED (from the rear Ethernet port on the Master) is blinking (indicating communication).
- **6.** After the panel powers-up, press and hold the grey Front Setup Access button (**for 3 seconds**) to proceed to the Setup page.
- **7.** Select **Protected Setup** > **System Connection** (located on the lower-left) to open the System Connection page ([FIG. 39](#page-48-0)).

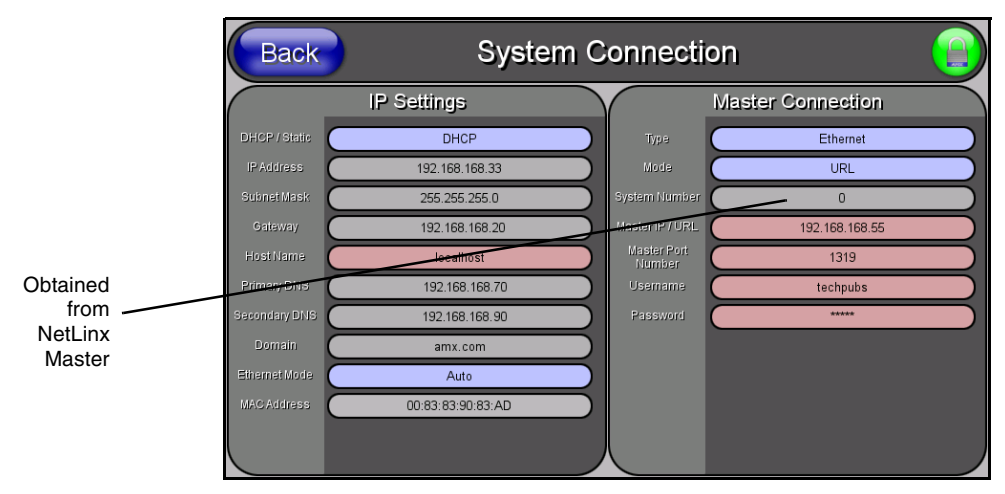

<span id="page-48-0"></span>**FIG. 39** System Connection page

#### Master Connection section - Virtual Master communication over Ethernet

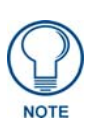

*When configuring your panel to communicate with a Virtual Master (on your PC) via Ethernet, the Master IP/URL field must be configured to match the IP Address of the PC and make sure to use the Virtual System value assigned to the Virtual Master within NetLinx Studio.*

Before beginning:

- **1.** Verify the panel has been configured to communicate through an Ethernet cable (connected from either the panel to a valid Ethernet Hub).
- **2.** Launch NetLinx Studio 2.x (default location is **Start** > **Programs** > **AMX Control Disc** > **NetLinx Studio 2** > **NetLinx Studio 2**).
- **3.** Select **Settings** > **Master Communication Settings**, from the Main menu to open the Master Communication Settings dialog ([FIG. 40](#page-49-0)).
- **4.** Click the **Communications Settings** button to open the Communications Settings dialog.
- **5.** Click on the **NetLinx Master** radio button (*from the Platform Selection section*) to indicate that you are working as a NetLinx Master.
- **6.** Click on the **Virtual Master** radio box (*from the Transport Connection Option section*) to indicate you are wanting to configure the PC to communicate with a panel. Everything else such as the Authentication is greyed-out because you are not going through the Master's UI.
- **7.** Click the **Edit Settings** button (*on the Communications Settings dialog*) to open the Virtual NetLinx Master Settings dialog ([FIG. 40](#page-49-0)).

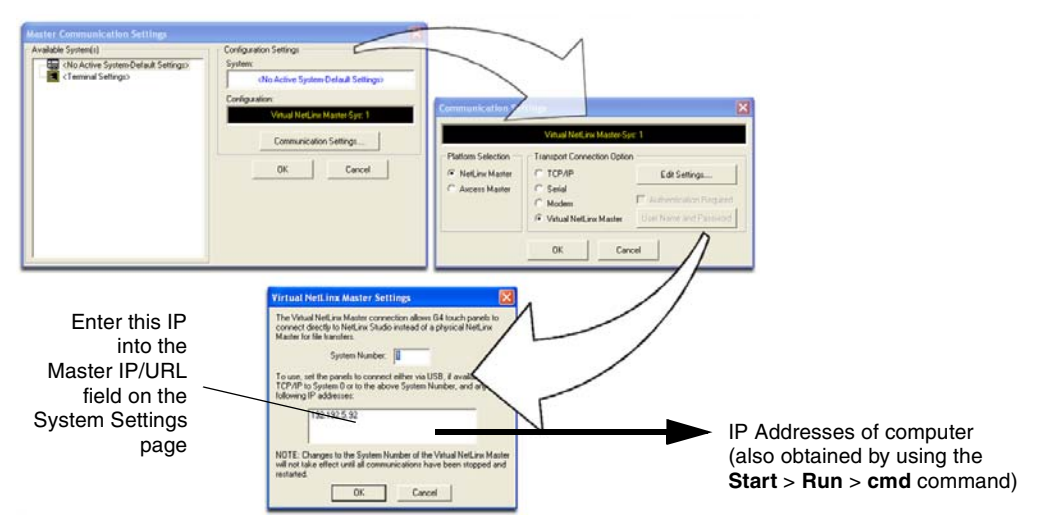

<span id="page-49-0"></span>**FIG. 40** Assigning Communication Settings and TCP/IP Settings for a Virtual Master

- **8.** From within this dialog enter the System number (*default is 1*) and note the IP Address of the target PC being used as the Virtual Master. This IP Address can also be obtained by following these procedures:
	- On your PC, click **Start** > **Run** to open the Run dialog.
	- Enter **cmd** into the Open field and click **OK** to open the command DOS prompt.
	- z From the **C:\>** command line, enter **ipconfig** to display the IP Address of the PC. This information is entered into the *Master IP/URL* field on the panel.
- **9.** Click **OK** three times to close the open dialogs, save your settings, and return to the main NetLinx Studio application.
- **10.** Click the **OnLine Tree** tab in the Workspace window to view the devices on the Virtual System. *The default System value is one*.
- **11.** Right-click on the *Empty Device Tree/System* entry and select **Refresh System** to re-populate the list.
- **12.** Power-up your panel and press and hold the grey Front Setup Access button (**for 3 seconds**) to continue with the setup process and proceed to the Setup page.
- **13.** Select **Protected Setup** > **System Connection** (located on the lower-left) to open the System Connection page ([FIG. 41](#page-49-1)).

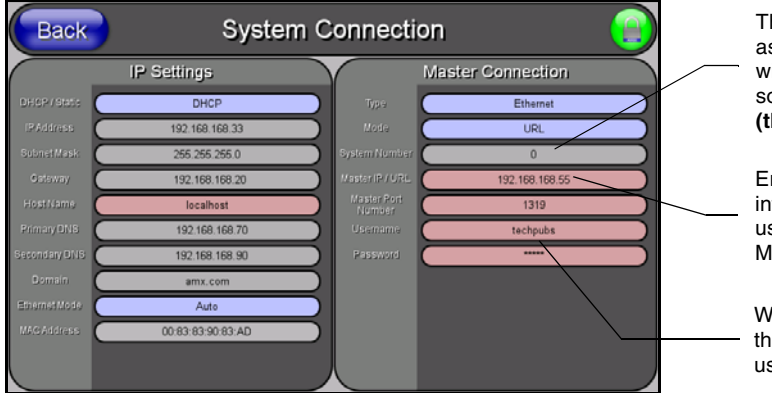

<span id="page-49-1"></span>**FIG. 41** Sample System Connection page (for Virtual Master communication)

The System Number is assigned to the Master within the AMX software application **(these must match)**

Enter the IP Address information of the PC used as a Virtual Master

When using a Virtual Master, there is no need to enter a username and/or password

- **14.** Press the blue *Type* field (*from the Master Connection section*) until the choice cycles to the word **Ethernet.**
- **15.** Press the *Mode* field until the choice cycles to the word **URL**.
	- z By selecting **URL**, the System Number field becomes read-only (grey) because the panel pulls this value directly from the communicating target Master (virtual or not). A Virtual Master system value can be set within the active AMX software applications such as: NetLinx Studio, TPD4, or IREdit.
- **16.** Press the *Master IP/URL* field to open a Keyboard and enter the IP Address of the PC used as the Virtual Master.
- **17.** Click **Done** to accept the new value and return to the System Connection page.
- **18.** Do not alter the Master Port Number value (*this is the default value used by NetLinx*).
- **19.** Press the **Back** button to open the Protected Setup page.
- **20.** Press the on-screen **Reboot** button to both save any changes and restart the panel.

Master Connection section - NetLinx Master Ethernet IP Address - URL Mode

In this mode, enter the System Number (**zero** for an unknown System Number) and the IP/URL of the Master (Master Port Number is defaulted to **1319**).

- **1.** Press the blue *Type* field (*from the Master Connection section*) until the choice cycles to the word **Ethernet** [\(FIG. 41\)](#page-49-1). Refer to the *[System Settings Page](#page-79-0)* section on page 74 for more information about the fields on this page.
- **2.** Press the *Mode* field until the choice cycles to the word **URL**.
	- By selecting **URL**, the System Number field becomes read-only (grey) because the panel pulls this value directly from the communicating target Master (virtual or not). A Virtual Master system value can be set within the active AMX software applications such as: NetLinx Studio, TPD4, or IREdit.

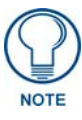

If the panel does not appear within the OnLine Tree tab of the Workspace window of *NetLinx Studio, check to make sure that the NetLinx Master System Number (from within the Device Addressing dialog) is correctly assigned.* 

- **3.** Press the *Master IP/URL* field to open a Keyboard and enter the Master IP Address **(obtained from the Diagnostics - Networking Address dialog of the NetLinx Studio application)**.
- **4.** Click **Done** to accept the new value and return to the System Connection page.
- **5.** Do not alter the Master Port Number value (*this is the default value used by NetLinx*).
- **6.** Enter a username and password (*into their respective fields*) if the target Master has been previously secured.
- **7.** Press the **Back** button to open the Protected Setup page.
- **8.** Press the on-screen **Reboot** button to both save any changes and restart the panel.

### Master Connection section - NetLinx Master Ethernet IP Address - Listen Mode

In this mode, you must add the Modero panel IP Address into the URL List of the Master (using NetLinx Studio). This mode sets the Modero panel to "listen" for broadcasts from the Master (using the panel IP from its URL list).

- **1.** Obtain either a Static IP for the Modero panel (from your System Administrator) or a DHCP Address from the IP Settings of the System Connection page.
	- The *DHCP/Static* field (in the IP Settings section of the System Connection page) must be set to **DHCP** to get Dynamic IP information for the panel.
	- Press the on-screen **Reboot** (from the Protected Setup page) to both save any changes and restart the panel.
	- After power-up, press the grey Front Setup Access button for **3 seconds** to access the Setup page.
	- Navigate to the **Setup > Protected Setup > System Connection** page and note the newly obtained Dynamic IP Address information from the IP Settings section. This information is then entered into the URL List for the connected NetLinx Master.
- **2.** Toggle the *Type* field until **Ethernet** is selected (*from the Master Connection section of the System Connection page*).
- **3.** Press the *Mode* field (to set the connection Mode) until the choice cycles to the word **Listen**. *The System Number and Master IP/URL fields are then greyed-out.*
- **4.** Enter a username and password (*into their respective fields*) if the target Master has been previously secured.
- **5.** Select the **OnLine Tree** tab from the Workspace window.
- **6.** Select **Diagnostics** > **URL Listing** from the Main menu [\(FIG. 42\)](#page-51-0).

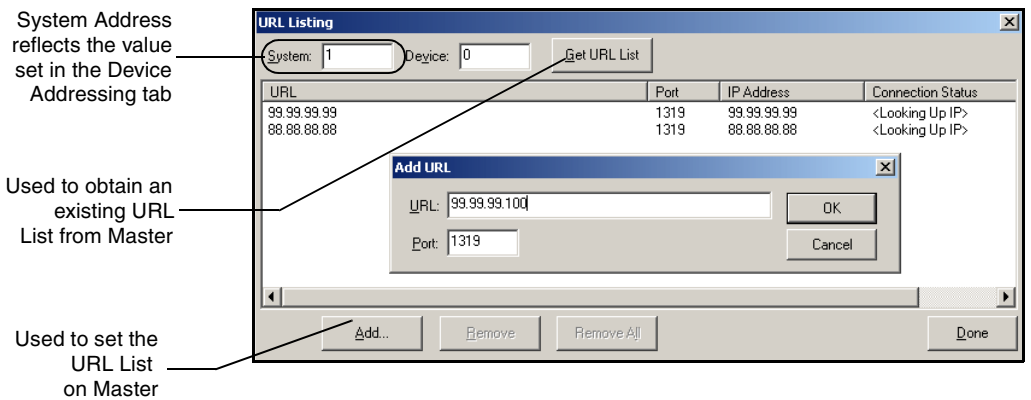

- **7.** Enter the **System** and **Device** number for the specific Master associated with your panel (*as seen in the OnLine Tree tab*).
- **8.** Click **Add** and enter the IP Address of the Modero touch panel into the *Add URL* dialog.
- **9.** Click **OK** to enter your IP Address and add it to the list.
- **10.** Click **Done** once you are finished adding your panel information to the list.
- **11.** Press the on-screen **Reboot** button to save any changes and restart the panel.

<span id="page-51-0"></span>**FIG. 42** URL List dialog

#### Master Connection section - NetLinx Master Ethernet IP Address - Auto Mode

In this mode, enter the System Number of the NetLinx Master. This mode instructs the Modero to search for a Master that uses the same System Number (assigned within the Master Connection section) and **resides on the same Subnet as itself.** 

- **1.** Toggle the blue *Type* field until **Ethernet** is selected (*from the Master Connection section of the System Connection page*).
- **2.** Press the *Mode* field until the choice cycles to the word **Auto**.
- **3.** Press the *System Number* field to launch a Keypad and enter the value for the system number of the NetLinx Master. *This value can be obtained from the NetLinx Studio program > OnLine Tree of the Workspace window.*
- **4.** Do not alter the IP Settings section, of the System Connection page, as these fields are not applicable to this connection mode.
- **5.** Enter a username and password (*into their respective fields*) if the target Master has been previously secured.
- **6.** Press the on-screen **Reboot** button to both save any changes and restart the panel.
- **7.** Press the grey Front Setup Access button for **3 seconds** to open the Setup page and confirm there is an active connection.

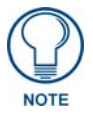

*The NetLinx Master and the Modero panel must both be on the same Subnet.*

## Using G4 Web Control to Interact with a G4 Panel

The G4 Web Control feature allows you to use a PC to interact with a G4 enabled panel via the web. This feature works in tandem with the new browser-capable NetLinx Security firmware update (*build 300 or higher*). G4 Web Control is only available with the latest Modero panel firmware.

Refer to the *[G4 Web Control Page](#page-82-0)* section on page 77 for more detailed field information.

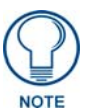

*Verify your NetLinx Master (ME260/64 or NI-Series) has been installed with the latest firmware KIT file from www.amx.com. Refer to your NetLinx Master instruction manual for more detailed information on the use of the new web-based NetLinx Security.*

- **1.** Press the grey Front Setup Access button for **3 seconds** to open the Setup page.
- **2.** Press the **Protected Setup** button (located on the lower-left of the panel page) to open the Protected Setup page and display an on-screen keypad.
- **3.** Enter *1988* into the Keypad's password field (*1988 is the default password*).

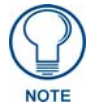

*Clearing Password #5, from the initial Password Setup page, removes the need for you to enter the default password before accessing the Protected Setup page.*

- **4.** Press **Done** when finished.
- **5.** Press the **G4 WebControl** button to open the G4 Web Control page [\(FIG. 43](#page-53-0)).
- **6.** Press the **Enable/Enabled** button until it toggles to **Enabled** (*light blue color*).

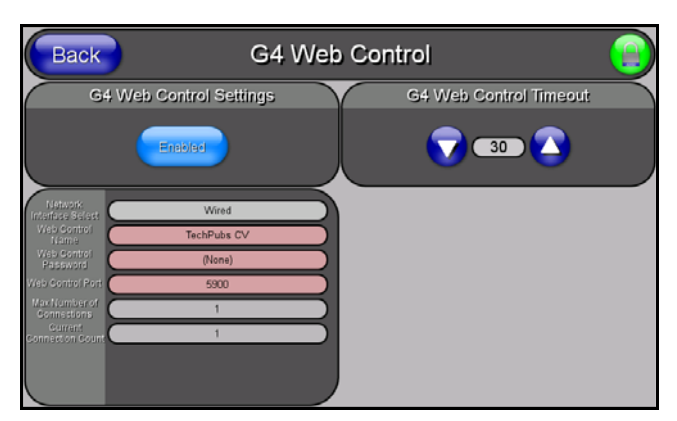

**FIG. 43** G4 Web Control page

- <span id="page-53-0"></span>**7.** The *Network Interface Select* field is read-only and displays the method of communication to the web. **Verify you have selected the proper interface connection as this field does not auto-detect the connection type being used (***see below***)**.
	- Wired is used when a direct Ethernet connection is being used for communication to the web. *This is the default setting if either no wireless interface card is detected or if both an Ethernet and wireless card connection is detected by the panel.*
	- **•** Wireless is used when a wireless card is detected within the internal card slot. *The CV5 panel does not provide wireless communication and therefore this option is not available.*
- **8.** Press the *Web Control Name* field to open the Web Name keyboard.
- **9.** From the Web Name keyboard, enter a unique alpha-numeric string to identify this panel. This information is used by the NetLinx Security Web Server to display on-screen links to the panel. *The on-screen links use the IP Address of the panel and not the name for communication* [\(FIG. 44\)](#page-53-1).

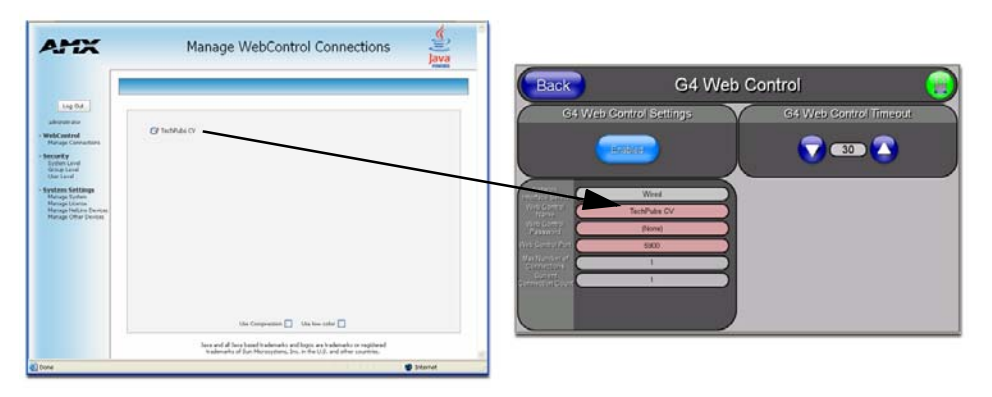

<span id="page-53-1"></span>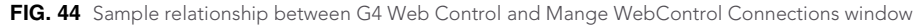

- **10.** Press **Done** after you are finished assigning the alpha-numeric string for the Web Control name.
- **11.** Press the *Web Control Password* field to open the Web Password keyboard.
- **12.** From the Web Password keyboard, enter a unique alpha-numeric string to be assigned as the G4 Authentication session password associated with VNC web access of this panel.
- **13.** Press **Done** after you are finished assigning the alpha-numeric string for the Web Control password.
- **14.** Press the *Web Control Port* field to open the Web Port Number keypad.
- **15.** Within the keypad, enter a unique numeric value to be assigned to the port the VNC Web Server is running on. The default value is *5900*.
- **16.** Press **Done** when you are finished entering the value. *The remaining fields within the G4 Web Control Settings section of this page are read-only and cannot be altered.*
- **17.** Press the **Up/Down** arrows on either sides of the G4 Web Control *Timeout* field to increase or decrease the amount of time the panel can remain idle (*no cursor movements*) before the session is closed and the user is disconnected.
- **18.** Press the **Back** button to open the Protected Setup page.
- **19.** Press the on-screen **Reboot** button to save any changes and restart the panel.

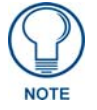

*Verify your NetLinx Master's IP Address and System Number have been properly entered into the Master Connection section of the System Connection page.* 

## Using your NetLinx Master to control the G4 panel

Refer to your particular NetLinx Master's instruction manual for detailed information on how to download the latest firmware from **www.amx.com**. This firmware build enables SSL certificate identification and encryption, HTTPS communication, ICSP data encryption, and disables the ability to alter the Master security properties via a TELNET session.

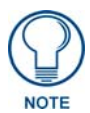

*In order to fully utilize the SSL encryption, your web browser should incorporate the an encryption feature. This encryption level is displayed as a Cipher strength.*

Once the Master's IP Address has been set through NetLinx Studio version 2.x or higher:

- **1.** Launch your web browser.
- **2.** Enter the IP Address of the target Master (*ex: http://198.198.99.99*) into the web browser's *Address*  field.
- **3.** Press the **Enter** key on your keyboard to begin the communication process between the target Master and your computer.
	- Initially, the Master Security option is disabled (from within the **System Security** page) and no username and password is required for access or configuration.
	- z Both HTTP and HTTPS Ports are enabled by default (via the **Manage System** > **Server**  page).
	- If the Master has been previously configured for secured communication, click **OK** to accept the AMX SSL certificate (*if SSL is enabled*) and then enter a valid username and password into the fields within the *Login* dialog.
- **4.** Click **OK** to enter the information and proceed to the Master's Manage WebControl Connections window.
- **5.** This Manage WebControl Connections page [\(FIG. 45\)](#page-55-0) is accessed by clicking on the **Manage connections** link (*within the Web Control section within the Navigation frame*). Once activated, this page displays links to G4 panels running the latest G4 Web Control feature (*previously setup and activated on the panel*).

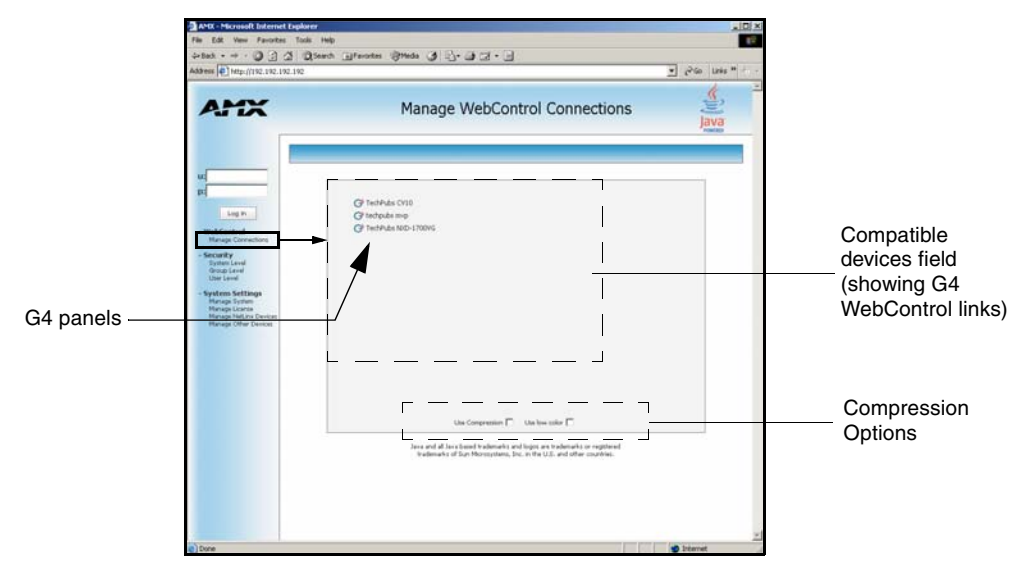

<span id="page-55-0"></span>**FIG. 45** Manage WebControl Connections page (populated with compatible panels)

**6.** Click on the G4 panel name link associated with the target panel. A secondary web browser window appears on the screen ([FIG. 46\)](#page-55-1).

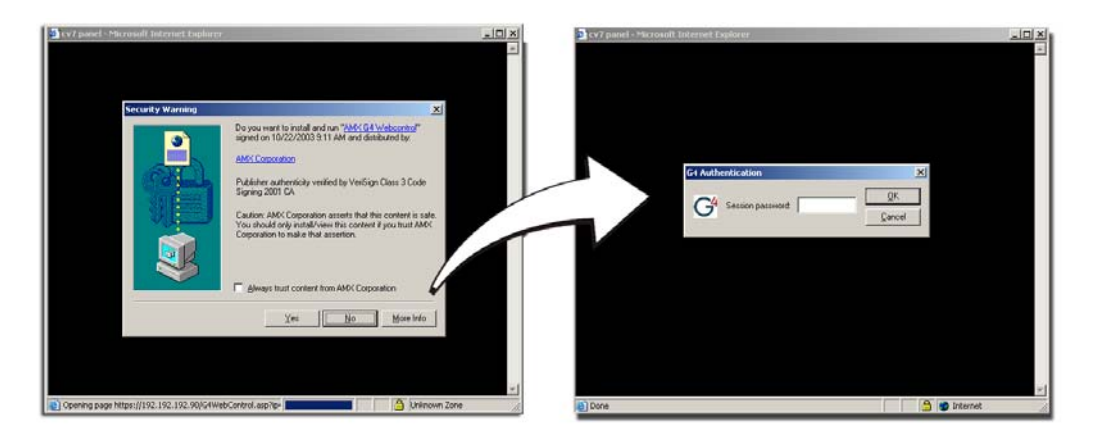

<span id="page-55-1"></span>**FIG. 46** Web Control VNC installation and Password entry screens

**7.** Click **Yes** from the Security Alert popup window to agree to the installation of the G4 WebControl application on your computer. This application contains the necessary Active X and VNC client applications necessary to properly view and control the panel pages from your computer.

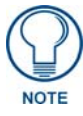

*The G4 Web Control application is sent by the panel to the computer that is used for communication. Once the application is installed, this popup will no longer appear. This popup will only appear if you are connecting to the target panel using a different computer.*

- **8.** In some cases, you might get a *Connection Details* dialog [\(FIG. 47\)](#page-56-0) requesting a VNC Server IP Address. This is the IP Address not the IP of the Master but of the target touch panel. Depending on which method of communication you are using, it can be found in either the:
	- Wired Ethernet System Connection > IP Settings section within the *IP Address* field.
	- z **Wireless** *Not available with the CV5 panel.*
	- If you do not get this field continue to step 9.

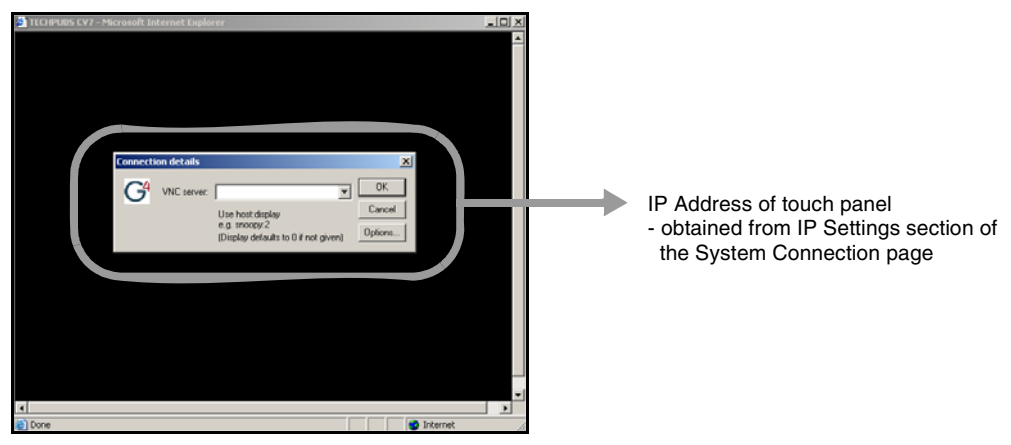

**FIG. 47** Connection Details dialog

- <span id="page-56-0"></span>**9.** If a WebControl password was setup on the G4 WebControl page, a G4 Authentication Session password dialog box appears on the screen within the secondary browser window.
- **10.** Enter the Web Control session password into the *Session Password* field [\(FIG. 46\)](#page-55-1). *This password was previously entered into the Web Control Password field within the G4 Web Control page on the panel.*
- **11.** Click **OK** to send the password to the panel and begin the session. A confirmation message appears stating *"Please wait, Initial screen loading..".*

The secondary window then becomes populated with the same G4 page being displayed on the target G4 panel. A small circle appears within the on-screen G4 panel page and corresponds to the location of the mouse cursor. A left-mouse click on the computer-displayed panel page equates to an actual touch on the target G4 panel page.

Configuring Communication

# Upgrading Modero Firmware

Before beginning the Upgrade process:

- Setup and configure your NetLinx Master. Refer to the your particular NetLinx Master Instruction Manual for detailed setup procedures.
- Calibrate and prepare the communication pages on the Modero panel for use. Refer to the *Panel Calibration* [section on page 31.](#page-36-2)
- Refer to the NetLinx Studio version 2.x or higher Help file for more information on uploading files via Ethernet.
- Configure your panel for a direct connection. Refer to the *Configuring Communication* [section on page 33](#page-38-1) for more information.

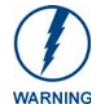

*It is recommended that firmware Kit files only be transferred over a direct Ethernet connection and only when the panel is connected to a power supply.* 

The process of updating firmware involves the use of a communicating NetLinx Master. The required steps for updating firmware to a Modero panel are virtually identical to those necessary for updating Kit files to a NetLinx Master (*except the target device is a panel instead of a Master*). Refer to either your Master's literature or Studio 2.x Help file for those procedures.

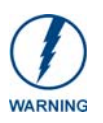

*A touch panel which is not using a valid username and password will not be able to communicate with a secured Master. If you are updating the firmware on or through a panel which is not using a username or password field, you must first remove the Master Security feature to establish an unsecured connection.*

# Upgrading the Modero Firmware via the USB port

Before beginning with this section, verify your panel is both powered and the Type-A USB connector is securely inserted into the PC's USB port. **The panel must be powered-on before connecting the mini-USB connector to the panel.**

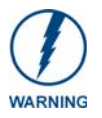

*Establishing a USB connection between the PC and the panel, prior to installing the latest NetLinx Studio and TPDesign4 applications will cause a failure in the USB driver installation. This driver must first be saved to the PC as part of the new NetLinx Studio and* 

*TPDesign4 application installations.*

### Step 1: Configure the panel for a USB Connection Type

- **1.** After the installation of the USB driver has been completed; confirm the proper installation of the large Type-A USB connector to the PC's USB port, and restart your machine.
- **2.** After the CV5 panel powers-up, press and hold the grey Front Setup Access button (**for 3 seconds**) to continue with the setup process and proceed to the Setup page.
- **3.** Select **Protected Setup** > **System Settings** (located on the lower-left) to open the System Settings page.
- **4.** Toggle the blue *Type* field (*from the Master Connection section*) until the choice cycles to **USB**.

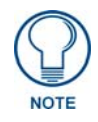

*ALL fields are then greyed-out and read-only, but still display any previous network information.*

- **5.** Press the **Back** button on the touch panel to return to the Protected Setup page.
- **6.** Press the on-screen **Reboot** button to both save any changes and **restart the panel.** *Remember that the panel's connection type must be set to USB prior to rebooting the panel and prior to inserting the USB connector.*
- **7. ONLY AFTER** the unit displays the first panel page, **THEN** insert the mini-USB connector into the Program Port on the panel. It may take a minute for the panel to detect the new connection and send a signal to the PC (*indicated by a green System Connection icon*).
	- If a few minutes have gone by and the System Connection icon still does not turn green, complete the procedures in the following section to setup the Virtual Master and refresh the System from the Online Tree. This action sends out a request to the panel to respond and completes the communication (turning the System Connection icon green).
- **8.** Navigate back to the System Connection page.

#### Step 2: Prepare NetLinx Studio for communication via the USB port

- **1.** Launch NetLinx Studio 2.x (default location is **Start** > **Programs** > **AMX Control Disc** > **NetLinx Studio 2** > **NetLinx Studio 2**).
- **2.** Select **Settings** > **Master Communication Settings**, from the Main menu to open the Master Communication Settings dialog ([FIG. 48](#page-59-0)).

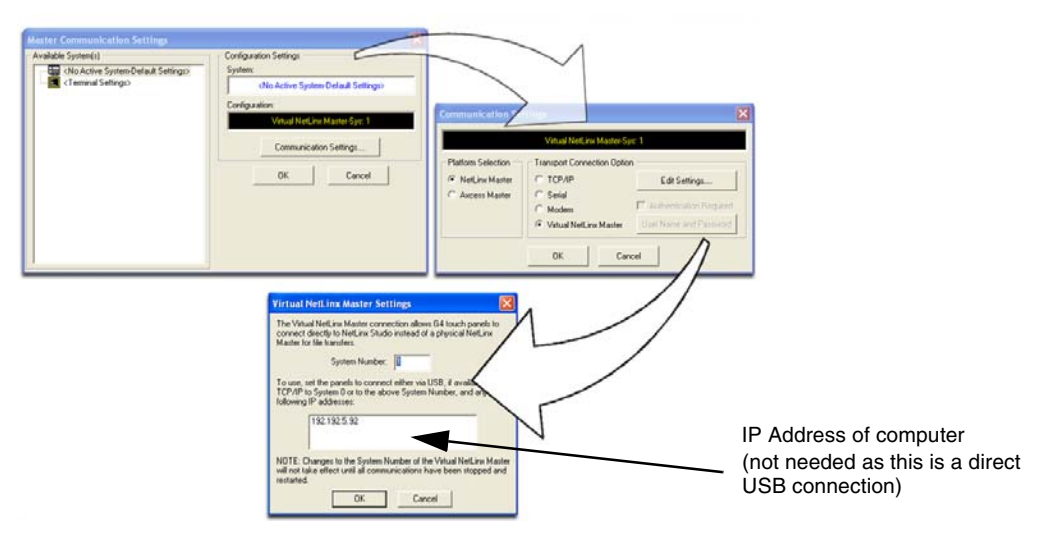

<span id="page-59-0"></span>**FIG. 48** Assigning Communication Settings for a Virtual Master

- **3.** Click the **Communications Settings** button to open the *Communications Settings* dialog.
- **4.** Click on the **NetLinx Master** radio button (*from the Platform Selection section*) to indicate that you are working as a NetLinx Master.
- **5.** Click on the **Virtual Master** radio box (*from the Transport Connection Option section*) to indicate you are wanting to configure the PC to communicate directly with a panel. Everything else such as the Authentication is greyed-out because you are not going through the Master's UI.
- **6.** Click the **Edit Settings** button (*on the Communications Settings dialog*) to open the *Virtual NetLinx Master Settings* dialog ([FIG. 48](#page-59-0)).
- **7.** From within this dialog enter the System number (default is **1**).
- **8.** Click **OK** three times to close the open dialogs, save your settings, and return to the main NetLinx Studio application.
- **9.** Click the **OnLine Tree** tab in the Workspace window to view the devices on the Virtual System. *The default System value is one*.
- **10.** Right-click on the *Empty Device Tree/System* entry and select **Refresh System** to re-populate the list.

*The panel will not appear as a device below the virtual system number (in the Online Tree tab) until both the system number used in step 7 for the Virtual NetLinx Master (VNM) is entered into the Master Connection section of the System Connection page and the panel is restarted.*

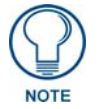

*If the G4 panel does not appear, refer to the Troubleshooting* [section on page 143](#page-148-0) *for more information.*

#### Step 3: Confirm and Upgrade the firmware via the USB port

Use the CC-USB Type-A to Mini-B 5-wire programming cable (**FG10-5965**) to provide communication between the mini-USB Program port on the touch panel and the PC. This method of communication is used to transfer firmware Kit files and TPD4 touch panel files.

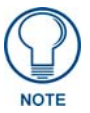

*A mini-USB connection is only detected after it is installed onto an active panel. Connection to a previously powered panel which then reboots, allows the PC to detect the panel and assign an appropriate USB driver.*

- **1.** Verify this direct USB connection (Type-A on the panel to mini-USB on the panel) is configured properly using the steps outlined in the previous two sections.
- **2.** With the panel already configured for USB communication and the Virtual Master setup within NetLinx Studio, its now time to verify the panel is ready to receive files.
- **3.** After the Communication Verification dialog window verifies active communication between the Virtual Master and the panel, click the **OnLine Tree** tab in the Workspace window [\(FIG. 49](#page-60-0)) to view the devices on the Virtual System. *The default System value is one*.
- **4.** Right-click on the System entry [\(FIG. 49\)](#page-60-0) and select **Refresh System** to re-populate the list. Verify the panel appears in the **OnLine Tree** tab of the Workspace window. *The default Modero panel value is 10001*.

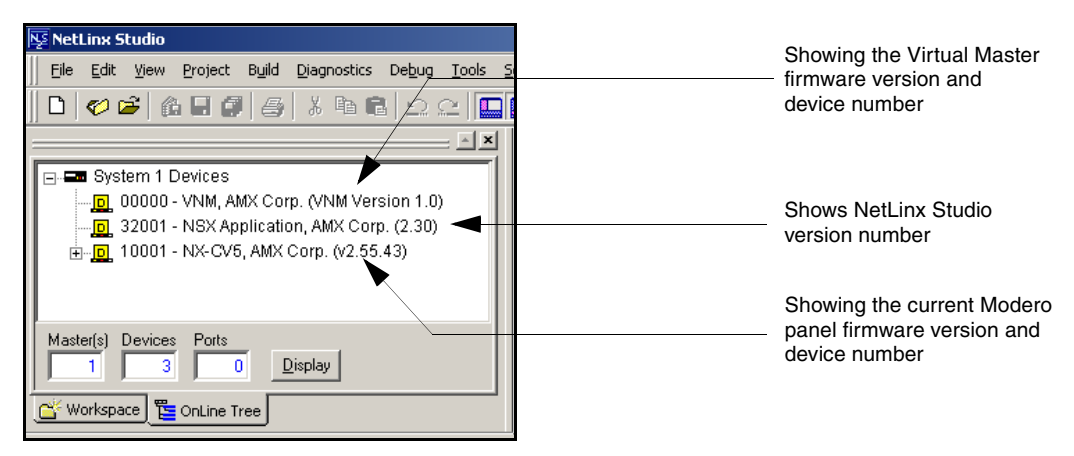

<span id="page-60-0"></span>**FIG. 49** NetLinx Workspace window (showing the panel connection via a Virtual NetLinx Master)

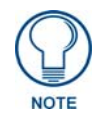

*The panel firmware is shown on the right of the listed panel. Download the latest firmware file from www.amx.com and then save the Kit file to your computer.*

- **5.** If the panel firmware being used is not current, download the latest Kit file by first logging in to **www.amx.com** and then navigate to **Tech Center** > **Firmware Files** and from within the **Modero** section of the web page locate your Modero panel.
- **6.** Click on the desired Kit file link and after you've accepted the Licensing Agreement, verify you have downloaded the Modero Kit file to a known location.
- **7.** From within Studio, select **Tools** > **Firmware Transfers > Send to NetLinx Device** from the Main menu to open the Send to NetLinx Device dialog (**B** in [FIG. 50](#page-61-0)). Verify the panel's System and Device number values match those values listed within the System folder in the **OnLine Tree** tab of the Workspace window (**A** in [FIG. 50\)](#page-61-0).

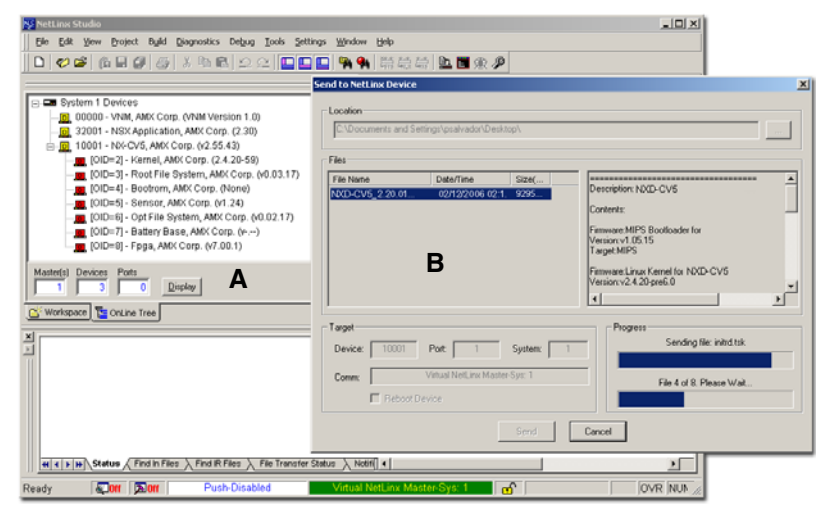

**FIG. 50** Using USB for a Virtual Master transfer

- <span id="page-61-0"></span>**8.** Select the panel's Kit file from the **Files** section.
- **9.** Enter the **Device** value associated with the panel and the **System** number associated with the Master (*listed in the OnLine Tree tab of the Workspace window*). *The Port field is greyed-out.*
- **10.** Click the **Reboot Device** checkbox. This causes the touch panel to reboot after the firmware update process is complete. *The reboot of the panel can take up 30 seconds after the firmware process has finished.*
- **11.** Click **Send** to begin the transfer. The file transfer progress is indicated on the bottom-right of the dialog (**B** in [FIG. 50](#page-61-0)).
- **12.** As the panel is rebooting, temporarily unplug the USB connector on the panel until the panel has completely restarted.
- **13.** Once the first panel page has been displayed, reconnect the USB connector to the panel.
- **14.** Right-click the associated System number and select **Refresh System**. This causes a refresh of all project systems, establishes a new connection to the Master, and populates the System list with devices on your particular system.
- **15.** Confirm the panel has been properly updated to the correct firmware version.

# Upgrading the Modero Firmware via Ethernet (IP Address)

Before beginning with this section, verify that your panel is powered and connected to the NetLinx Master through an Ethernet connection.

#### Step 1: Prepare the Master for communication via an IP

- **1.** Obtain the IP Address of the NetLinx Master from your System Administrator. If you do not have an IP Address for the Master, refer to your particular Master's instruction manual for more information on obtaining this IP Address using NetLinx Studio 2.x or higher.
	- **•** From the **Online Tree** tab of the Workspace window, select the NetLinx Master.
	- Follow steps outlined in either the *Obtaining or Assigning the Master's IP Address* sections from your particular NetLinx Master instruction manual to use an address.
	- Note the IP Address and Gateway information.
- **2.** Launch NetLinx Studio 2.x (default location is **Start** > **Programs** > **AMX Control Disc** > **NetLinx Studio 2** > **NetLinx Studio 2**).
- **3.** Select **Settings** > **Master Communication Settings** from the Main menu to open the Master Communication Settings dialog ([FIG. 51](#page-62-0)).

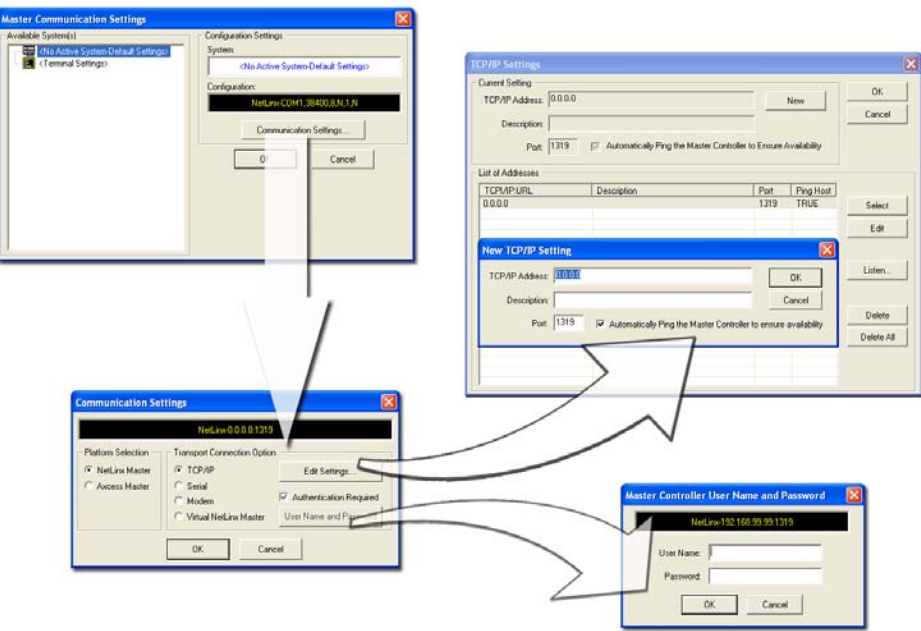

<span id="page-62-0"></span>**FIG. 51** Assigning Master Communication Settings and TCP/IP Settings

- **4.** Click the **Communications Settings** button to open the Communications Settings dialog.
- **5.** Click on the **NetLinx Master** radio button (*from the Platform Selection section*) to indicate you are working with a NetLinx Master (such as the NXC-ME260/64 or NI-Series of Integrated Controllers).
- **6.** Click on the **TCP/IP** radio button (*from the Transport Connection Option section*) to indicate you are connecting to the Master through an IP Address.
- **7.** Click the **Edit Settings** button (*on the Communications Settings dialog*) to open the TCP/IP Settings dialog [\(FIG. 51\)](#page-62-0). This dialog contains a series of previously entered IP Address/URLs and their associated names, all of which are stored within Studio and are user-editable.
- **8.** Click the **New** button to open the New TCP/IP Settings dialog where you can enter both a previously obtained DHCP or Static IP Address and an associated description for the connection into their respective fields.
- **9.** Place a checkmark within the *Automatically Ping the Master Controller to ensure availability* radio box to make sure the Master is initially responding online before establishing full communication.
- **10.** Click **OK** to close the current New TCP/IP Settings dialog and return to the previous TCP/IP Settings dialog where you must locate your new entry within the List of Addresses section.
- **11.** Click the **Select** button to make that the currently used IP Address communication parameter.
- **12.** Click **OK** to return to the Communications Settings dialog and place a checkmark within the *Authentication Required* radio box if your Master has been previously secured with a username/ password.
- **13.** Click on the **Authentication Required** radio box (if the Master is secured) and then press the **User Name and Password** button to open the Master Controller User Name and Password dialog.
- **14.** Within this dialog, you must enter a previously configured username and password (with sufficient rights) before being able to successfully connect to the Master.
- **15.** Click **OK** to save your newly entered information and return to the previous Communication Settings dialog where you must click **OK** again to begin the communication process to your Master.

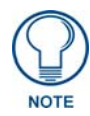

*If you are currently connected to the assigned Master, a popup asks whether you would want to temporarily stop communication to the Master and apply the new settings.*

- **16.** Click **Yes** to interrupt the current communication from the Master and apply the new settings.
- **17.** Click **Reboot** (*from the Tools > Reboot the Master Controller dialog*) and wait for the System Master to reboot. *The STATUS and OUTPUT LEDs should begin to alternately blink during the incorporation. Wait until the STATUS LED is the only LED to blink.*
- **18.** Press **Done** once until the *Master Reboot Status* field reads \**Reboot of System Complete\**.
- **19.** Click the **OnLine Tree** tab in the Workspace window to view the devices on the System. *The default System value is one (1)*.
- **20.** Right-click the associated System number and select **Refresh System**. This establishes a new connection to the specified System and populates the list with devices on that system. *The communication method is then highlighted in green on the bottom of the NetLinx Studio window.*

#### Step 2: Prepare the panel for communication via an IP

- **1.** Press the blue *Type* field (*from the Master Connection section*) until the choice cycles to the word **Ethernet**.
- **2.** Press the blue *Mode* field until the choice cycles to the word **URL**.
	- By selecting URL, the System Number field becomes read-only (grey) because the panel pulls this value directly from the communicating target Master (virtual or not). A Virtual Master system value can be set within the active AMX software applications such as: NetLinx Studio, TPD4, or IREdit.
- **3.** Press the red *Master IP/URL* field to open a Keyboard and enter the NetLinx Master's IP Address **(obtained from the Diagnostics - Networking Address dialog of the NetLinx Studio application)**.
- **4.** Click **Done** to accept the new value and return to the System Configuration page.
- **5.** Do not alter the Master Port Number value (*this is the default value used by NetLinx*).

**6.** Press the **Back** button to return to the Protected Setup page and press the on-screen **Reboot** button to restart the panel and save any changes.

#### Step 3: Verify and Upgrade the panel firmware via an IP

- **1.** Click the **OnLine Tree** tab in the Workspace window to view the devices on the System. *The default System value is one.*
- **2.** Right-click the associated System number (from the Workspace window) and select **Refresh System** to detect of all devices on the current system, establish a new connection to the Master, and refresh the System list with devices on that system.
- **3.** After the Communication Verification dialog window verifies active communication between the PC and the Master, verify the panel appears in the **OnLine Tree** tab of the Workspace window [\(FIG. 52\)](#page-64-0). *The default Modero panel value is 10001*.

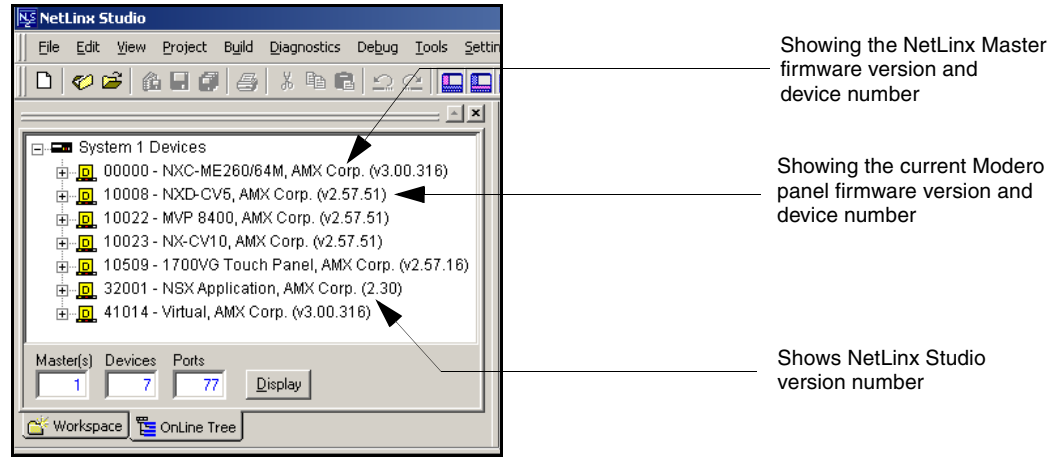

**FIG. 52** NetLinx Workspace window (showing connected Modero panel)

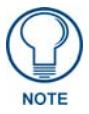

<span id="page-64-0"></span>*The panel firmware is shown on the right of the listed panel.* 

- **4.** If the panel firmware being used is not current, download the latest Kit file by first logging in to **www.amx.com** and then navigate to **Tech Center** > **Firmware Files** and from within the **Modero** section of the web page locate your Modero panel.
- **5.** Click on the desired Kit file link and after you've accepted the Licensing Agreement, verify you have downloaded the Modero Kit file to a known location.
- **6.** From within Studio, select **Tools** > **Firmware Transfers > Send to NetLinx Device** from the Main menu to open the Send to NetLinx Device dialog [\(FIG. 53](#page-65-0)). Verify the panel's System and Device number values match those values listed within the System folder in the **OnLine Tree** tab of the Workspace window.
- **7.** Select the panel's Kit file from the **Files** section ([FIG. 53](#page-65-0)).
- **8.** Enter the **Device** value associated with the panel and the **System** number associated with the Master (*listed in the OnLine Tree tab of the Workspace window*). *The Port field is greyed-out.*
- **9.** Click the **Reboot Device** checkbox. This causes the touch panel to reboot after the firmware update process is complete. *The reboot of the panel can take up 30 seconds after the firmware process has finished.*
- **10.** Click **Send** to begin the transfer. The file transfer progress is indicated on the bottom-right of the dialog [\(FIG. 53\)](#page-65-0).

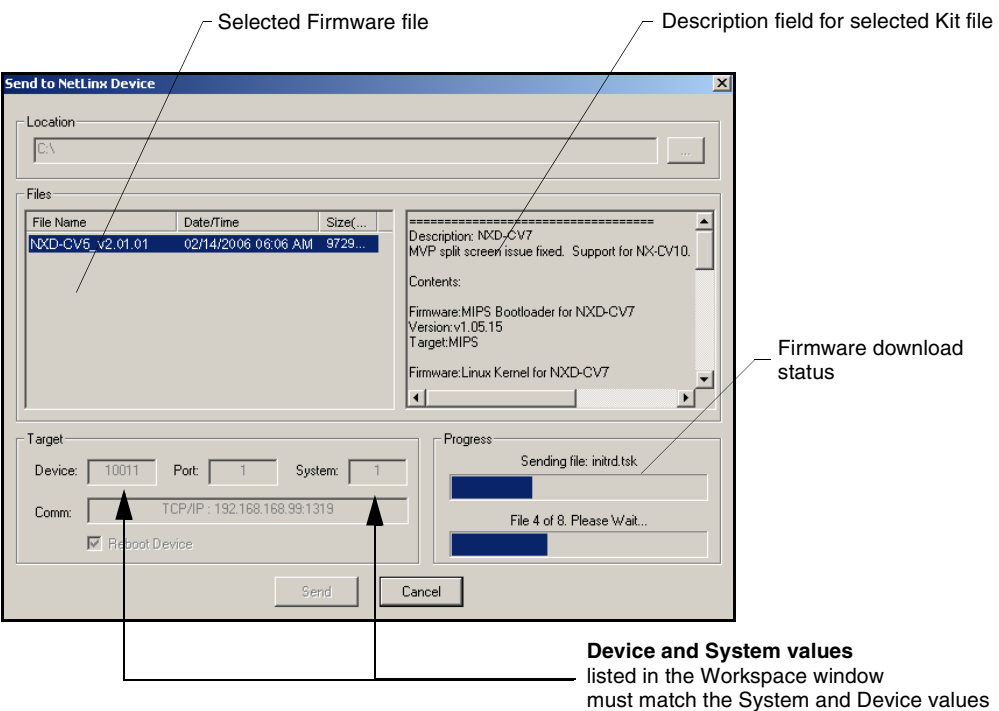

<span id="page-65-0"></span>**FIG. 53** Send to NetLinx Device dialog (showing Modero firmware update via IP)

- **11.** Click **Close** (*after the panel reboots*) to return to the main program.
- **12.** Right-click the associated System number and select **Refresh System**. This causes a refresh of all project systems, establishes a new connection to the Master, and populates the System list with devices on your particular system.
- **13.** Confirm the panel has been properly updated to the correct firmware version.

# Firmware Pages and Descriptions

This section describes each firmware page and their specific functional elements.

### Setup Navigation Buttons

These Setup Navigation Buttons [\(FIG. 54](#page-66-1)) appear on the left of the panel screen when the Setup page is currently active.

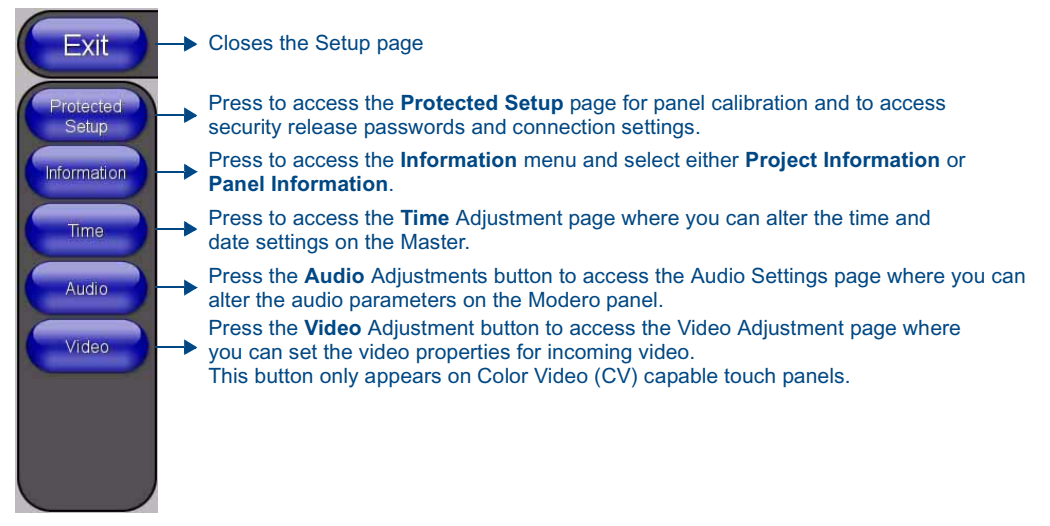

<span id="page-66-1"></span>**FIG. 54** Setup Navigation Buttons

### <span id="page-66-0"></span>Protected Setup

This button opens the Protected Setup page which centers around the properties used by the panel to properly communicate with the NetLinx Master. Refer to both the *[Protected Setup Navigation](#page-76-0)  Buttons* [section on page 71](#page-76-0) and the *Protected Setup* [section on page 61](#page-66-0) for more detailed information.

# Setup Page

This page ([FIG. 55](#page-67-0)) centers around basic Modero panel properties such as: Connection Status of the panel, Display Timeout, Inactivity Page Flip Time, Inactivity page file, and the Panel Brightness.

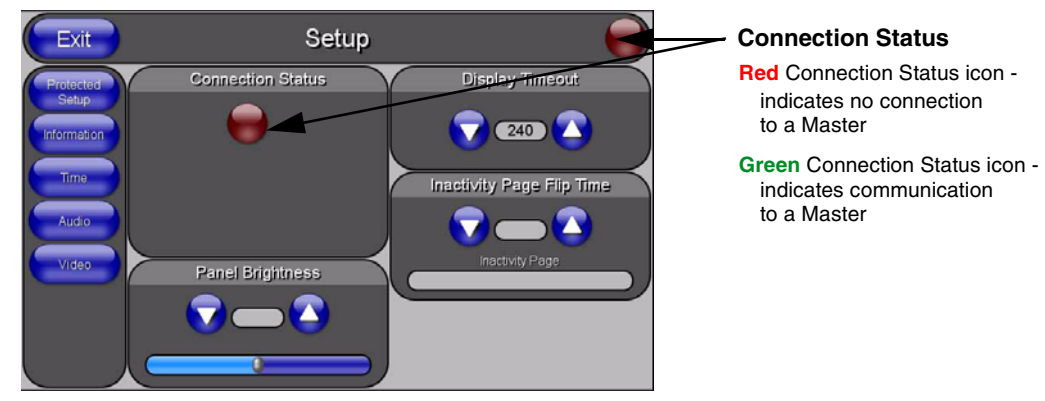

**FIG. 55** Setup page

<span id="page-67-0"></span>The elements of the Setup page are described in the table below:

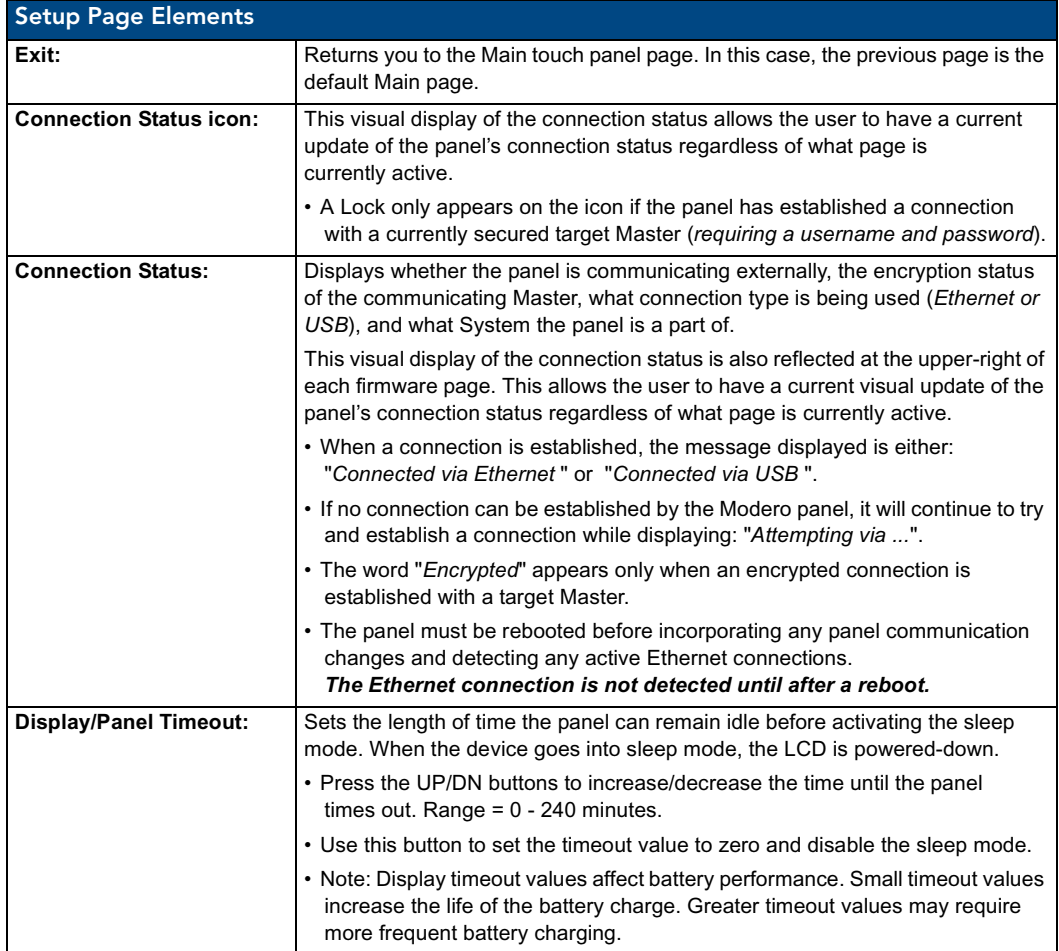

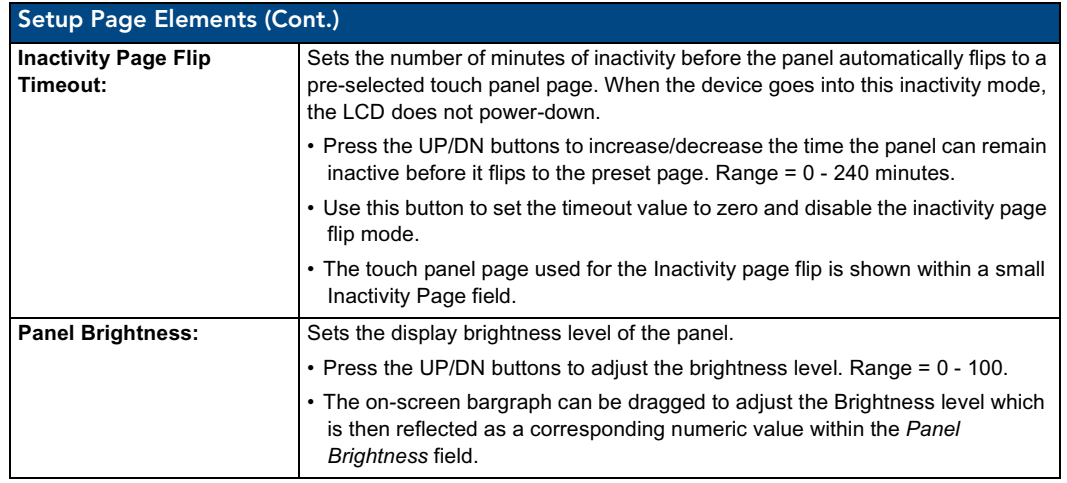

# Information

The **Information** button provides a menu to select either the *[Project Information Page](#page-69-0)* section on [page 64](#page-69-0) or the *[Panel Information Page](#page-70-0)* section on page 65. Select either option to access that page.

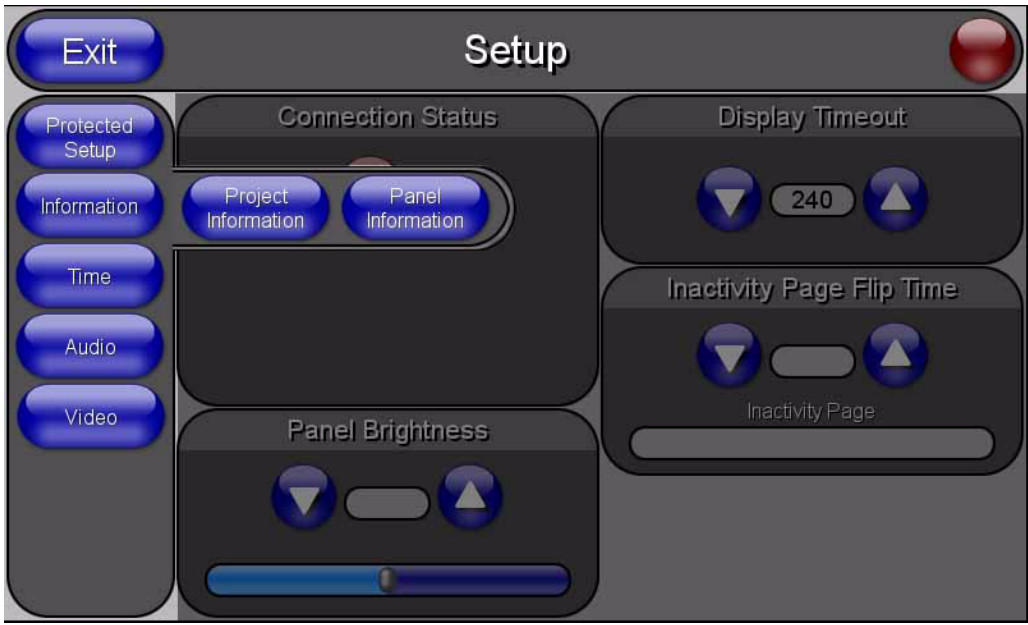

**FIG. 56** Information menu

#### <span id="page-69-0"></span>Project Information Page

The Project Information page displays the TPDesign4 (TPD4) project file properties currently loaded on the selected Modero panel [\(FIG. 57\)](#page-69-1). Refer to the *TPDesign4 Touch Panel Program* instruction manual for more specific information on uploading TPDesign4 files to a panel.

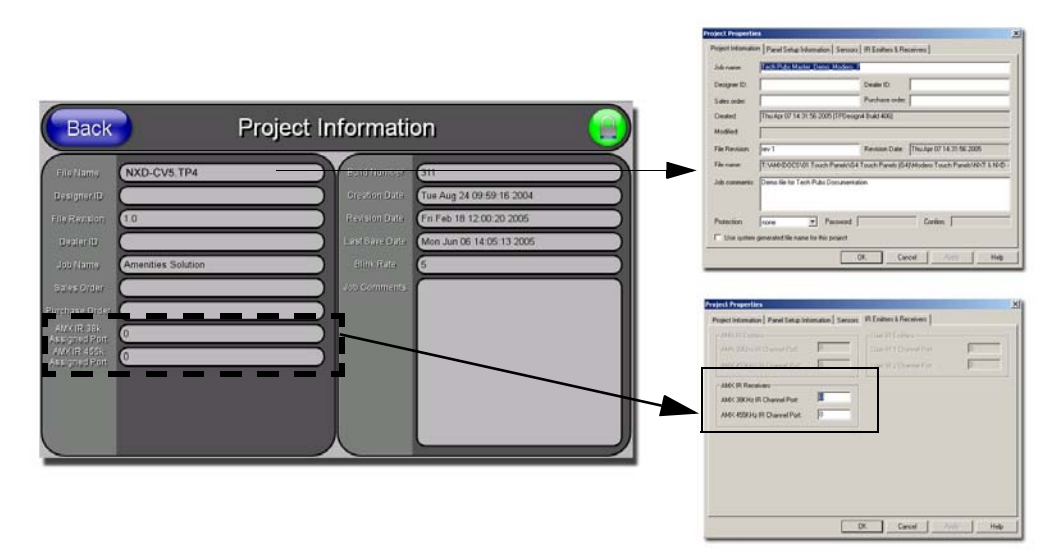

<span id="page-69-1"></span>FIG. 57 Project Information page (showing the TPD4 project properties tabs)

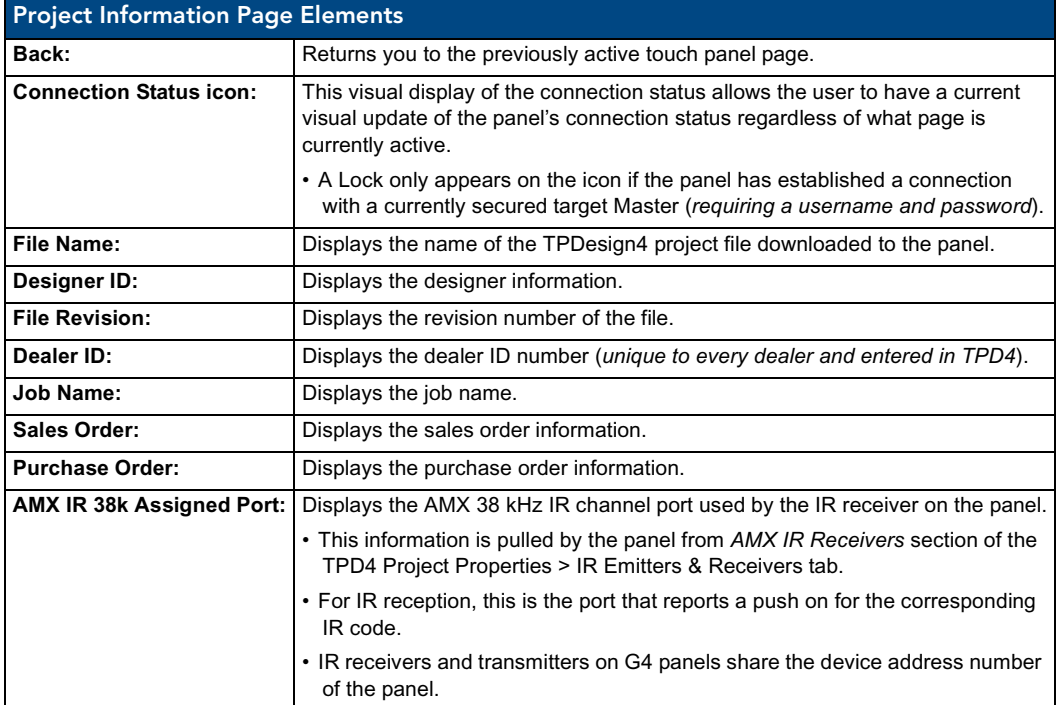

The elements of the Project Information page are described in the table below:

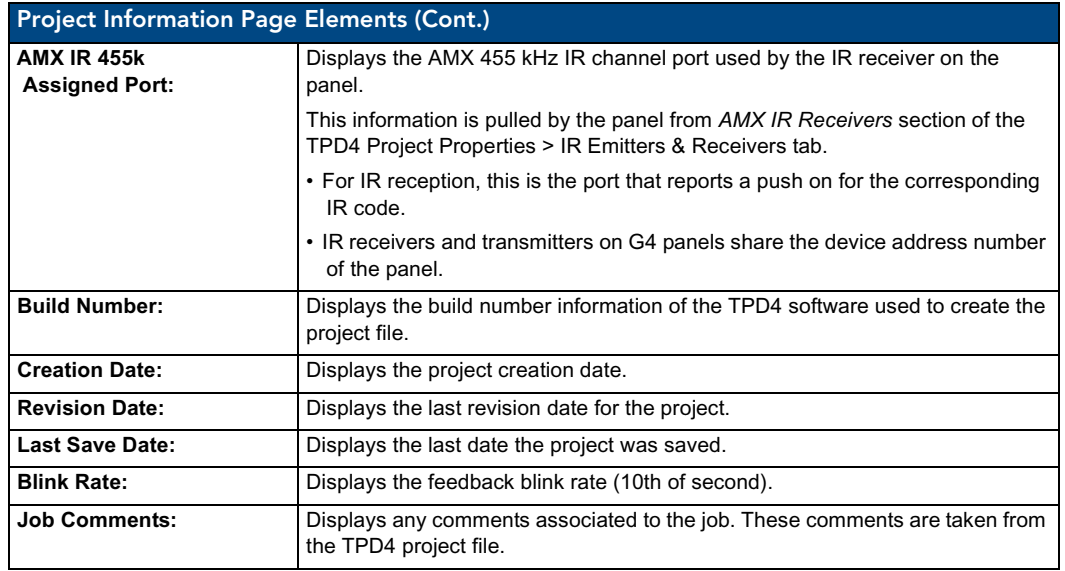

### <span id="page-70-0"></span>Panel Information Page

The Panel Information page ([FIG. 58](#page-70-1)) centers around Modero panel properties such as: resolution used, on-board memory, firmware, address/channel information, and string information.

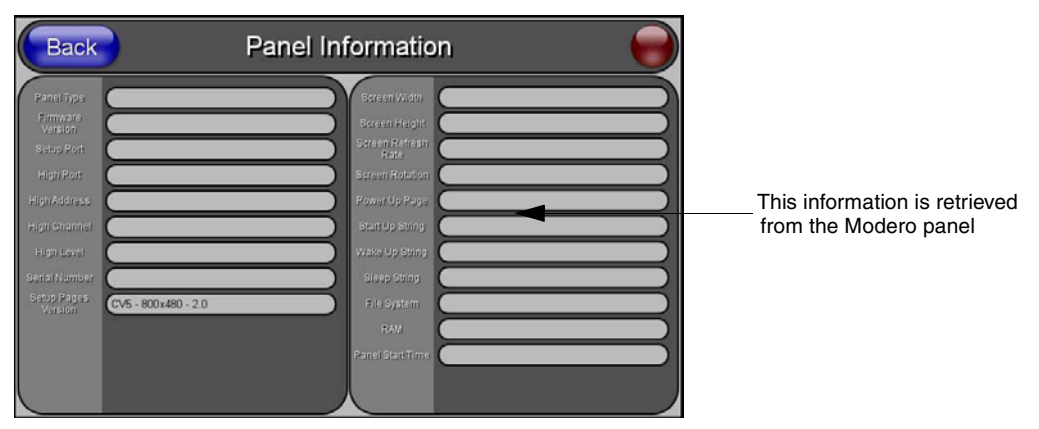

<span id="page-70-1"></span>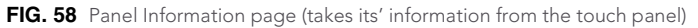

The elements of the Panel Information page are described in the table below:

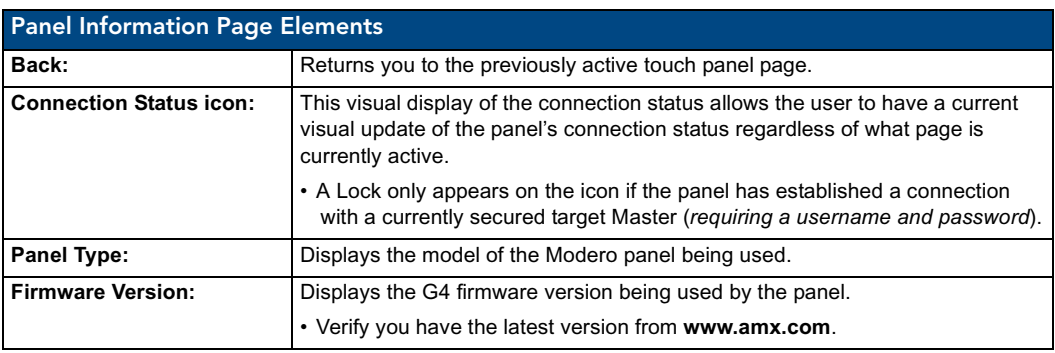

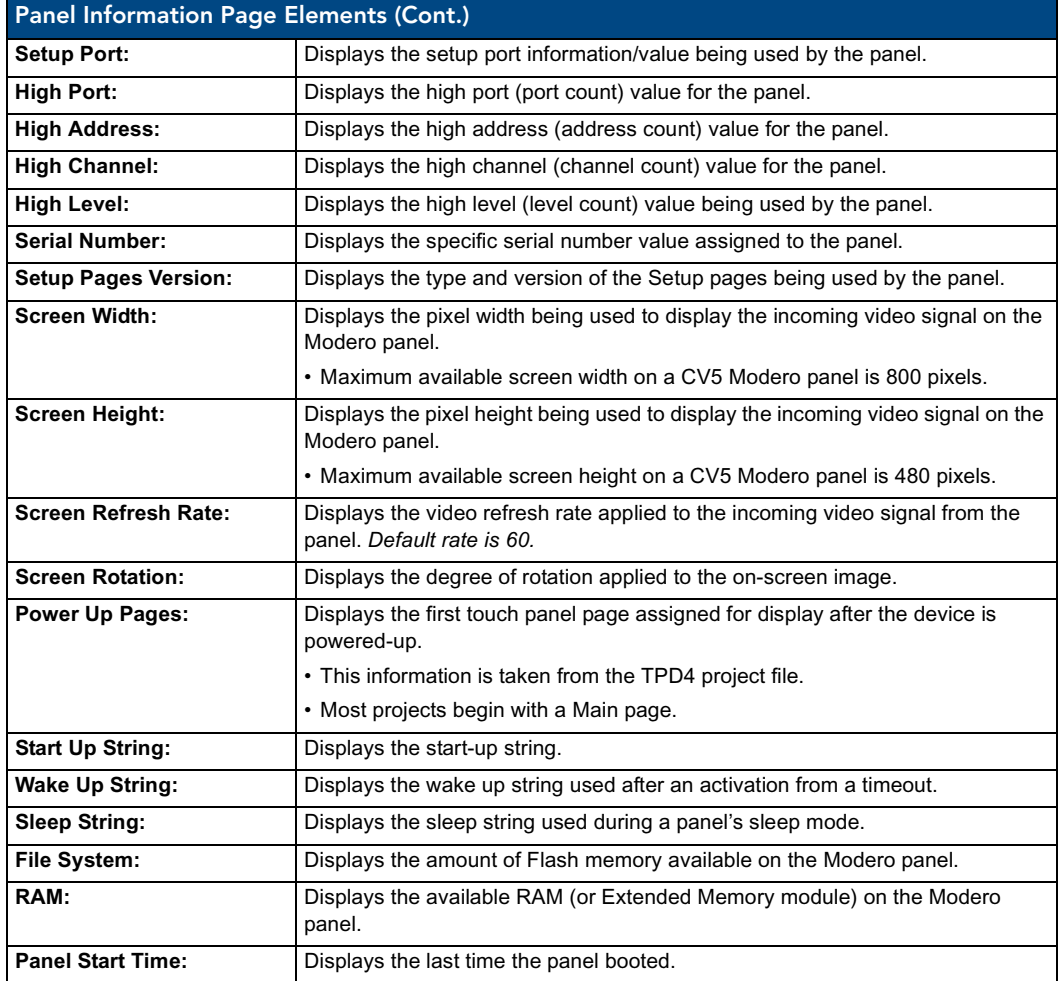

### Time & Date Setup Page

The Time & Date Setup page ([FIG. 59](#page-71-0)) allows you to alter/set the time and date information on the NetLinx Master. If either the Time/Date is modified on this page (*then updated to the Master by pressing the Set Time button*), all devices communicating to that target Master will then be updated to reflect the new information.

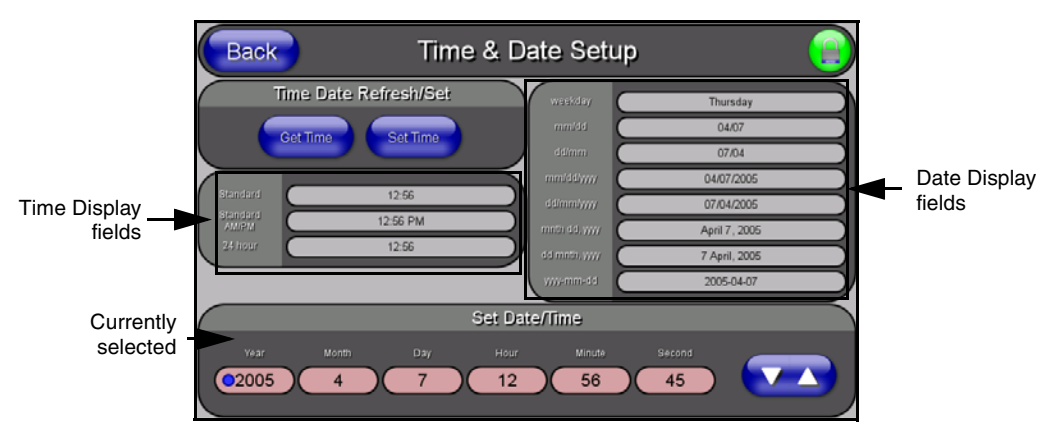

<span id="page-71-0"></span>**FIG. 59** Time and Date Setup page
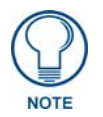

*The only way to modify a panel's time, without altering the Master, is to use NetLinx Code.*

The elements of the Time & Date Setup page are described in the table below:

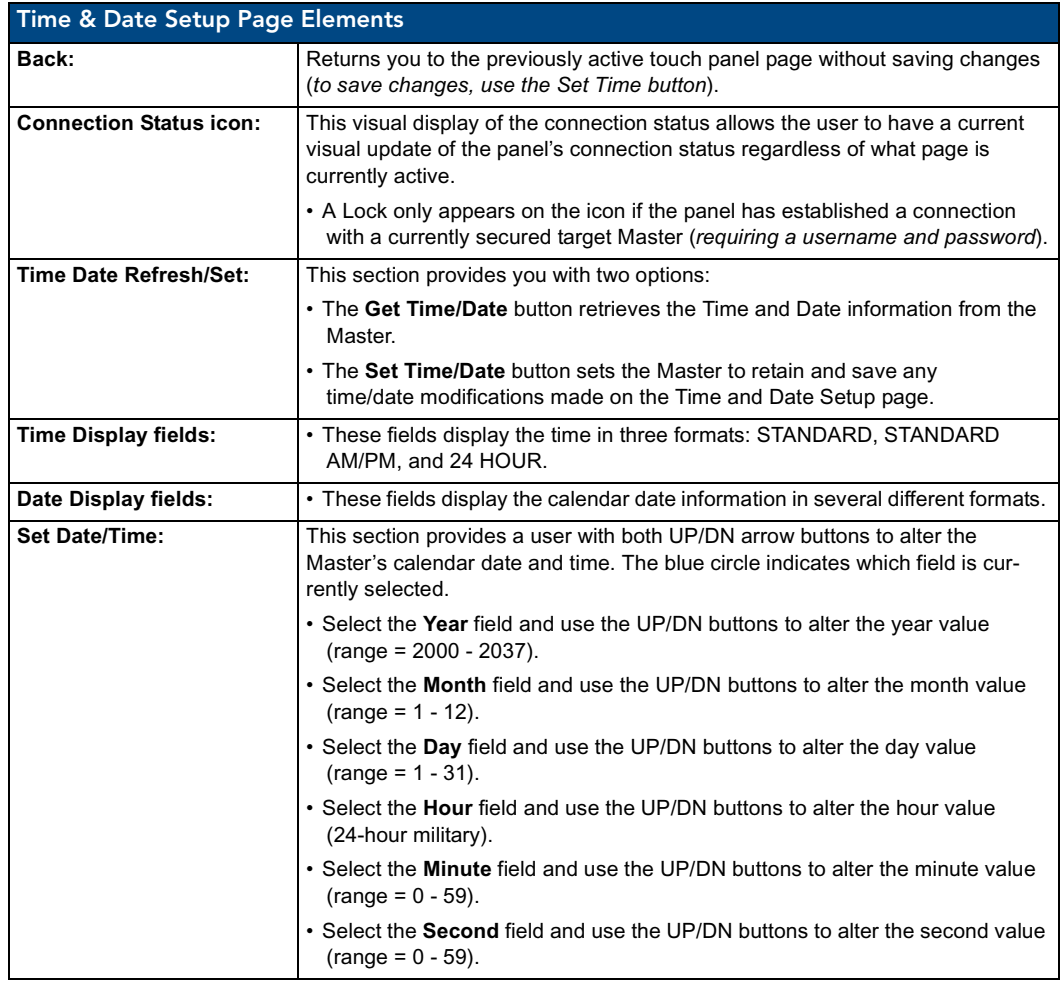

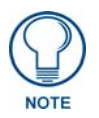

*CV5 touch panels do not have an on-board clock. This page both receives and sets the time/date of the NetLinx Master.*

# Audio Settings Page

The Audio Settings page [\(FIG. 60\)](#page-73-0) (*accessed by pressing the Audio button on the Setup page*) allows you to adjust the master volume parameters and default panel sounds on the panel.

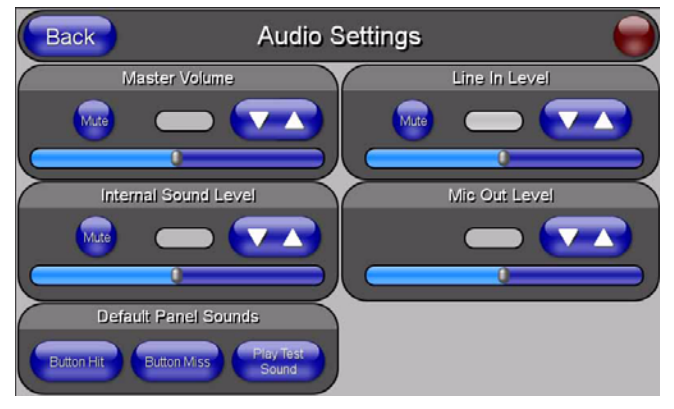

**FIG. 60** Audio Settings page

<span id="page-73-0"></span>The elements of the Audio Settings page are described in the table below:

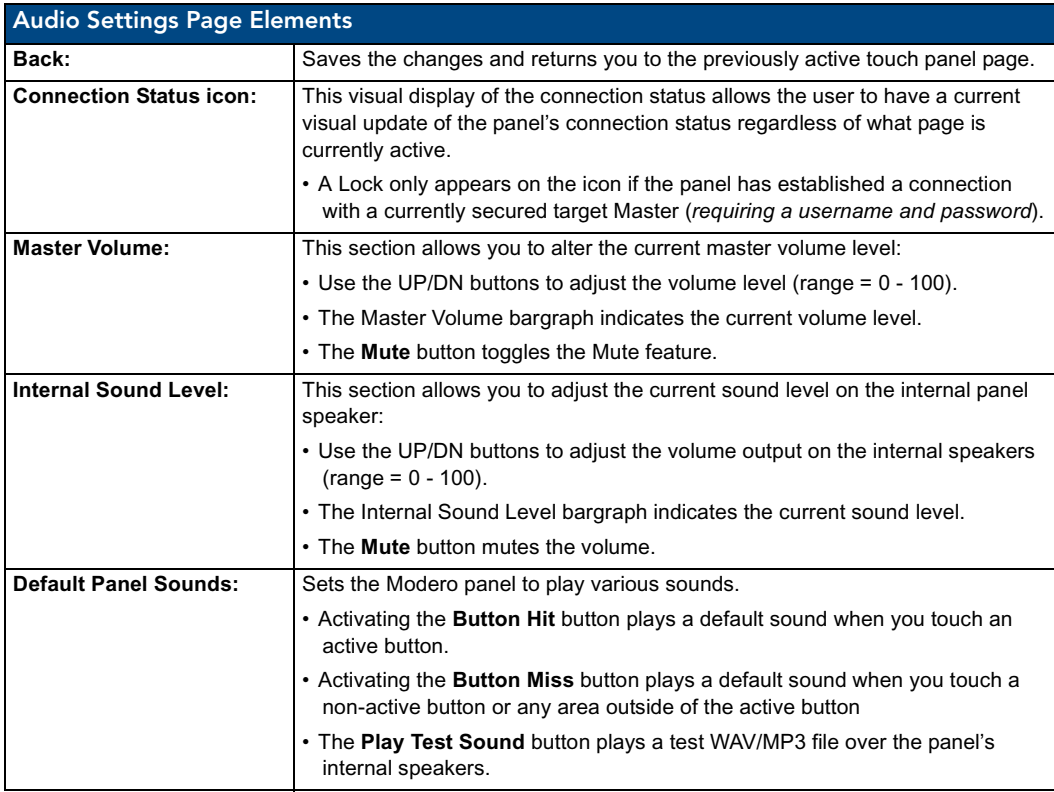

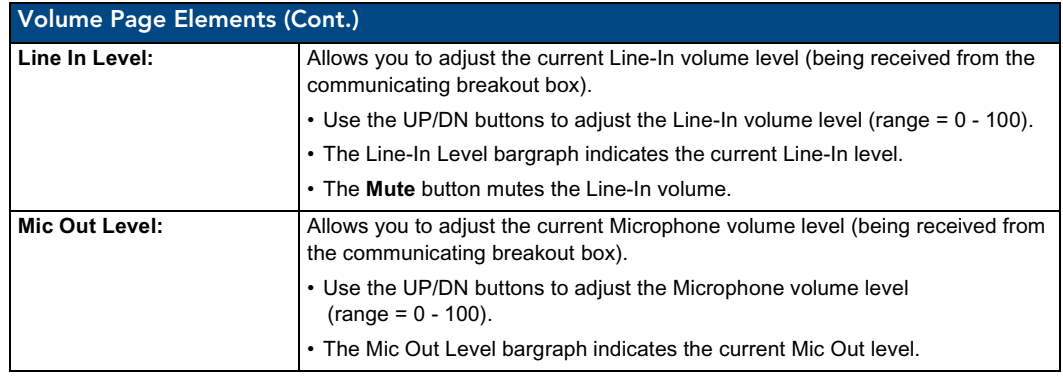

# Supported sampling rates for WAV

The following is a listing of supported sampling rates associated for WAV files played on a CV5 panel. Some WAV files currently played on Modero's may not work on these panels. The supported sampling rates for WAV files are:

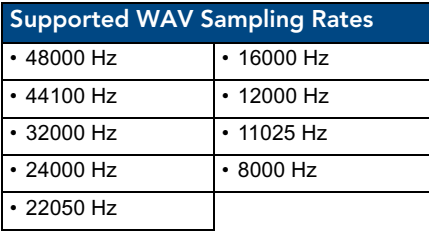

#### Video Adjustment Page

The Video Setup page ([FIG. 61](#page-74-0)) (*accessed by pressing the Video Adjustment button on the Setup page*) sets the Video properties of the incoming video signal from an NXA-AVB/ETHERNET Breakout Box.

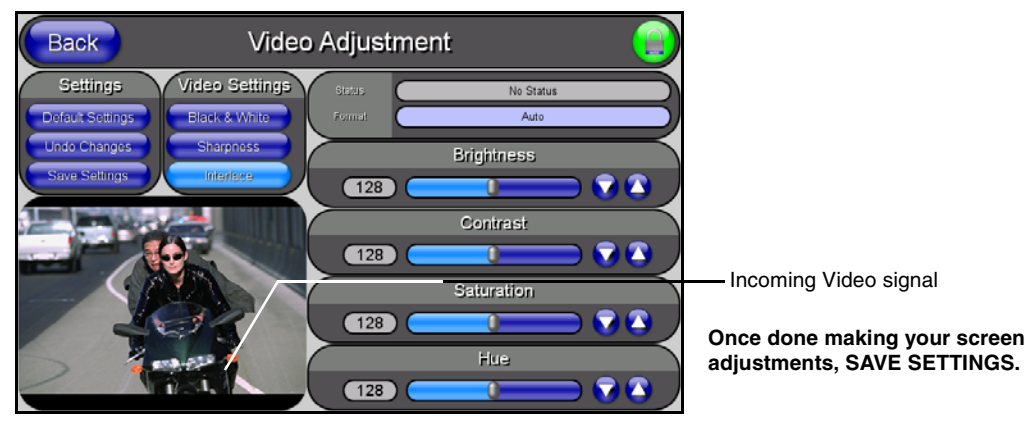

<span id="page-74-0"></span>**FIG. 61** Video Setup page (showing default values)

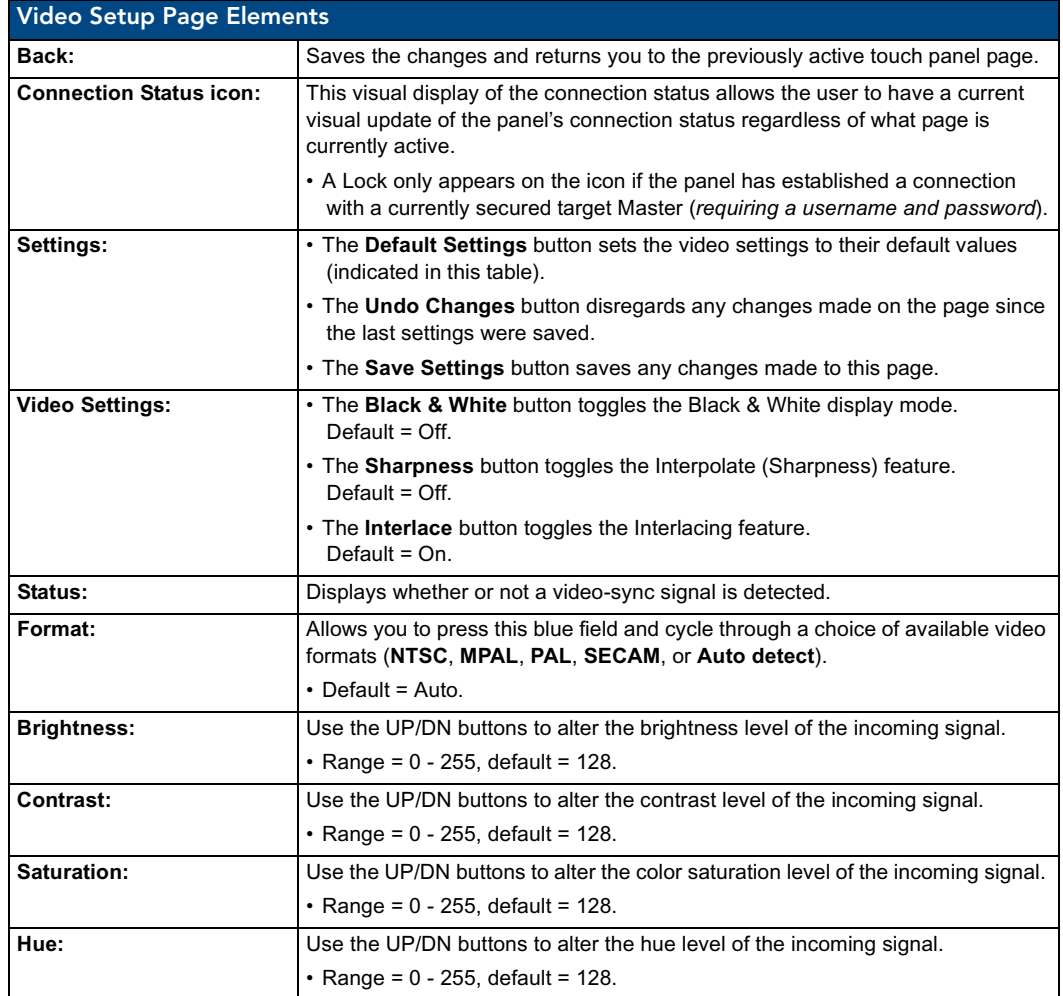

The elements of the Video Setup page are described in the table below:

# <span id="page-76-1"></span>Protected Setup Navigation Buttons

The Protected Setup Navigation Buttons ([FIG. 62](#page-76-0)) appear on the left of the panel screen when the Protected Setup page is currently active.

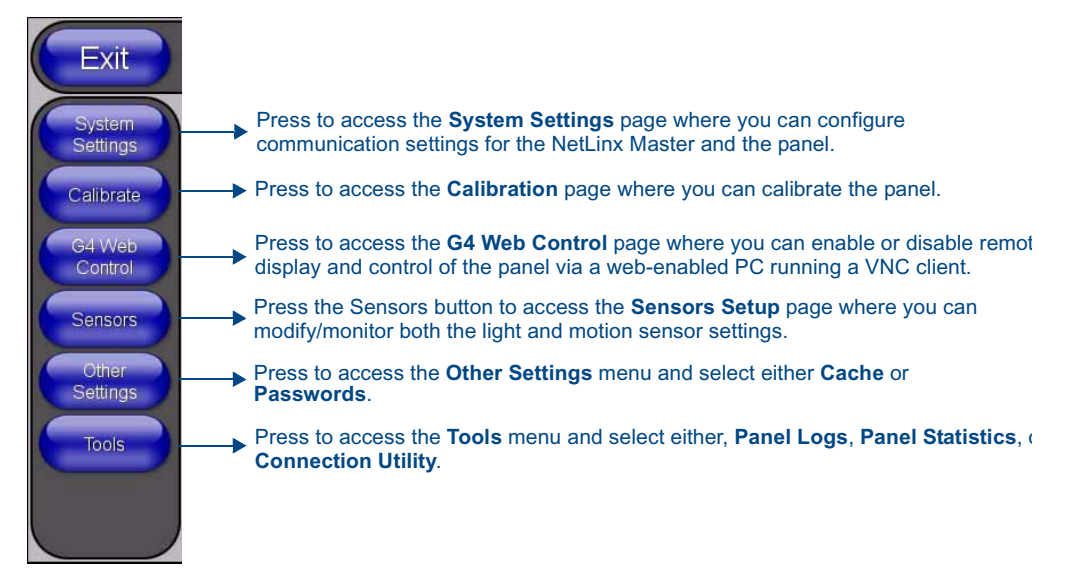

<span id="page-76-0"></span>**FIG. 62** Protected Setup Navigation Buttons

# Protected Setup Page

The Protected Setup page ([FIG. 63](#page-77-0)) centers around the properties used by the panel to properly communicate with the NetLinx Master. Enter the factory default password (*1988)* into the password keypad to access this page.

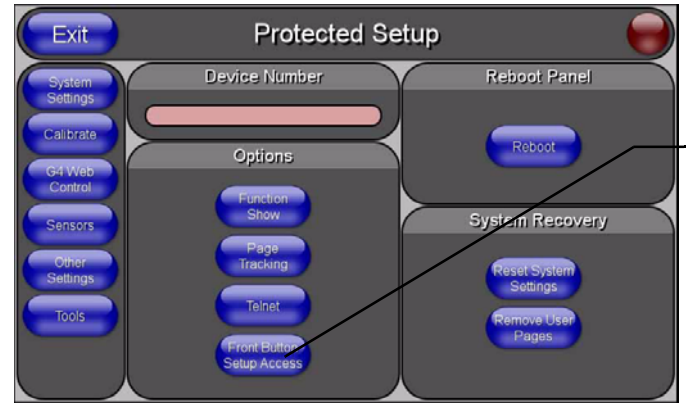

Provides access to the panel firmware pages by enabling the grey front setup access button:

- Setup page (after a **3 second** press/hold)
- Calibration page (after a **6 second** press/hold)

<span id="page-77-0"></span>FIG. 63 Protected Setup page-showing default values

| <b>Protected Setup Page Elements</b> |                                                                                                    |
|--------------------------------------|----------------------------------------------------------------------------------------------------|
| Back:                                | Saves the changes and returns you to the previously active touch panel page.                                                                                                    |
| <b>Connection Status icon:</b>       | This visual display of the connection status allows the user to have a current<br>visual update of the panel's connection status regardless of what page is<br>currently active.                                                                                                    |
|                                      | • A Lock only appears on the icon if the panel has established a connection<br>with a currently secured target Master (requiring a username and password).                                                                                                    |
| <b>Device Number:</b>                | Opens a keypad that is used to set and display the current device number.                                                                                                    |
| <b>Options:</b>                      | Allows you to select various touch panel features:                                                                                                    |
|                                      | • The Function Show button enables the display of the channel port and<br>channel code in the top left corner of the button, the level port and level code<br>in the bottom left corner, and the address port and address code in the<br>bottom right corner (see FIG. 65 for an example of the function locations). |
|                                      | • Use the <b>Page Tracking</b> button to toggle page tracking. When enabled, the<br>touch panel sends page data back to the NetLinx Master, or vice versa<br>depending on the touch panel settings.                                                                                                    |
|                                      | • Use the Telnet button to enable or disable the telnet server on the panel. This<br>feature focuses on direct telnet communication to the panel.                                                                                                    |
|                                      | • Use the Front Button Setup Access button to activate the grey Front Setup<br>Access button (located below the LCD) to access the firmware pages.<br>- Default condition is On.                                                                                                    |
|                                      | - Press and hold this grey button for 3 seconds to access the Setup page.<br>- Press and hold this grey button for 6 seconds to access the Calibration<br>page.                                                                                                    |
| <b>Reboot Panel:</b>                 | Pressing this button causes the panel to restart after saving any changes.                                                                                                    |

The elements of the Protected Setup page are described in the table below:

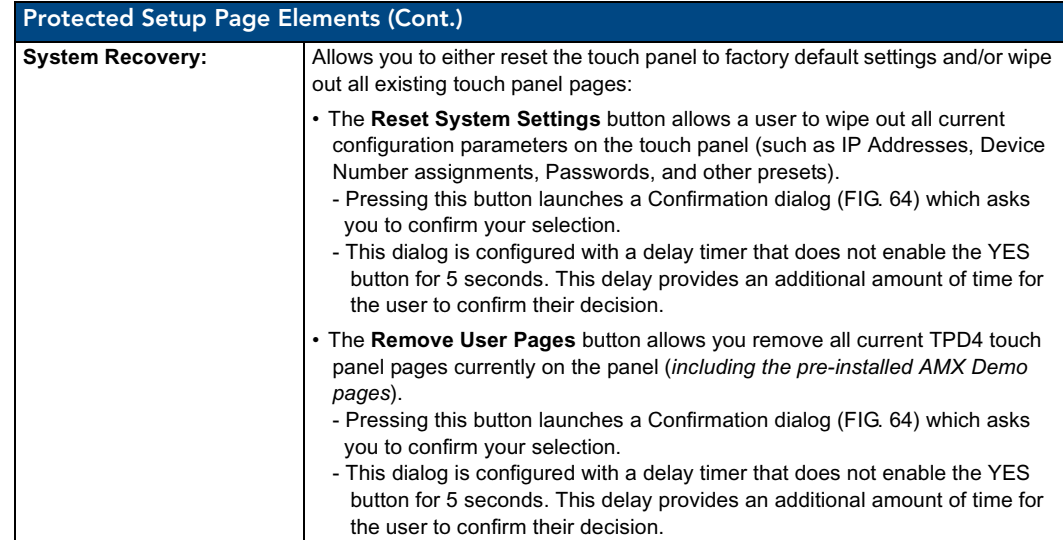

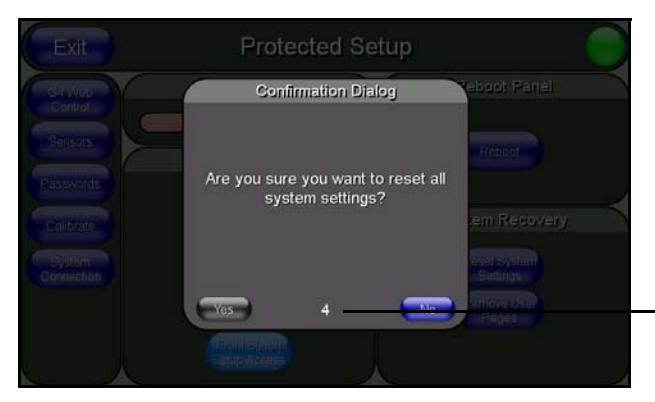

You have a wait time of 5 seconds before the YES option is enabled.

<span id="page-78-1"></span>**FIG. 64** Protected Setup page-System Recovery confirmation dialog

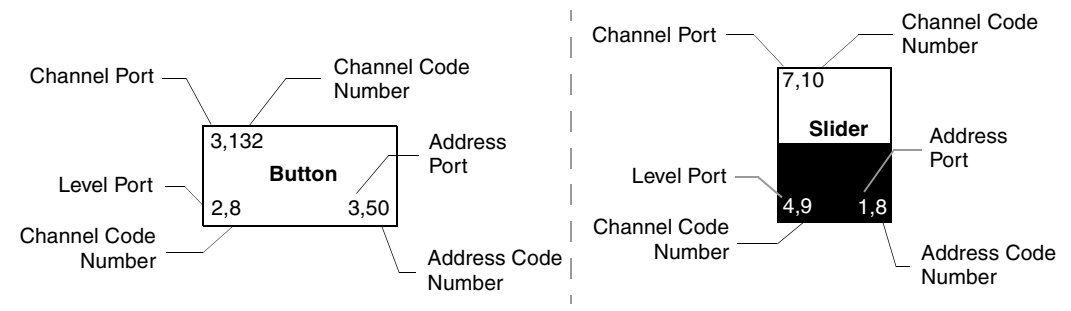

<span id="page-78-0"></span>**FIG. 65** Button/slider Function Show example

# System Settings Page

The System Settings page [\(FIG. 66\)](#page-79-0) sets the Secondary DNS Address information with its corresponding IP communication parameters, NetLinx Master communication settings, and reads the device number assigned to the Modero panel.

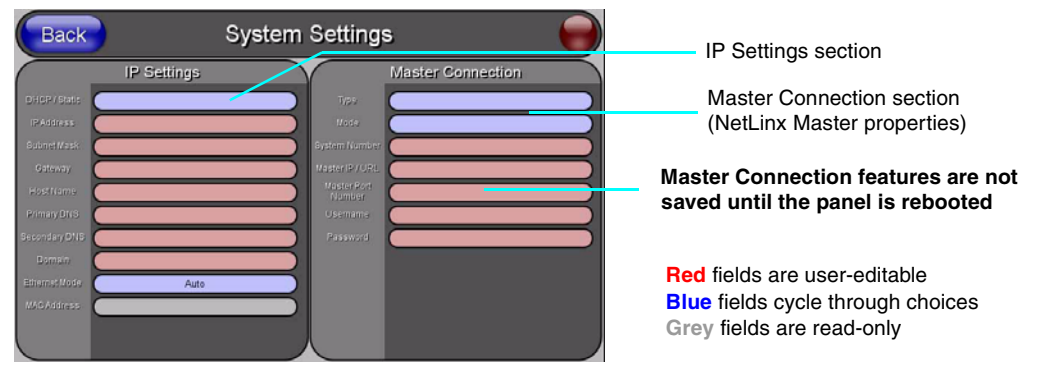

<span id="page-79-0"></span>FIG. 66 System Settings page showing default values (reads and assigns values to the panel and Master)

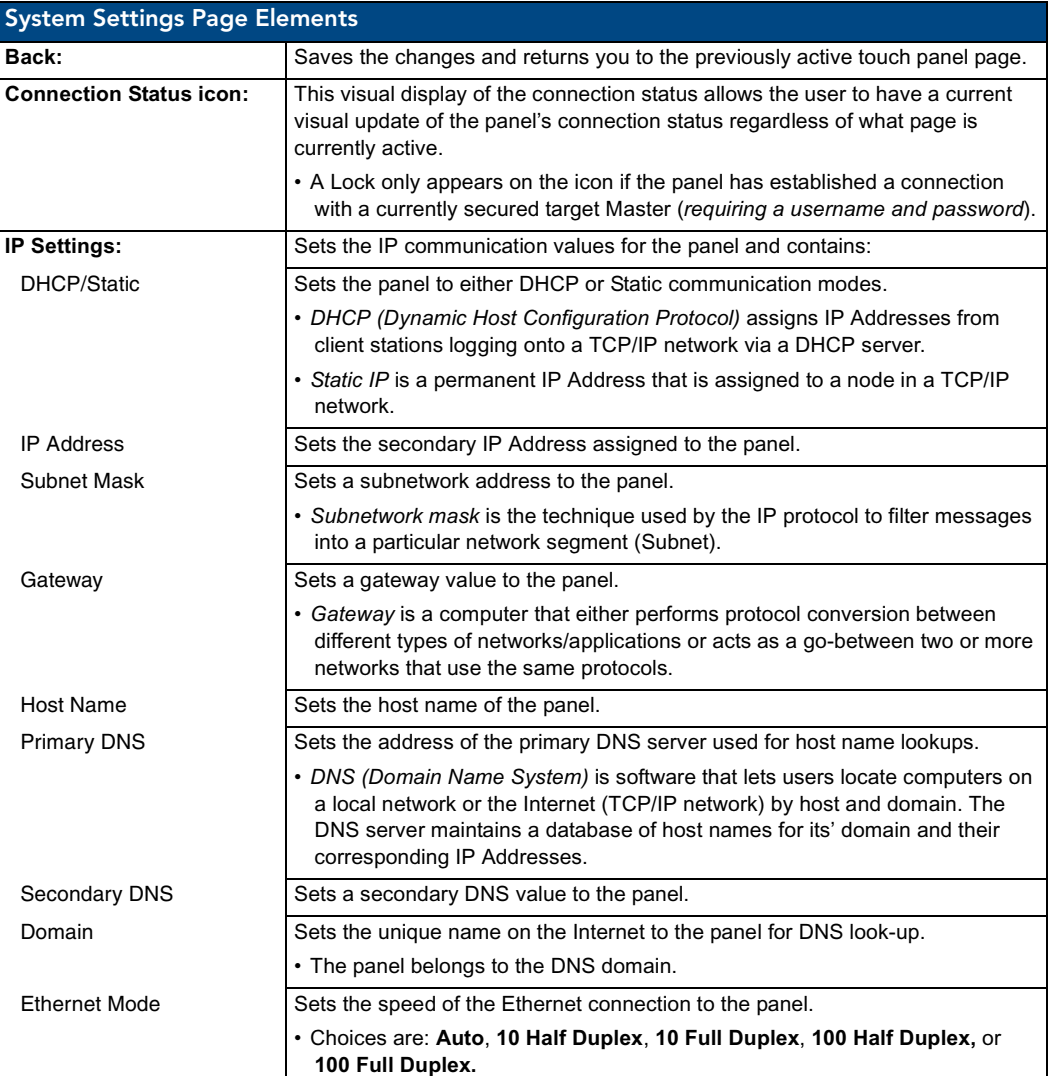

The elements of the System Settings page are described in the table below:

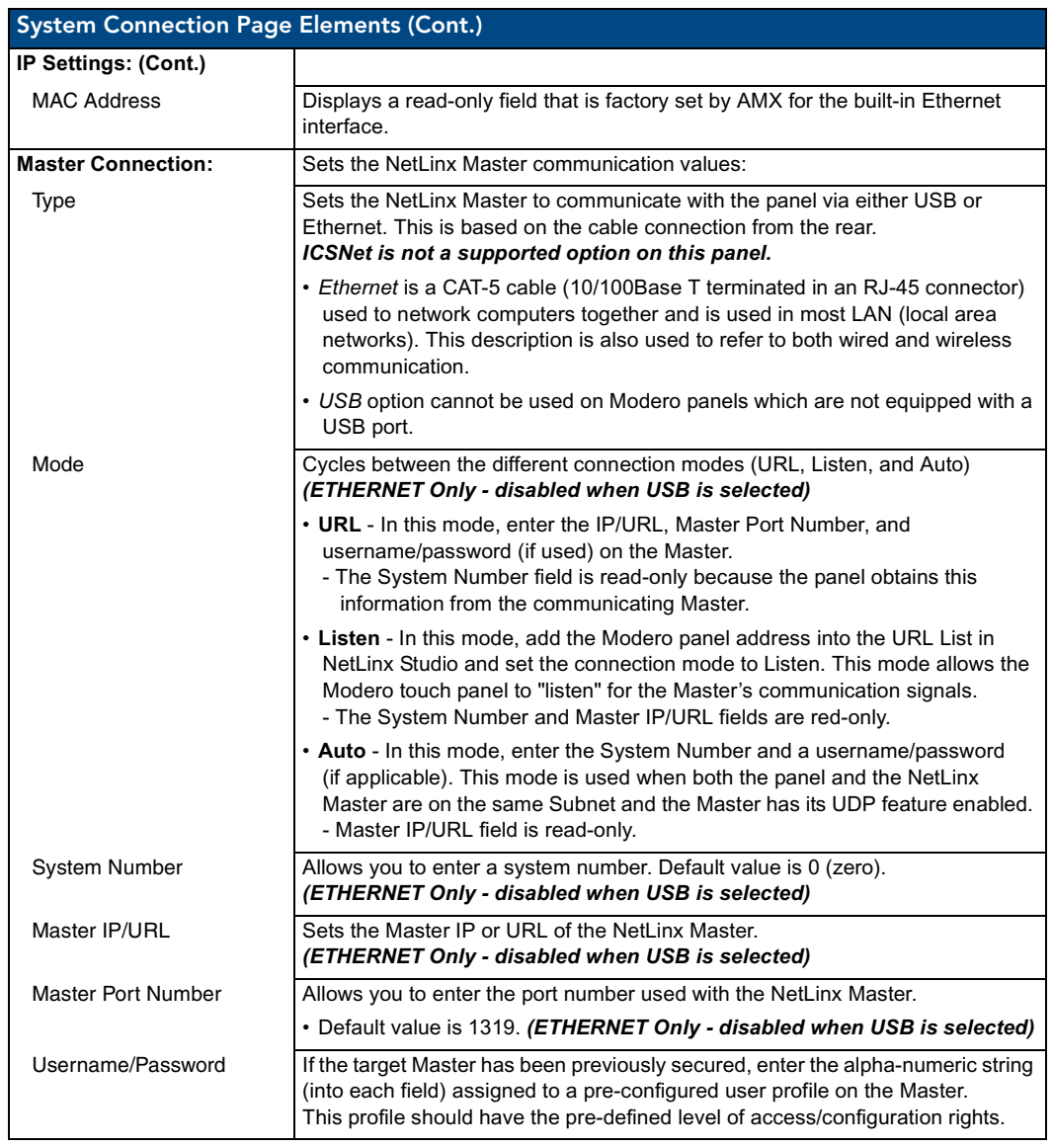

# Calibration Page

This page ([FIG. 67](#page-81-0)) allows you to calibrate the touch panel using the pre-selected touch driver.

- Press and hold the grey Front Setup Access button (below the Modero LCD) for 6 seconds to access the Calibration page.
- **•** Press the crosshairs to calibrate the panel and return to the last active firmware page.

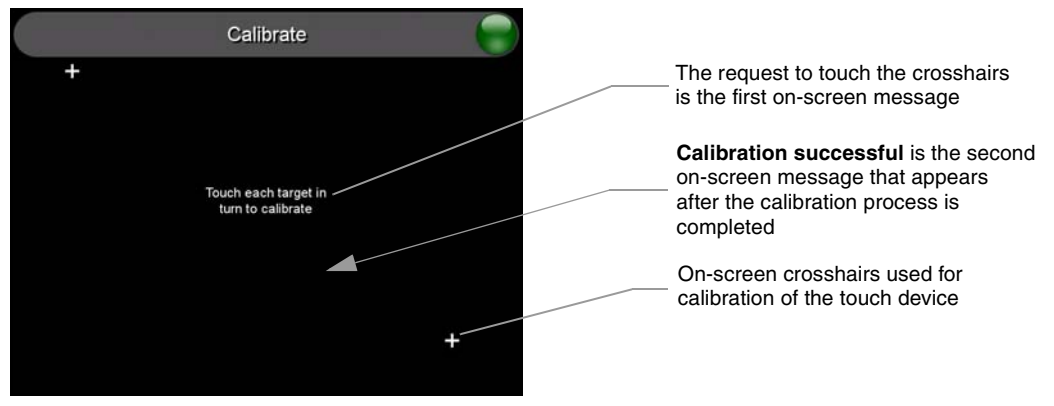

FIG. 67 Calibration page (actually 3 separate screens)

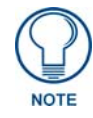

<span id="page-81-0"></span>*If the calibration was improperly set and you cannot return to the Calibration page (through the panel's firmware); you can access this firmware page via G4 WebControl where you can navigate to the Protected Setup page and press the Calibrate button through your VNC window.* 

*This action causes the panel to go to the Calibration page seen above, where you can physically recalibrate the actual touch panel again using the above procedures.*

# G4 Web Control Page

The G4 Web Control page [\(FIG. 68](#page-82-0)) centers around enabling and disabling both the display and control of your panel (via the web). An external PC running a VNC client (*installed during the initial communication to the G4 panel*) makes this possible.

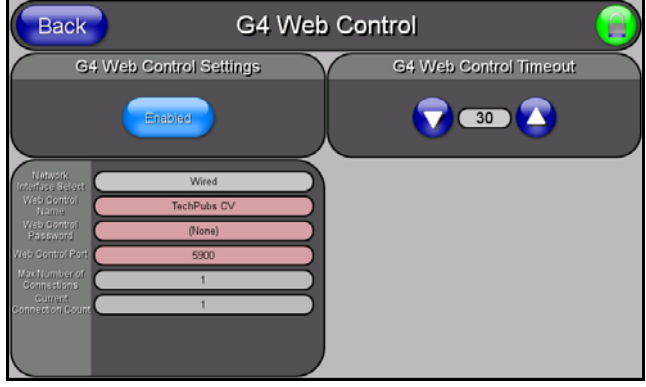

<span id="page-82-0"></span>**FIG. 68** G4 Web Control page

Each panel supports the open standard Virtual Network Computing (VNC) interface. These panels contain a VNC server that allows them to accept a connection from any other device running a VNC client. Once a connection is established to that target device, the client can control the touch panel remotely. The elements of the G4 Web Control page are described in the table below:

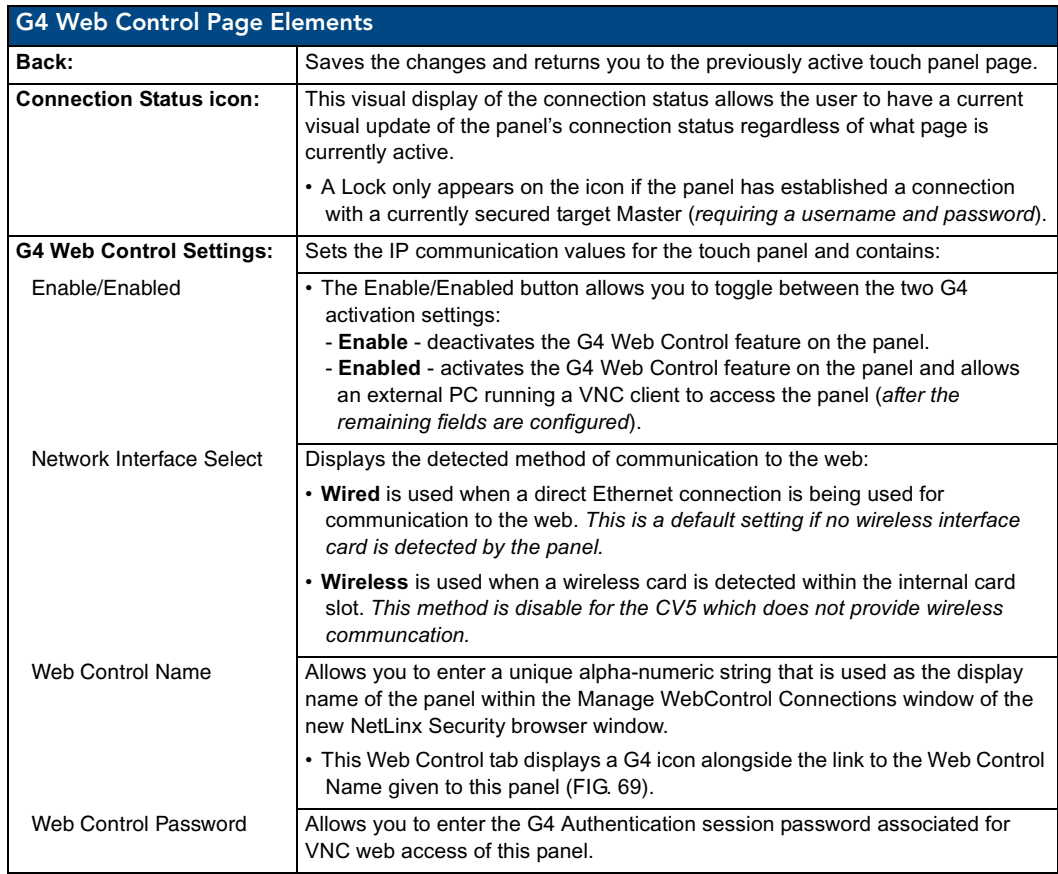

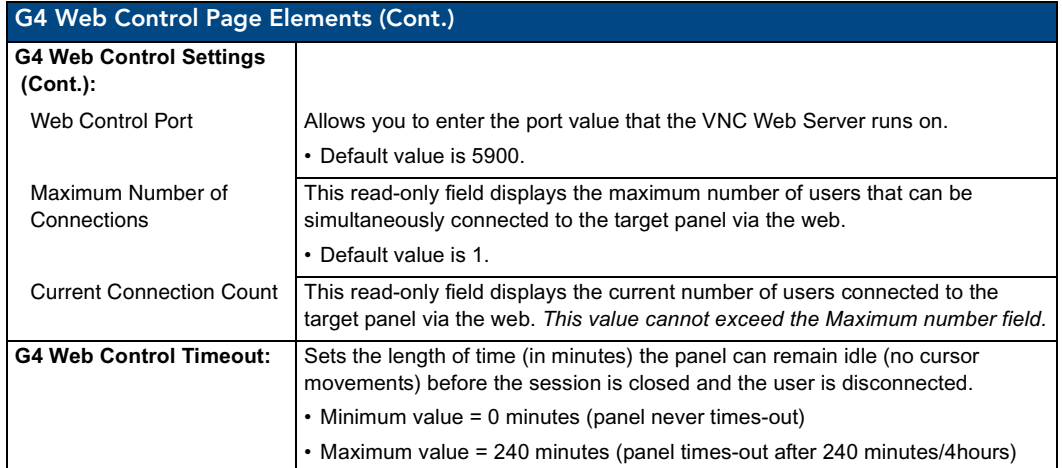

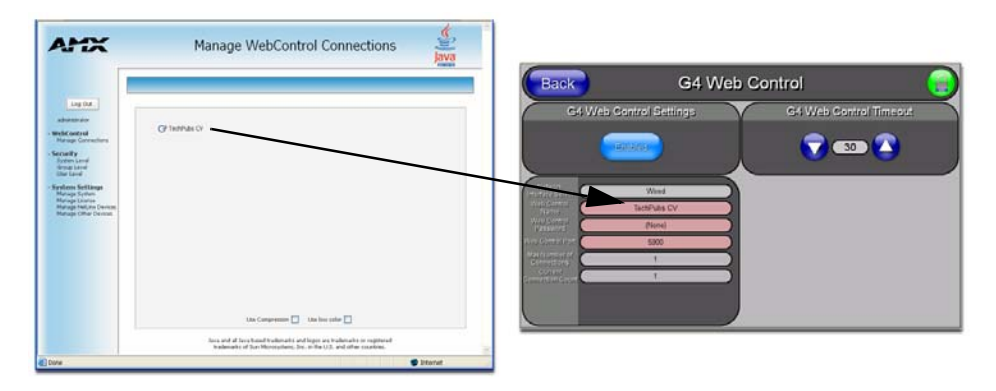

<span id="page-83-0"></span>**FIG. 69** Sample relationship between G4 Web Control and Mange WebControl Connections window

Refer to the *[Using G4 Web Control to Interact with a G4 Panel](#page-52-0)* section on page 47 for more detailed instructions on how to use the G4 Web Control page with the new web-based NetLinx Security application.

# Sensor Setup

The Sensor Setup page ([FIG. 70](#page-83-1)) allows you to adjust the Light and Motion Sensor parameters on a Modero touch panel.

<span id="page-83-1"></span>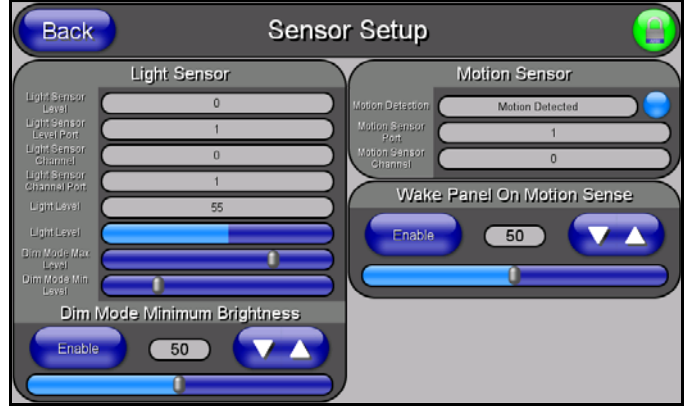

**FIG. 70** Sensor Setup page

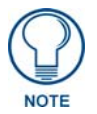

*A light level value between the Minimum and Maximum DIM Mode values delivers an average light level. The DIM mode Min Level can never exceed the DIM Mode Max Level.*

The elements of the Sensor Setup page are described in the table below:

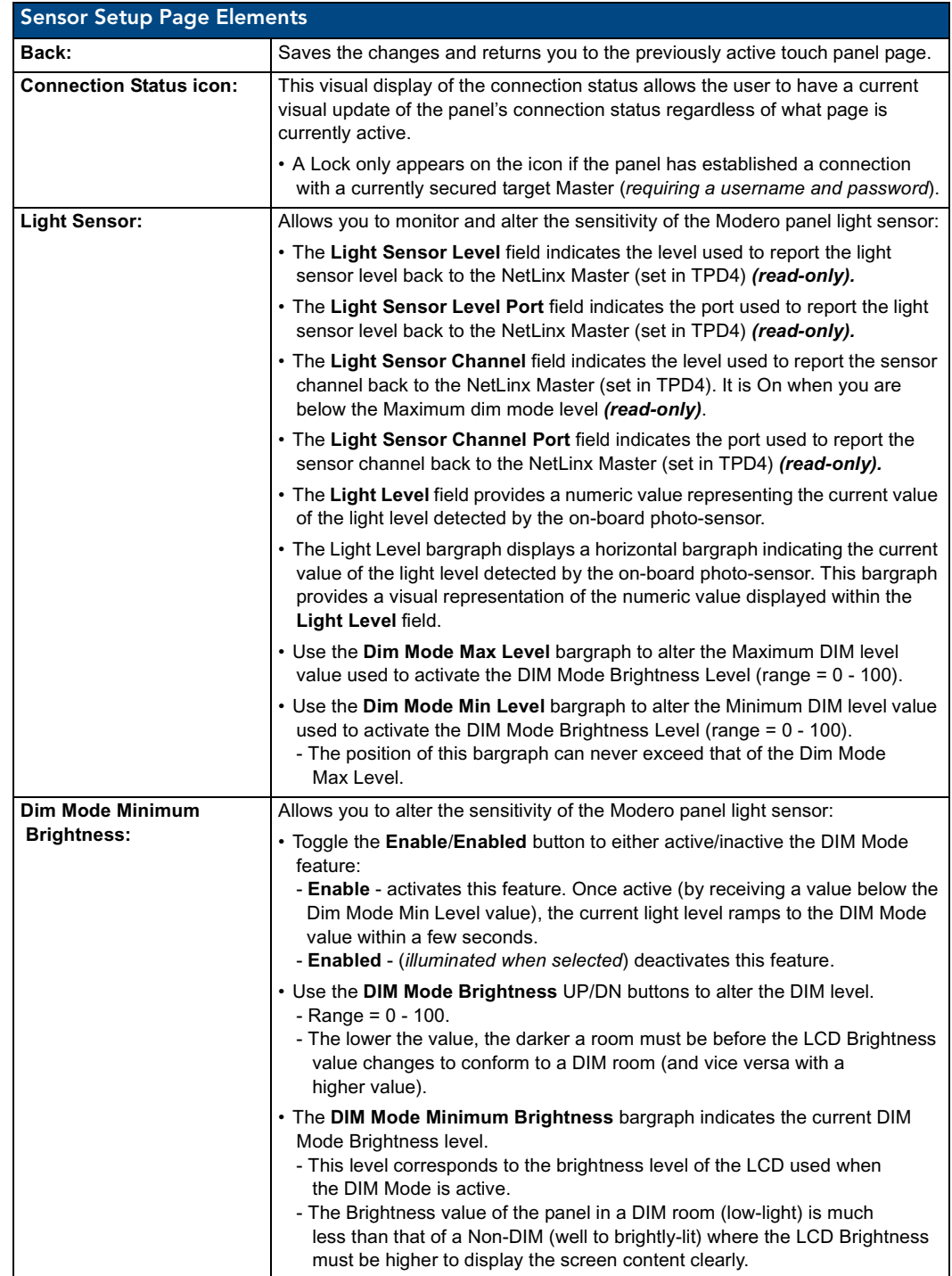

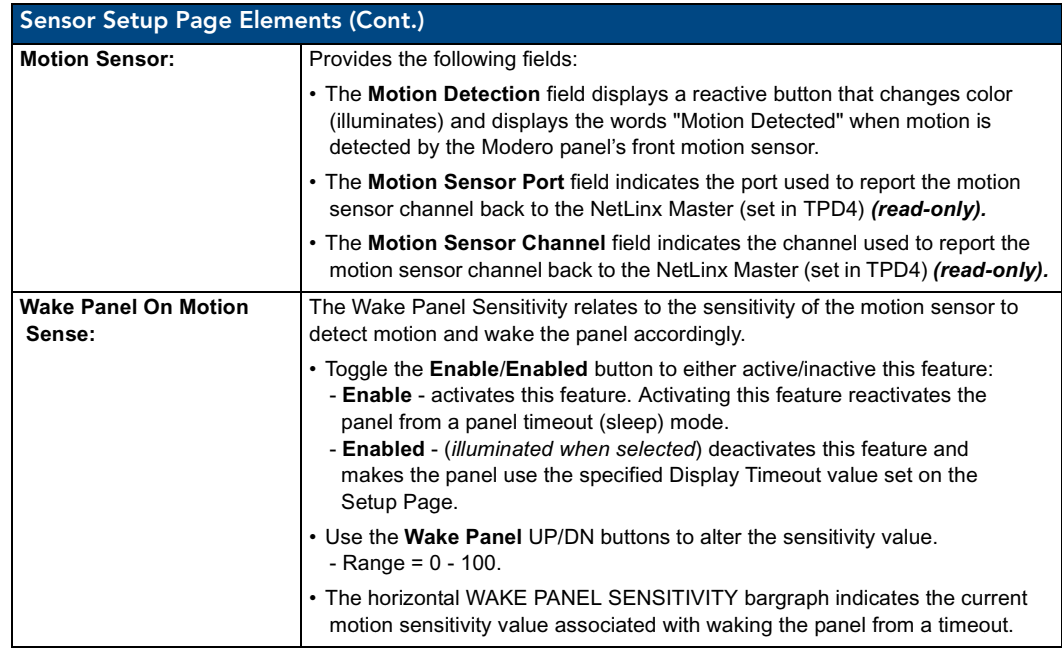

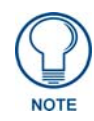

*There is a relationship between the motion sensor and the panel sleep feature. If a panel is set to Sleep Mode, there is a time delay before the motion sensor is activated to detect motion. By creating a time delay to the detection, this allows a user to set the sleep mode and leave the panels' detection range. In this way, the panel doesn't awake immediately after the sleep is active and you move away.* 

#### Making the most of the Automated Brightness Control feature (DIM Mode)

Please follow the steps below to set up Automated Brightness Control:

- **1.** Set the lighting conditions in the room to maximum (turn On all the lights).
- **2.** Set the Maximum Panel Brightness, from the Setup page, to a comfortable level.

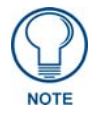

*Sitting in front of the panel, you should be able to comfortably see someone sitting behind the panel without being "blinded" by the panel.*

- **3.** Open the Sensors Setup page [\(FIG. 70\)](#page-83-1) from the Protected Setup menu section.
- **4.** Move around the panel and block the direct or indirect light from the room fixtures with your body. Take note of the drop in the lighting level being detected by the panel in response to your movements.
- **5.** Set the Maximum brightness of the Dimmer (*Dim Mode Max Level*) below the detected drop. This will make sure that the panel does not react to variations in the lighting conditions of a normal working environment.

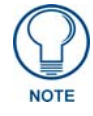

*The maximum (upper level) of the dimmer should be at least 15% lower than the maximum detected level.*

**6.** Set the minimum lighting conditions in the room (not complete darkness but the minimal lighting setup, unless complete darkness is an "operational option" for the room).

- **7.** Set the Minimum Dimmer Brightness (*Dim Mode Min Level*) to a comfortable level by sitting in front of the panel. You should be able to comfortably see someone sitting behind the panel without being "blinded" by the panel.
- **8.** Move around the panel and block the direct or indirect light from the room fixtures with your body. Take note of the drop in the lighting level being detected by the panel in response to your movements.
- **9.** Set the Minimum brightness of the Dimmer (*Dim Mode Max Level*) below the detected drop. This will make sure that the panel does not react to variations in the lighting conditions of a normal working environment.

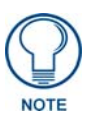

*The minimum (lower level) of the dimmer should be at least 10% lower than the minimum detected level (ex: lower dimmer level at 30% if the detected lighting of the room is at 40%).*

# Other Settings

The Other Settings button provides a menu to select either the *[Image Caching Page](#page-87-0)* section on page 82 or the *[Password Settings Page](#page-89-0)* section on page 84. Select either option to access that page.

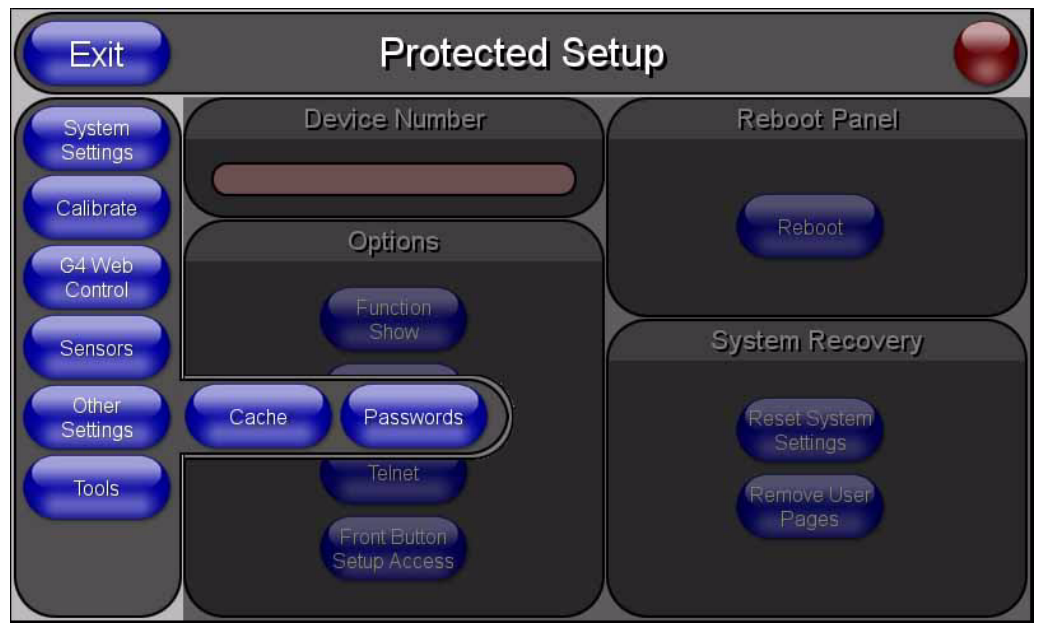

**FIG. 71** Other Settings menu

## <span id="page-87-0"></span>Image Caching Page

The Image Caching page ([FIG. 72](#page-87-1)) configures the allocation of memory for image caching. The G4 graphics engine caches images to decrease load time of previously viewed images. RAM caching is always enabled, and images (both static and dynamic) are stored in the RAM cache as they are viewed. The size of RAM cache is automatically configured to take into account available memory versus memory that may be needed by the panel later. As the RAM cache approaches its maximum size, the oldest items in the cache may be discarded to make room for newer items. If Flash caching is enabled, dynamic images that would have been discarded will actually be moved to Flash, since it is typically faster to retrieve images on Flash than across a network (although it is slower than RAM cache). Note that since static images are already stored on Flash, they are never moved to the Flash cache, so Flash caching applies only to dynamic images. Images in Flash cache are moved back to RAM cache the next time they are viewed. As the Flash cache approaches its maximum size, the least recently used items may be discarded to make room for new items.

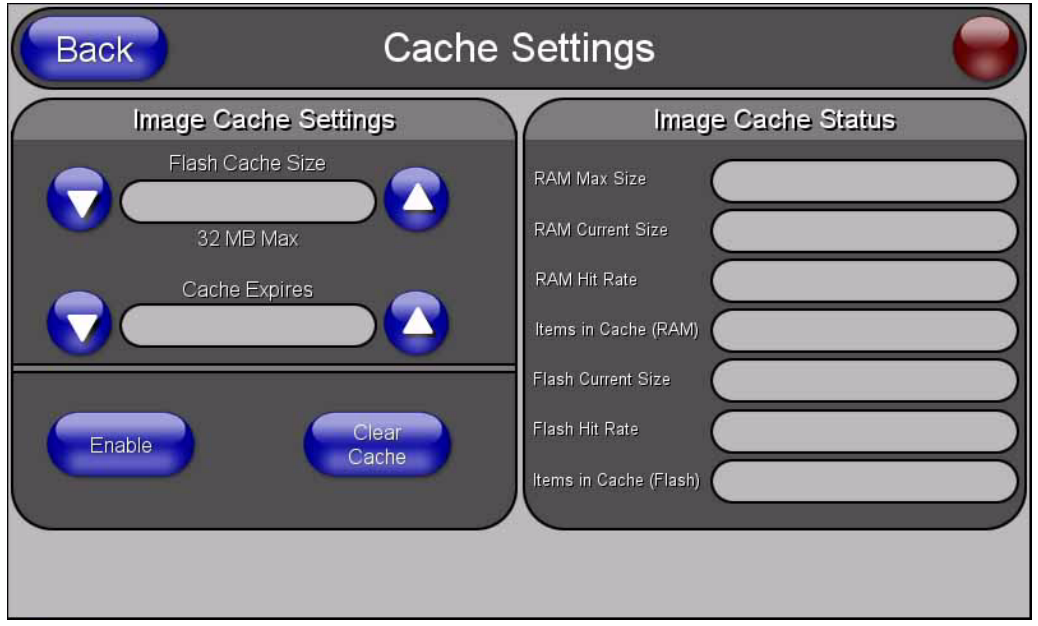

<span id="page-87-1"></span>**FIG. 72** Image Caching Page

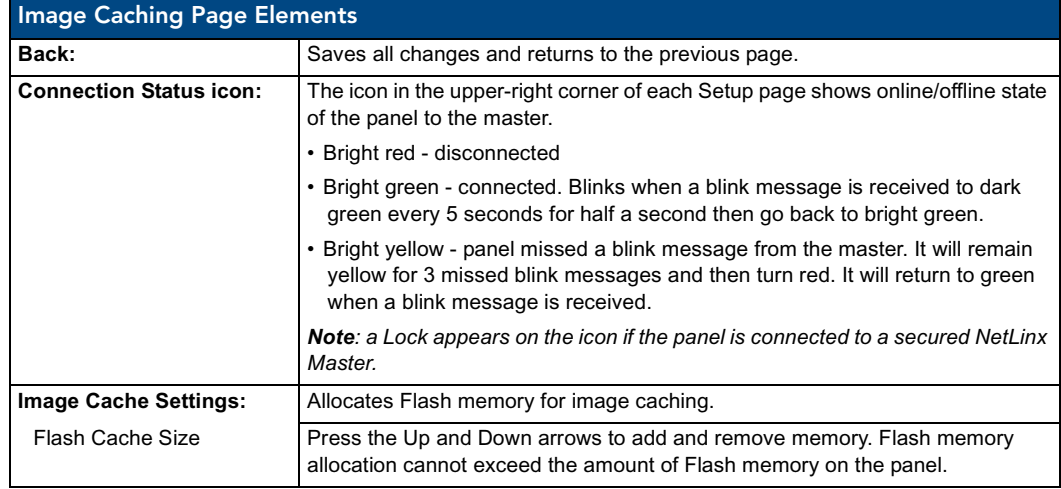

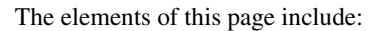

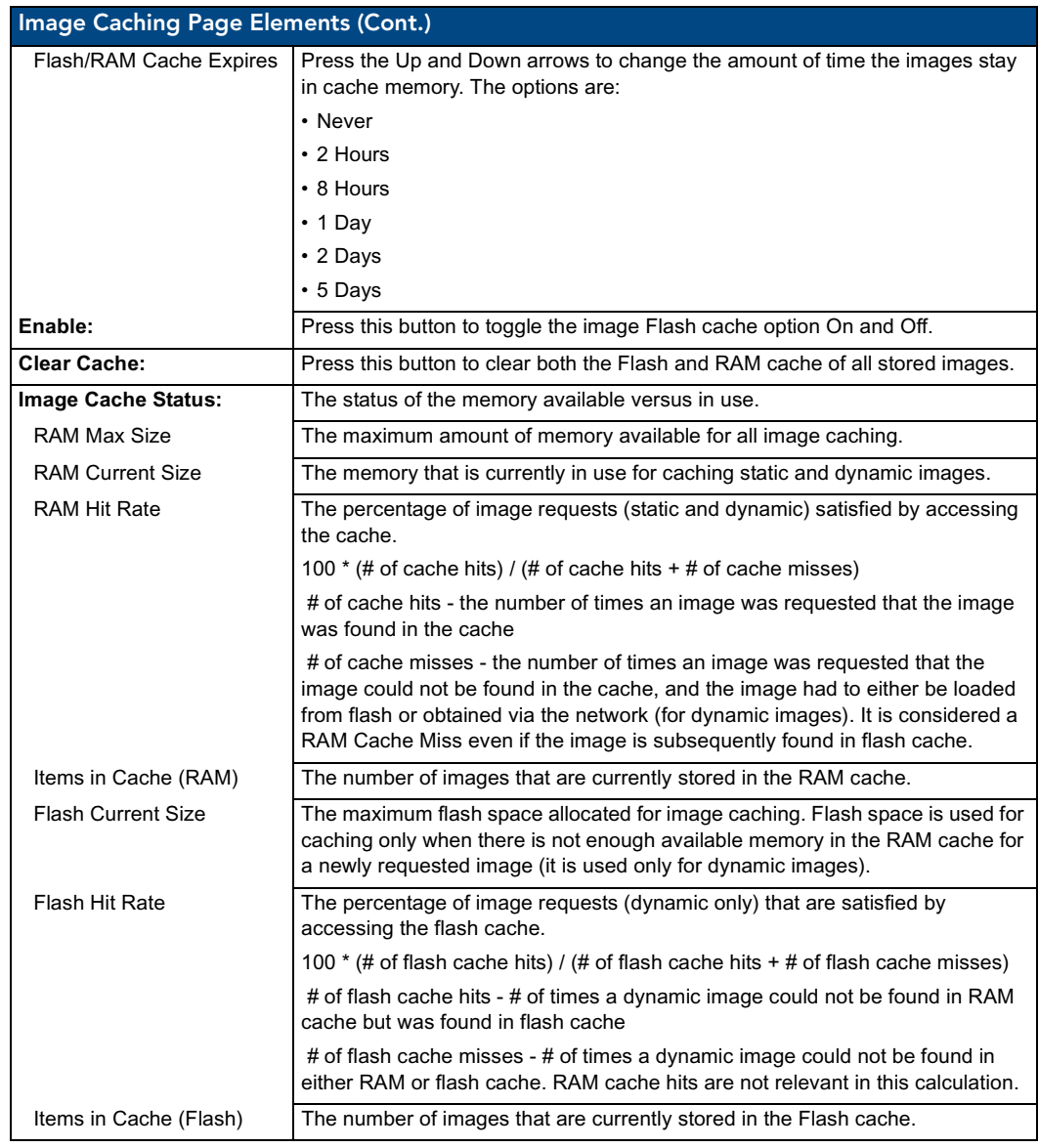

## Setting the image cache

In the *Protected Setup* page:

- **1.** Press the **Cache** button in the *[Protected Setup Navigation Buttons](#page-76-1)* section. This opens the *Image Cache* page.
- **2.** Set the cache expiration in the field *Flash/RAM Cache Expires*. The Up and Down arrows increment through the available time frames.
- **3.** Press the **Enable** button to turn on image caching. The button appears illuminated when enabled.

You can allocate Flash memory for image caching, but RAM cache is always enabled.

Select the Up and Down arrows for the field *Flash Cache Size* to increase or reduce the amount of Flash memory used; the maximum amount of flash that can be allocated for caching is 75% of available flash.

#### Clearing the image cache

In the *Protected Setup* page:

- **1.** Press the **Cache** button in the *[Protected Setup Navigation Buttons](#page-76-1)* section. This opens the *Image Cache* page.
- **2.** Press **Clear Cache**. This clears all image cache currently stored on the panel (both Flash and RAM).

#### Checking image cache status

In the *Protected Setup* page:

Press the **Cache** button in the *[Protected Setup Navigation Buttons](#page-76-1)* section. This opens the *Image Cache*  page. All status information is located in the *Image Cache Status* section of the page.

#### <span id="page-89-0"></span>Password Settings Page

The options on the Password Settings page allow you to assign the passwords required for users to access the Protected Setup page ([FIG. 73](#page-89-1)).

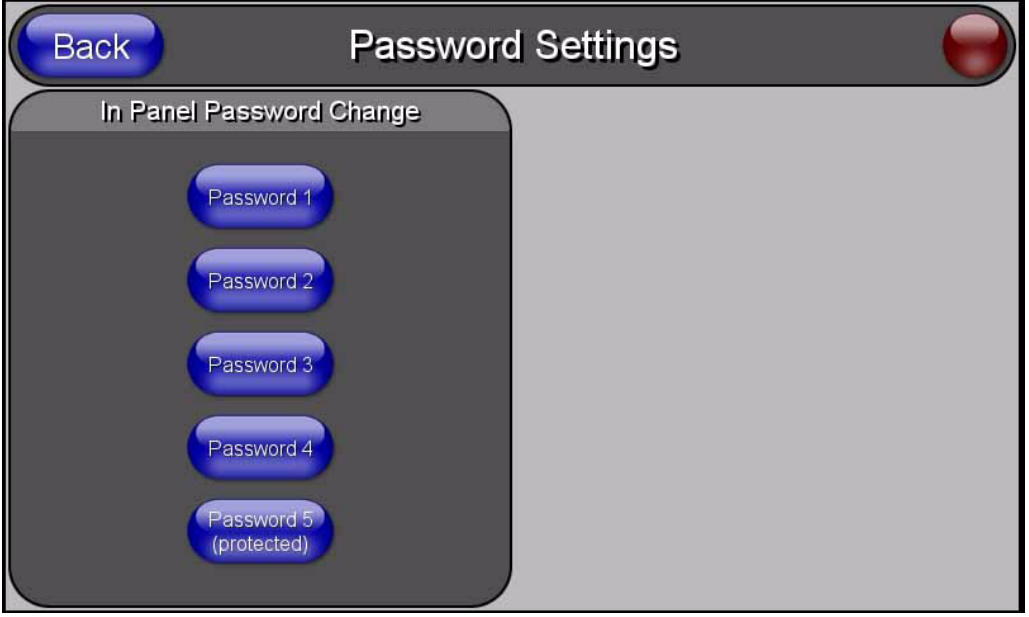

<span id="page-89-1"></span>**FIG. 73** Password Setttings page

Features on this page include:

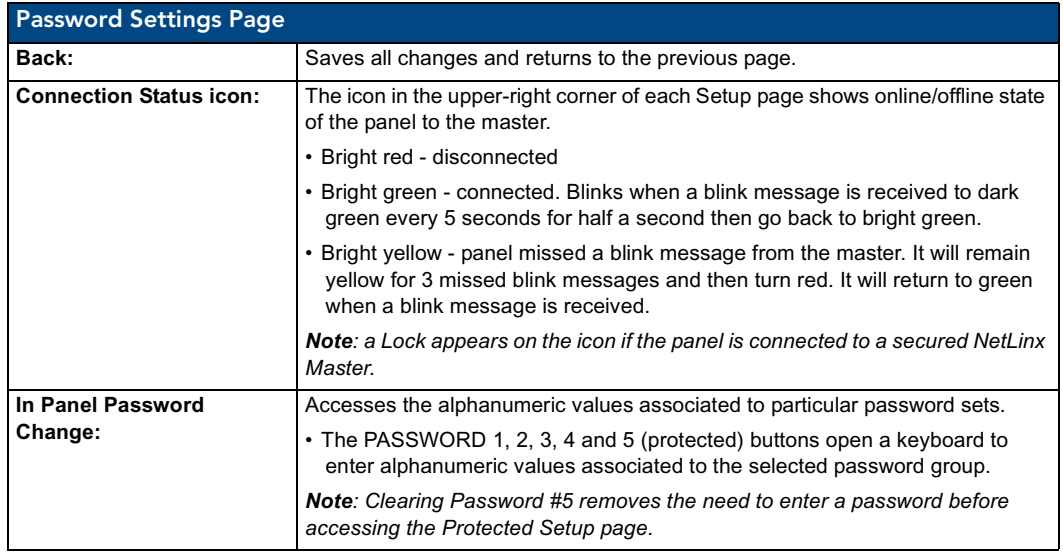

# Tools

The Tools button provides a menu to select either the *Panel Logs Page* [section on page 86,](#page-91-0) the *[Panel](#page-93-0)  Statistics Page* [section on page 88,](#page-93-0) or the *[Connection Utility Page](#page-95-0)* section on page 90. Select any of the options to access that page.

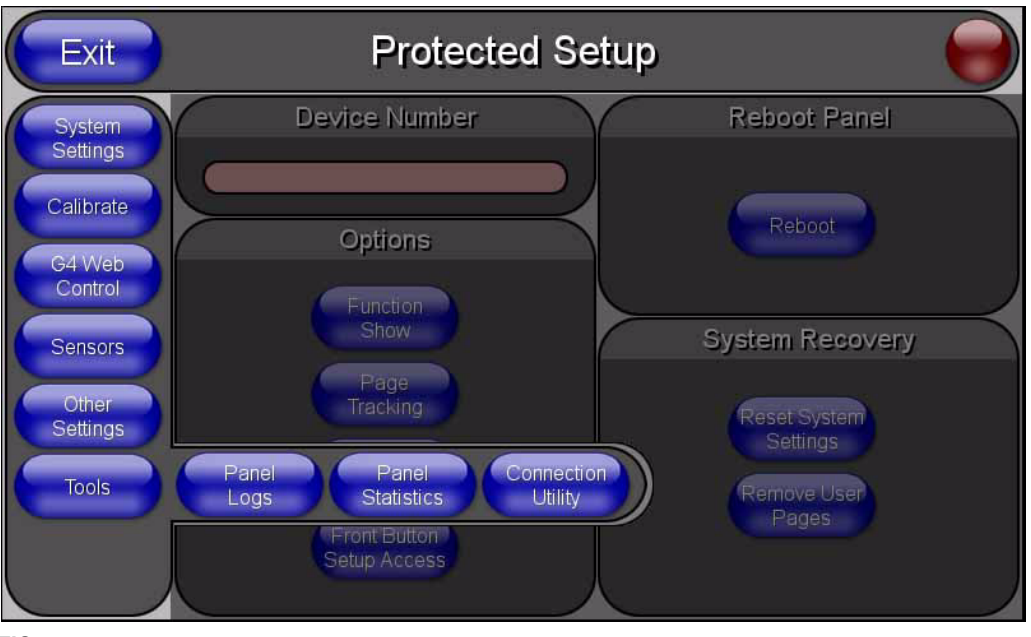

**FIG. 74** Tools menu

## <span id="page-91-0"></span>Panel Logs Page

The options on the Panel Logs page allow you to view and track the connection history of the panel [\(FIG. 75\)](#page-91-1).

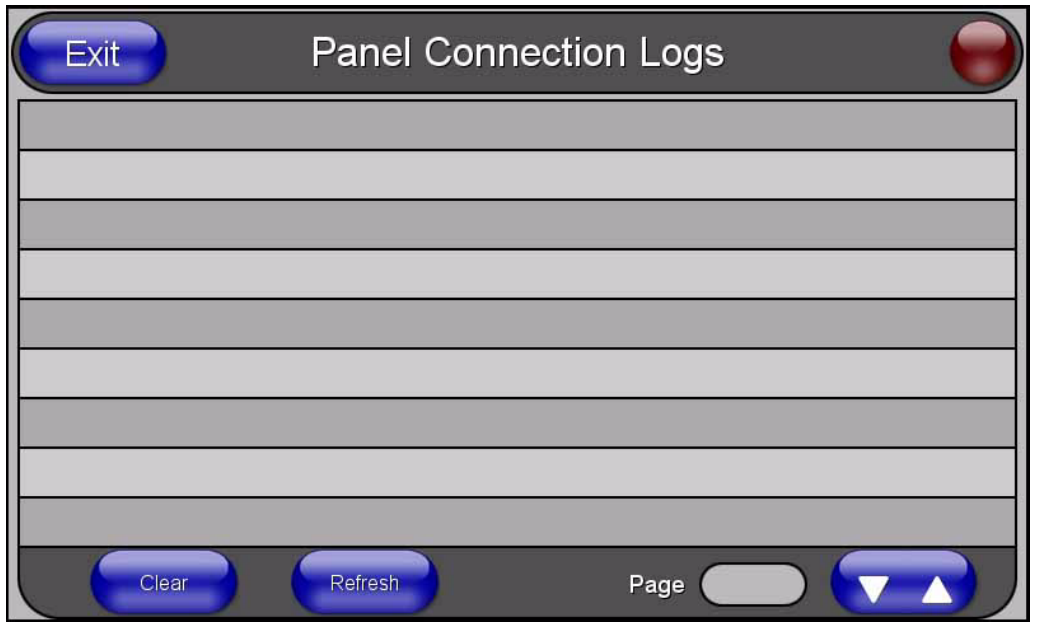

<span id="page-91-1"></span>**FIG. 75** Panel Logs page

Features on this page include:

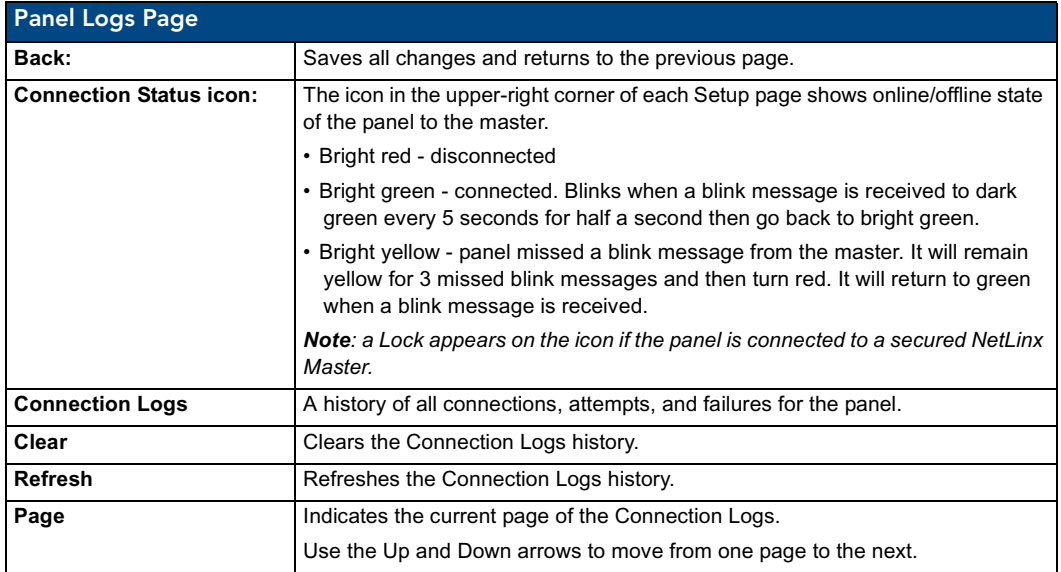

#### Checking the Panel Connection Logs

- **1.** Press the **Tools** button in the *[Protected Setup Navigation Buttons](#page-76-1)* section. This opens the *Tools*  menu.
- **2.** Within the *Tools* menu, press the **Panel Logs** button. All connection data is contained in the section *Connection Logs*.

#### Refreshing the Panel Connections Log

- **1.** Press the **Tools** button in the *[Protected Setup Navigation Buttons](#page-76-1)* section. This opens the *Tools*  menu.
- **2.** Within the *Tools* menu, press the **Panel Logs** button.
- **3.** Push the **Refresh** button.

#### Clearing the Panel Connections Log

- **1.** Press the **Tools** button in the *[Protected Setup Navigation Buttons](#page-76-1)* section. This opens the *Tools*  menu.
- **2.** Within the *Tools* menu, press the **Panel Logs** button.
- **3.** Push the **Clear** button.
- **4.** Confirm your selection.

# <span id="page-93-0"></span>Panel Statistics Page

The options on the Panel Statistics page allow you to track the connection status for the panel. The *Panel Statistics* page tracks ICSP messages, Blink messages, and Ethernet connection statistics ([FIG. 76](#page-93-1)).

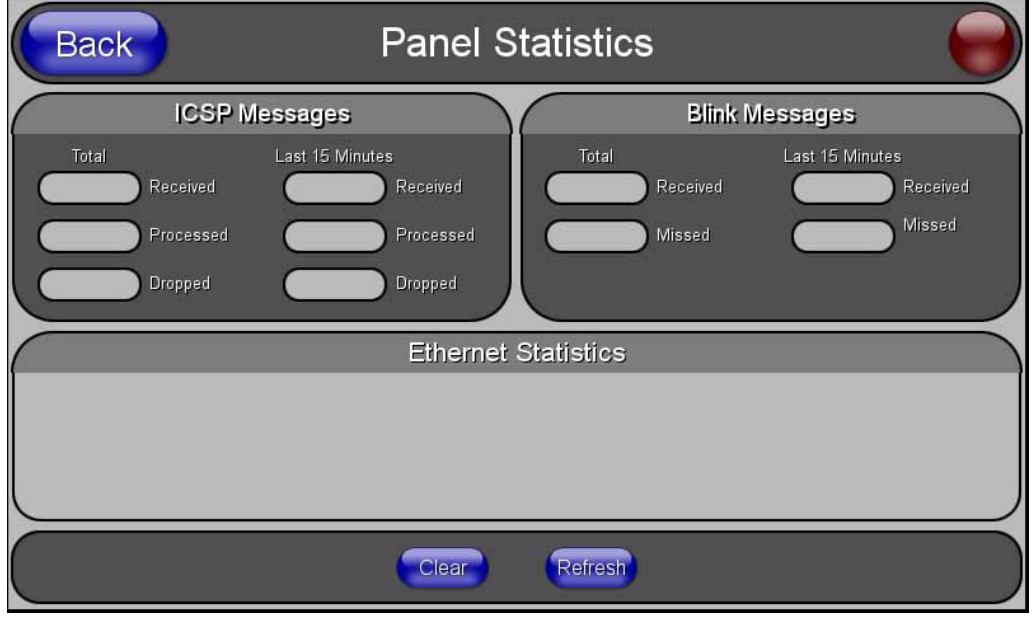

<span id="page-93-1"></span>**FIG. 76** Panel Statistics page

Features on this page include:

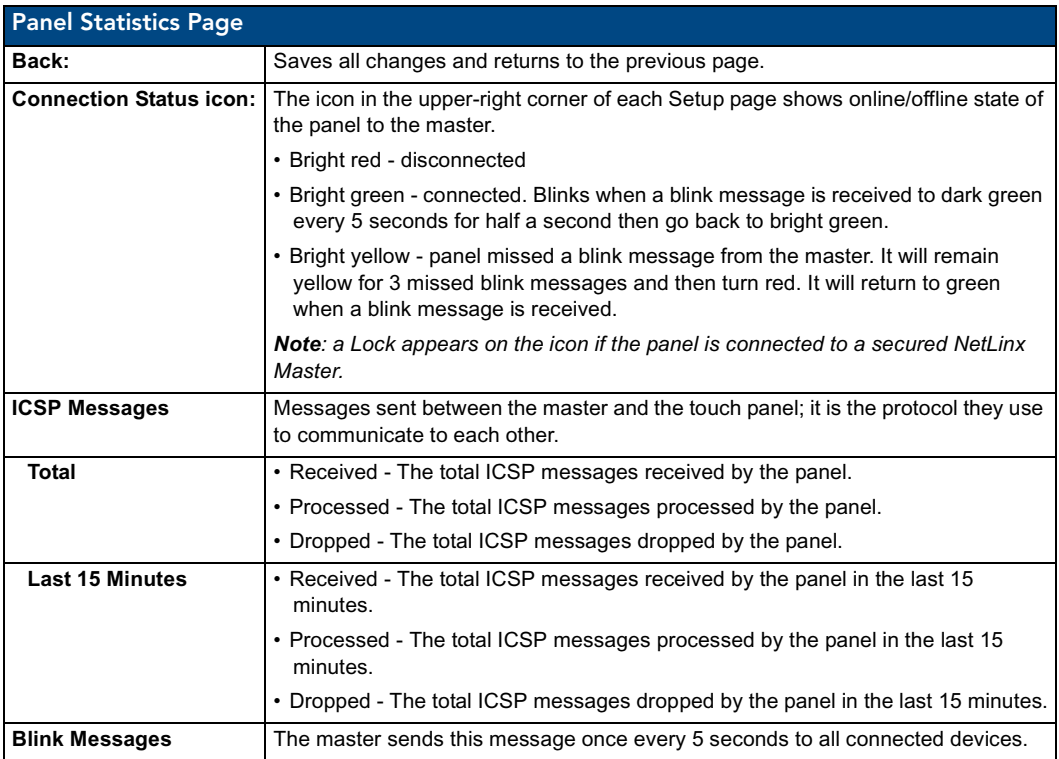

Panel Statistics Page (Cont.)

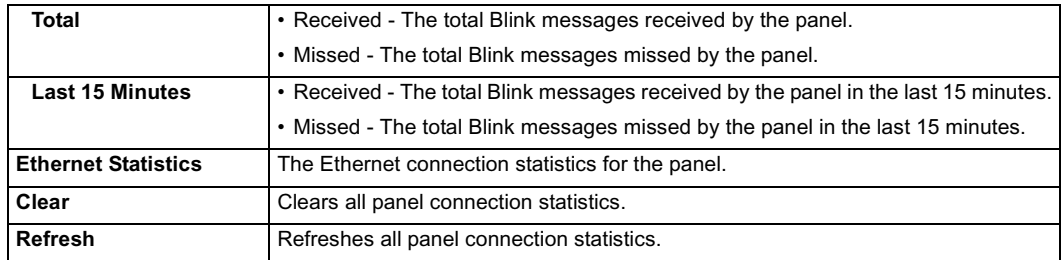

#### Checking the Panel Statistics

- **1.** Press the **Tools** button in the *[Protected Setup Navigation Buttons](#page-76-1)* section. This opens the *Tools*  menu.
- **2.** Within the *Tools* menu, press the **Panel Statistics** button. All connection statistics are contained on this page, e.g., *Received, Processed, and Dropped ICSP Messages*.

#### Refreshing the Panel Statistics

- **1.** Press the **Tools** button in the *[Protected Setup Navigation Buttons](#page-76-1)* section. This opens the *Tools*  menu.
- **2.** Within the *Tools* menu, press the **Panel Statistics** button.
- **3.** Push the **Refresh** button.

## Clearing the Panel Statistics

- **1.** Press the **Tools** button in the *[Protected Setup Navigation Buttons](#page-76-1)* section. This opens the *Tools*  menu.
- **2.** Within the *Tools* menu, press the **Panel Statistics** button.
- **3.** Push the **Clear** button.
- **4.** Confirm your selection.

# <span id="page-95-0"></span>Connection Utility Page

The options on the Connection Utility page allow you to utilize your panel as a site survey tool. While in this page, move around your wireless network coverage area and see if there are any weak points within the spaces between your WAPs [\(FIG. 77\)](#page-95-1).

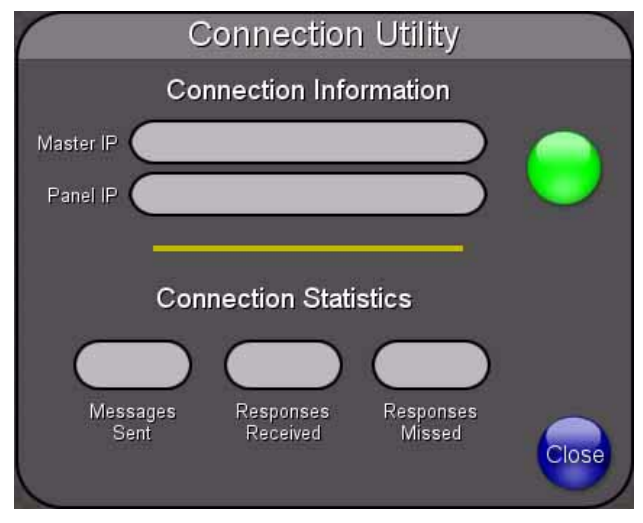

<span id="page-95-1"></span>**FIG. 77** Connection Utility page

Features on this page include:

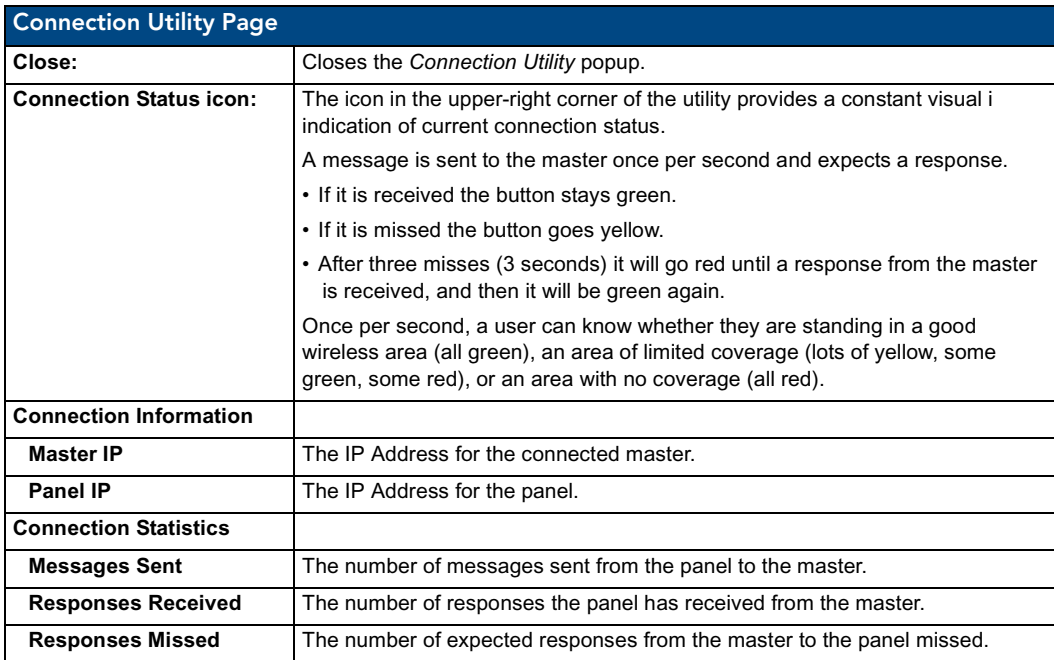

#### Using the Connection Utility

- **1.** Press the **Tools** button in the *[Protected Setup Navigation Buttons](#page-76-1)* section. This opens the *Tools*  menu.
- **2.** Within the *Tools* menu, press the **Connection Utility** button. This launches the *Connection Utility* popup.
- **3.** Move the panel within your network. The *Connection Information* notes the IP of the connected master and the IP of your panel. The *Connection Statistics* show the current quality of the panel connection.
- **4.** Push **Close** when you are done using the site survey tool.

#### Secondary Connection Page

The Secondary Connection page sets the communication information for an installed wireless interface card. The NXD-CV5 Touch panel is not enabled for wireless communication and therefore, this page is not user-editable.

Firmware Pages and Descriptions

# Programming

You can program the touch panel, using the commands in this section, to perform a wide variety of operations using Send\_Commands and variable text commands.

**A device must first be defined in the NetLinx programming language with values for the Device: Port: System** (in all programming examples - *Panel* is used in place of these values and represents all Modero panels).

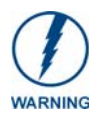

*Verify you are using the latest NetLinx Master and Modero firmware. Verify you are using the latest version of NetLinx Studio and TPD4.* 

# Button Assignments

- Button Channel Range: 1 4000 Button push and Feedback (per address port)
- Button Variable Text range: 1 4000 (per address port)
- Button States Range: 1 256  $(0 = All states, for General buttons 1 = Off state and 2 = On state).$
- Level Range: 1 600 (Default level value 0 255, can be set up to 1 65535)
- Address port Range: 1 100

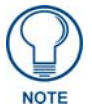

*These button assignments can only be adjusted in TPD4 and not on the panels themselves.*

# Page Commands

These Page Commands are used in NetLinx Programming Language and are case insensitive.

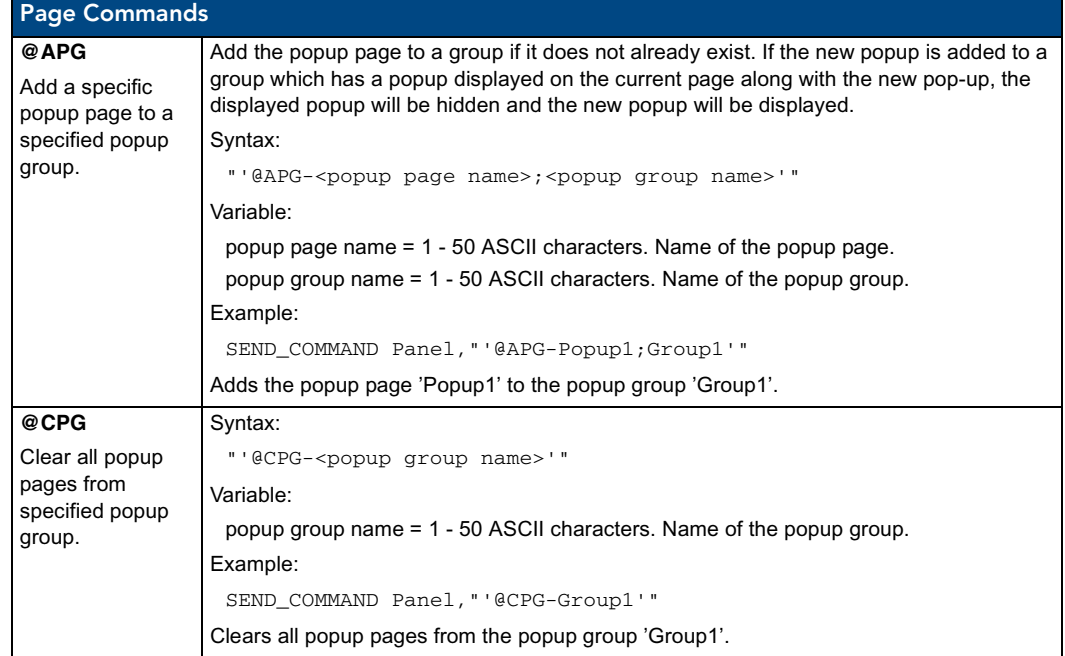

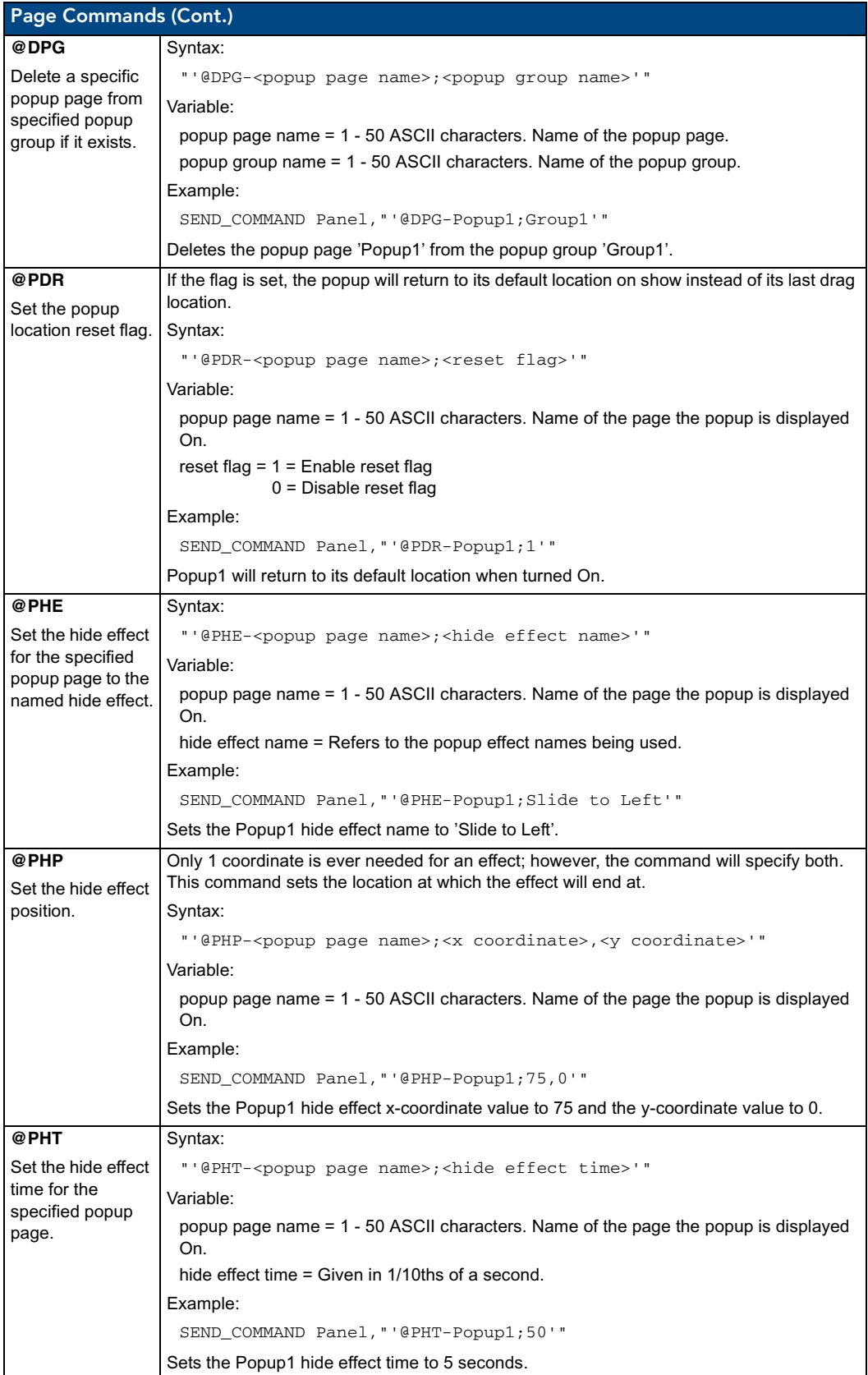

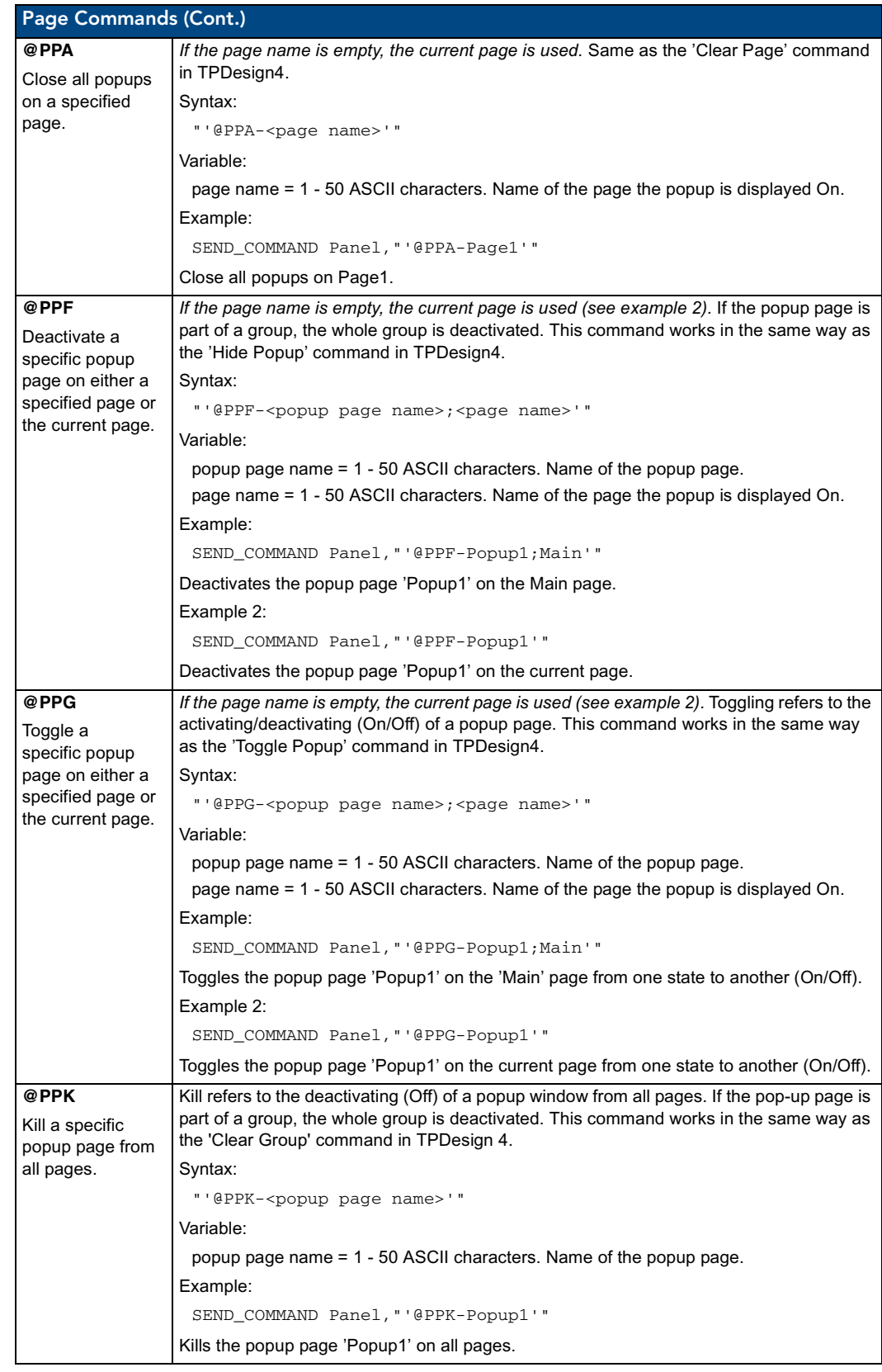

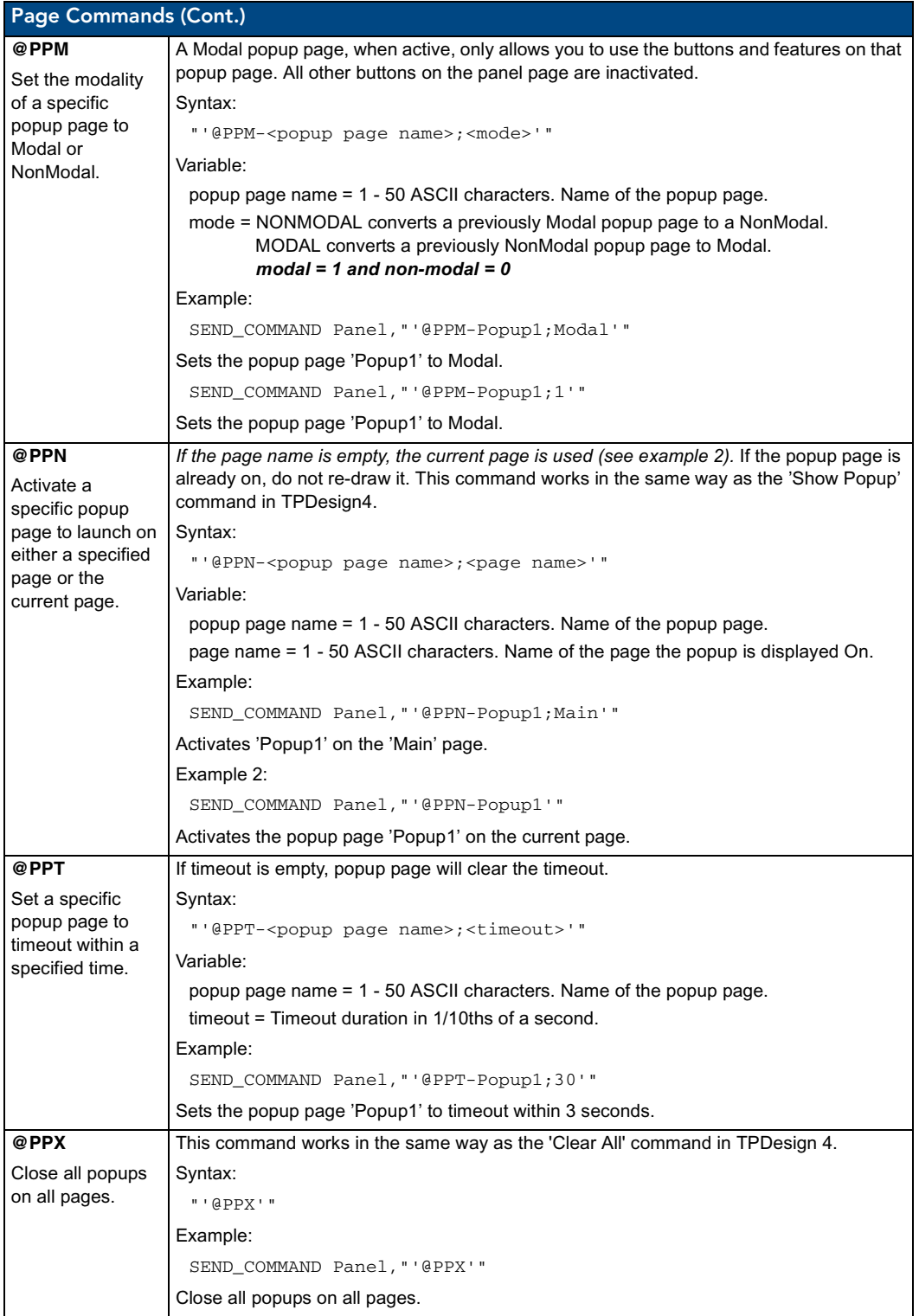

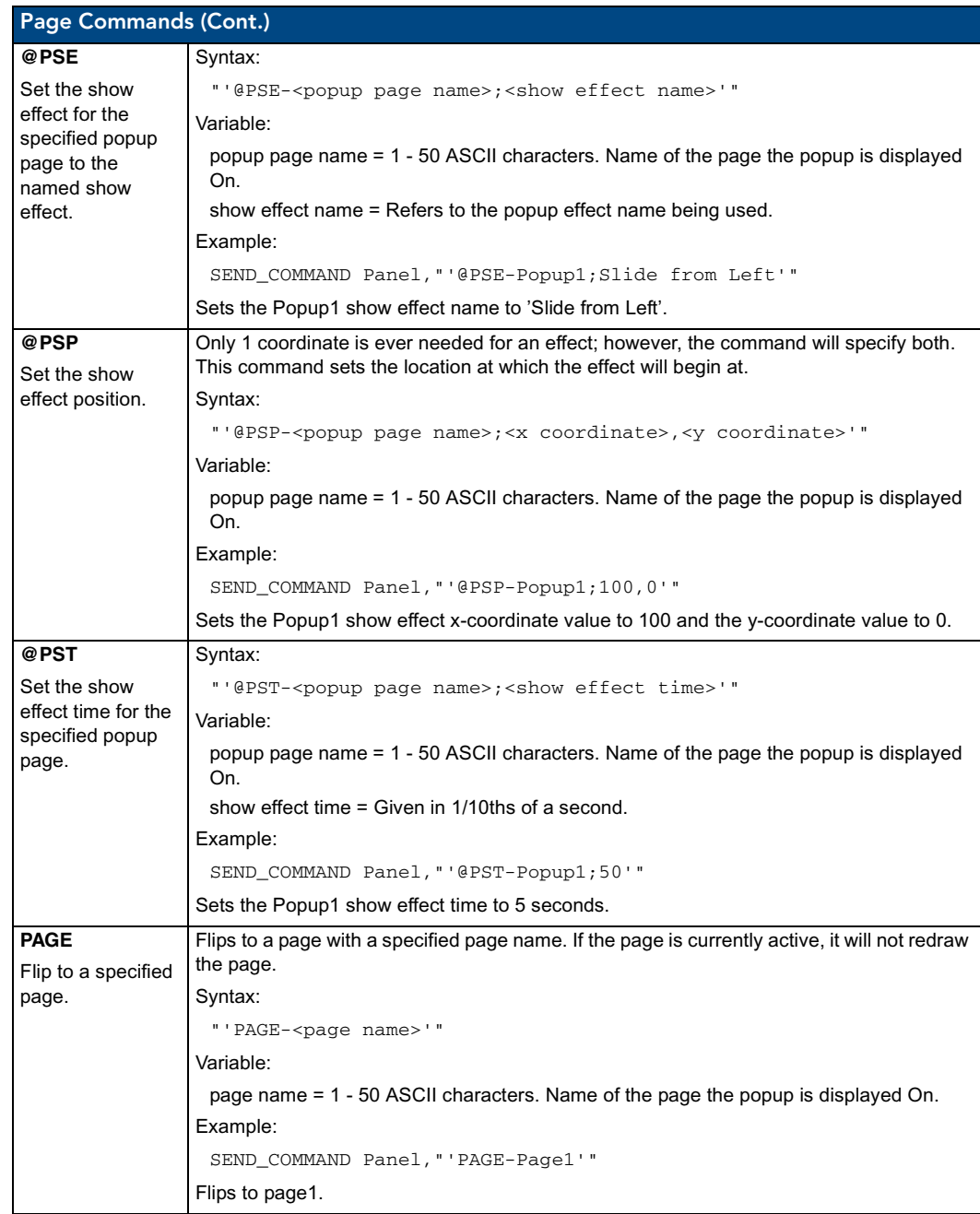

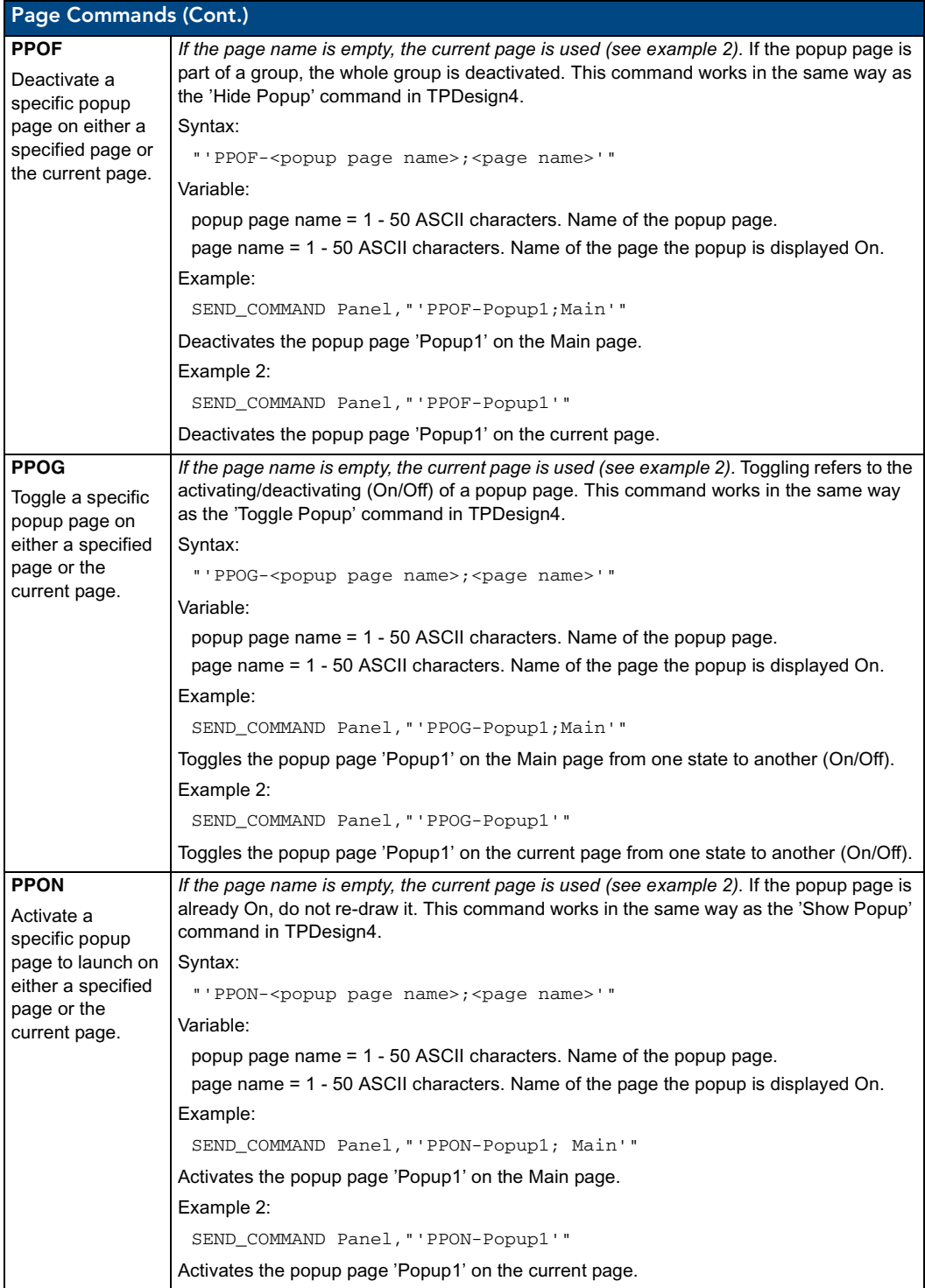

# Programming Numbers

The following information provides the programming numbers for colors, fonts, and borders.

Colors can be used to set the colors on buttons, sliders, and pages. The lowest color number represents the lightest color-specific display; the highest number represents the darkest display. For example, 0 represents light red, and 5 is dark red.

#### RGB triplets and names for basic 88 colors

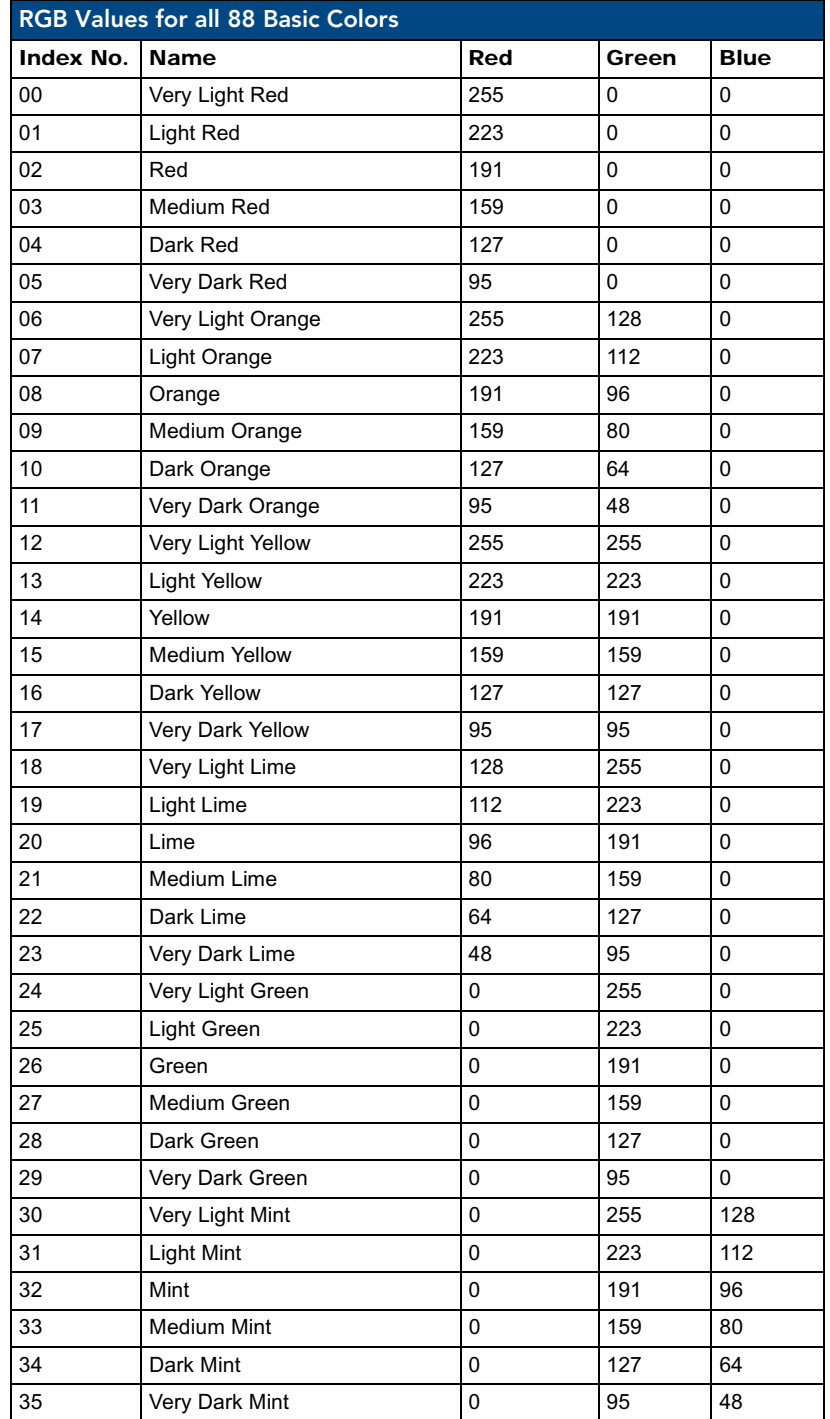

# Programming

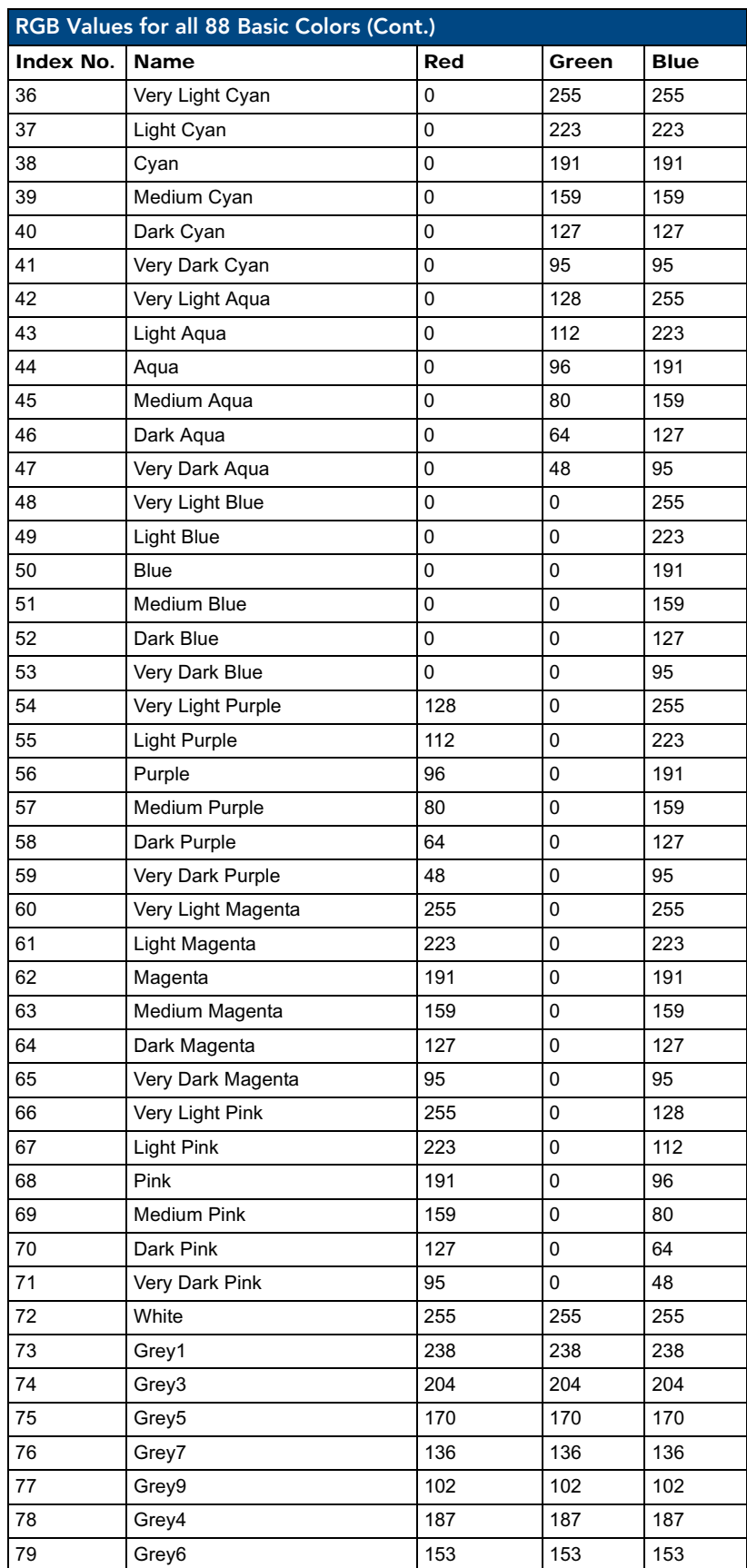

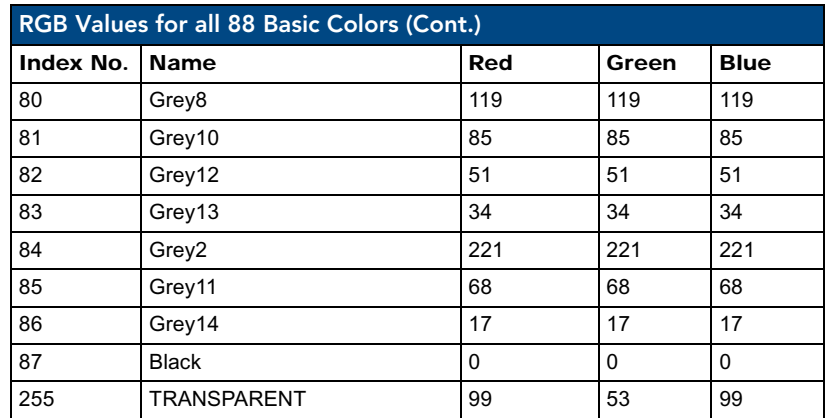

# Font styles and ID numbers

Font styles can be used to program the text fonts on buttons, sliders, and pages. The following chart shows the default font type and their respective ID numbers generated by TPDesign4.

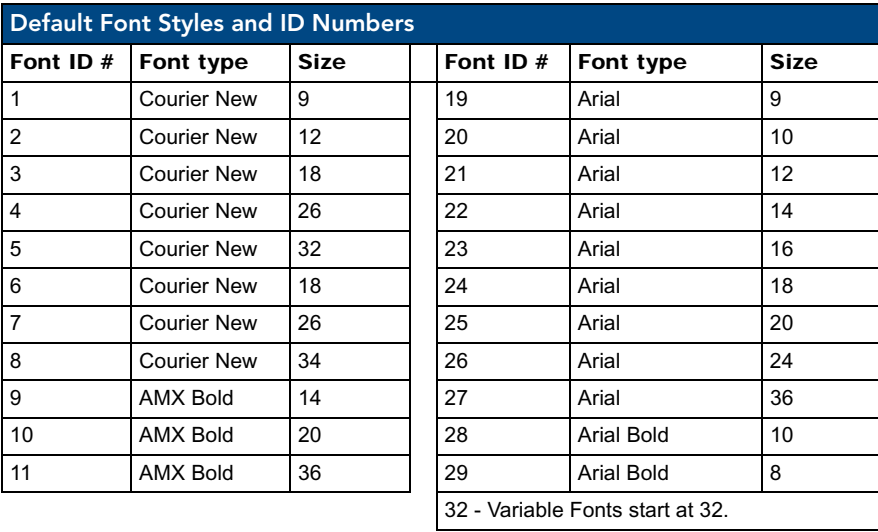

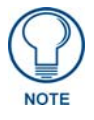

*You must import fonts into a TPDesign4 project file. The font ID numbers are assigned by TPDesign4. These values are also listed in the Generate Programmer's Report.*

# Border styles and Programming numbers

Border styles can be used to program borders on buttons, sliders, and popup pages.

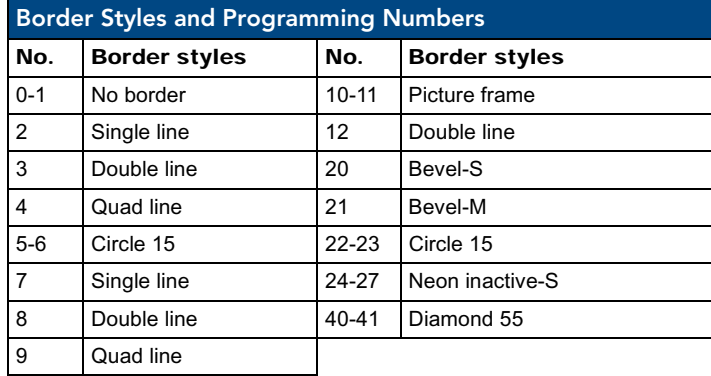

The TPDesign4 Touch Panel Design program has pre-set border styles that are user selectable.

You cannot use the following number values for programming purposes when changing border styles. TPD4 border styles can ONLY be changed by using the name.

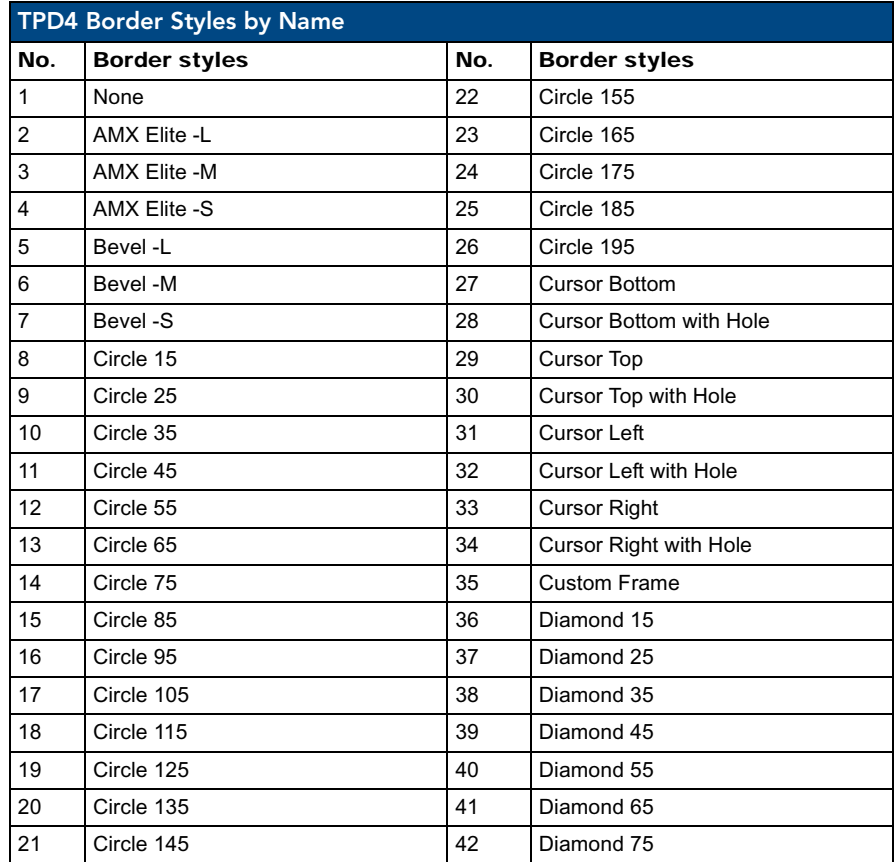
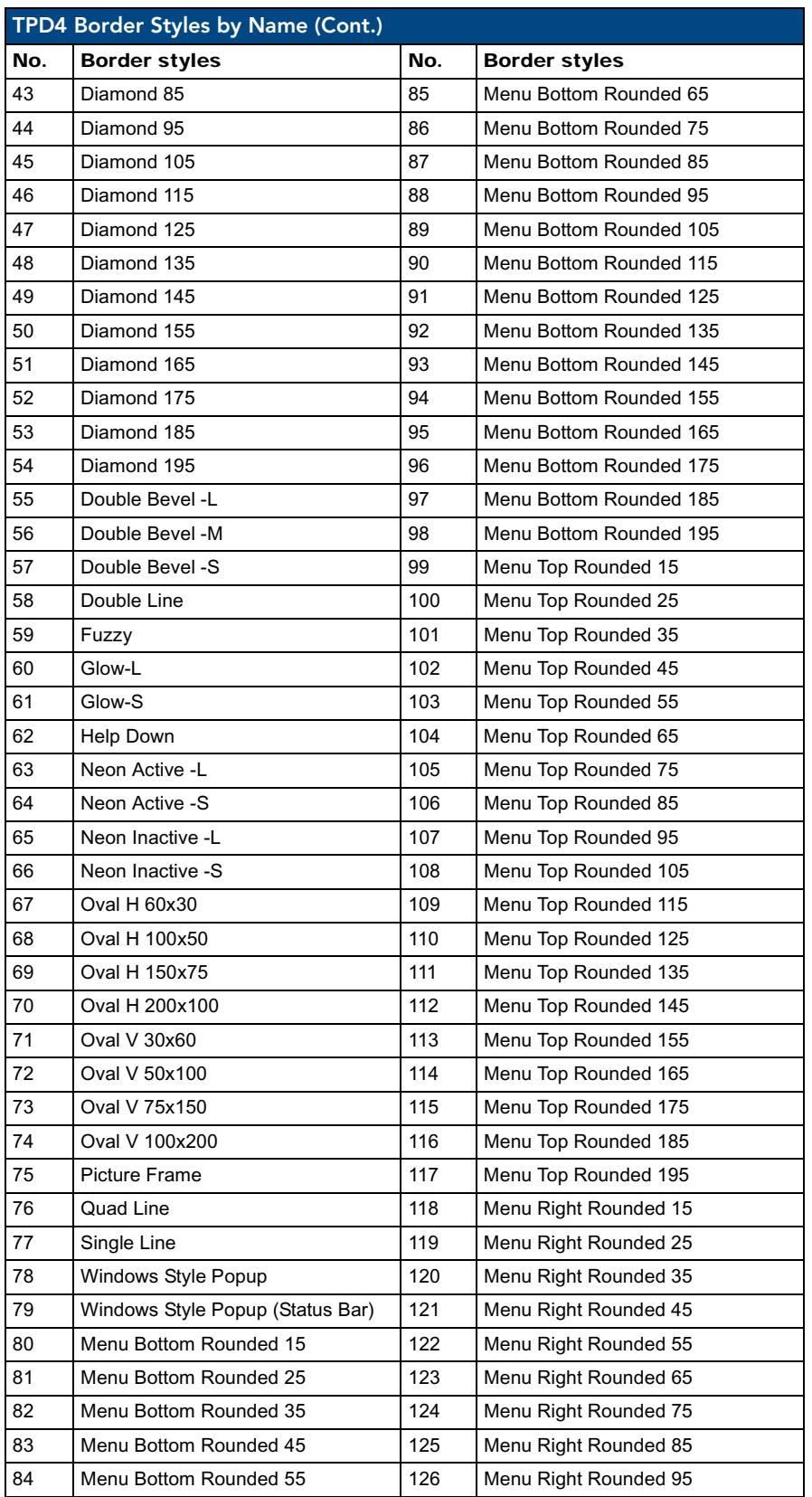

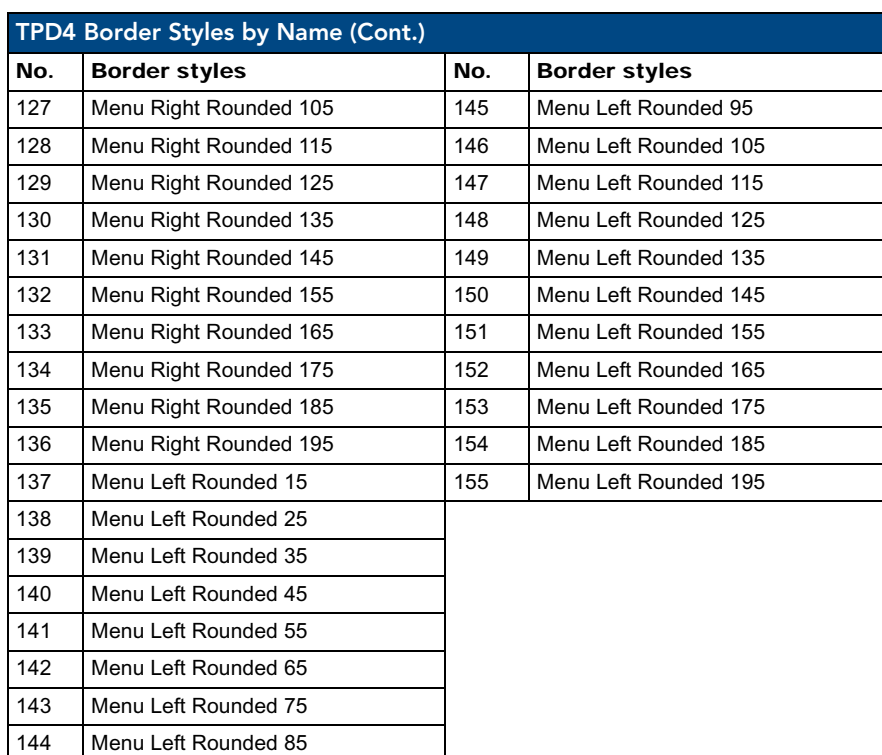

### "^" Button Commands

These Button Commands are used in NetLinx Studio and are case insensitive.

All commands that begin with "**^**" have the capability of assigning a variable text address range and button state range. **A device must first be defined in the NetLinx programming language with values for the Device: Port : System** (in all programming examples - *Panel* is used in place of these values).

- Variable text ranges allow you to target 1 or more variable text channels in a single command.
- **Button State ranges** allow you to target 1 or more states of a variable text button with a single command.
- z **"."** Character is used for the 'through' notation, also the "**&**" character is used for the 'And' notation.

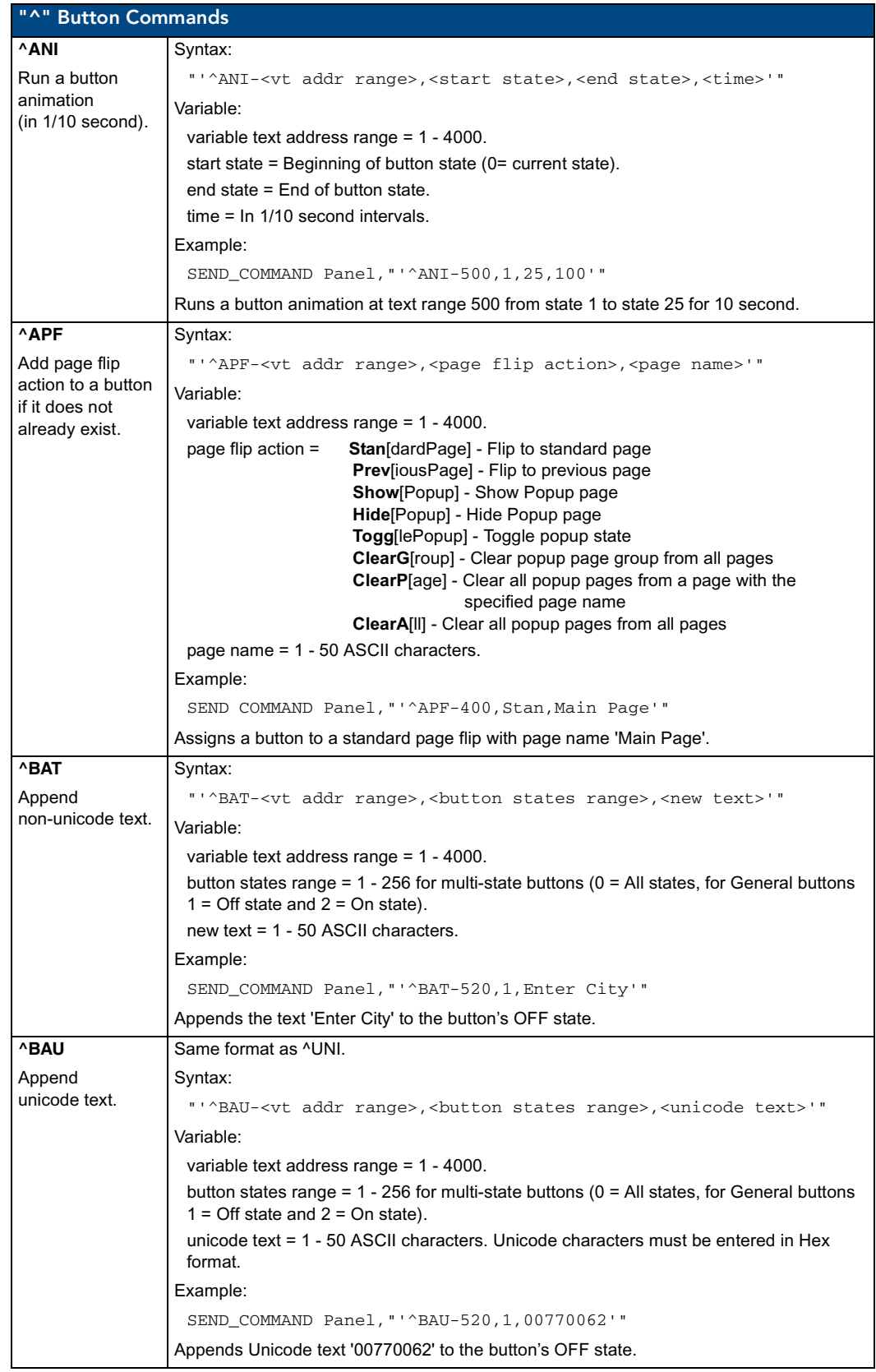

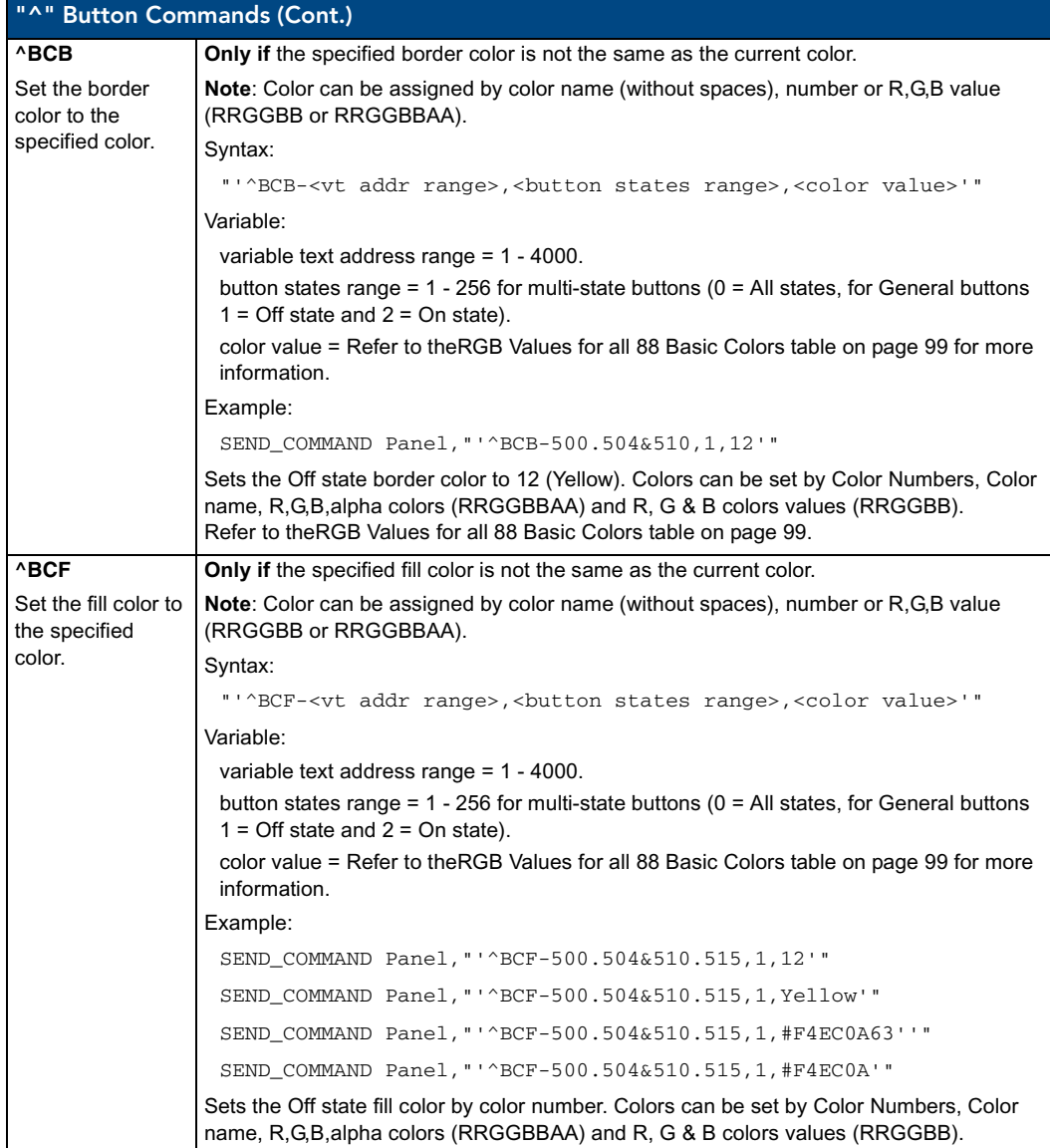

<span id="page-112-0"></span>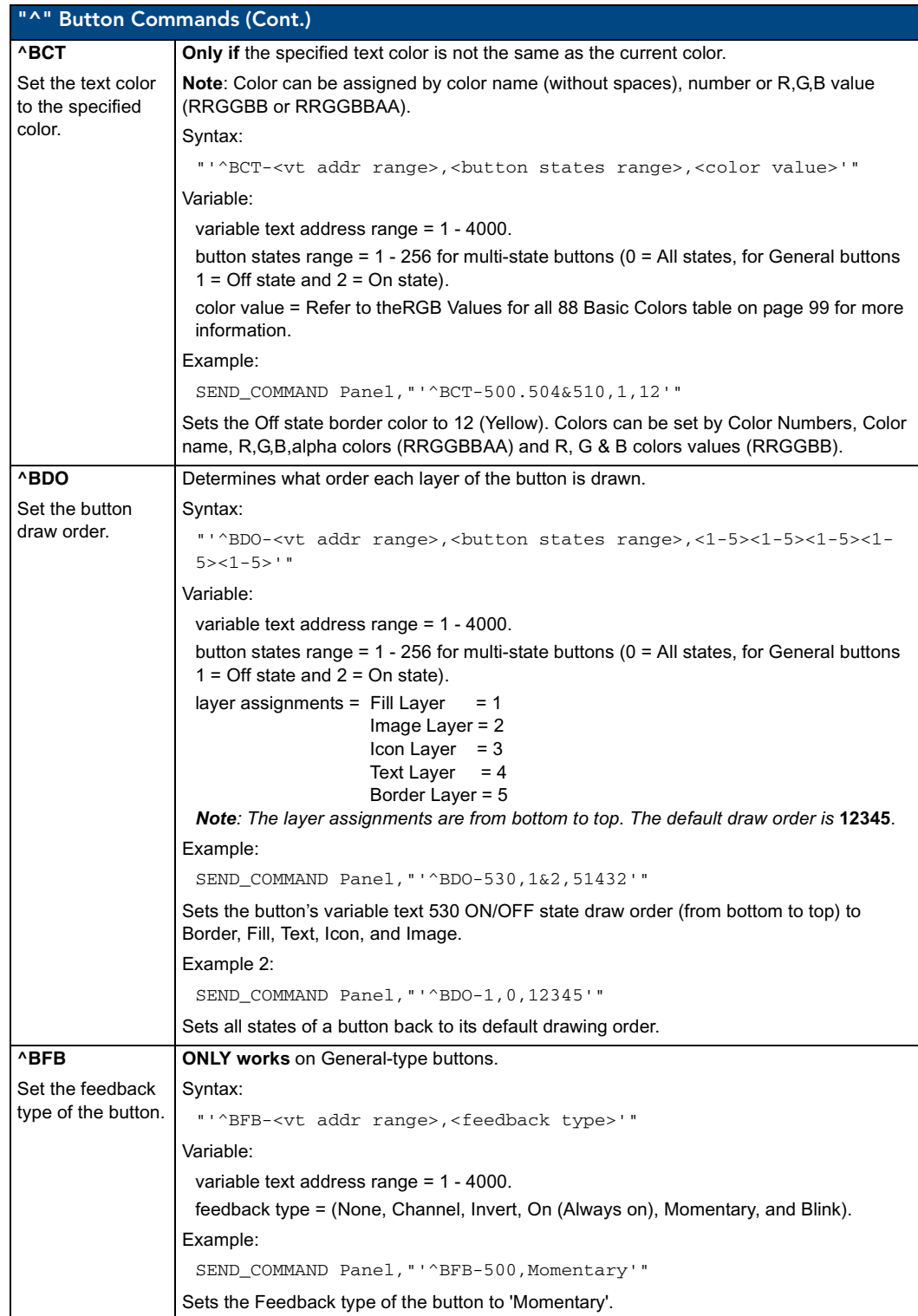

<span id="page-113-0"></span>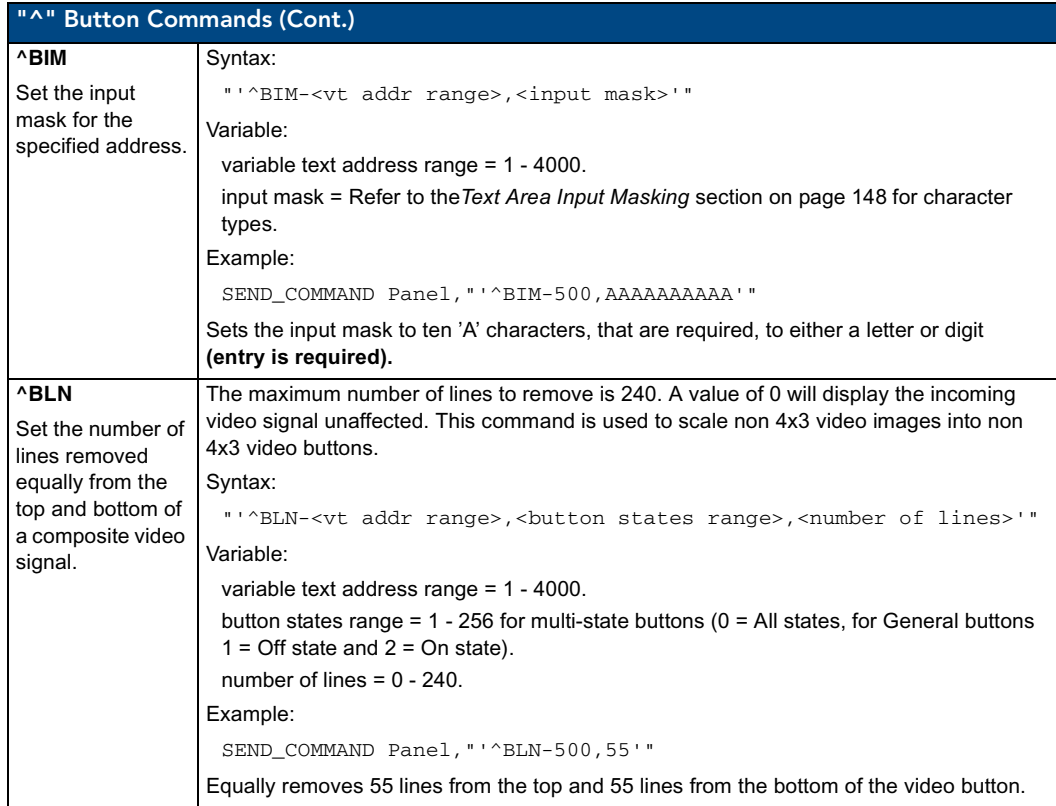

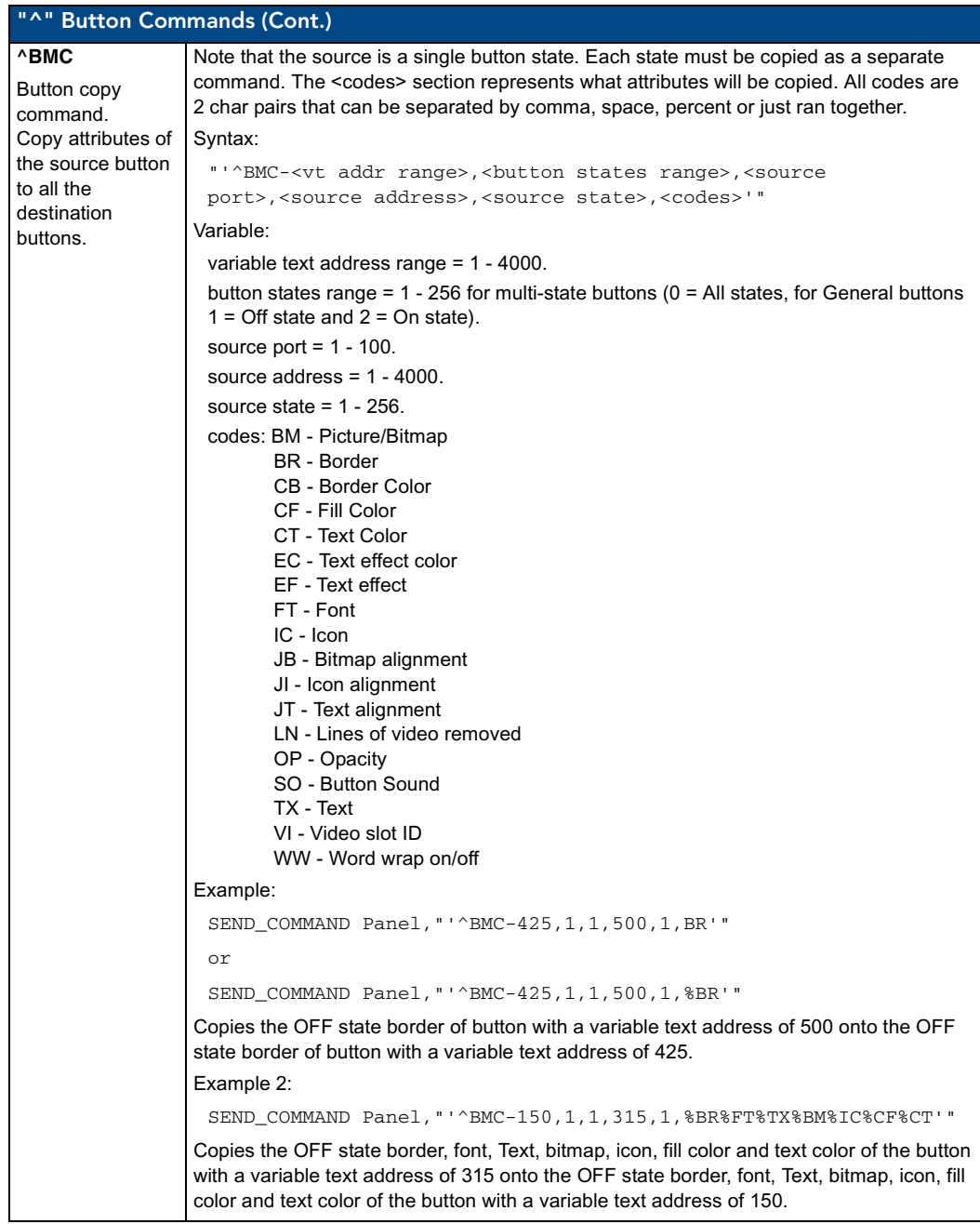

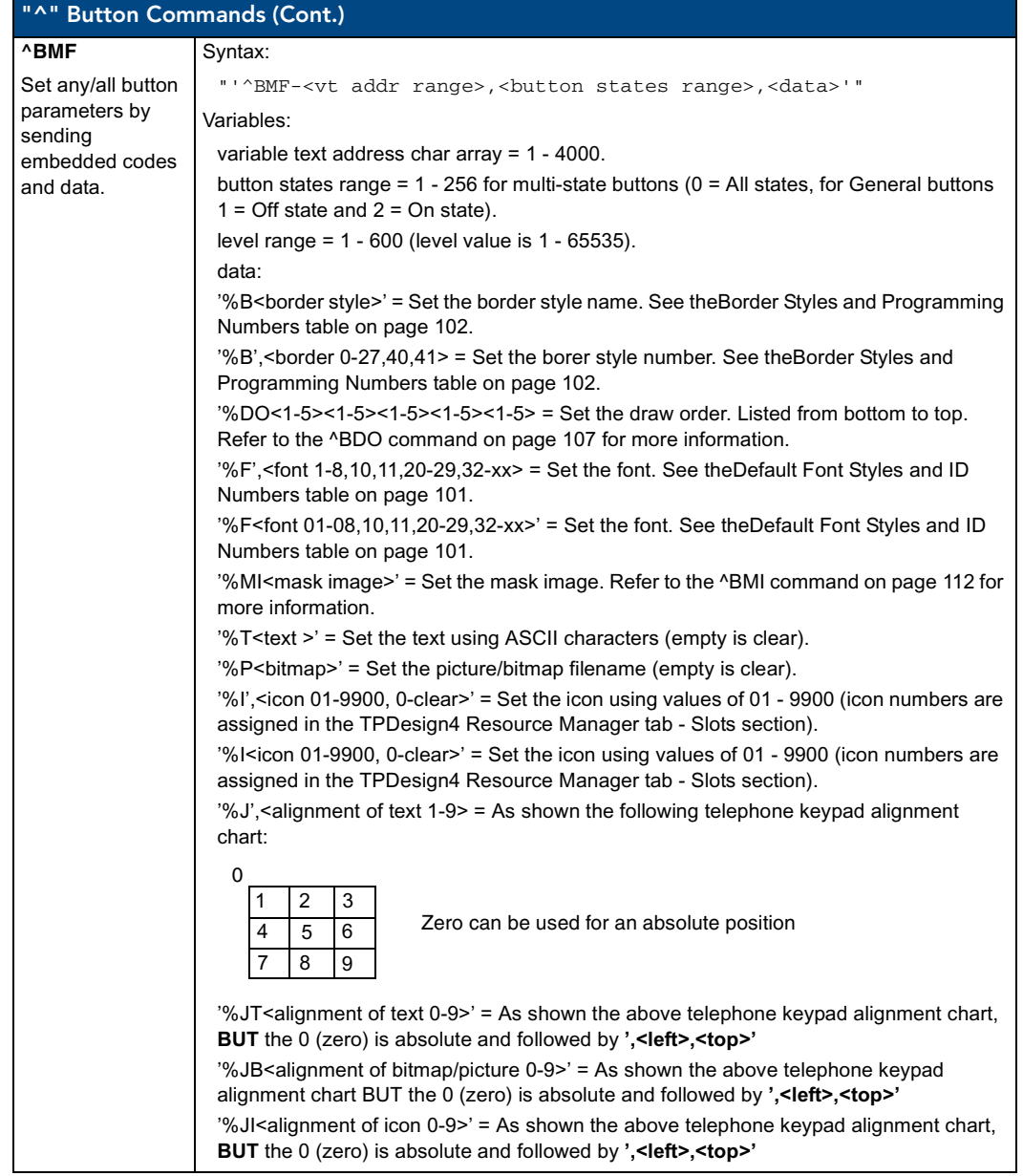

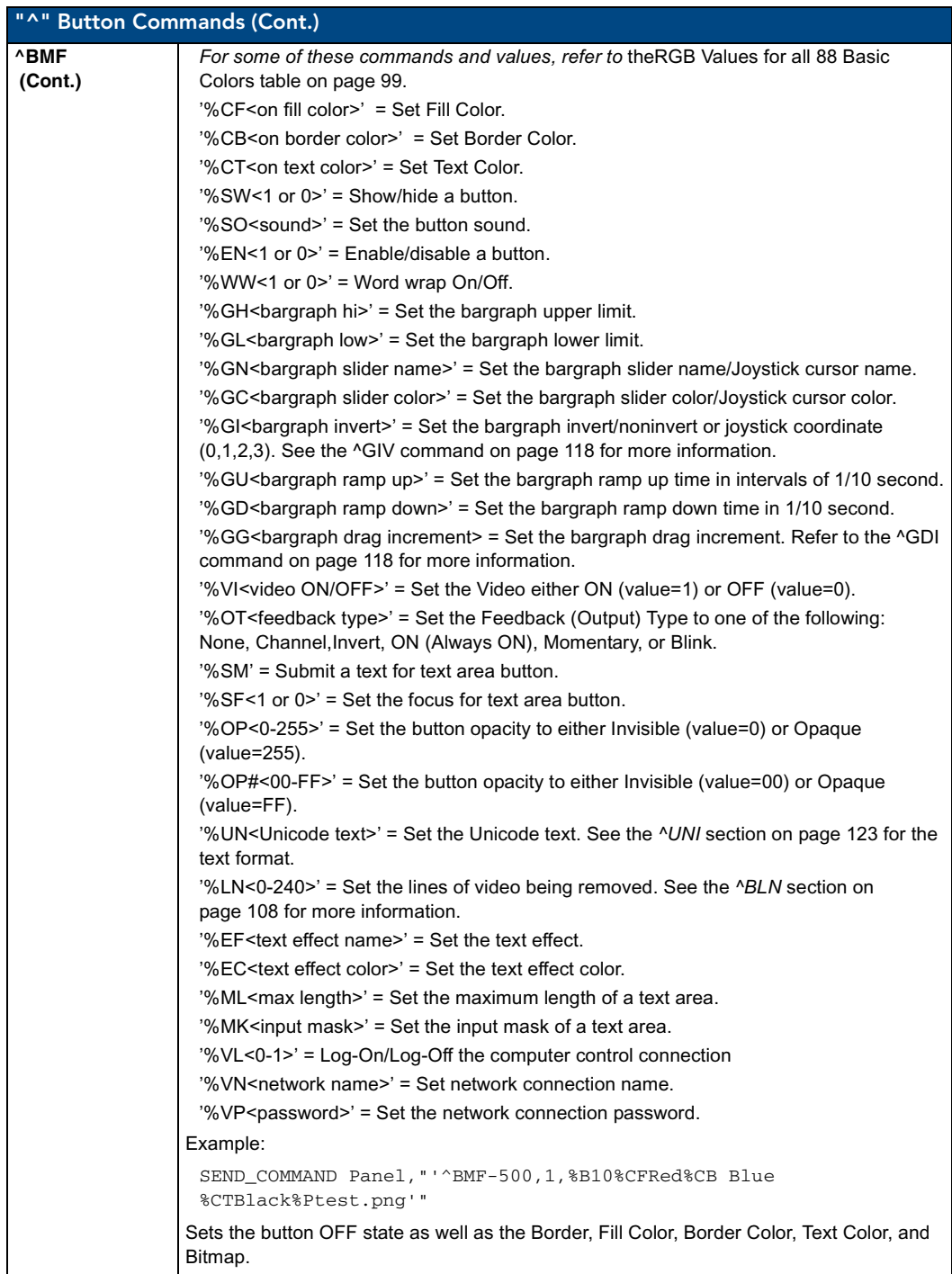

<span id="page-117-0"></span>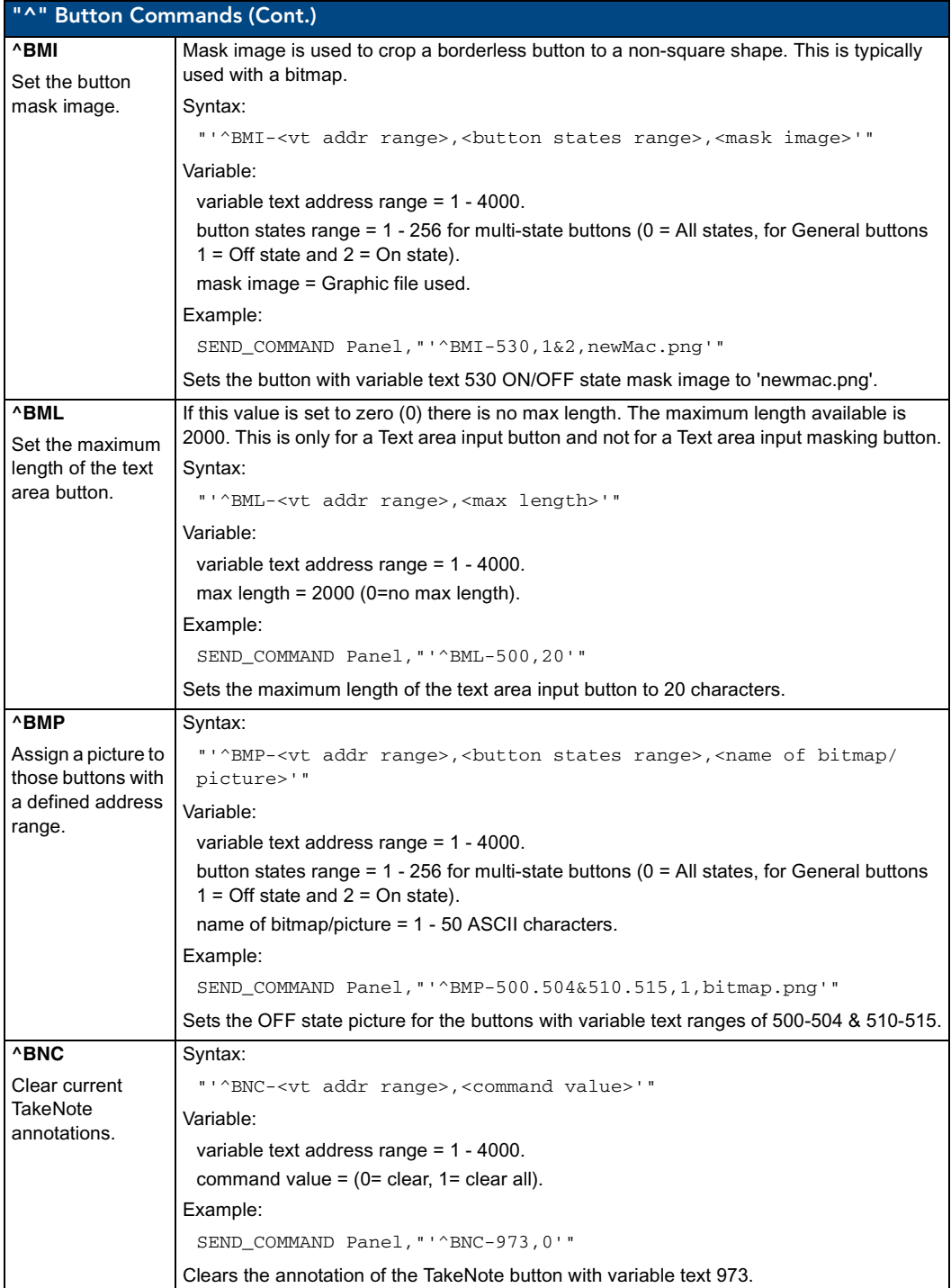

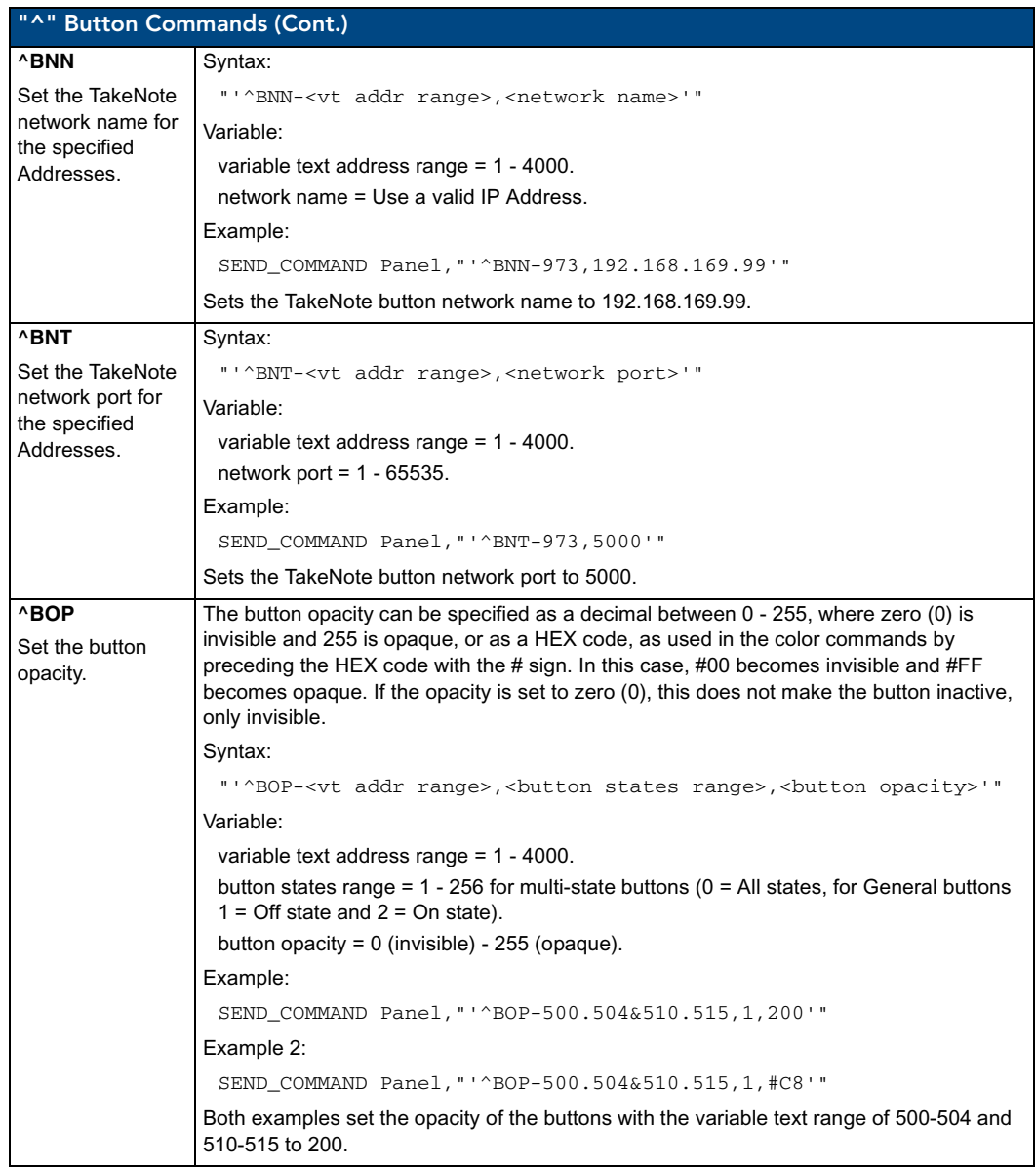

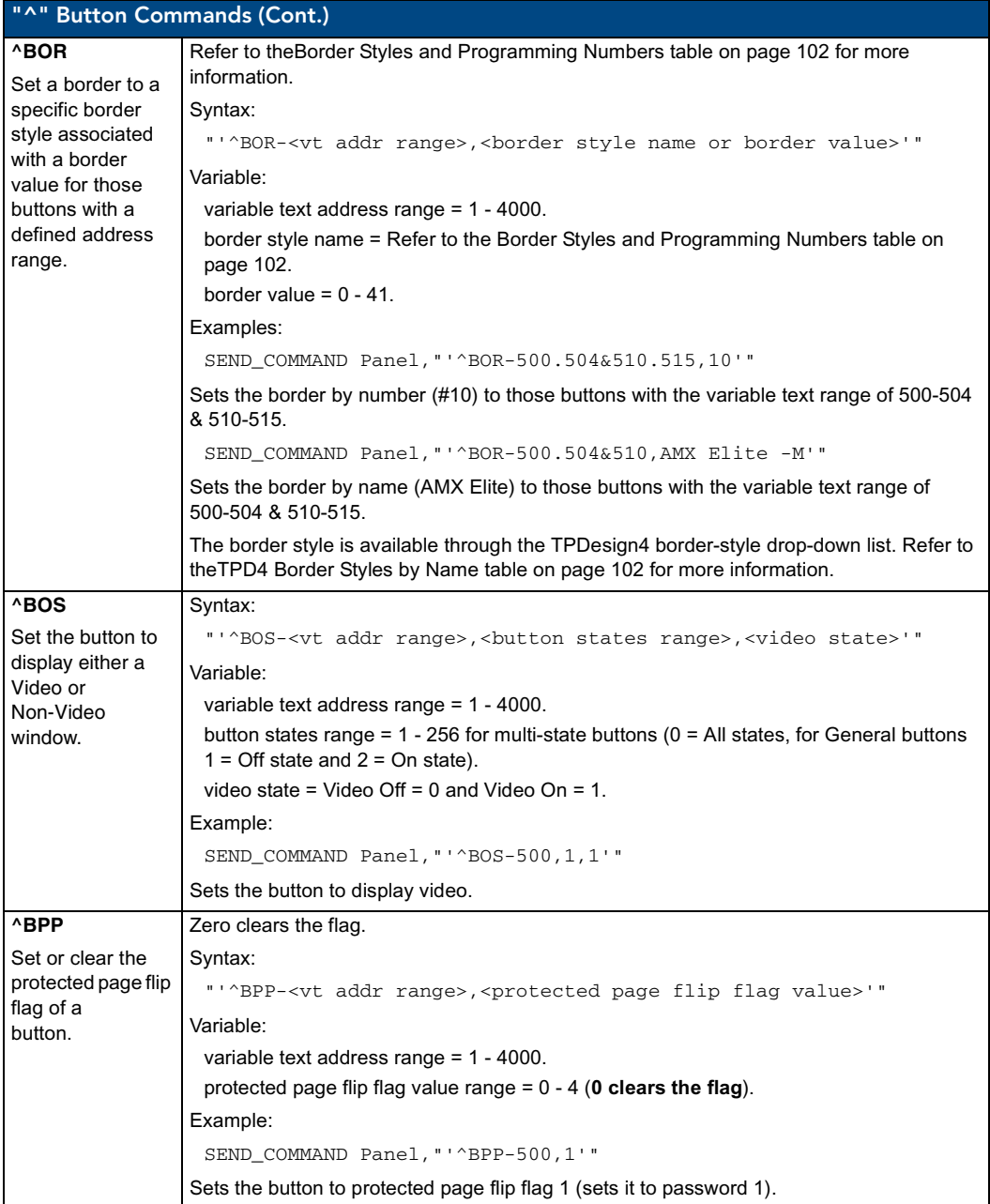

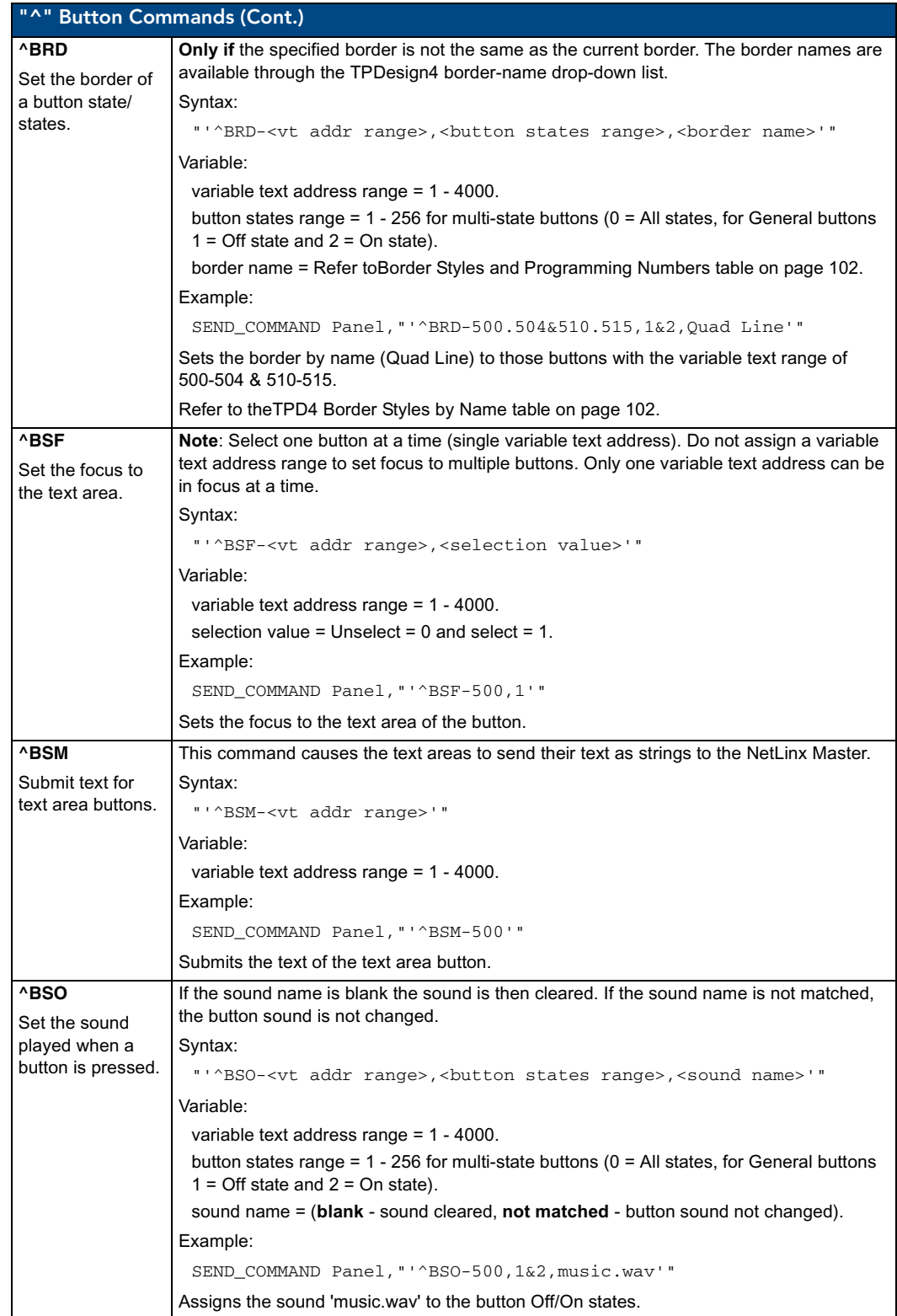

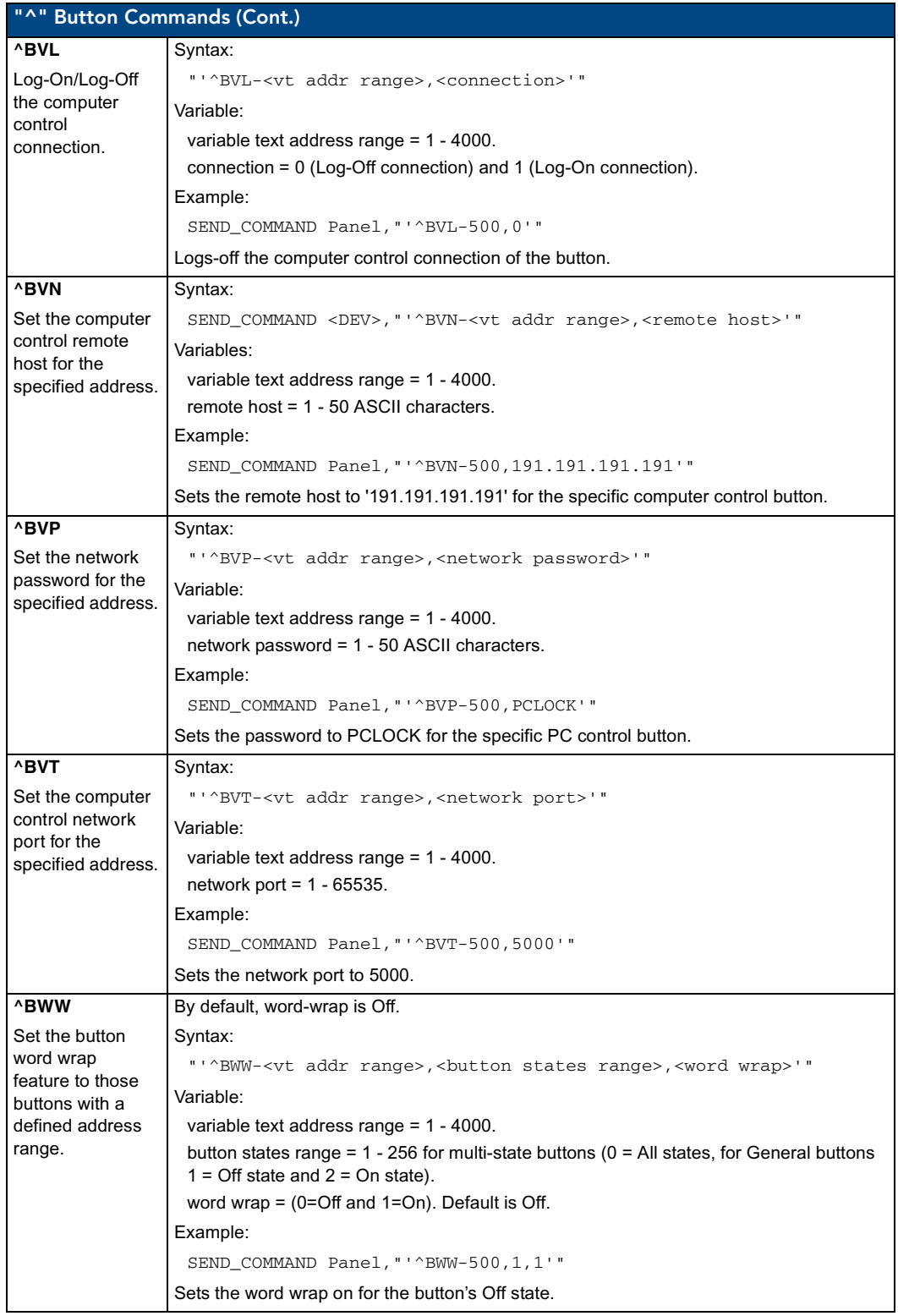

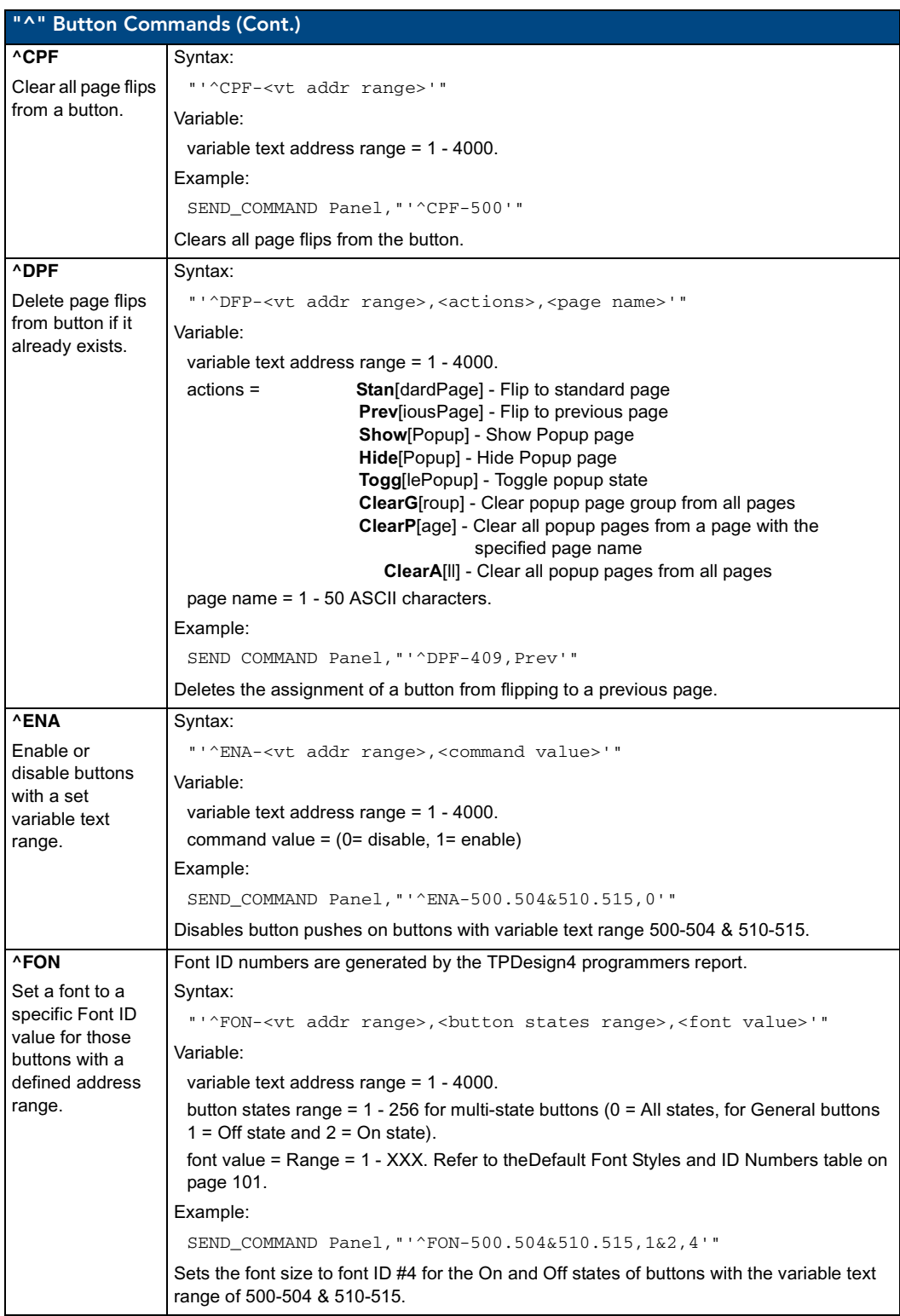

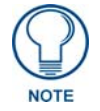

*The Font ID is generated by TPD4 and is located in TPD4 through the Main menu. Panel > Generate Programmer's Report >Text Only Format >Readme.txt.*

<span id="page-123-1"></span><span id="page-123-0"></span>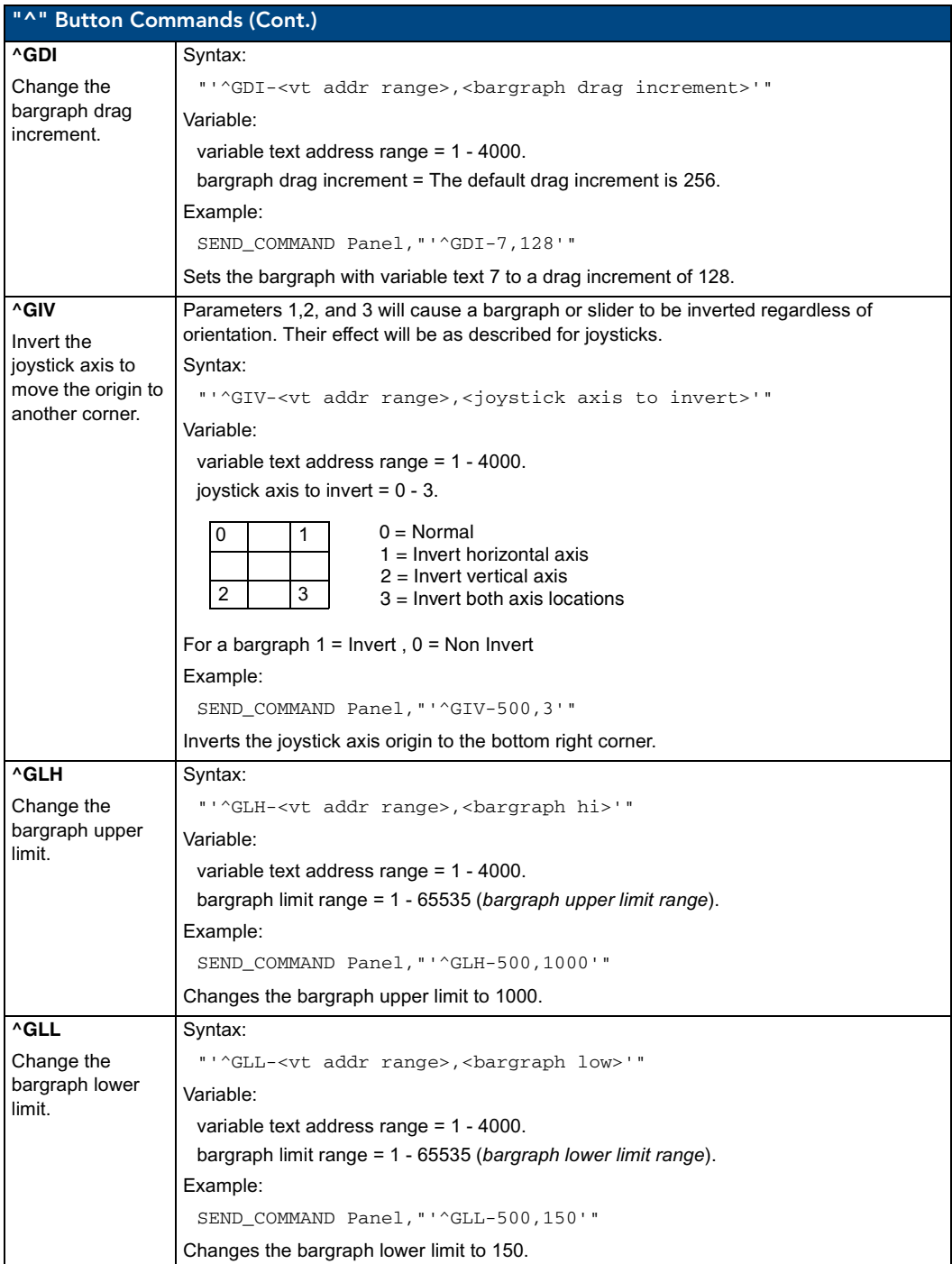

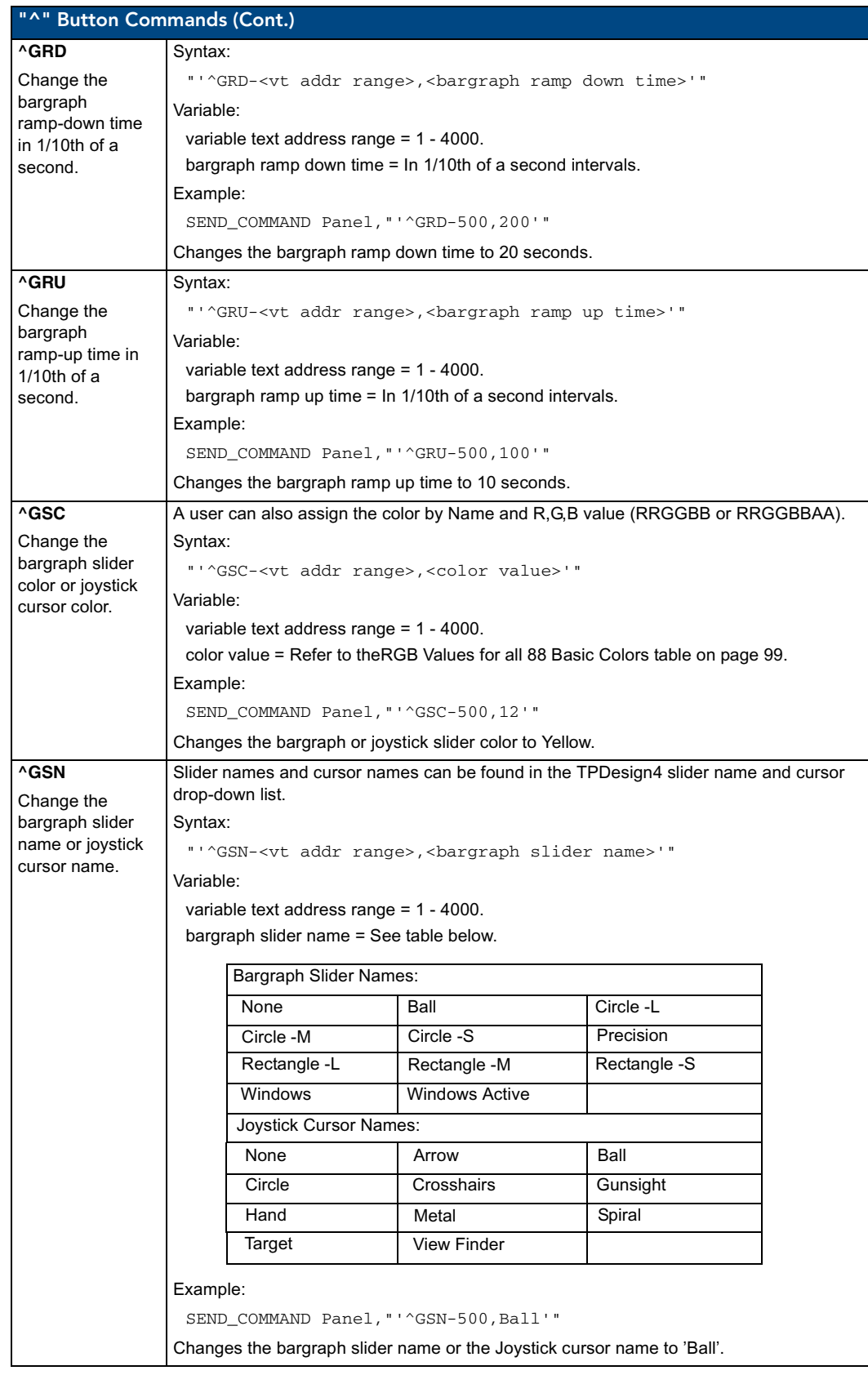

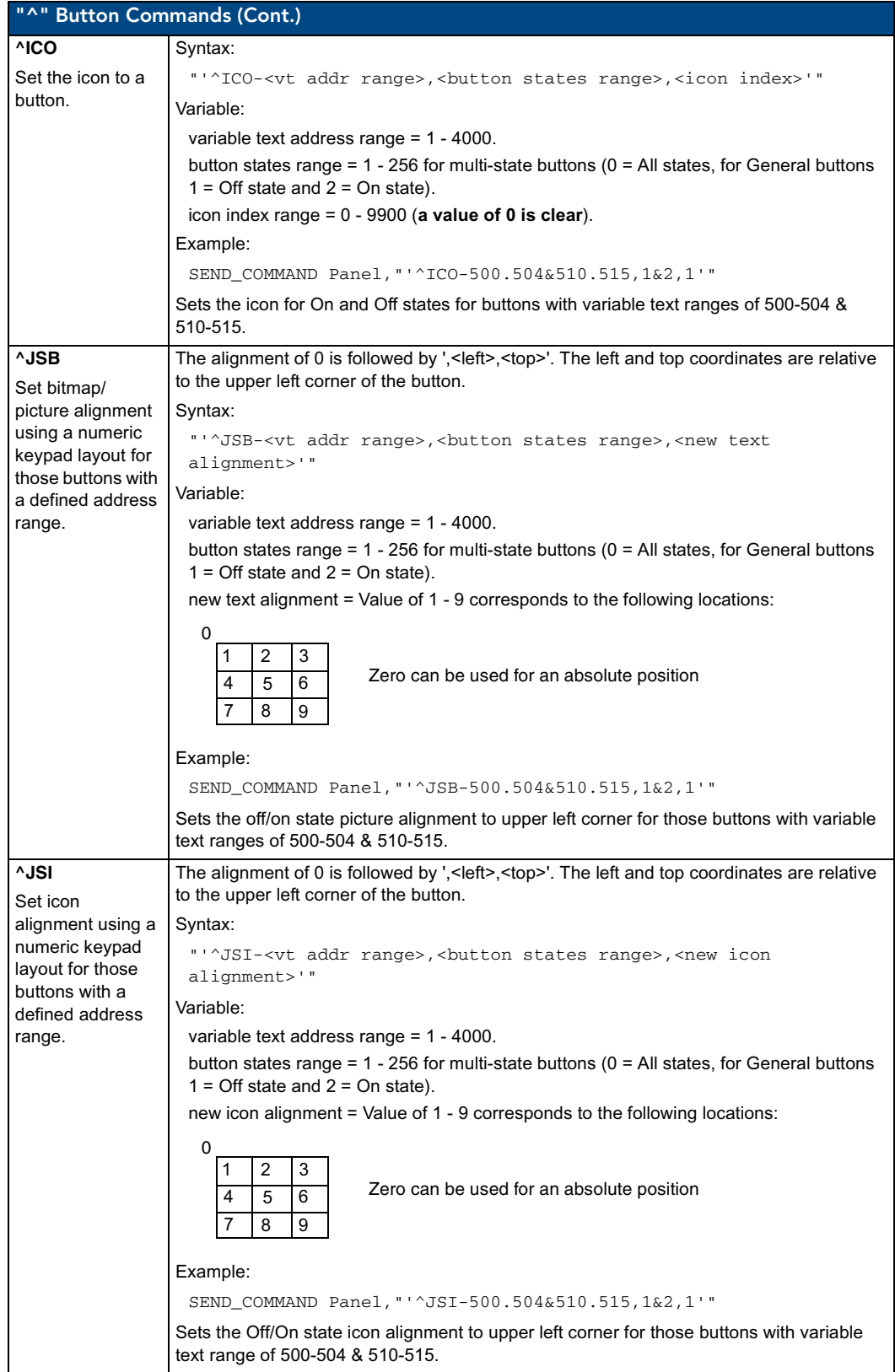

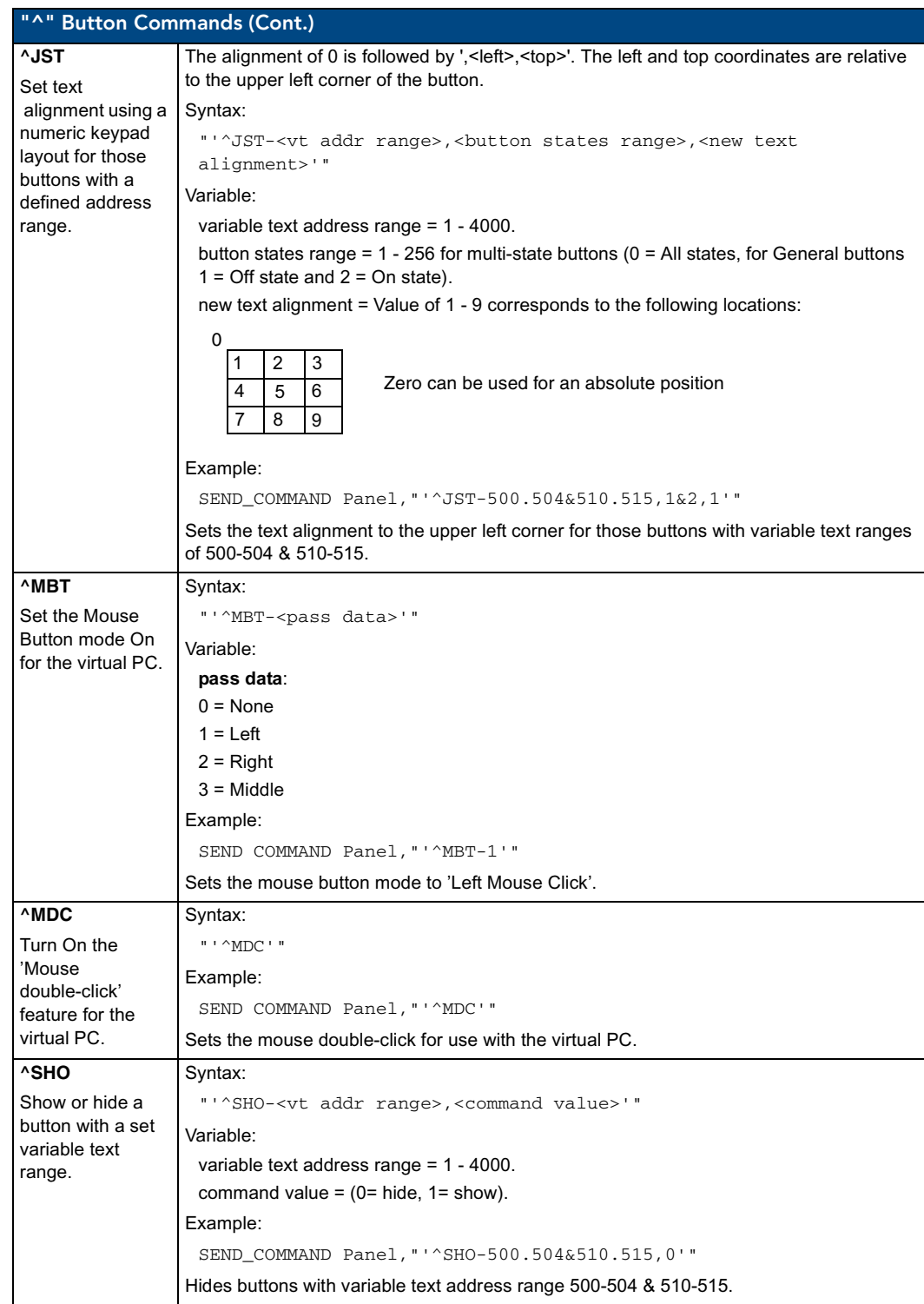

<span id="page-127-0"></span>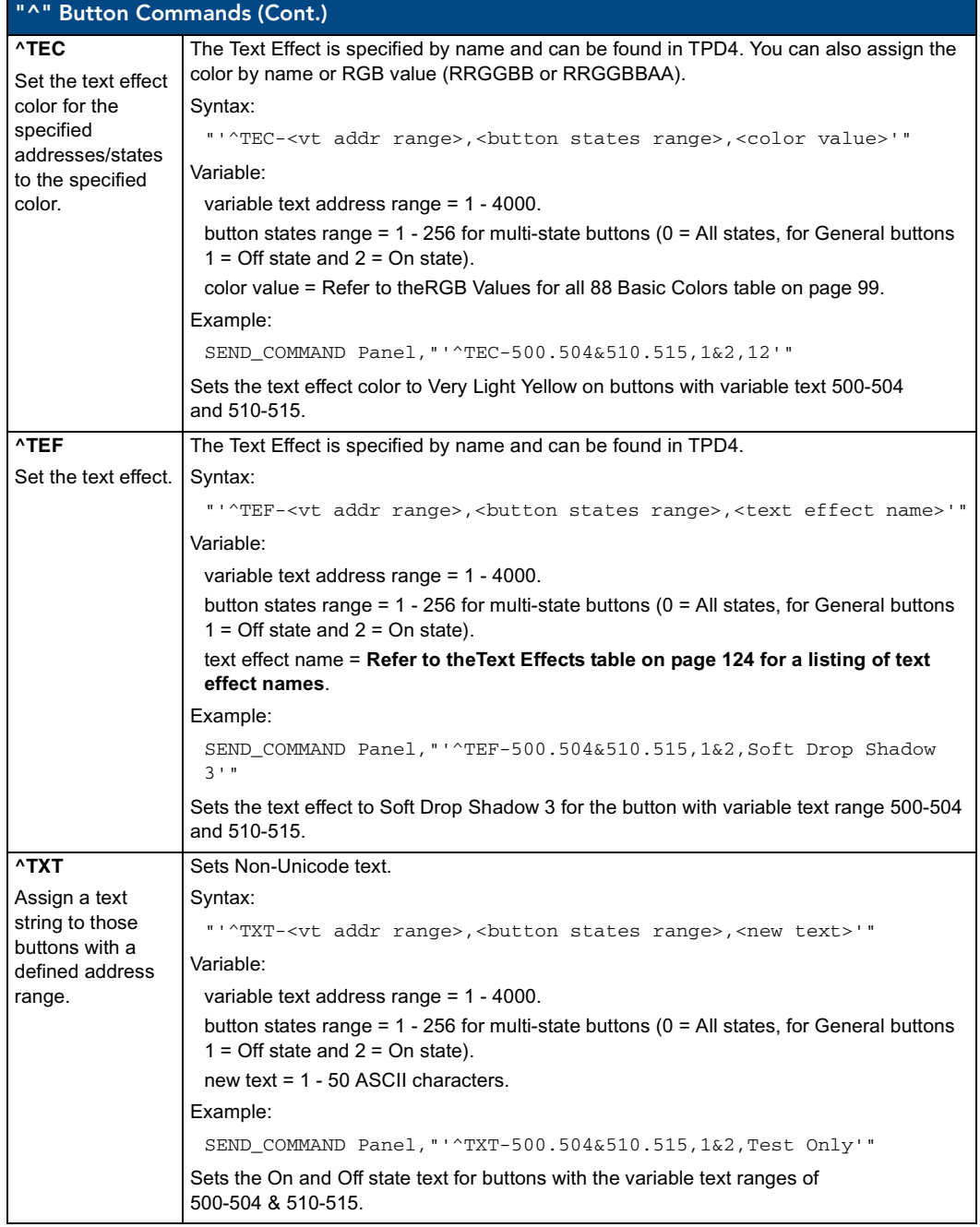

<span id="page-128-0"></span>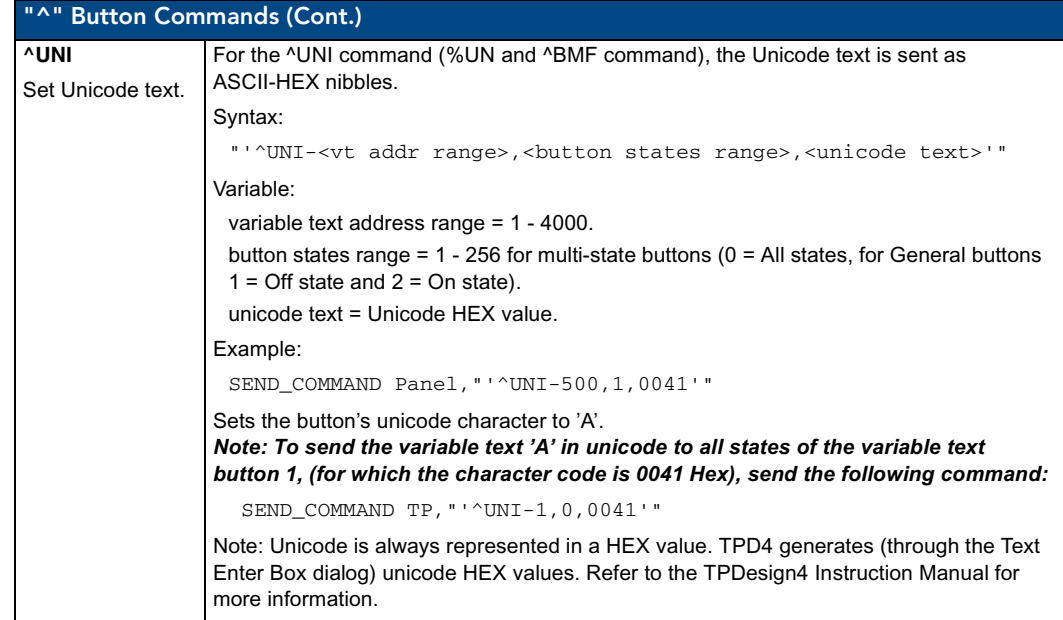

# Text Effect Names

The following is a listing of text effects names. This list is associated with the **^TEF** command on [page 122.](#page-127-0)

<span id="page-129-0"></span>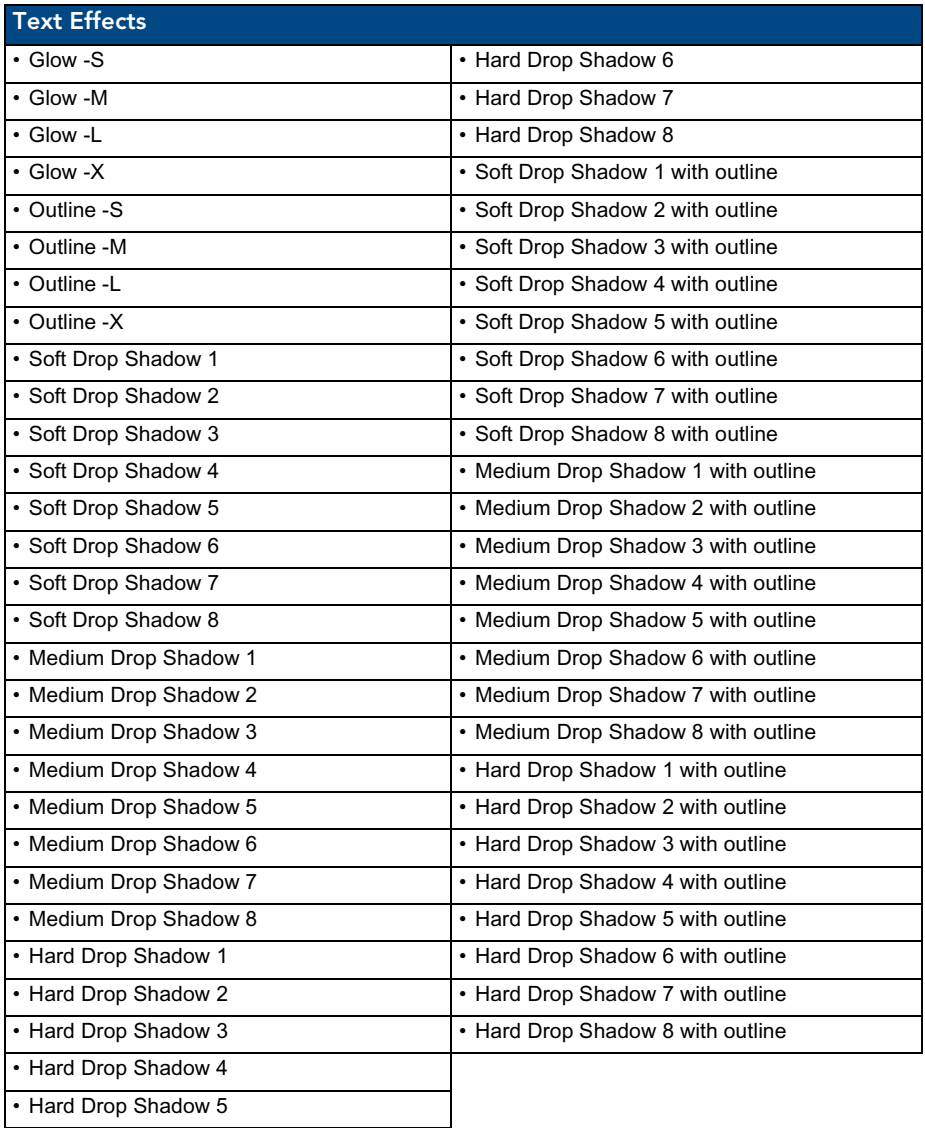

### Button Query Commands

Button Query commands reply back with a custom event. There will be one custom event for each button/state combination. Each query is assigned a unique custom event type. **The following example is for debug purposes only:**

```
NetLinx Example: CUSTOM_EVENT[device, Address, Custom event type]
```
#### **DEFINE\_EVENT**

```
CUSTOM_EVENT[TP,529,1001] // Text
CUSTOM_EVENT[TP,529,1002] // Bitmap
CUSTOM_EVENT[TP,529,1003] // Icon
CUSTOM_EVENT[TP,529,1004] // Text Justification
CUSTOM_EVENT[TP,529,1005] // Bitmap Justification
CUSTOM_EVENT[TP,529,1006] // Icon Justification
CUSTOM_EVENT[TP,529,1007] // Font
CUSTOM_EVENT[TP,529,1008] // Text Effect Name
CUSTOM_EVENT[TP,529,1009] // Text Effect Color
CUSTOM_EVENT[TP,529,1010] // Word Wrap 
CUSTOM_EVENT[TP,529,1011] // ON state Border Color
CUSTOM_EVENT[TP,529,1012] // ON state Fill Color
CUSTOM_EVENT[TP,529,1013] // ON state Text Color
CUSTOM_EVENT[TP,529,1014] // Border Name
CUSTOM_EVENT[TP,529,1015] // Opacity
```
{

}

```
 Send_String 0,"'ButtonGet Id=',ITOA(CUSTOM.ID),' Type=',ITOA(CUSTOM.TYPE)" 
Send_String 0, "'Flag =', ITOA(CUSTOM.FLAG)"
 Send_String 0,"'VALUE1 =',ITOA(CUSTOM.VALUE1)"
Send_String 0, "'VALUE2 =', ITOA(CUSTOM.VALUE2)"
 Send_String 0,"'VALUE3 =',ITOA(CUSTOM.VALUE3)"
Send_String 0, "'TEXT =', CUSTOM.TEXT"
 Send_String 0,"'TEXT LENGTH =',ITOA(LENGTH_STRING(CUSTOM.TEXT))"
```
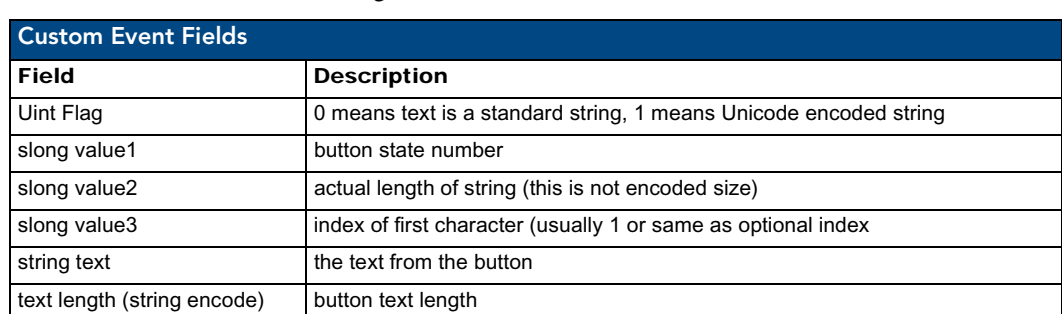

All custom events have the following 6 fields:

These fields are populated differently for each query command. The text length (String Encode) field is not used in any command.

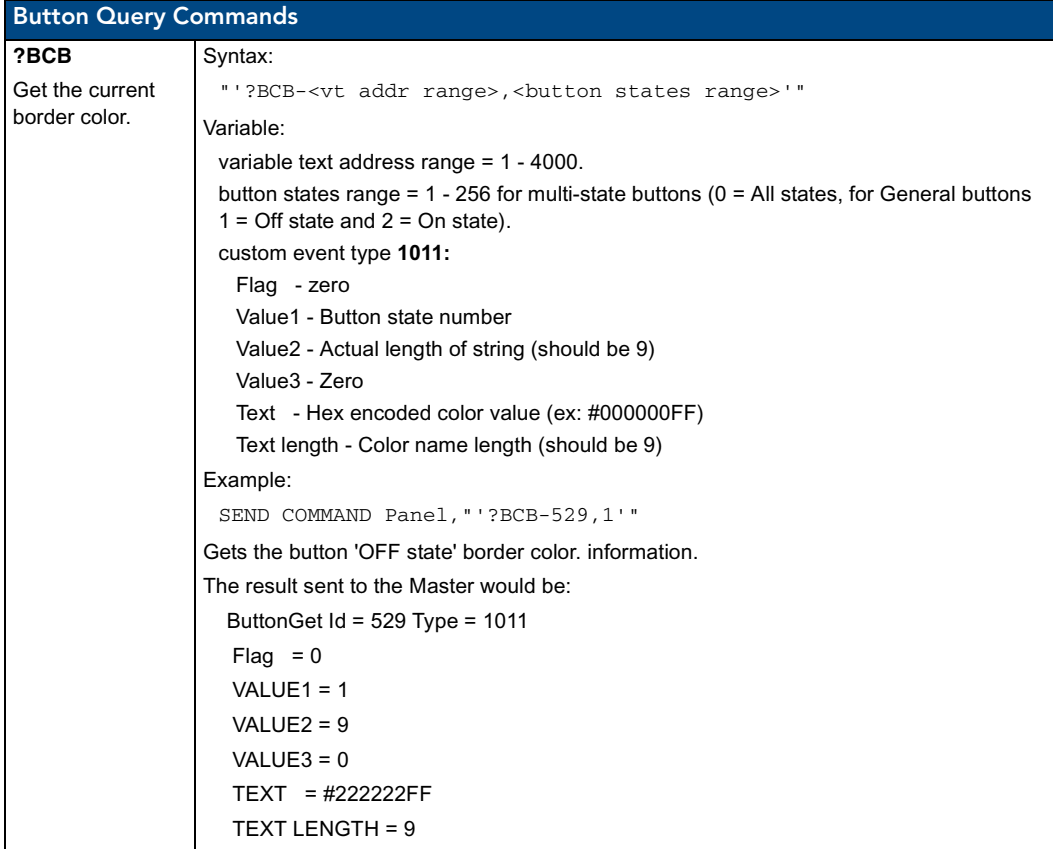

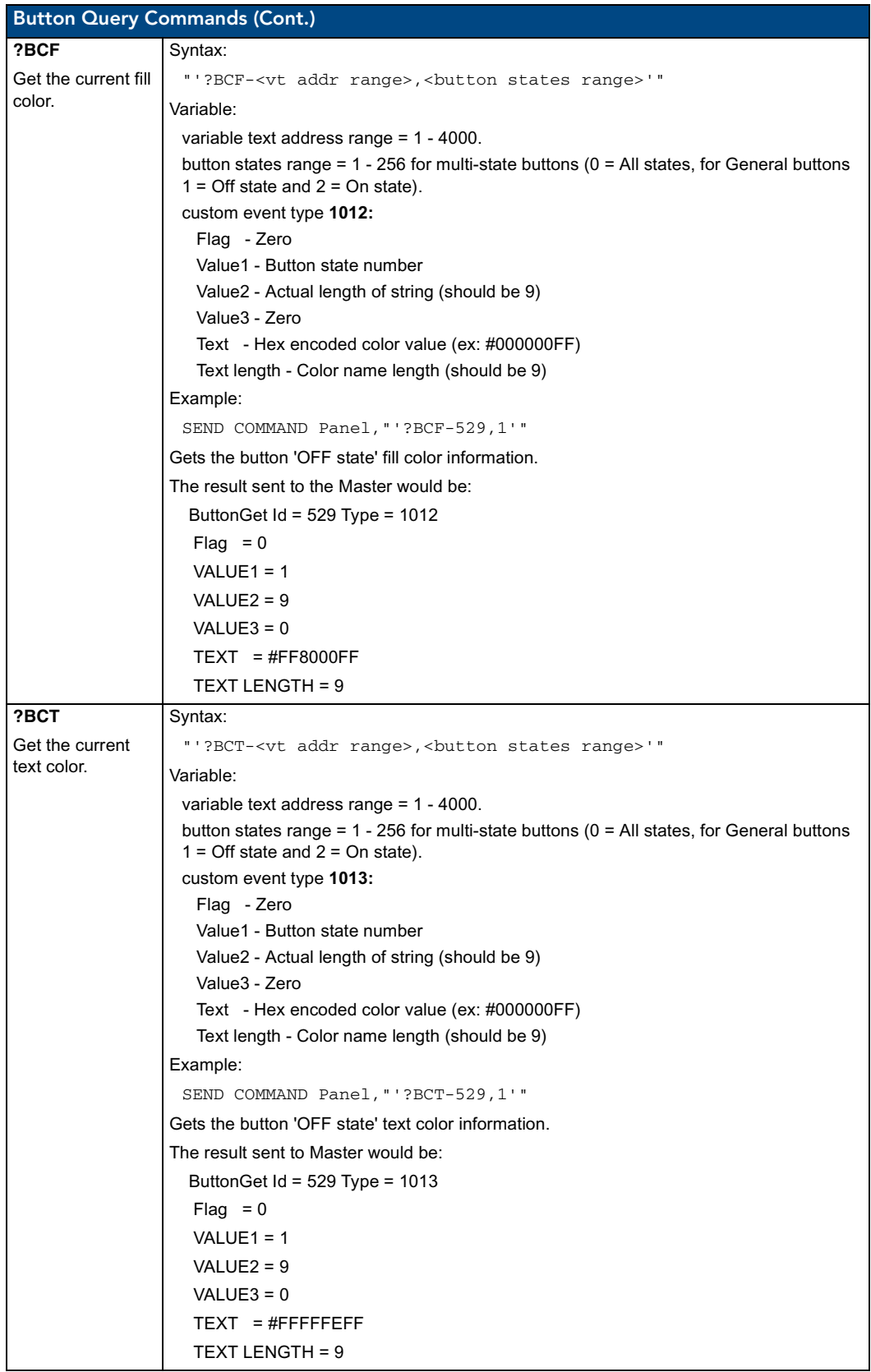

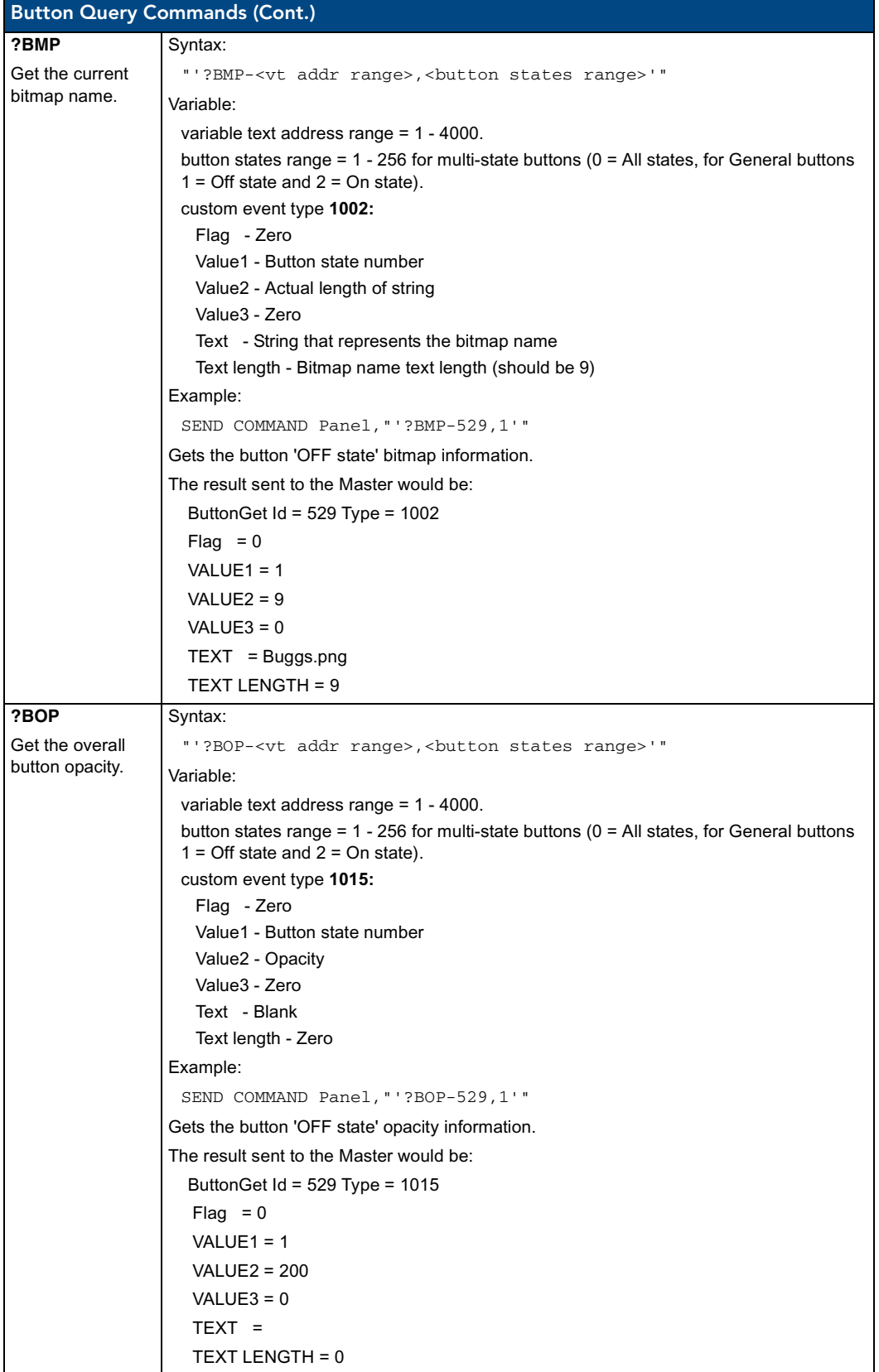

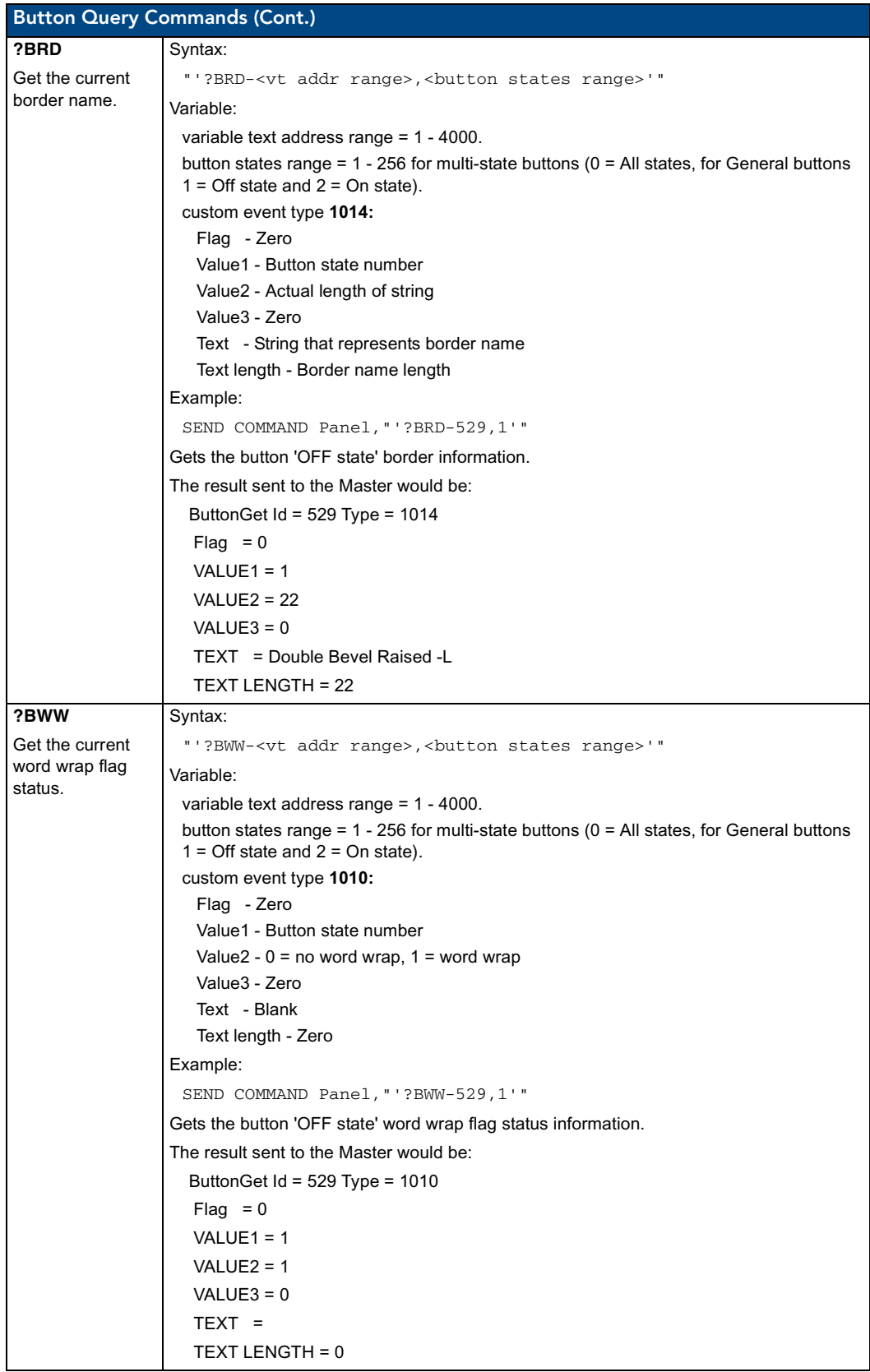

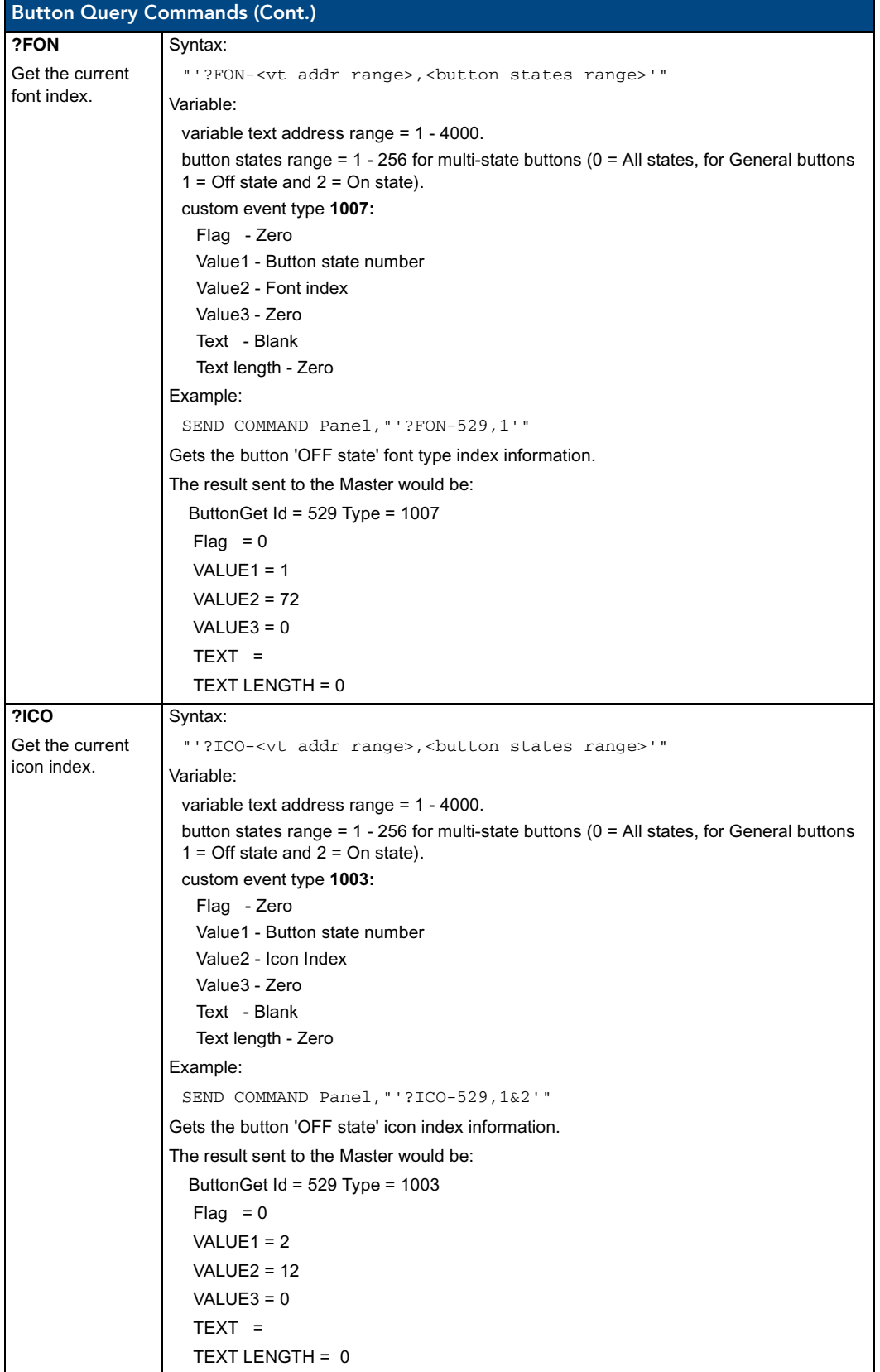

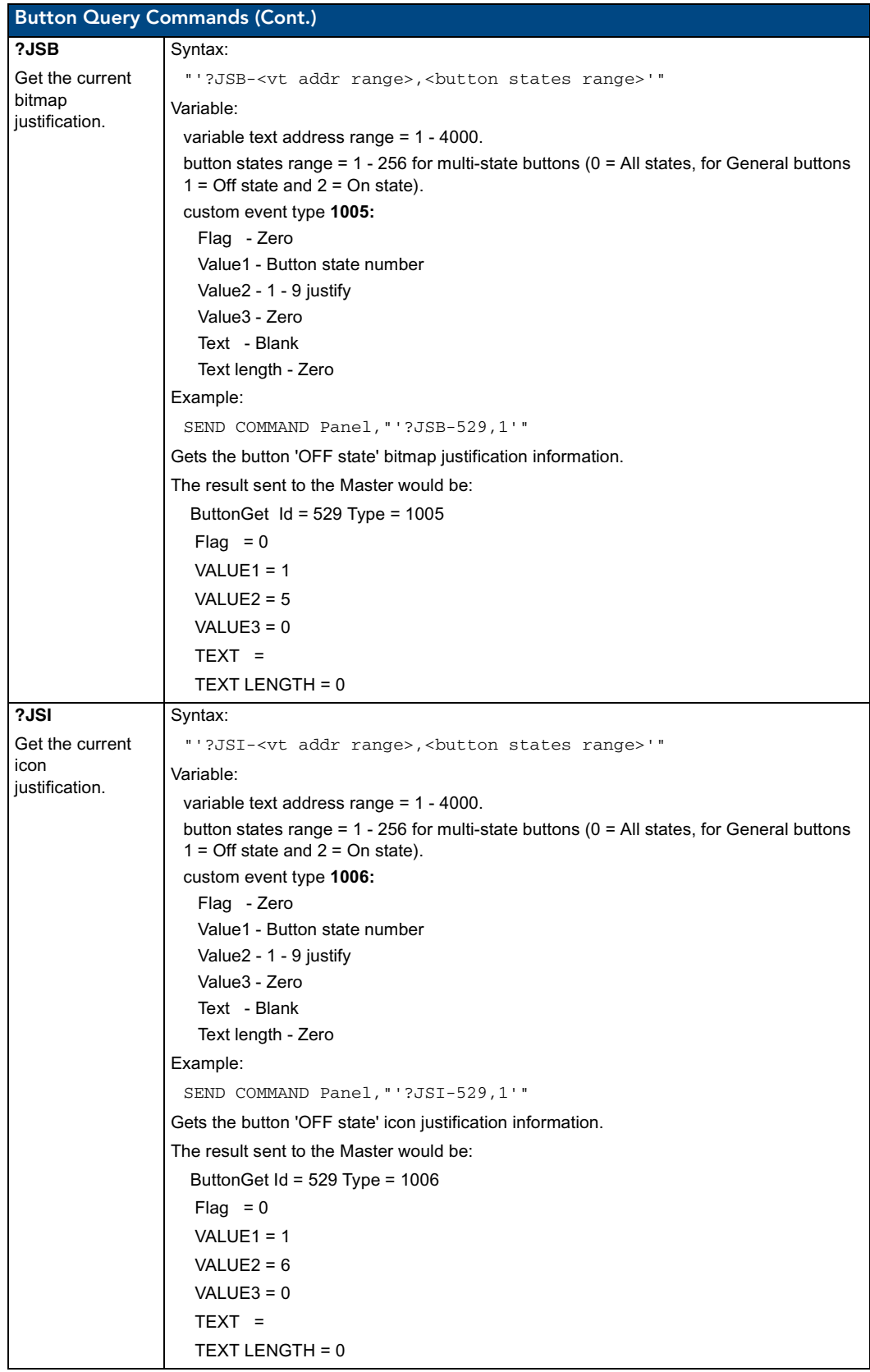

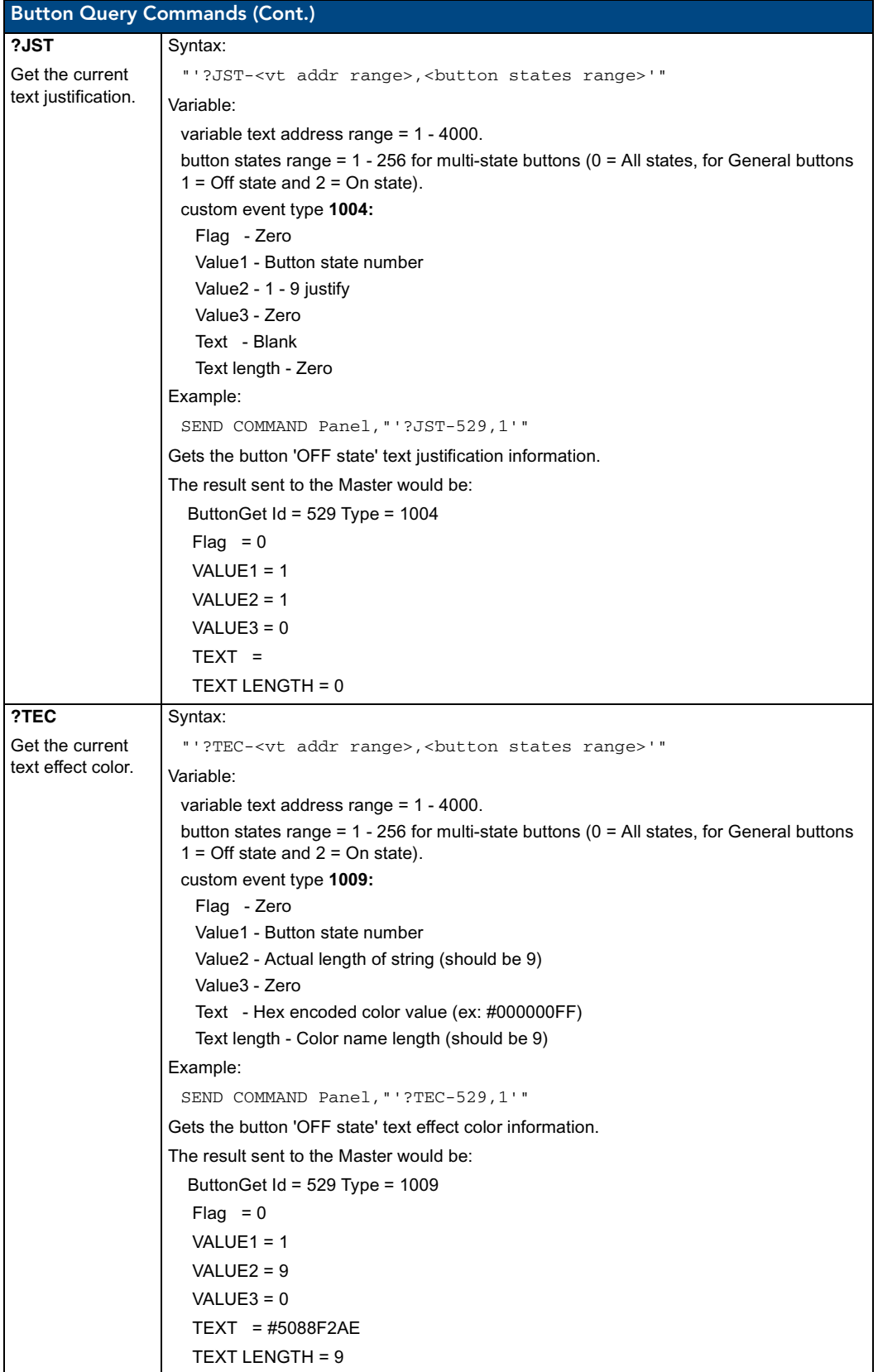

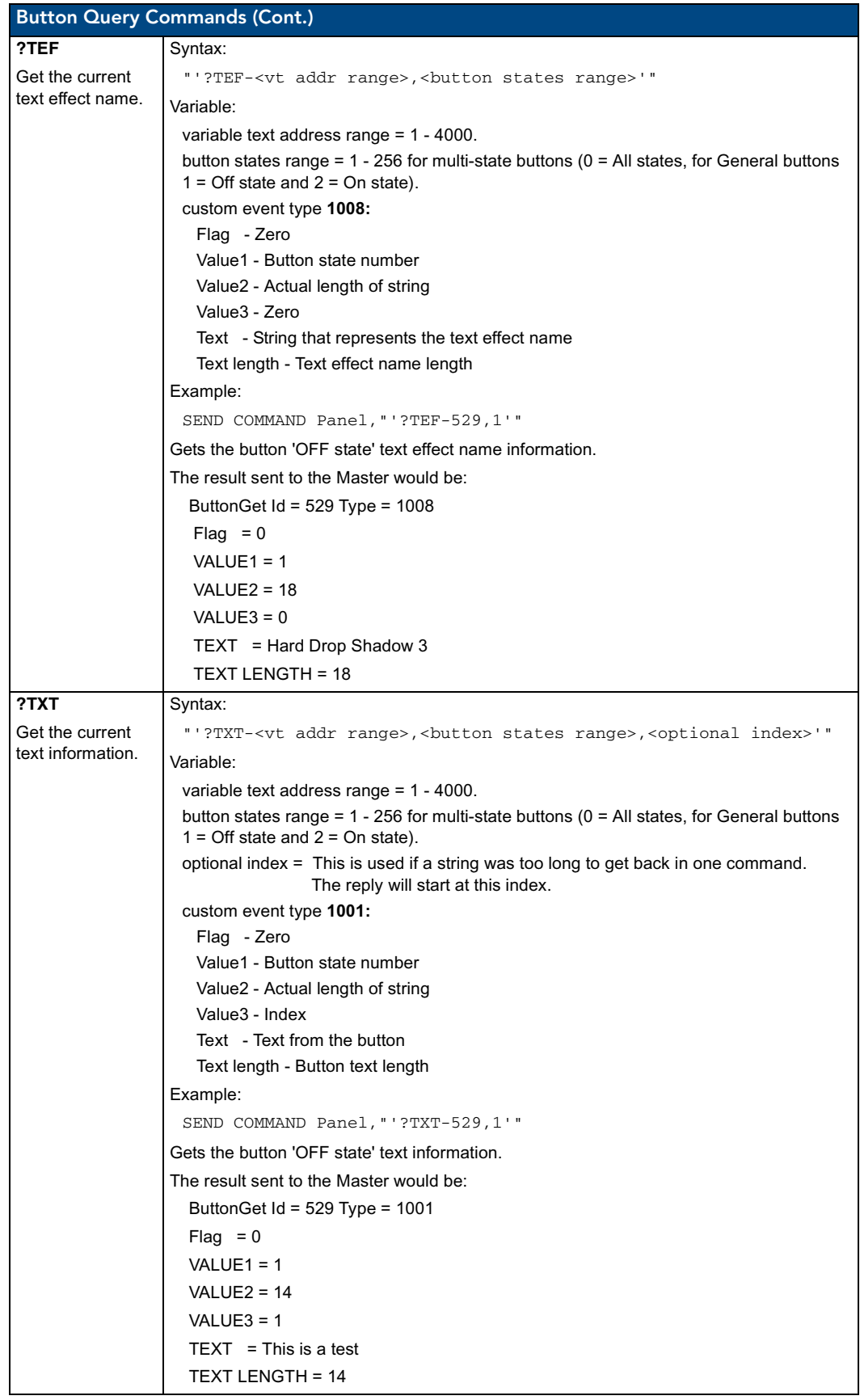

# Panel Runtime Operations

Serial Commands are used in the AxcessX Terminal Emulator mode. These commands are case insensitive.

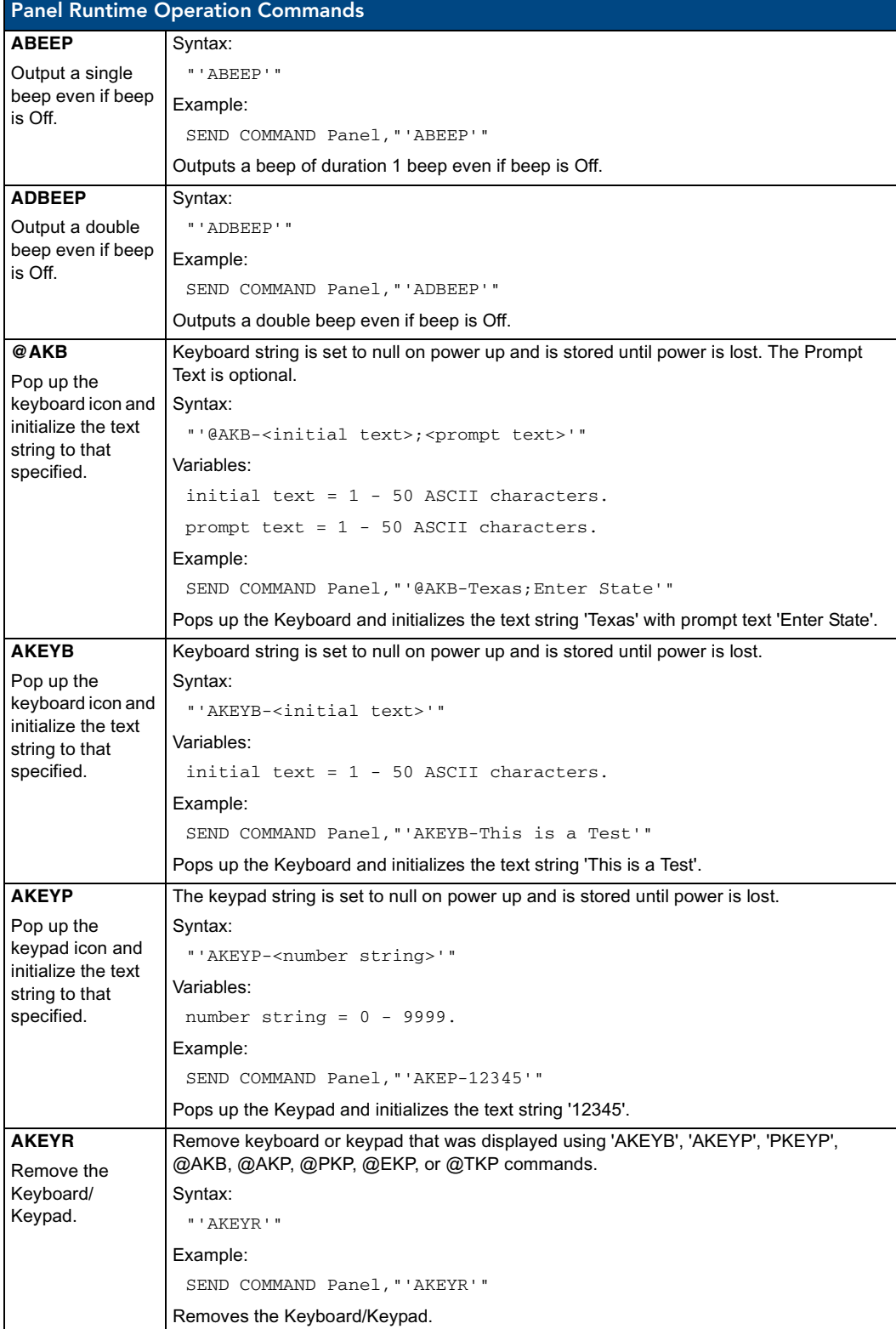

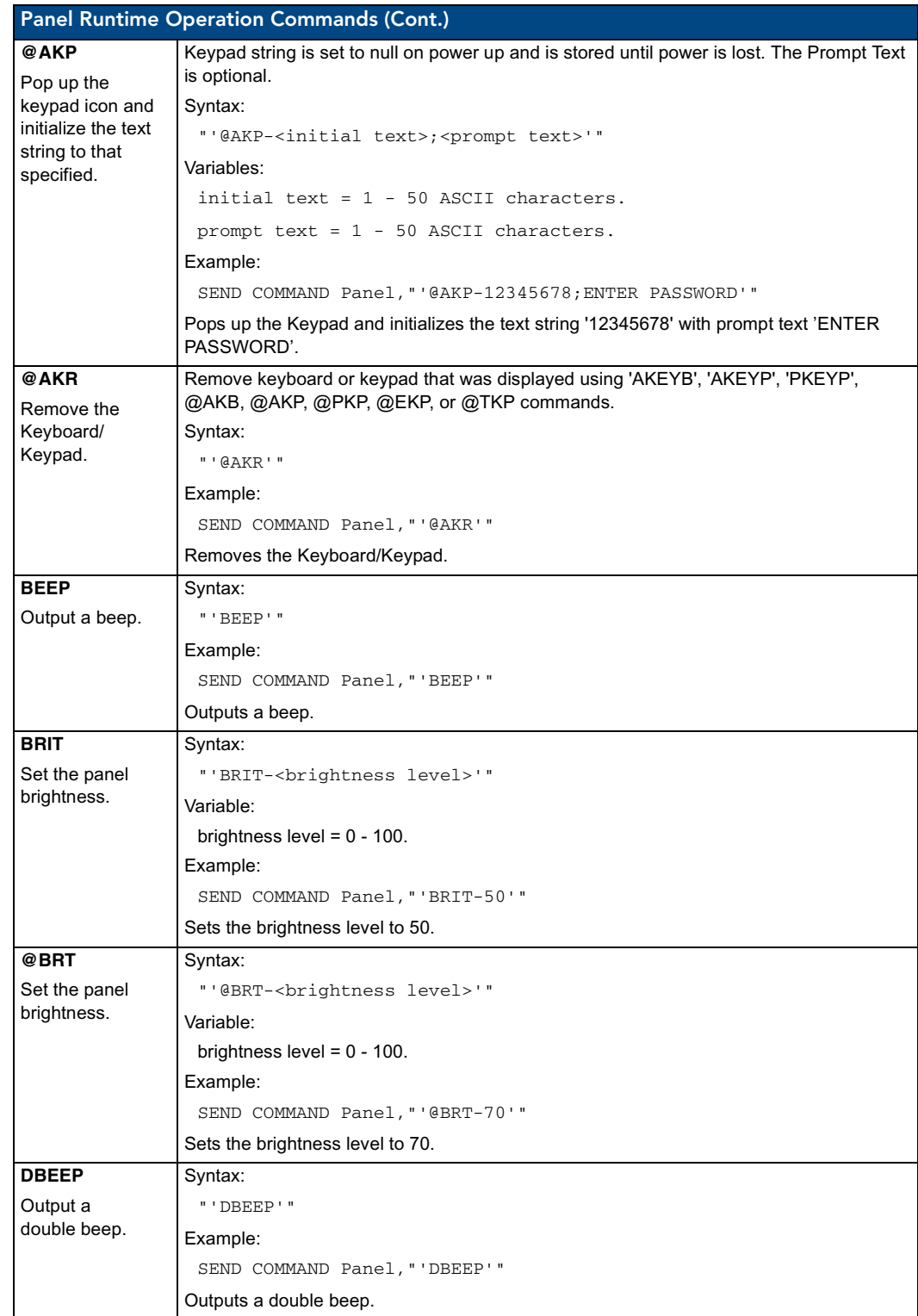

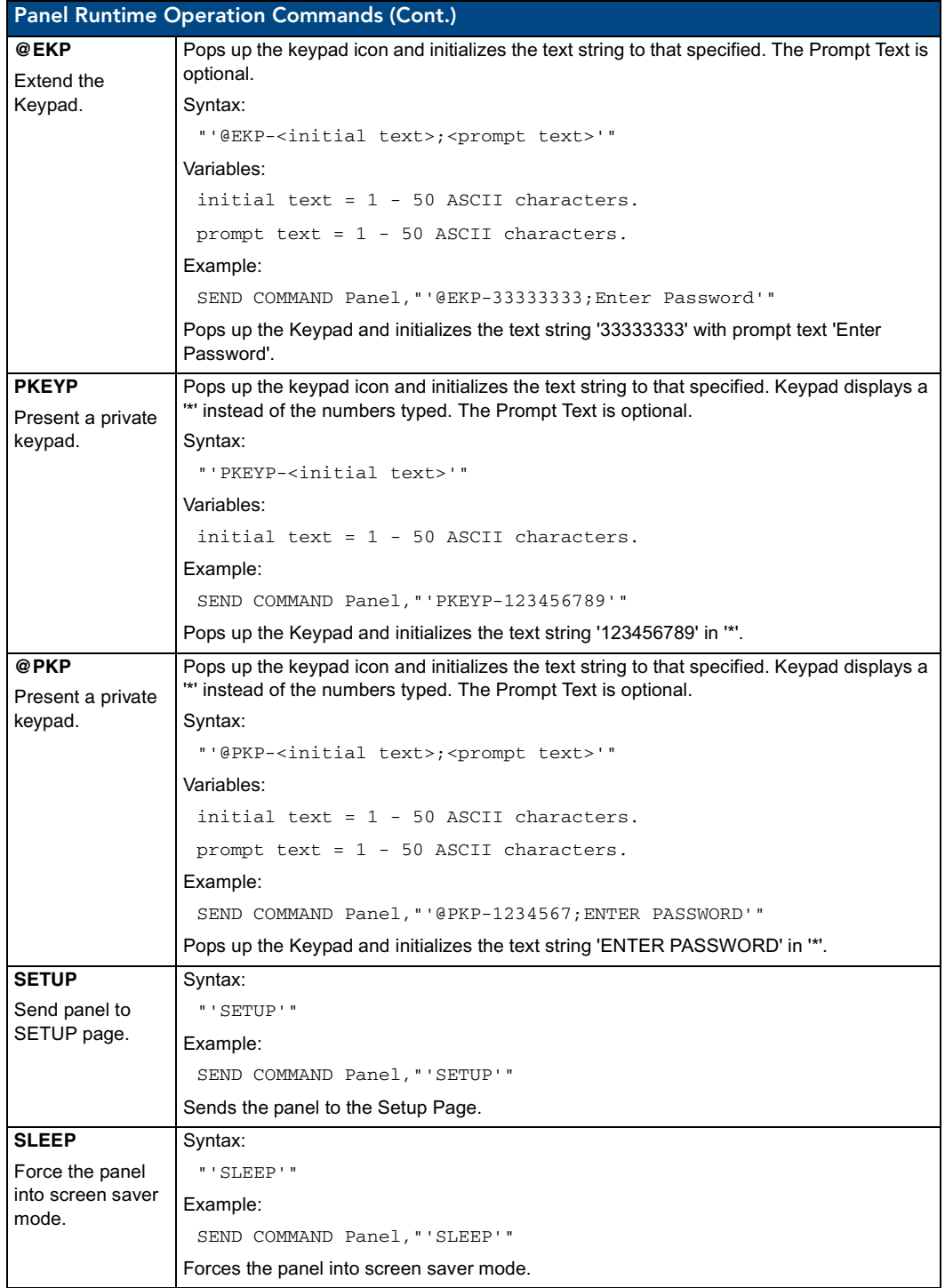

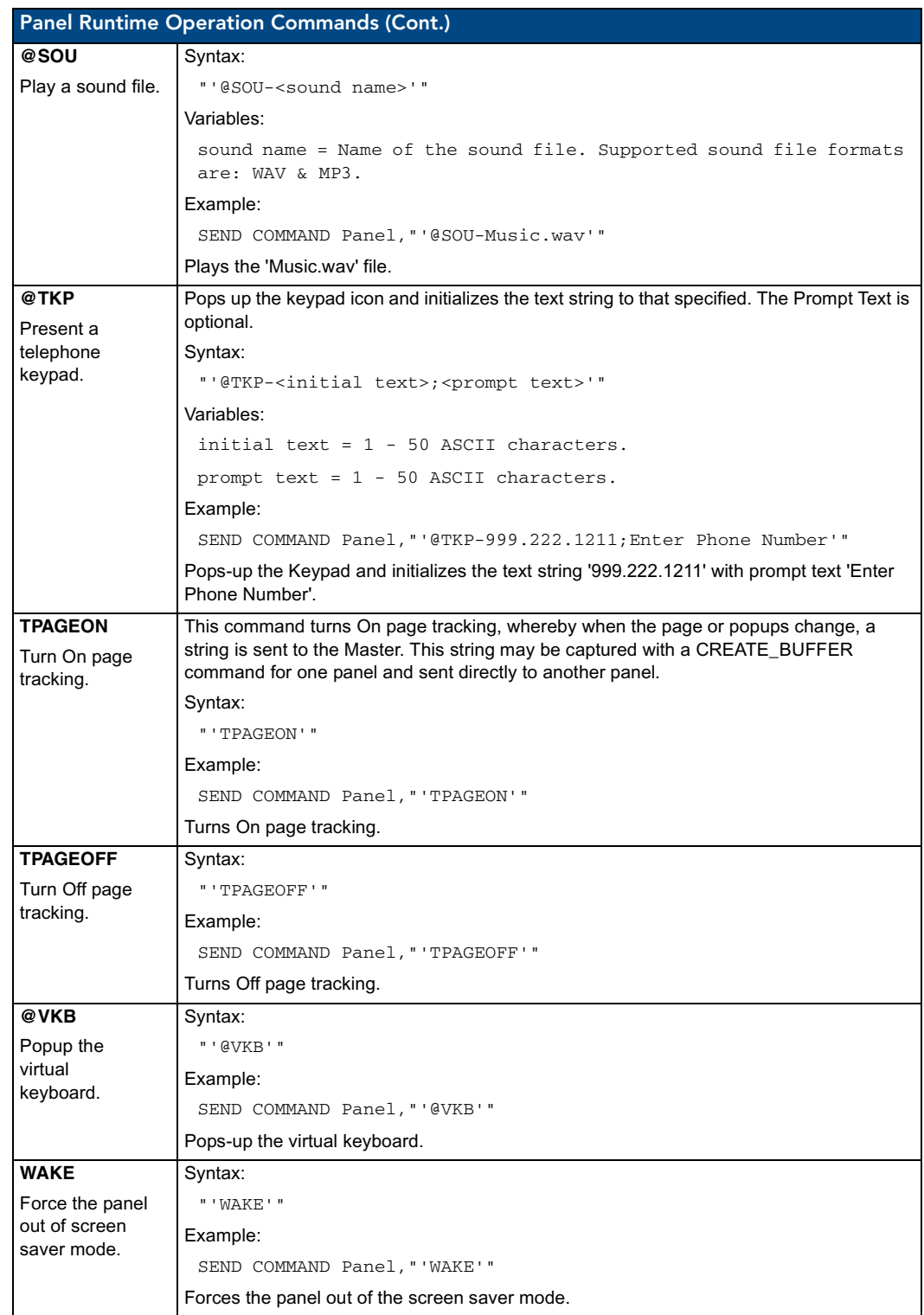

# Input Commands

These Send Commands are case insensitive.

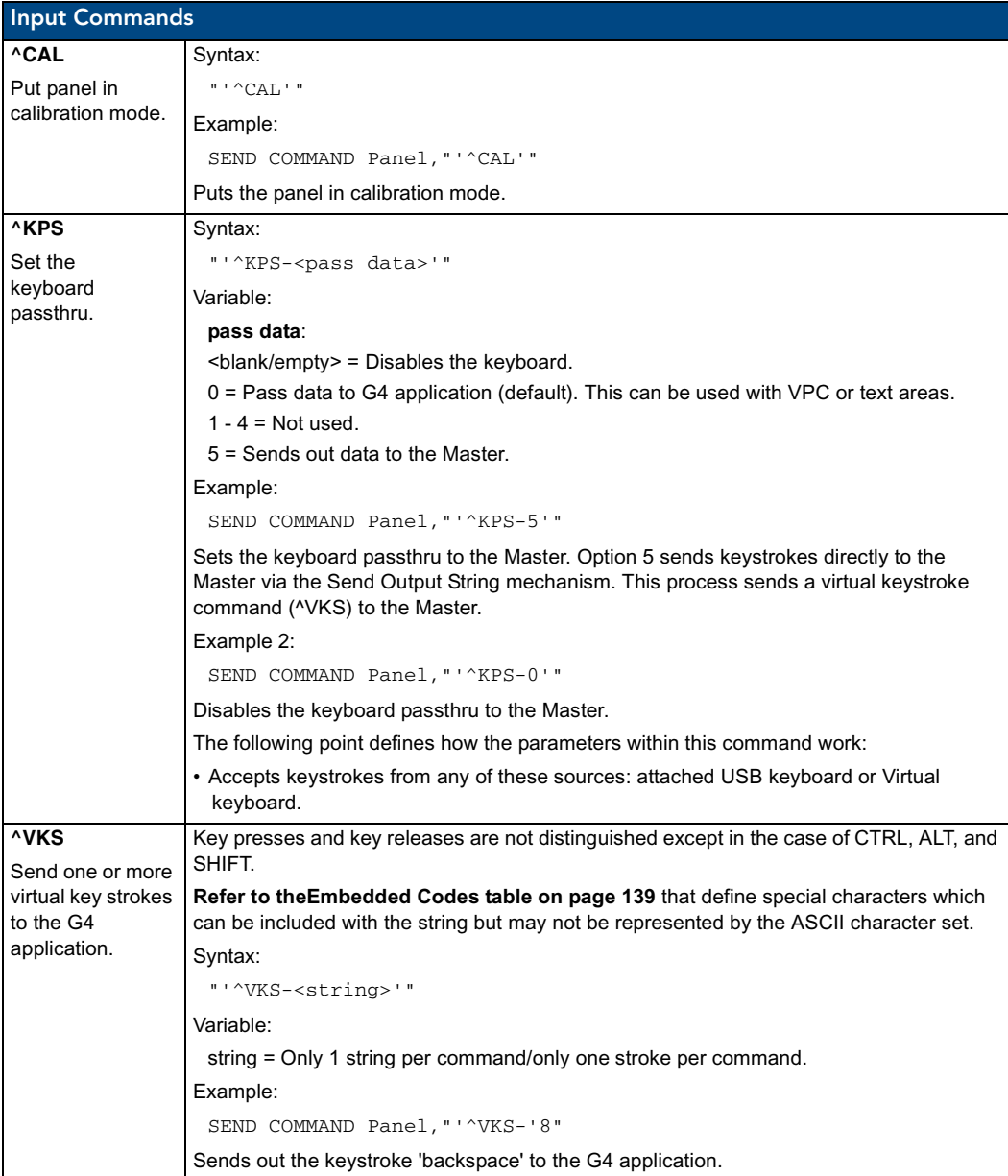
## Embedded codes

The following is a list of G4 compatible embedded codes:

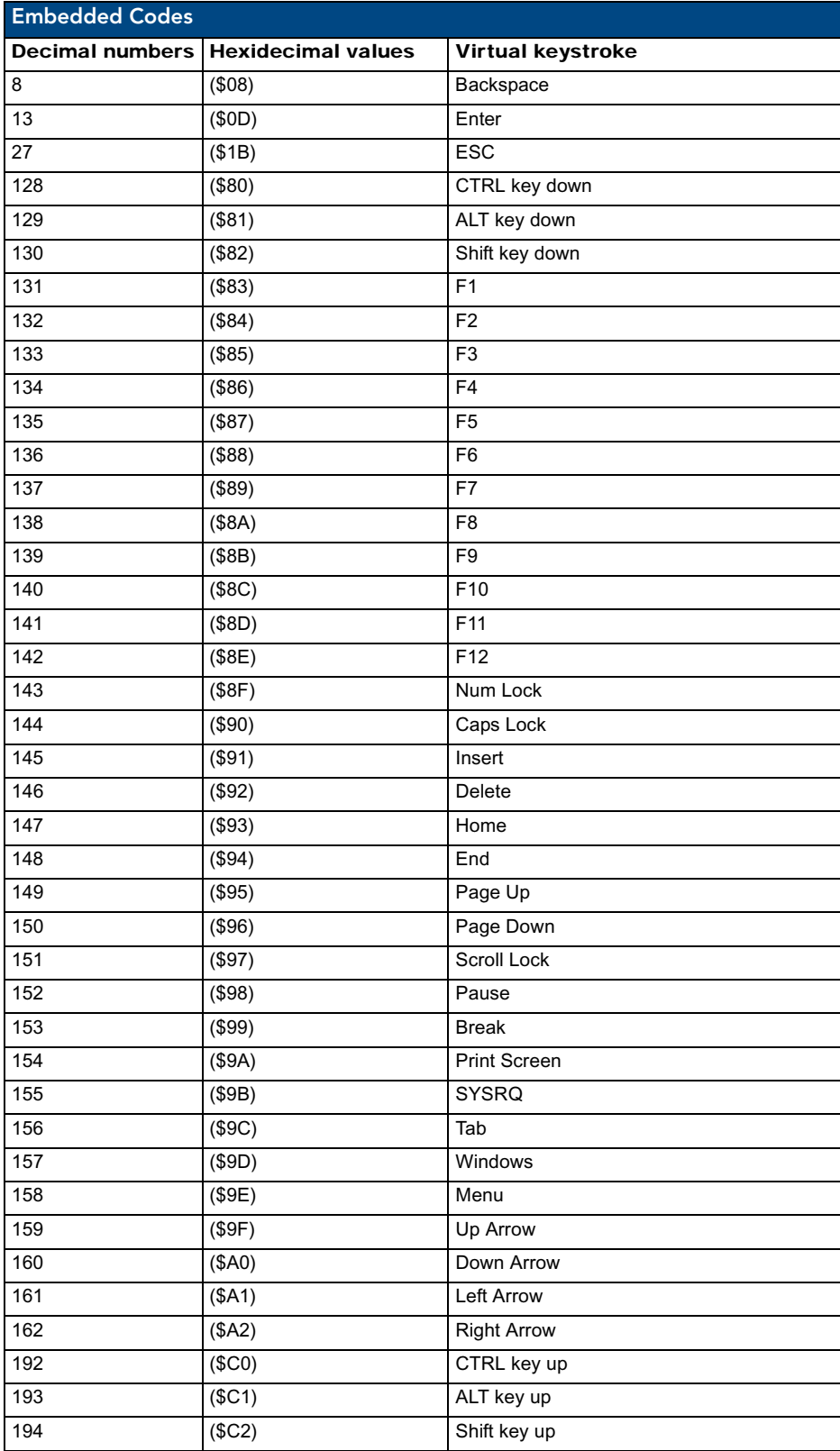

## Panel Setup Commands

These commands are case insensitive.

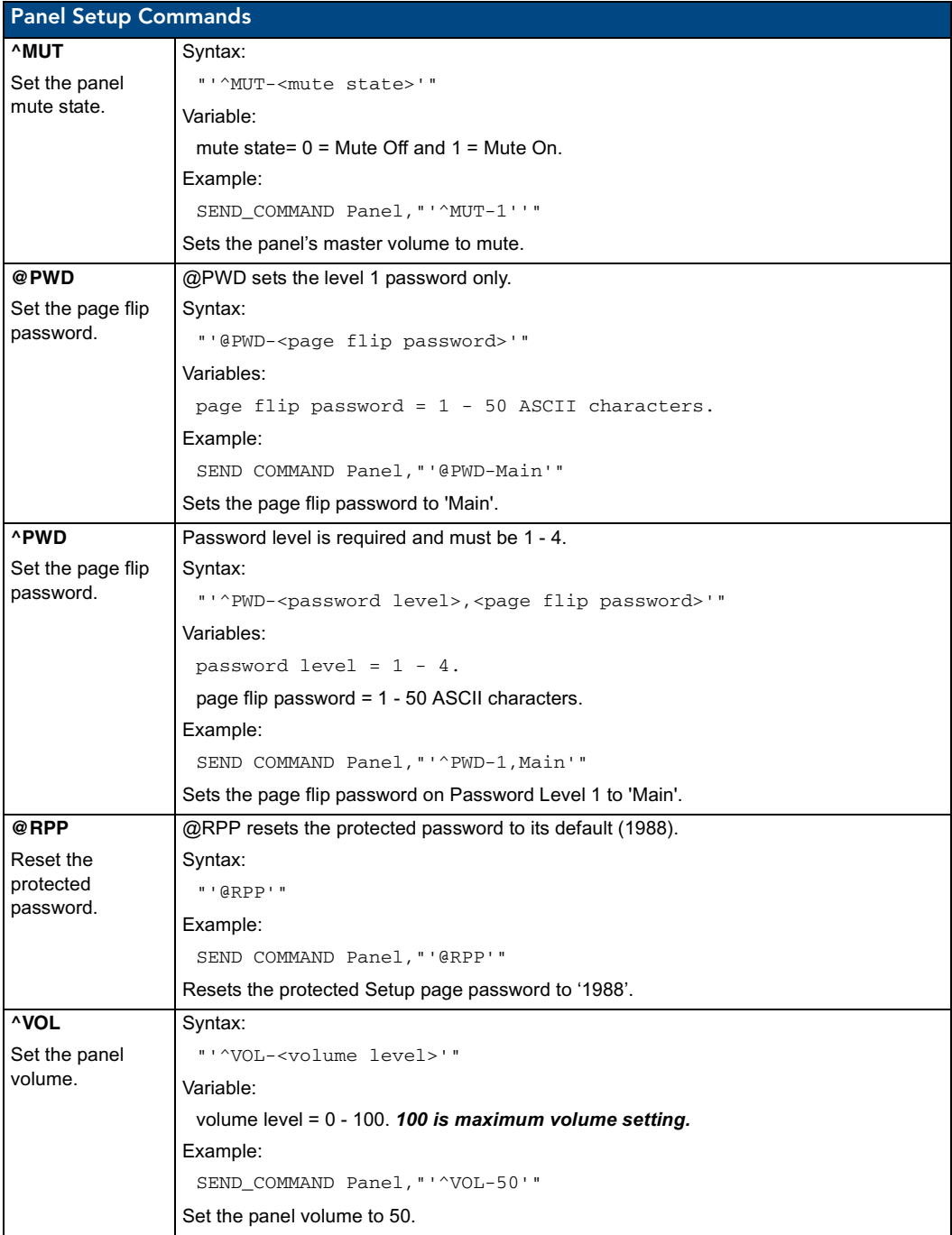

## Dynamic Image Commands

The following is a listing and descriptions of Dynamic Image Commands.

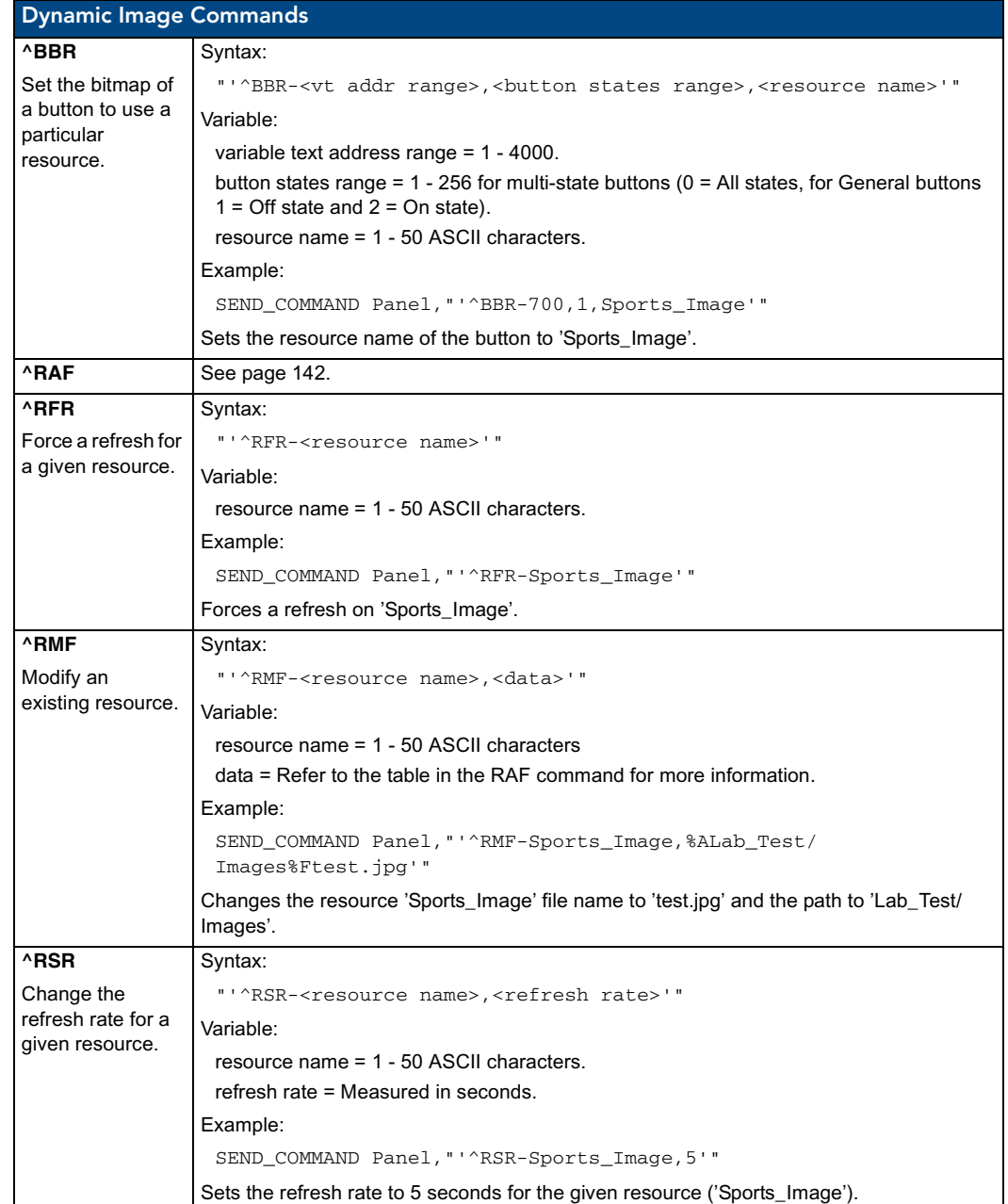

<span id="page-147-0"></span>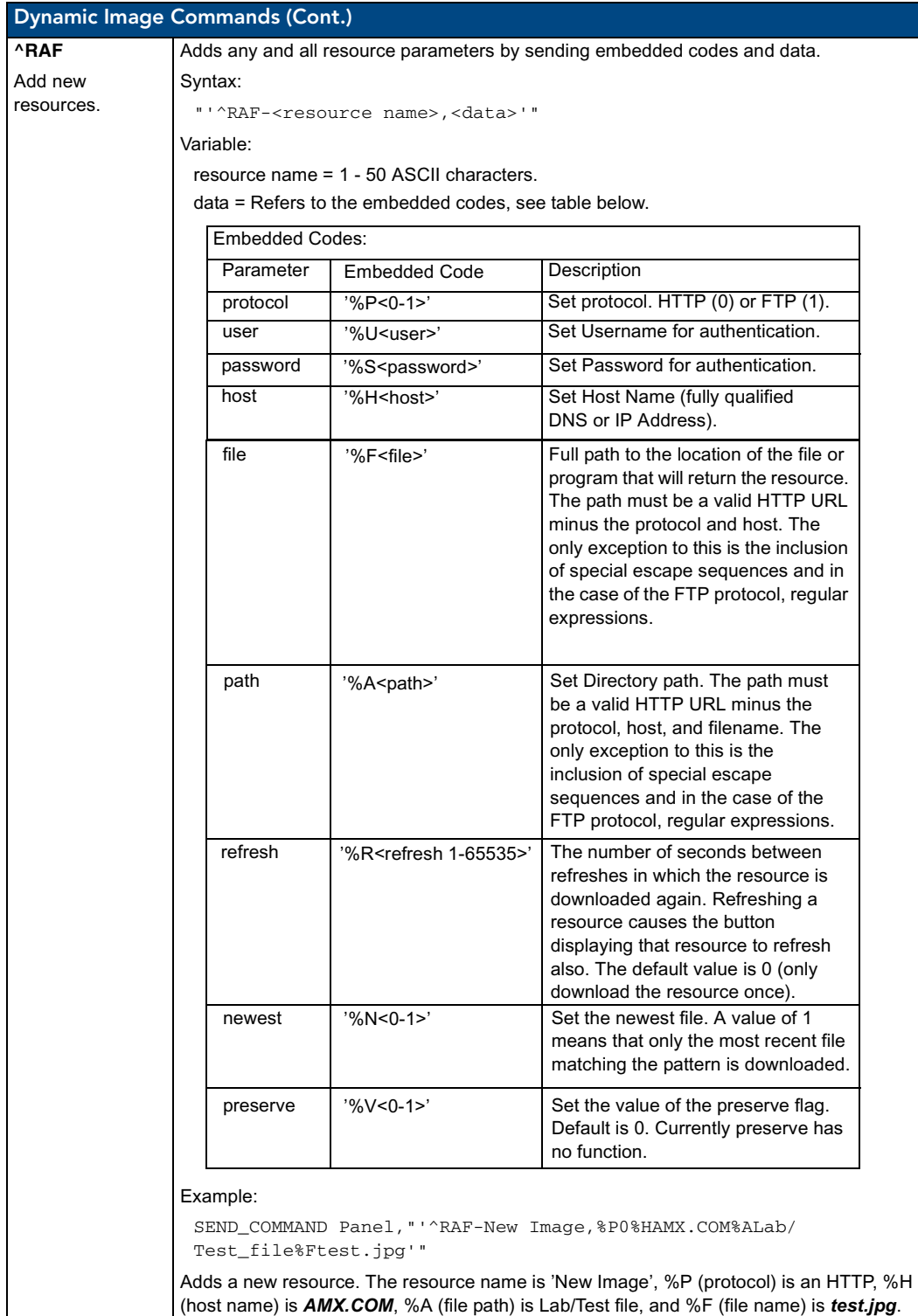

## Troubleshooting

This section describes the solutions to possible hardware/firmware issues that could arise during the common operation of a Modero touch panel.

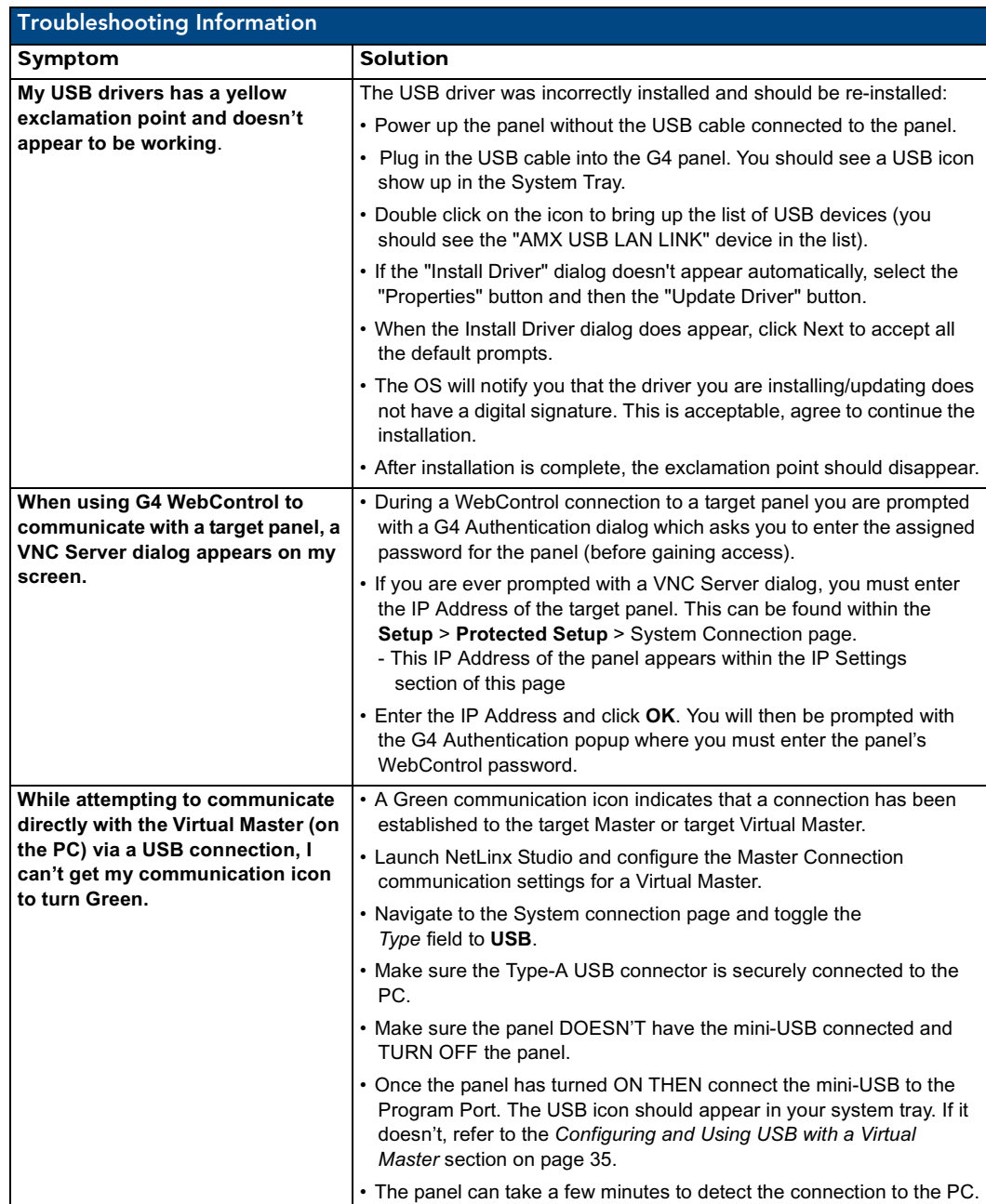

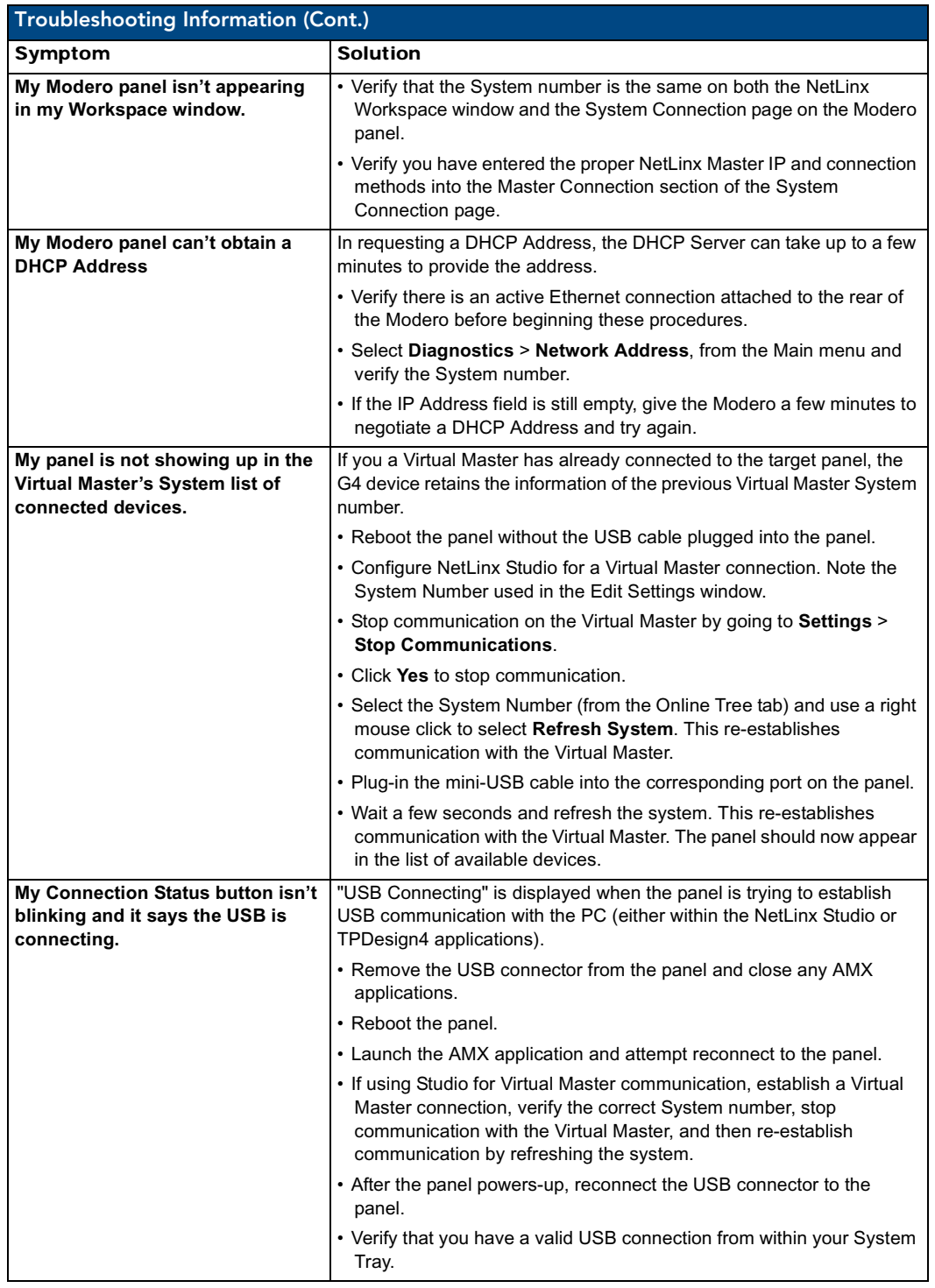

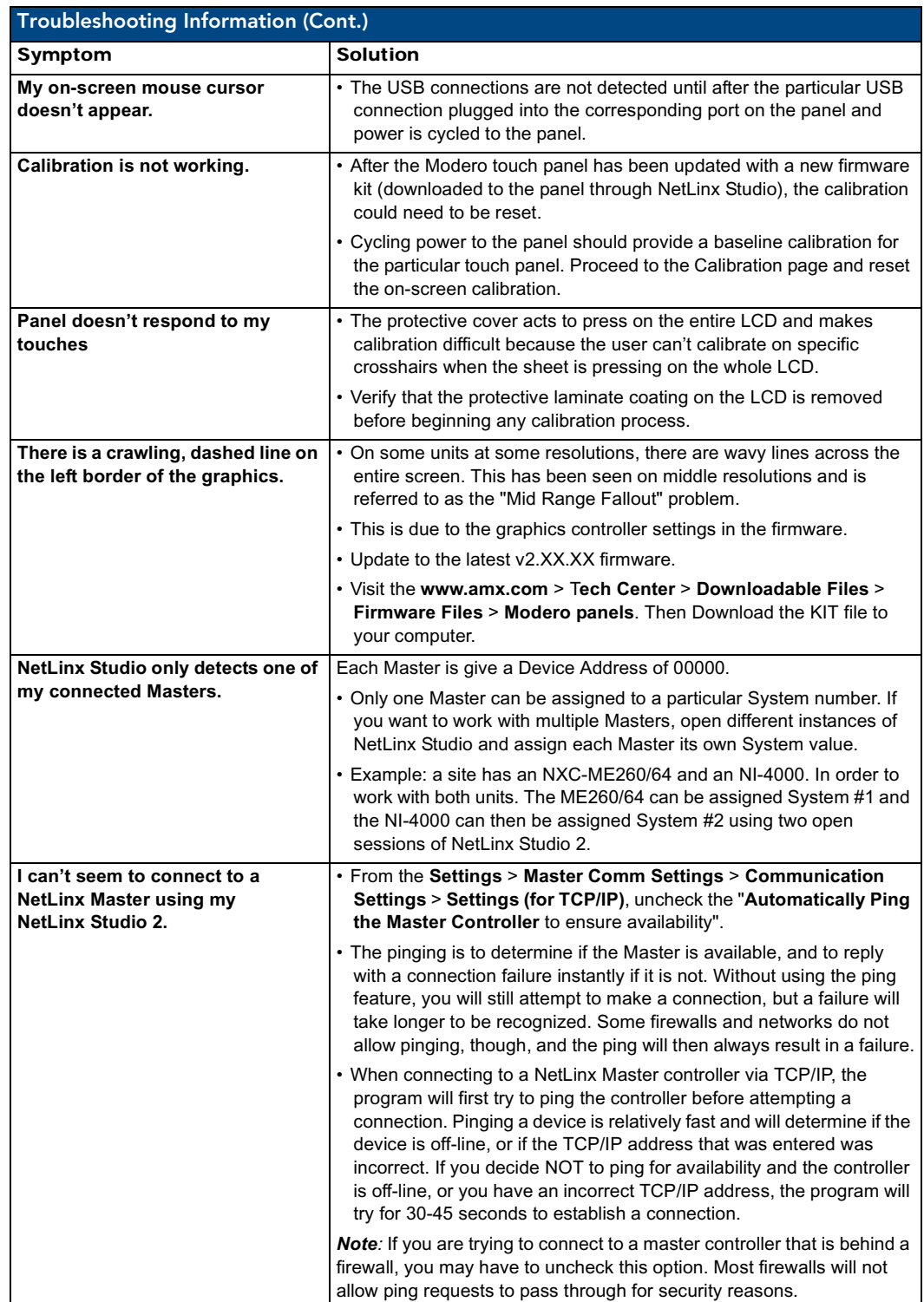

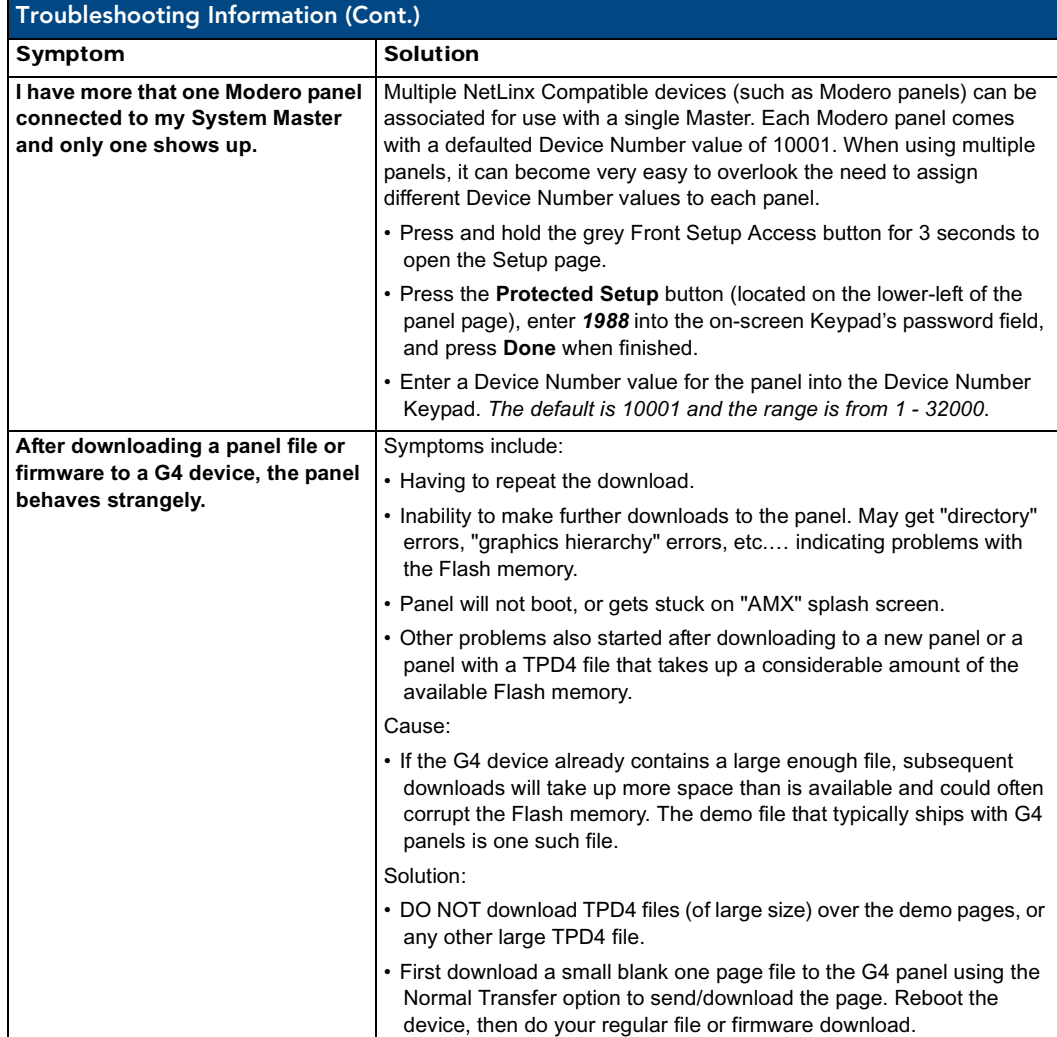

## Text Formatting Codes for Bargraphs/Joysticks

Text formatting codes for bargraphs provide a mechanism to allow a portion of a bargraphs text to be dynamically provided information about the current status of the level (multistate and traditional). These codes would be entered into the text field along with any other text.

The following is a code list used for bargraphs:

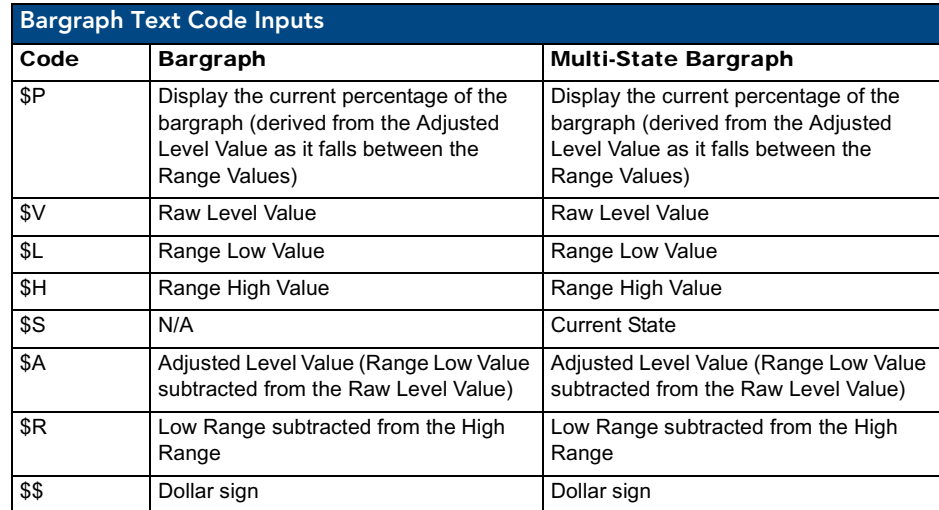

Buy changing the text on a button (via a VT command) you can modify the codes on a button. When one of the Text Formatting Codes is encountered by the firmware it is replaced with the correct value. These values are derived from the following operations:

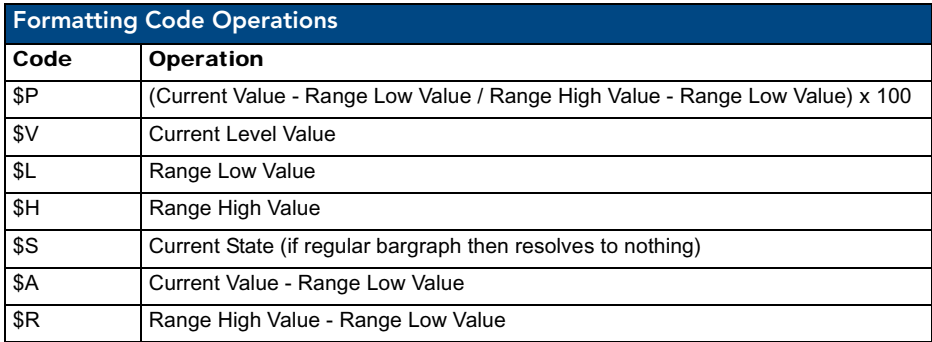

Given a current raw level value of 532, a range low value of 500 and a high range value of 600 the following text formatting codes would yield the following strings as shown in the table below:

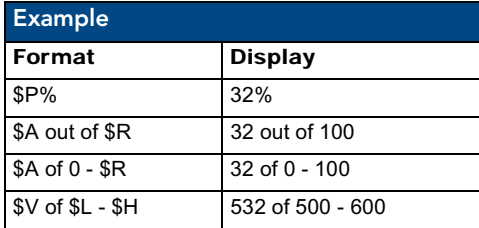

### Text Area Input Masking

Text Area Input Masking can be used to limit the allowed/correct characters that are entered into a text area. For example, in working with a zip code, a user could limit the entry to a max length of only 5 characters but, with input masking, you could limit them to 5 mandatory numerical digits and 4 optional numerical digits. A possible use for this feature is to enter information into form fields. The purpose of this feature is to:

- Force you to use correct type of characters (i.e. numbers vs. characters)
- Limit the number of characters in a text area
- Suggest proper format with fixed characters
- Right to Left
- Required or Optional
- Change/Force a Case
- Create multiple logical fields
- Specify range of characters/number for each field

With this feature, it is NOT necessary to:

- Limit you to a choice of selections
- Handle complex input tasks such as names, days of the weeks or months by name
- Perform complex validation such as Subnet Mask validation

#### Input mask character types

These character types define what information is allowed to be entered in any specific instance. The following table lists what characters in an input mask will define what characters are allowed in any given position.

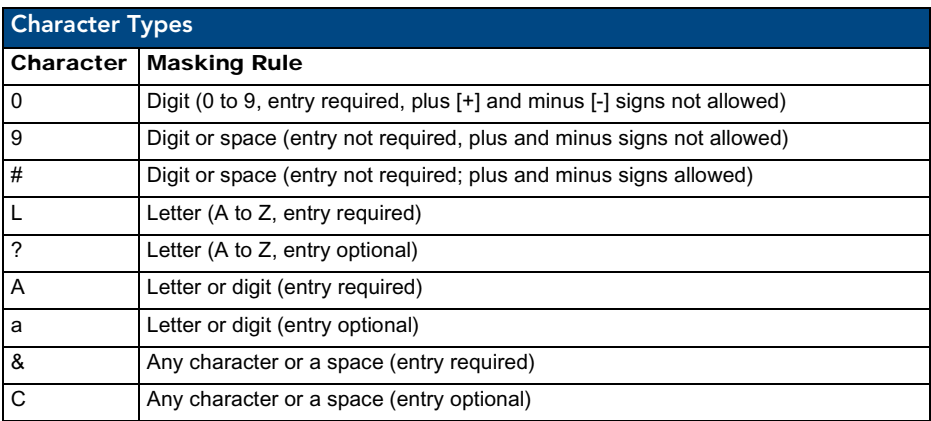

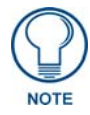

*The number of the above characters used determines the length of the input masking box. Example: 0000 requires an entry, requires digits to be used, and allows only 4 characters to be entered/used.*

Refer to the following Send Commands for more detailed information:

- ^BIM Sets the input mask for the specified addresses. (see the *^BIM* [section on](#page-113-0)  [page 108](#page-113-0)).
- ^BMF subcommand **%MK** sets the input mask of a text area (see the *^BMF* [section on page 110\)](#page-115-0).

#### Input mask ranges

These ranges allow a user to specify the minimum and maximum numeric value for a field. *Only one range is allowed per field. Using a range implies a numeric entry ONLY.* 

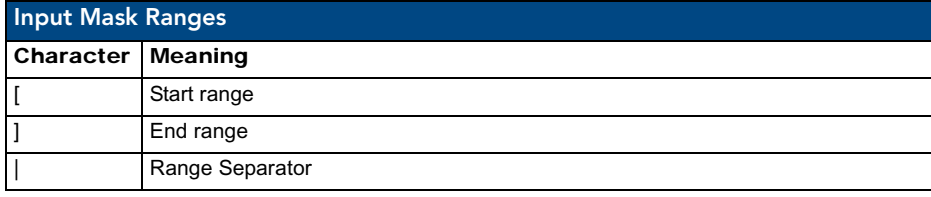

An example from the above table:

**[0|255]** This allows a user to enter a value from 0 to 255.

#### Input mask next field characters

These characters allow you to specify a list of characters that cause the keyboard to move the focus to the next field when pressed instead of inserting the text into the text area.

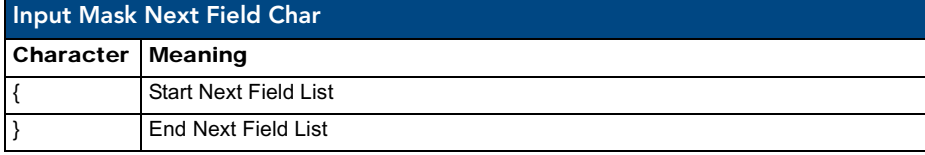

An example from the above table:

**{.} or {:} or {.:}** Tells the system that after a user hits any of these keys, proceed to the next text area input box.

#### Input mask operations

Input Mask Operators change the behavior of the field in the following way:

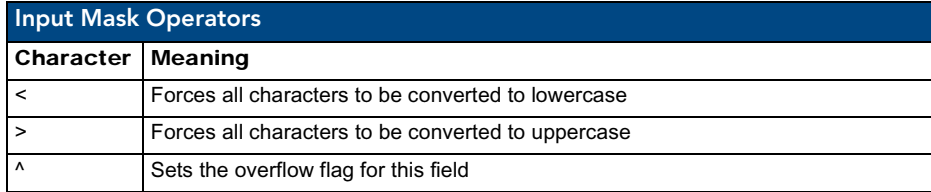

#### Input mask literals

To define a literal character, enter any character, other than those shown in the above table *(including spaces, and symbols)*. A back-slash ('\') causes the character that follows it to be displayed as the literal character. For example, **\A** is displayed just as the letter **A**. To define one of the following characters as a literal character, precede that character with a back-slash. Text entry operation using Input Masks.

A keyboard entry using normal text entry is straightforward. However, once an input mask is applied, the behavior of the keyboard needs to change to accommodate the input mask's requirement. When working with masks, any literal characters in the mask will be "skipped" by any cursor movement including cursor keys, backspace, and delete.

When operating with a mask, the mask should be displayed with placeholders. The "-" character should display where you should enter a character. The arrow keys will move between the "-" characters and allow you to replace them. The text entry code operates as if it is in the overwrite mode. If the cursor is positioned on a character already entered and you type in a new (and valid) character, the new character replace the old character. There is no shifting of characters.

When working with ranges specified by the [] mask, the keyboard allows you to enter a number between the values listed in the ranges. If a user enters a value that is larger than the max, the maximum number of right-most characters is used to create a new, acceptable value.

- **Example 1**: If you type "125" into a field accepting 0-100, then the values displayed will be "1", "12", "25".
- **Example2**: If the max for the filed was 20, then the values displayed will be "1", "12", "5".

When data overflows from a numerical field, the overflow value is added to the previous field on the chain, **if** the overflow character was specified. In the above example, if the overflow flag was set, the first example will place the "1" into the previous logical field and the second example will place "12" in the previous logical field. If the overflow filed already contains a value, the new value will be inserted to the right of the current characters and the overflow field will be evaluated. Overflow continues to work until a filed with no overflow value is set or there are no more fields left (i.e. reached first field).

If a character is typed and that characters appear in the Next Field list, the keyboard should move the focus to the next field. For example, when entering time, a **":"** is used as a next field character. If you hit "1:2", the 1 is entered in the current field (hours) and then the focus is moved to the next field and 2 is entered in that field.

When entering time in a 12-hour format, entry of AM and PM is required. Instead of adding AM/PM to the input mask specification, the AM/PM should be handled within the NetLinx code. This allows a programmer to show/hide and provide discrete feedback for AM and PM.

#### Input mask output examples

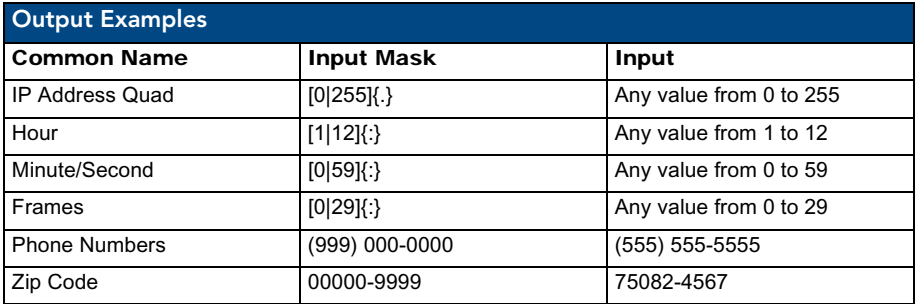

The following are some common input masking examples:

### URL Resources

A URL can be broken into several parts. For example: the URL *http://www.amx.com/company-infohome.asp*. This URL indicates that the protocol in use is **http** (HyperText Transport Protocol) and that the information resides on a host machine named **www.amx.com**. The image on that host machine is given an assignment (*by the program*) name of **company-info-home.asp** *(Active Server Page)*.

The exact meaning of this name on the host machine is both protocol dependent and host dependent. The information normally resides in a file, but it could be generated dynamically. This component of the URL is called the file component, even though the information is not necessarily in a file.

A URL can optionally specify a port, which is the port number to which the TCP connection is made on the remote host machine. If the port is not specified, the default port for the protocol is used instead. For example, the default port for http is 80. An alternative port could be specified as: http:// www.amx.com:8080/company-info-home.asp.

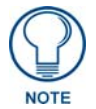

*Any legal HTTP syntax can be used.*

#### Special escape sequences

The system has only a limited knowledge of URL formats in that it transparently passes the URL information onto the server for translation. A user can then pass any parameters to the server side programs such as CGI scripts or active server pages. However; the system will parse the URL looking for special escape codes. When it finds an escape code it replaces that code with a particular piece of panel, button, or state information.

For example, "http://www.amx.com/img.asp?device=\$DV" would become "http://www.amx.com/ img.asp?device=10001". Other used escape sequences include:

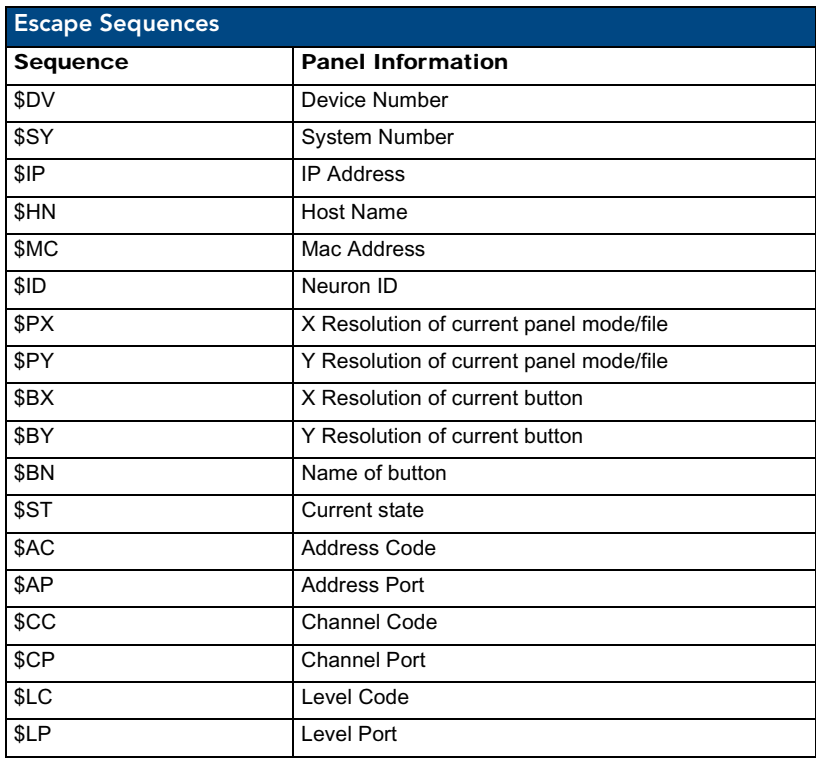

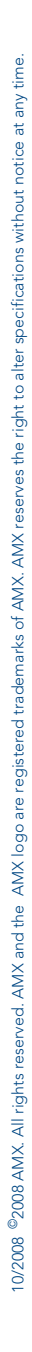

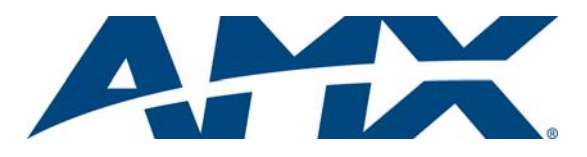

It's Your World - Take Control™